# **به نام ایزد منان شرکت مهندسی کامپیوتر پژواك واحد تولید نرم افزار**

# **راهنماي نصب، راه اندازي و استفاده از نرم افزار زعفران**

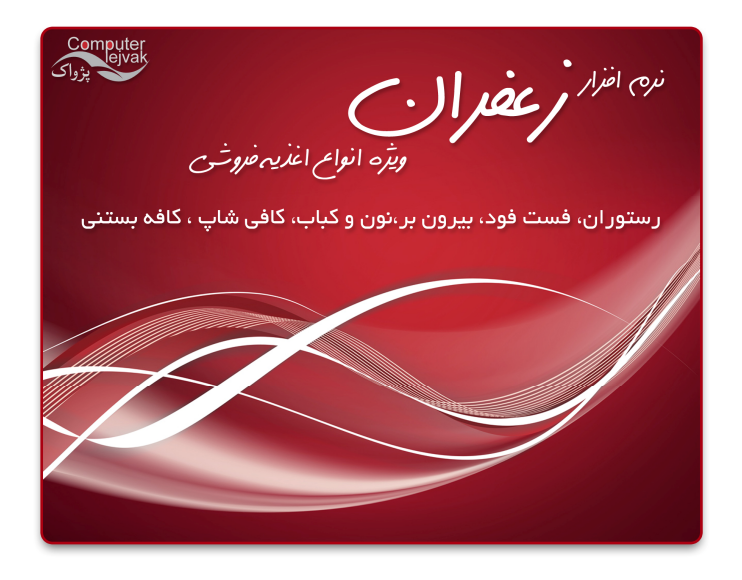

#### **پیشگفتار**

شرکت مهندسی کامپیوتر پژواک در سال 1378 تاسیس و از ابتدای شروع به کار در دو زمینه طراحی بسته های نرم افــزاری و همچنــین فــروش ســخت **افزارهاي خاص فعالیت خود را آغاز نمود.**

تیم مهندسی نرم افزار این شرکت با تهیه محصولات نرم افزاری مالی، حسابداری، انبارداری، بانک، حقوق و دستمزد- نرم افزارهای گویا –نرم افزار ارسال اس ام اس و … گام های اولیه خود را برداشته و در راستای آن گامهای بعدی را جهت ارائه یک سیستم قوی نرم افزاری استوارتر نهاد، تا آنجا که هم اکنون **نسخه 10 نرم افزار حسابداري پژواك در اختیار کاربران می باشد .** 

اینک با گسترش فعالیت های نرم افزاری شرکت به 2 بخش نرم افزارهای کاربردی و وب سایت، گام های موثری را در ارائه پکیج های آمـاده دیگـری نیـز برداشته است که از مهم ترین آنها می توان به نرم افزار مدیریت رستوران، فست فود و کافی شاپ و همچنین مدیریت آژانـس امـلاک تحـت وب اشـاره **نمود.** 

نرم افزار مدیریت رستوران، فست فود و کافی شاپ زعفران، قویترین نرم افزار این حیطه در ایران می باشد که در تولید ایـن نــرم افــزار از متــدهای روز برنامه نویسی و آخرین تکنولوژی ها استفاده شده است. این نرم افزار با مشاوره و همکاری مدیران بسیاری از رستوران ها و غذاخوری های ســطح کشــور **تهیه و سعی شده است تمامی نیازهاي کاربران در آن گنجانده شود.** 

نرم افزار زعفران تنها نرم افزار مديريت رستوران درسطح كشور مي باشد كه از الگوريتم هاي هوش مصنوعي اســتفاده كــرده و پيشــنهادات غــذايي بــه **مشتریان ارائه می نماید.** 

امیدواریم که این نوشتار راهنمای مناسبی جهت استفاده از نرم افزار باشد. لازم به ذکر است در این راهنما تمام بخش های نــرم افــزار بــه صــورت جــامع توضیح داده شده است، لذا به شما توصیه ًمی کنیم برای استفاده هر چه بهتر از نرم افزار گام به گام با ما همراه باشید.

**با آرزوي رضایت و موفقیت شما شرکت مهندسی نرم افزار پژواك** 

> **شرکت مهندسی کامپیوتر پژواك 2**  www.SaffronSystem.ir

#### **وارد کردن اطلاعات**

**انواع روش هاي ورود اطلاعات به نرم افزار:** 

● ٪ ماوس: با بردن نشانگر ماوس بر روی گزینه مورد نظر و کلیک بر روی آن می توانید گزینه دلخواه را انتخاب نمایید.

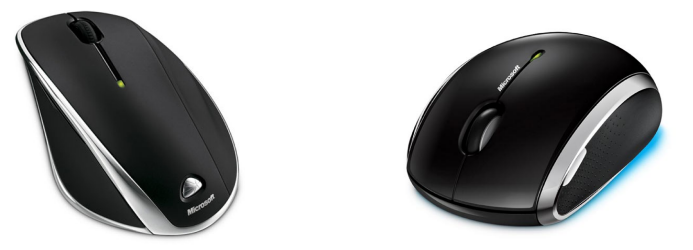

• صفحه کلید: با استفاده از کلیدهای صفحه کلید و میانبرهای تعریف شده برای قسمت های مختلف قادر خواهید بود به آسانی هر چه تمام تر **تمام عملیات مورد نظر را انجام دهید.**

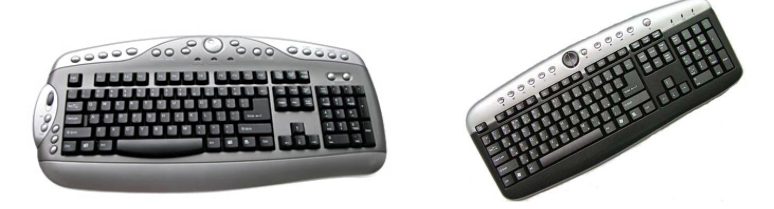

**شرکت مهندسی کامپیوتر پژواك 3**  www.SaffronSystem.ir

• صفحه کلید POS: با استفاده از صفحه کلیدهای قابل برنامه ریزی شما قادر خواهید بود که خیلی راحت تر از برنامه استفاده نمایید.

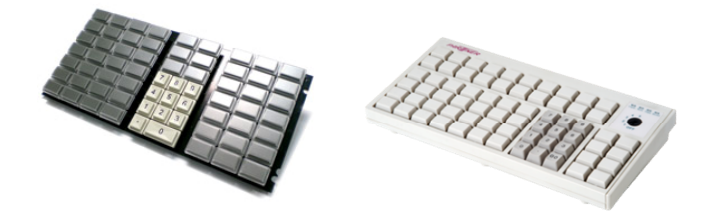

نمایشگر لمسی: شما قادر خواهید بود به جای استفاده از ماوس یا صفحه کلید فقط با تماس انگشت خود بر روی صفحه مانیتور گزینــه مــورد **نظر را انتخاب نمایید.**

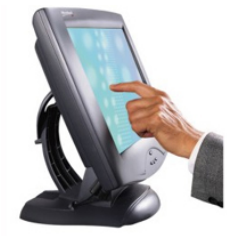

**شرکت مهندسی کامپیوتر پژواك 4**  www.SaffronSystem.ir

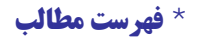

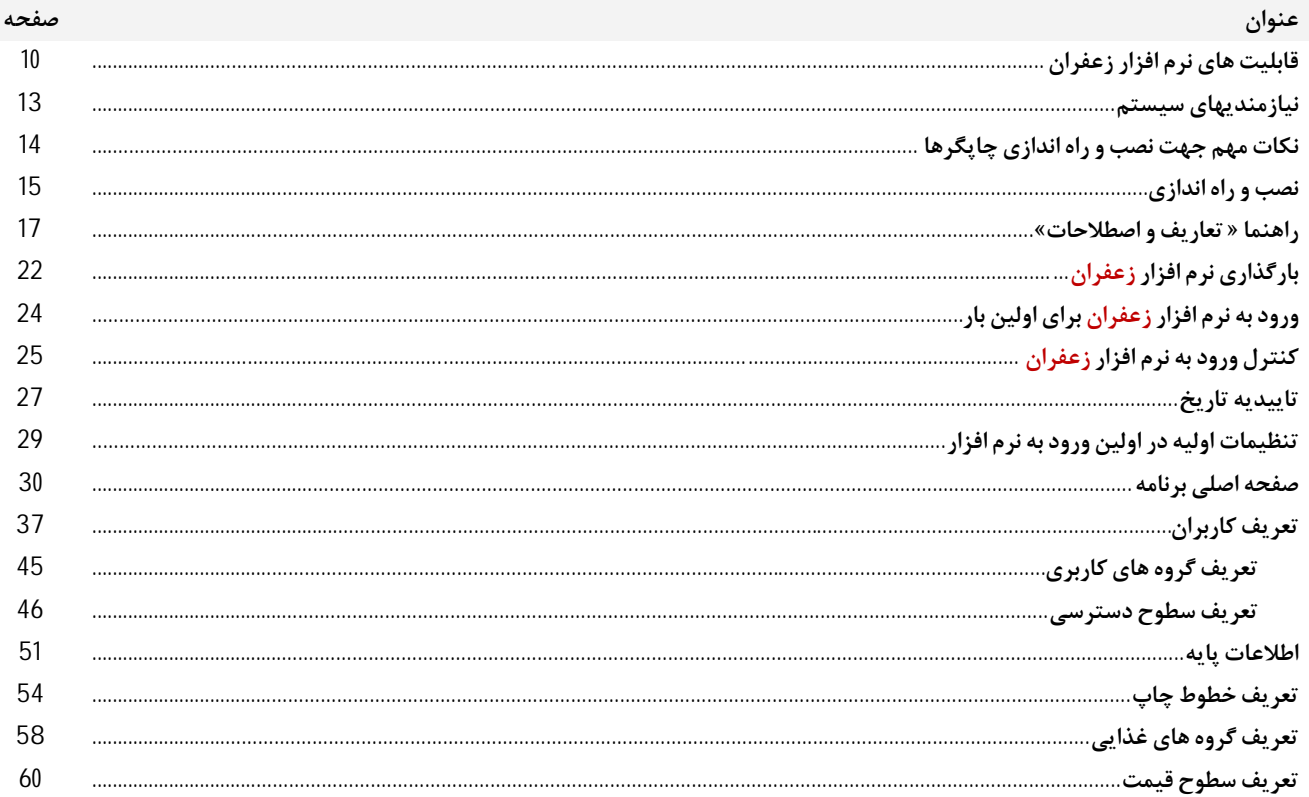

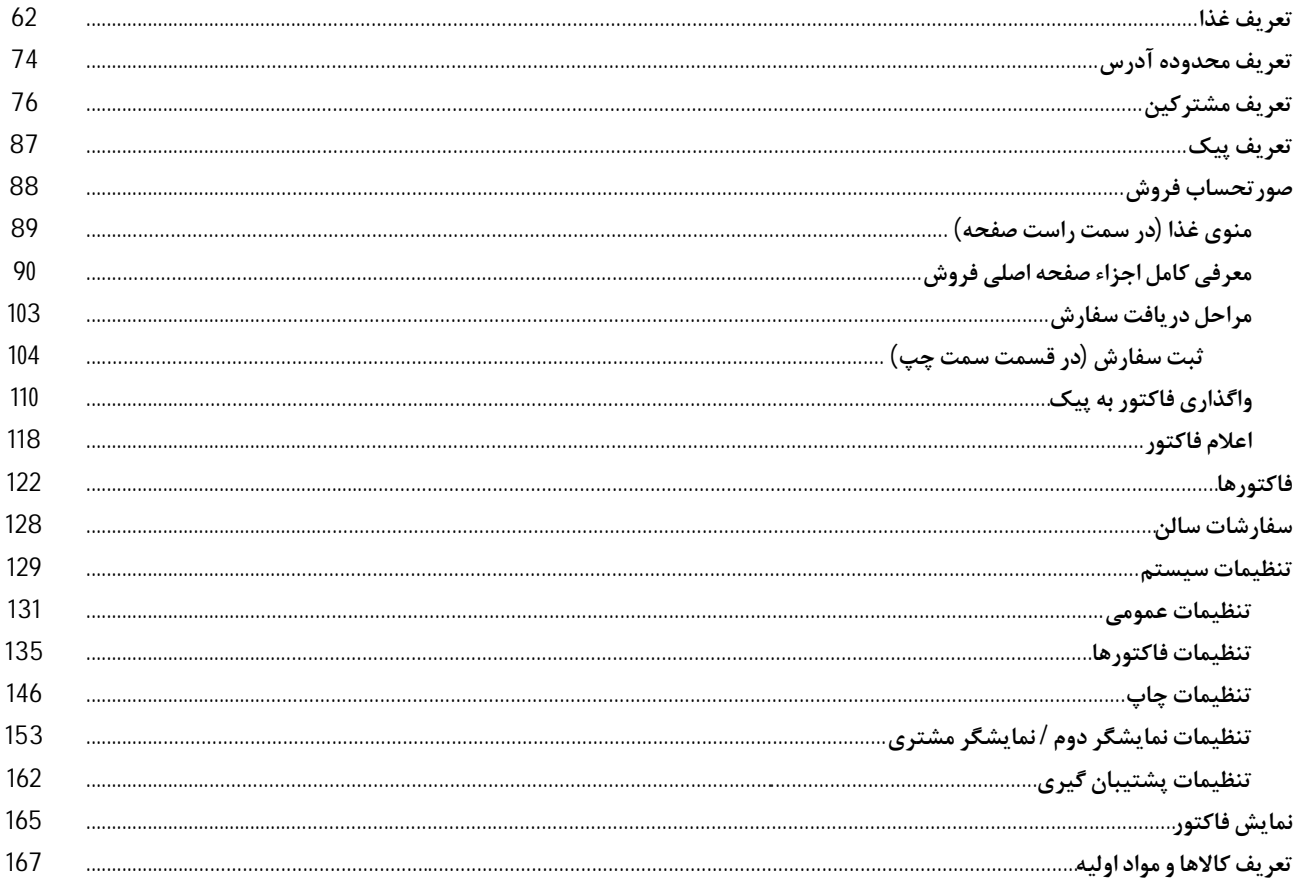

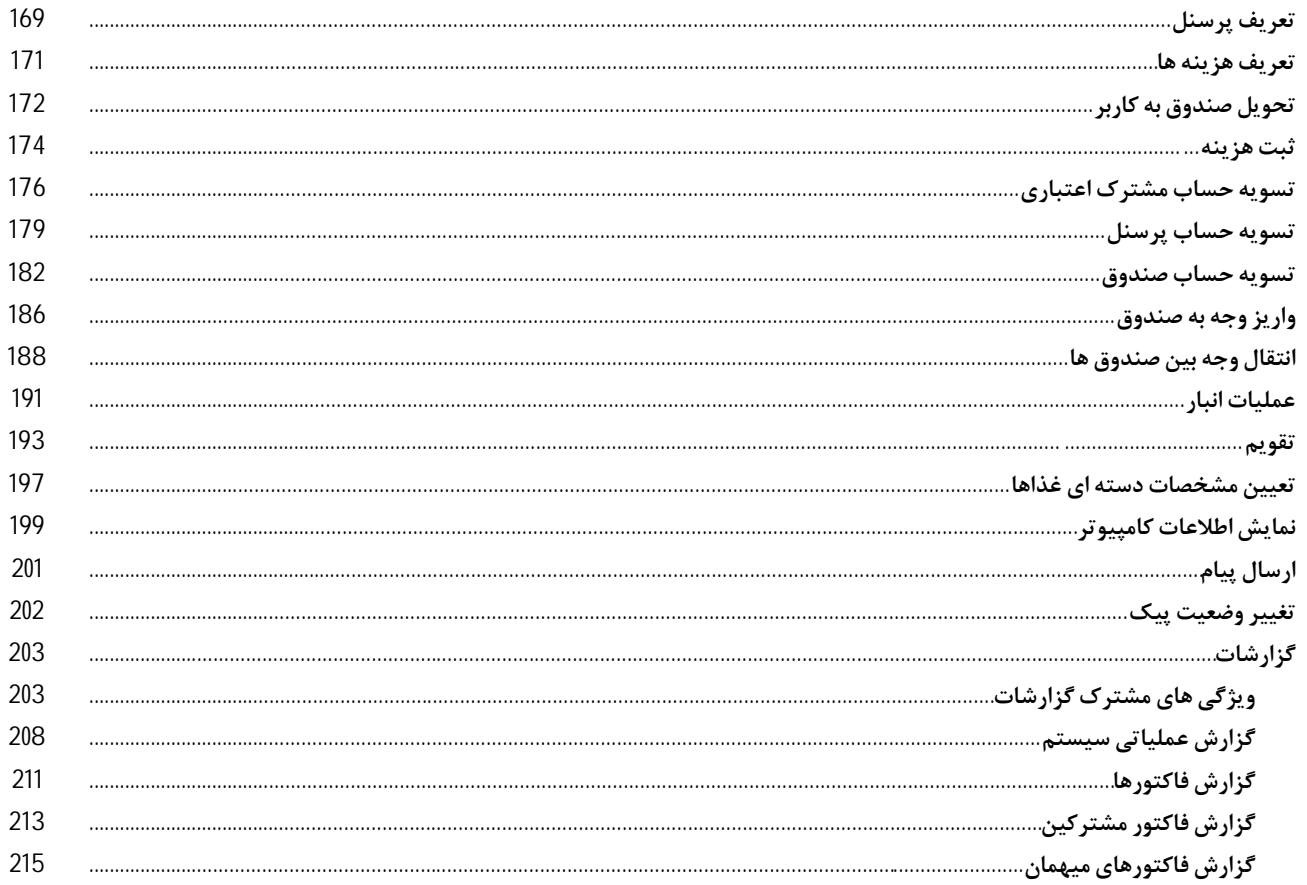

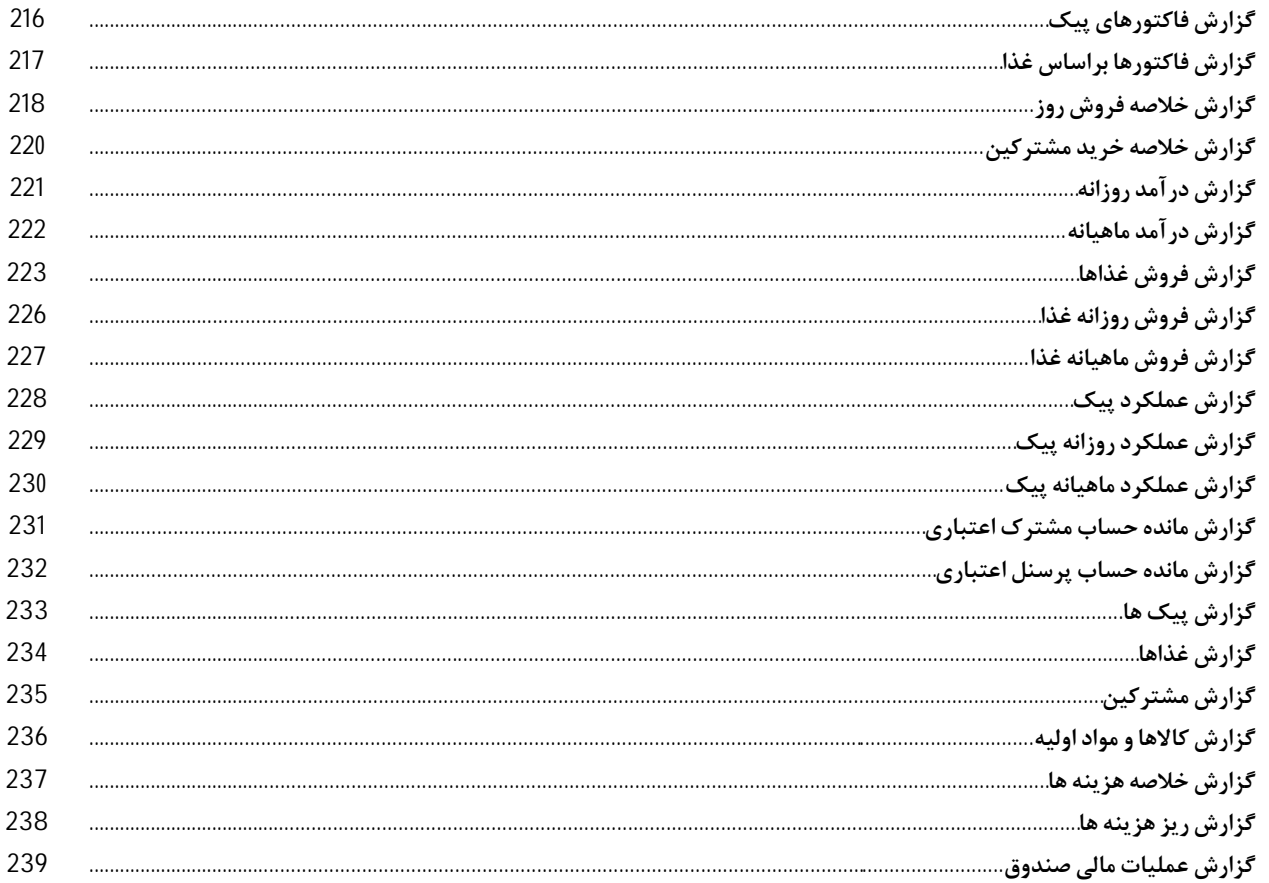

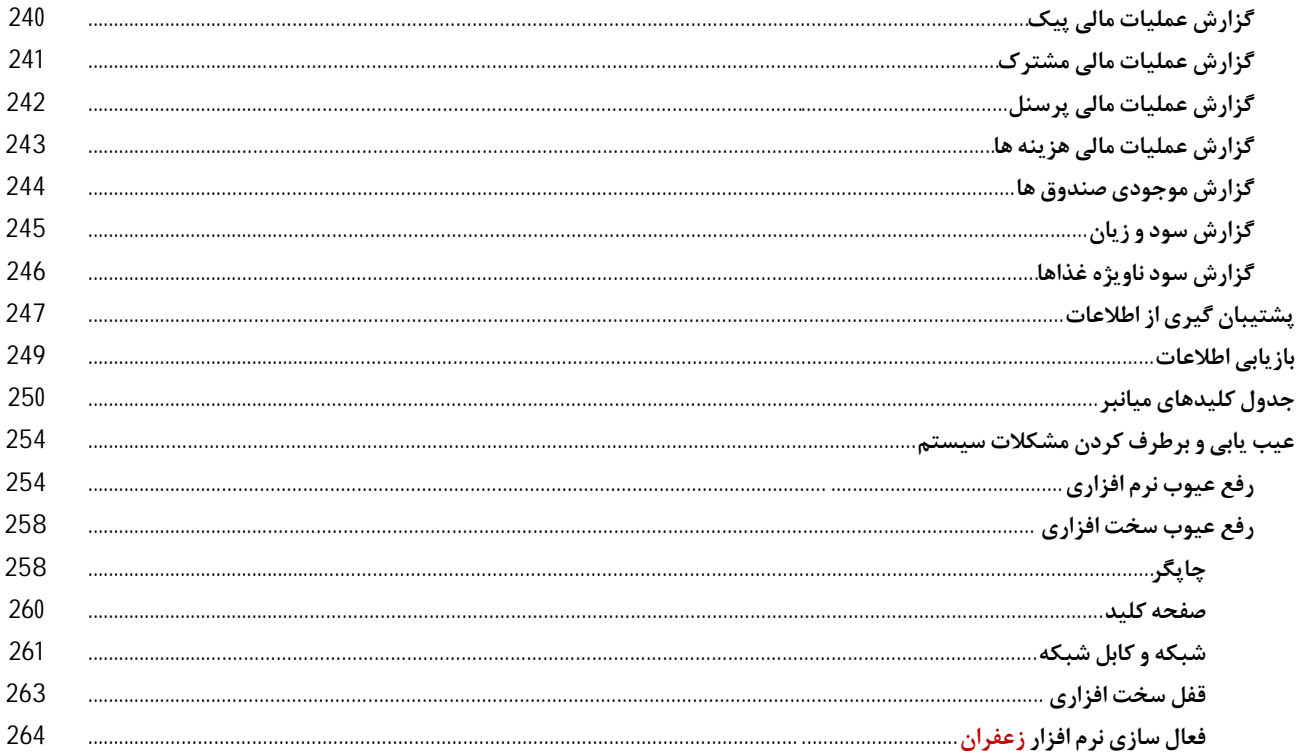

#### **\* قابلیت هاي نرم افزار زعفران**

**نگاهی اجمالی به قابلیت ها و امکانات نرم افزار زعفران :** 

- **.1 کاربري فوق العاده آسان براي کسانی که آشنایی مختصري با کامپیوتر دارند**
	- **.2 داراي امکانات خاص براي کار با نمایشگر لمسی**
	- **.3 قابلیت کار با صفحه کلید هاي قابل برنامه ریزي**
	- **.4 قابلیت اتصال به نمایشگر دوم (نمایشگر مشتري)**
		- **.5 امکان کنترل و مدیریت پیک ها**
- **.6 امکان ایجاد گزارشات پویا به وسیله طراح گزارش قدرتمند نرم افزار توسط کاربر**
- **.7 عملیات با این نرم افزار بسیار سریع انجام میشود، از هم اکنون به فکر چاپگر پرسرعت باشید**
	- **.8 چاپ فاکتور مشتري و آشپزخانه بصورت مجزا**
	- **.9 سازگار با تمامی چاپگرهاي حرارتی، جوهرافشان و سوزنی و فیش چاپگرها**
- 10. امكان صدور فيش در ابعاد 5 و 8 سانتي مترى (فيش چايگر)، A4 و A5 به صورت عمودي و افقي
	- **.11 امکان تعریف هزینه پیک براي هر مشتري به صورت مجزا یا هزینه ثابت براي تمام مشتریان**
		- **.12 امکان فروش به مشتریان عمومی بدون نیاز به تعریف مشخصات مشتري در برنامه**
			- **.13 امکان فروش به مشتریان مخصوص با تعریف مشخصات و کد مشتري در برنامه**
				- **.14 امکان فروش قدرتمند و سریع**
				- **.15 امکان تعریف تعداد نامحدود صندوق فروش با دسترسی محدود و معین**
					- **.16 امکان تعریف میز، آلاچیق، مشترك و ... به تعداد نامحدود**
						- **.17 امکان تعریف غذاها در 5 گروه تفکیکی**

**شرکت مهندسی کامپیوتر پژواك 10**  www.SaffronSystem.ir

**.18 امکان تعریف غذاها و تعیین 5 سطح قیمت و انتخاب تصویر براي شناسایی بهتر غذا .19 امکان تعریف نماد پولی (تومان، ریال، یورو، دلار، درهم و ...) .20 امکان تعیین شماره شروع فاکتور .21 امکان واگذاري فاکتور فروش به پیک با مدیریت هوشمند زمان ارسال .22 امکان ثبت هزینه پیک .23 امکان تعریف و ثبت هزینه ها .24 تعریف کاربران، گروه هاي کاربري و سطوح دسترسی براي هر گروه کاربري .25 امکان نمایش تبریک در ماه تولد مشترك .26 امکان ثبت توضیحات براي سفارش مشتریان .27 ارسال یادداشت دلخواه به آشپزخانه و صندوق ها .28 امکان تعیین توضیحات براي هر ردیف از چاپ فاکتور مخصوص آشپزخانه .29 چاپ فاکتور به صورت اختصاصی همراه با آرم و مشخصات رستوران .30 ثبت تاریخ و زمان سفارش به صورت اتوماتیک .31 درج نام، آدرس و تلفن مشترك در فاکتور فروش در صورت تمایل کاربر .32 درج مانده حساب، کرایه، سرویس، تخفیف و ... در پایین فاکتورها در صورت تمایل کاربر .33 دسترسی سریع به فاکتورهاي صادر شده .34 امکان تعریف ساعت شروع و پایان روز کاري .35 امکان ثبت توضیحات پیش فرض در سیستم جهت دستیابی سریع تر به توضیحات پرکاربرد .36 هشدار هنگام اتمام موجودي غذا یا در آستانه اتمام .37 جستجوي پیشرفته مشترکین، بر اساس ویژگی هاي وارد شده .38 امکان تعریف مشترکین اعتباري و تعیین سقف اعتبار جهت فروش اعتباري**

**شرکت مهندسی کامپیوتر پژواك 11**  www.SaffronSystem.ir

**.39 نمایش غذاهاي مورد علاقه، آخرین خرید، تعداد خرید، جمع کل خرید و مانده حساب مشترك .40 نمایش غذاي پیشنهادي براساس غذاهاي انتخاب شده (الگوریتم هوش مصنوعی) .41 امکان مدیریت هوشمند سقف اعتبار مشترکین .42 انجام عملیات انبار (افزودن، کسر از موجودي، انبارگردانی و ...) .43 محاسبه حق سرویس و تخفیف دلخواه براي مشتریان** 44. امكان صدور متون تبليغاتي، تبريك مناسبت خاص، فال حافظ، جملات فلسفي و … در پايين فاكتور **.45 تعریف کاربر و تعیین سطوح دسترسی کاربر .46 امکان کار تحت شبکه و اتصال به تمام چاپگرهاي شبکه .47 امکان پشتیبان گیري از اطلاعات به صورت دستی یا اتوماتیک .48 تقویمی فوق العاده قدرتمند با قابلیت درج رویدادهاي مختلف و یادآورها در روزهاي خاص .49 اعلام فاکتورها از طریق بلندگو بدون هزینه اضافه و خرید دستگاههاي جانبی .50 گزارشات متنوع فروش (ساعتی، روزانه، دوره اي، خرید مشتریان براساس غذاها و ...) .51 گزارشات حساب اشخاص (بدهکاران، بستانکاران، پیگیري مطالبات و ...) .52 گزارشات انبار (موجودي مواد، مصرف مواد، مانده مواد وکالاها و ...) .53 گزارشات فروش روزانه و ماهیانه غذاها .54 گزارش ردیابی تمام عملیات هاي انجام شده توسط کاربر براي مدیریت .55 گزارش عملکرد پیک (تعداد، مبلغ، تاریخ هاي عملکرد، مبلغ بدهی و ...) .56 گزارش سود و زیان (براساس روز، ماه، سال، دوره اي و به تفکیک غذاها) .57 گزارش برداشت ها و دریافت ها و موجودي صندوق ها .58 گزارش تسویه حساب هاي پرسنل اعتباري، مشترکین، صندوق ها و پیک ها .59 گزارش خلاصه فروش روز به تفکیک بیرون بر، سالن، نقد، غیرنقد و ...**

**شرکت مهندسی کامپیوتر پژواك 12**  www.SaffronSystem.ir

# **\* نیازمندي هاي سیستم**

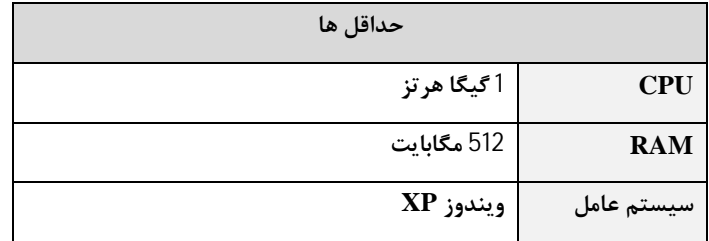

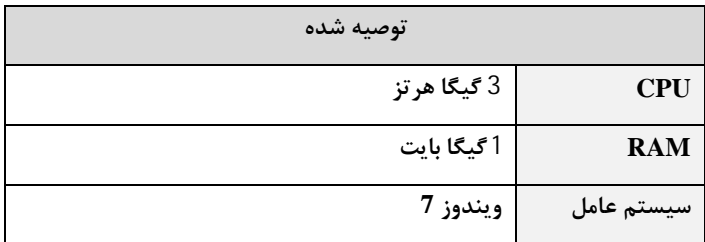

## **\* نکات مهم جهت نصب و راه اندازي چاپگرها**

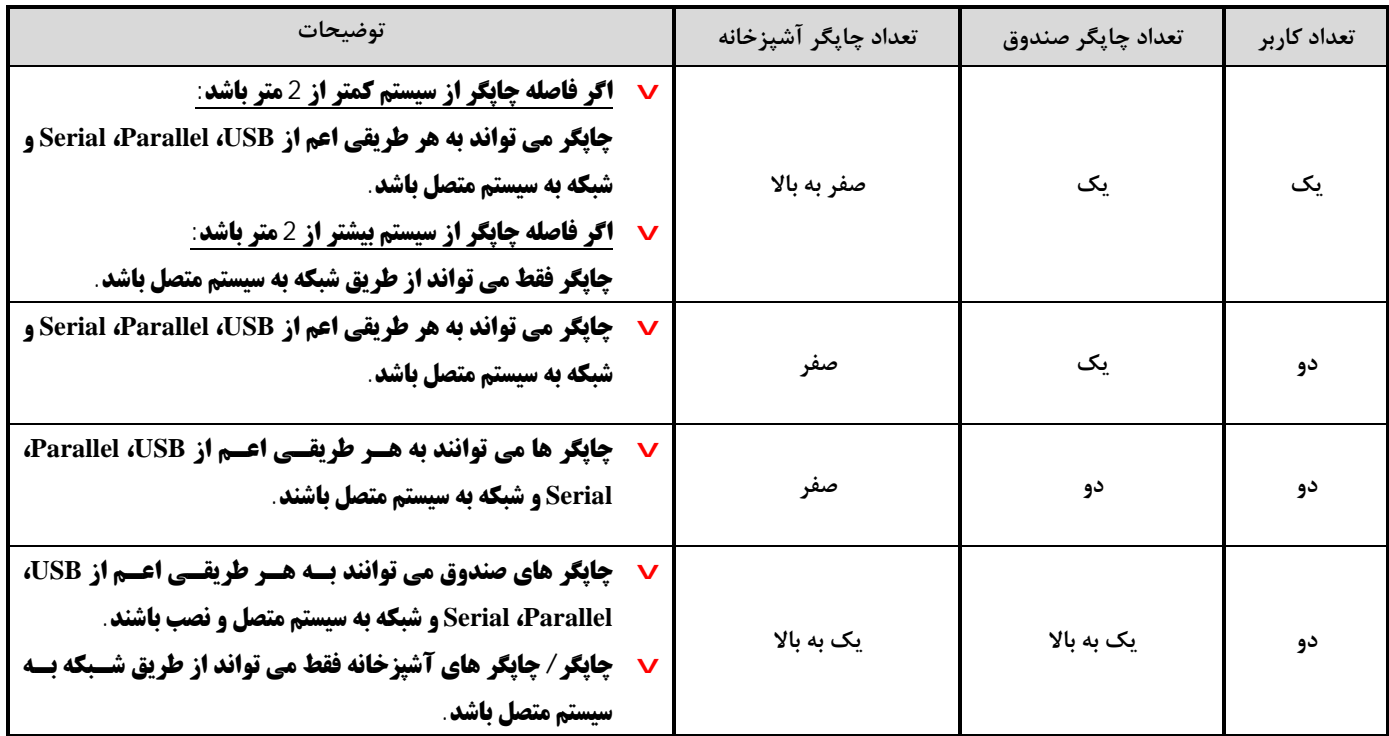

## **\* نصب و راه اندازي**

هنگامی که سی دی نصب نرم افزار را درون سی دی درایو وارد می نمایید، صفحه زیر نمایش داده می شود.

اگر قصد نصب نرم افزار را به صورت تک کاربره دارید(نسخه سرور) را نصب نمایید و چنانچه قصد نصب به صورت شبکه دارید، در روی کامپیوتر سرور(نسخه سرور) و بر روی بقیه کامپیوترهای متصل به سرور(نسخه غیر سرور) را نصب نمایید.

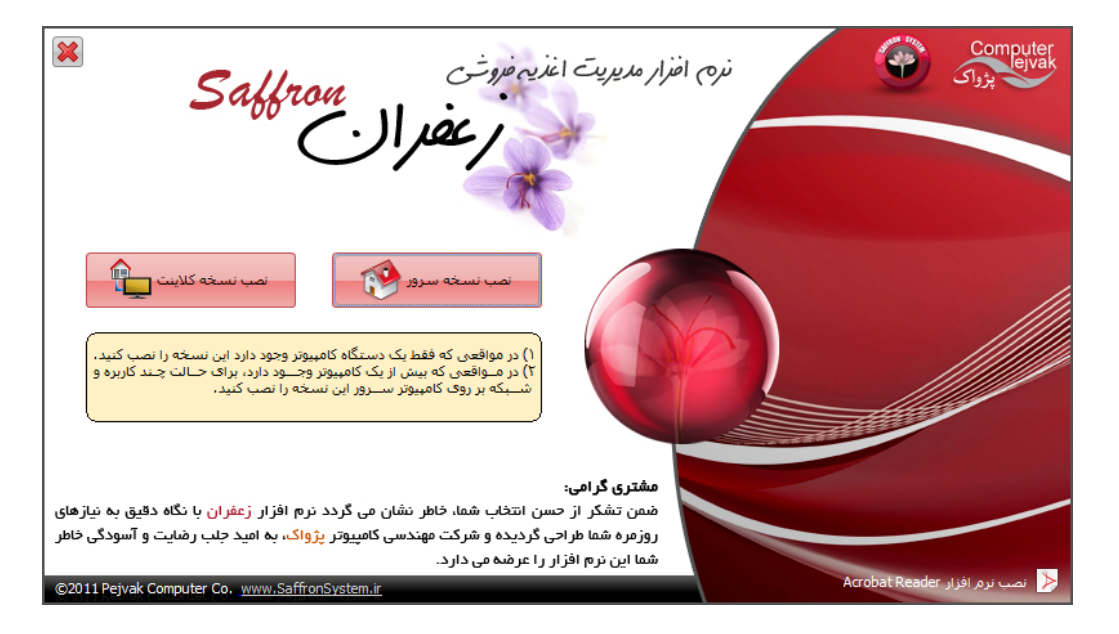

**شرکت مهندسی کامپیوتر پژواك 15**  www.SaffronSystem.ir

پس از انتخاب یک نسخه جهت نصب، صفحه زیر نمایان می شود که پیش نیازهایی که جهت نصب نرم افزار زعفران مورد نیاز می باشند را بر روی سیستم **شما نصب می نماید.** 

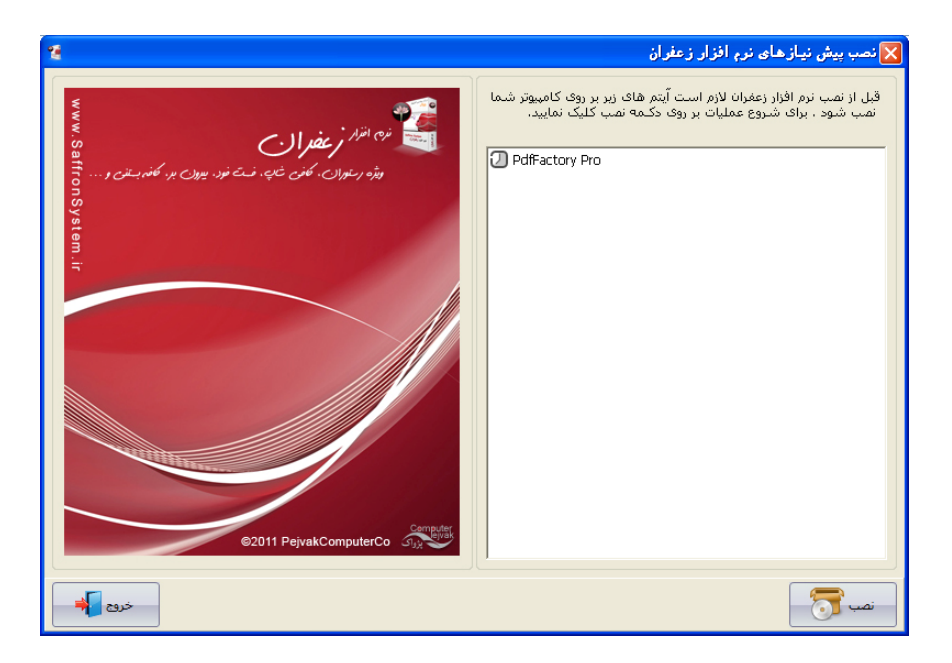

**پس از نصب پیش نیازها، نصب نرم افزار زعفران آغاز می شود.**  نرم افزار زعفران شروع به نصب می نماید و پس از تکمیل مراحل نصب صفحه پایانی و موفقیت آمیز بودن نصب نرم افزار نمایش داده می شود. **لازم است که پس از تکمیل مراحل نصب سیستم خود را مجددا راه اندازي (Reset (نمایید.** 

**شرکت مهندسی کامپیوتر پژواك 16**  www.SaffronSystem.ir

#### **\* راهنما « تعاریف و اصطلاحات»**

- ü **کلیک: یکبار فشردن دکمه سمت چپ ماوس**
- ü **دابل کلیک: دوبار پیاپی فشردن دکمه سمت چپ ماوس**
- Ü ۔ حرکت بر روی فرم ها: با فشردن کلید Enter در روی تمامی فرم ها می توانیم بر روی اجزاء آنها حرکت نماییم.
- Ü کلیدهای میانبر: کلیدهای میانبر (Shortcut Keys) یک جایگزین برای ماوس به هنگام کار با نرم افزار می باشند و این امکان را می دهنــد تا بدون نیاز به ماوس بین پنجره های مختلف ً و اجزای درونی آنها حرکت کنیم و عملیات مورد نظر را انجام دهیم.

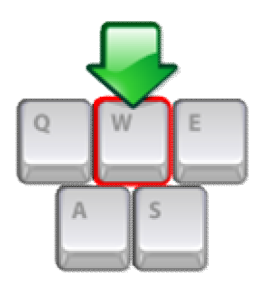

Ü جستجوهای قدر تمند: در تمام پنجره های ورود اطلاعات و برخی پنجره های عملیاتی بخش جستجویی به شکل زیر وجود دارد که با قــدر تی بسيار بالا مي تواند بر روي تمام اطلاعات موجود در ليست جستجو نمايد. جهت جستجو فقط كافي است تمام يا قسمتي از متن مورد نظر را **وارد نمایید و سپس کلید Enter را فشار دهید و یا بر روي دکمه کلیک نمایید.**

**شرکت مهندسی کامپیوتر پژواك 17**  www.SaffronSystem.ir

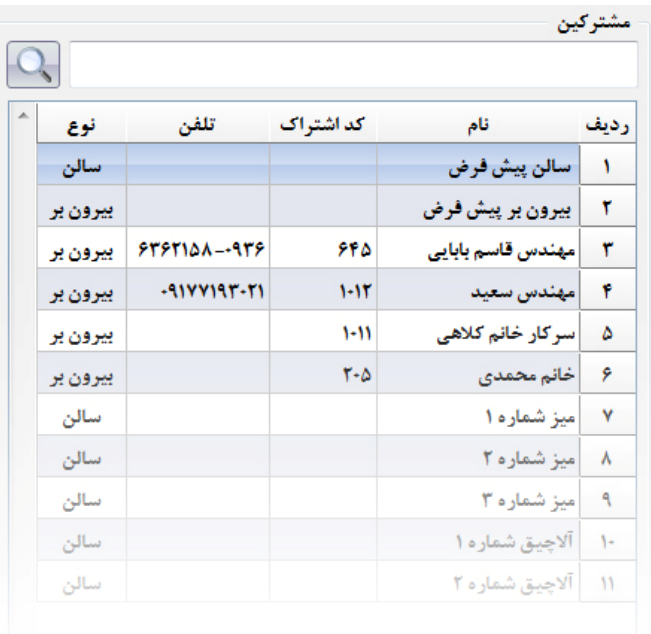

ü **علامت در کنار هر عنوانی در برنامه زعفران به معناي این است که باید اطلاعات این مورد را حتما وارد نمایید.** ü **علامت به معناي این است که اطلاعات وارد شده نامعتبر می باشد.**

**شرکت مهندسی کامپیوتر پژواك 18**  www.SaffronSystem.ir

Ü با راست کلیک بر روی جدول هایی که اطلاعات وارد شده در برنامه را نمایش می دهند، پنجره های کوچکی باز می شود کـه امکانــاتی را در **اختیار کاربر می گذارد. به طور مثال:**

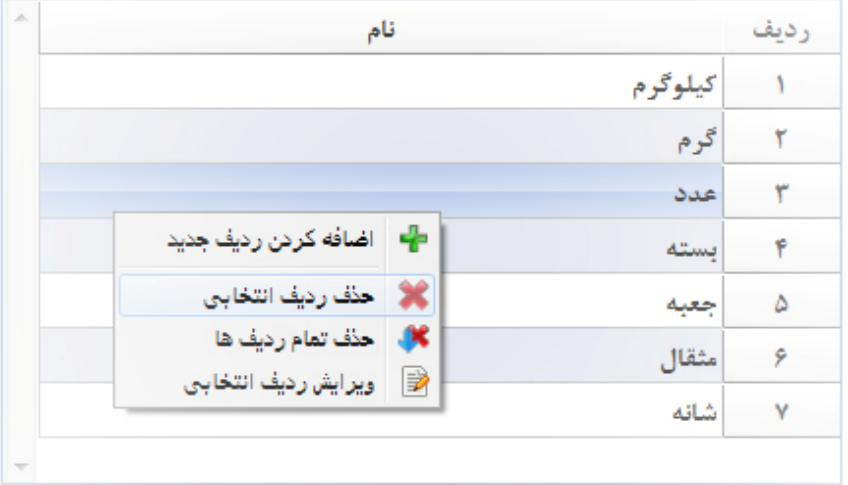

**در این قسمت می توانید با انتخاب هر کدام از گزینه ها عملیات مربوطه را انجام دهید.**

ü ظاهر شدن علامت السادر گوشه پنجره ها به معنای آن است که تغییراتی در اطلاعات ثبت شده به وجود آمــده اســت یــا کــاربر قصــد ورود اطلاعات جدید را داشته است، چنانچه علامت اسا در کنار پنجره ای وجود داشته باشد و شما بدون ذخیره کردن اطلاعات، قصد بستن پنجره **را داشته باشید با پیغام ذیل مواجه خواهید شد:**

**شرکت مهندسی کامپیوتر پژواك 19**  www.SaffronSystem.ir

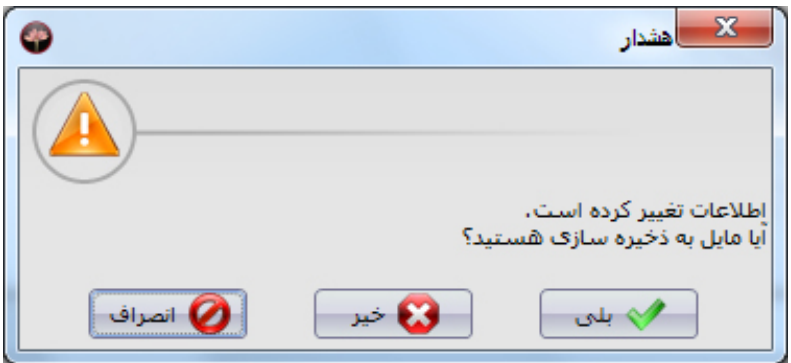

Ü پیغام های مربوط به ثبت، ویرایش و حذف و …در برنامه با بالن هایی به صورت زیر نمایش داده می شوند که با توجه به نوع اهمیت چند ثانیه **بعد به صورت خودکار از روي صفحه حذف می شوند.**

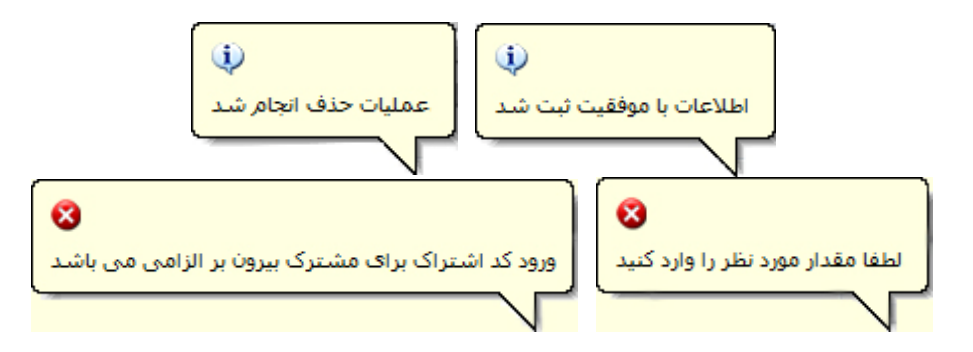

**شرکت مهندسی کامپیوتر پژواك 20**  www.SaffronSystem.ir

Ü مقاديري كه حتى يكبار در سيستم استفاده شوند، قابل حذف نخواهند بود! چنانچه قصد داشته باشيد اين مقادير را حذف نماييد بــا پيغــام **ذیل مواجه خواهید شد.**

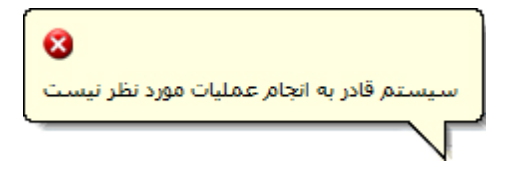

Ü در تمامی صفحات با فشردن کلید F1 راهنمای آن صفحه گشوده خواهد شد. جهت استفاده هر چه بهتر از نـرم افـزار زعفـران و همچنــین هنگامی که از قابلیت های یک قسمت از برنامه اطلاع ندارید می توانید با فشردن کلید F1 از راهنمای نرم افزار استفاده نمایید.

## **\* بارگذاري نرم افزار زعفران**

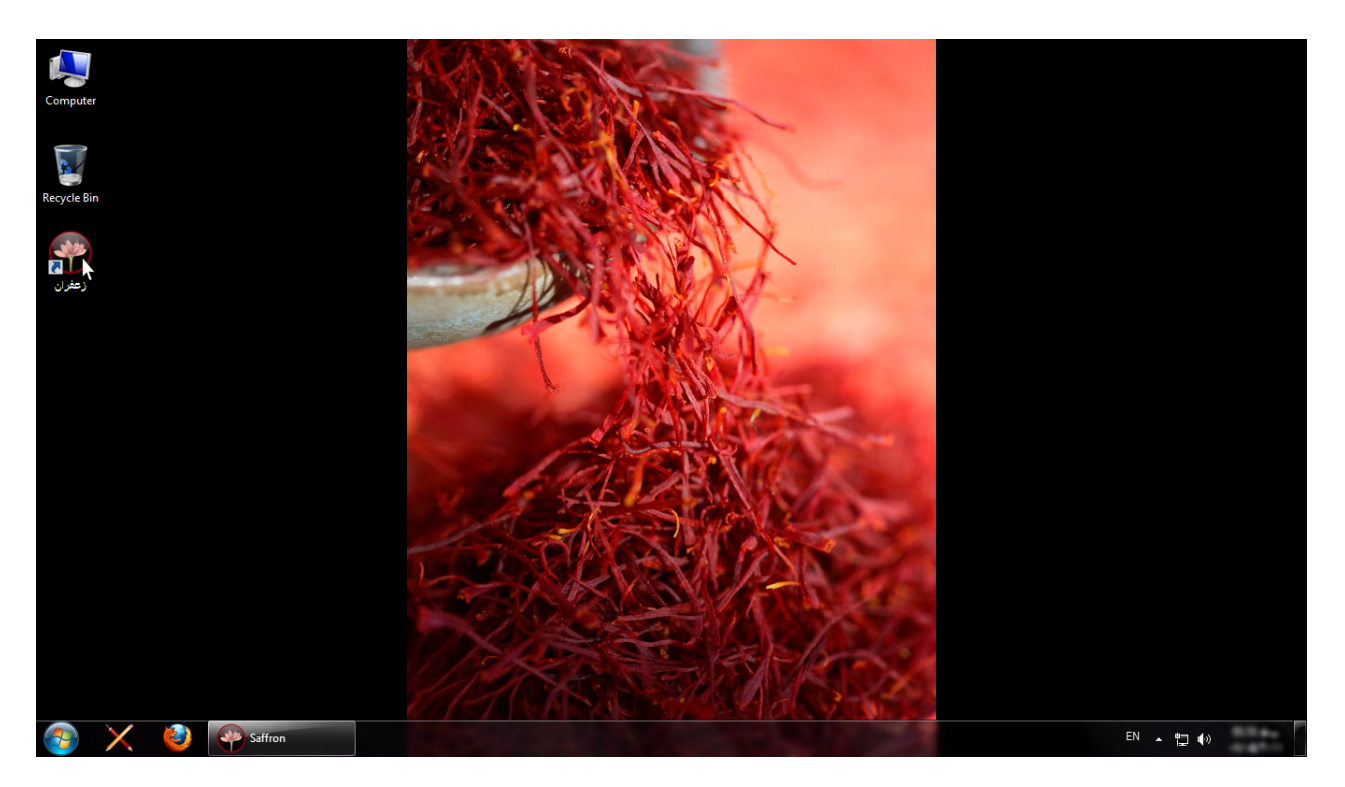

**شرکت مهندسی کامپیوتر پژواك 22**  www.SaffronSystem.ir

با کلیک بر روی آیکون نرم افزار زعفران بر روی دسکتاپ می توانید نرم افزار را اجرا نمایید. هر بار که برنامه را اجرا می نمایید در هنگـام بـاز شدن برنامه صفحه زیر نمایش داده می شود، این صفحه بیانگر این است که برنامه در حال بارگذاری بر روی سیستم شما می باشـد و پـس از چنــد ثانیــه **صفحه ورود به برنامه ظاهر خواهد شد.** 

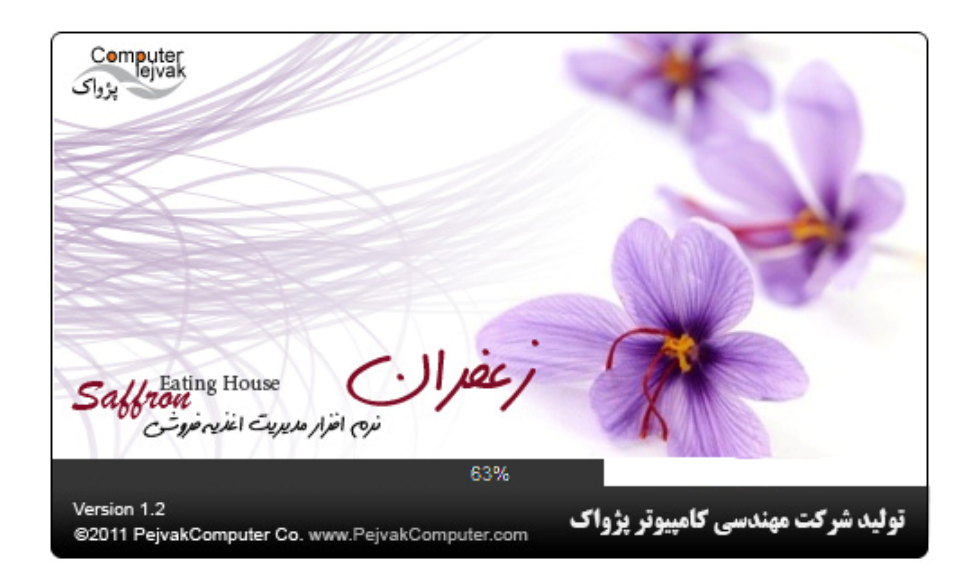

**شرکت مهندسی کامپیوتر پژواك 23**  www.SaffronSystem.ir

## **\* ورود به نرم افزار زعفران براي اولین بار**

هنگامی که شما برای اولین بار قصد ورود به نرم افزار را دارید، صفحه ای مشابه تصویر زیر نمایش داده می شود که جهت فعالسازی نـرم افــزار می باشد. بدون فعال کردن نرم افزار شما قادر به ورود به نرم افزار و استفاده از امکانات آن نمی باشید.

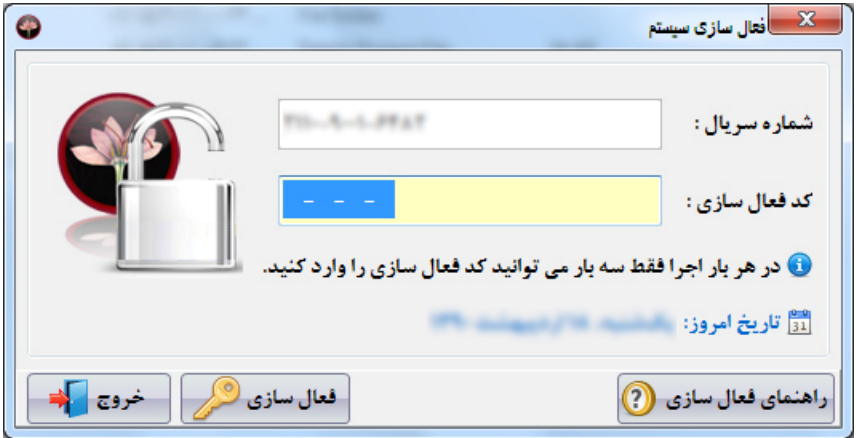

جهت فعالسازی نرم افزار، کد فعال سازی مورد نیاز است که جهت تهیه آن می توانید از طریق سایت www.SaffronSystem.ir و یا تمــاس تلفنــی بــا **شرکت پژواك اقدام نمایید.** 

**پس از ورود کد فعال سازي به صورت صحیح، نرم افزار شما به مدت 400 روز فعال خواهد شد.** 

**شرکت مهندسی کامپیوتر پژواك 24**  www.SaffronSystem.ir

## **\* کنترل ورود به نرم افزار زعفران**

هنگامی که شما برای اولین بار قصد ورود به نرم افزار را دارید، باید با نام کاربری مدیر و رمزعبور ۱ به نرم افزار وارد شوید.

**توجه: حتما بعد از ورود به نرم افزار رمز عبور مدیر را تغییر دهید.** 

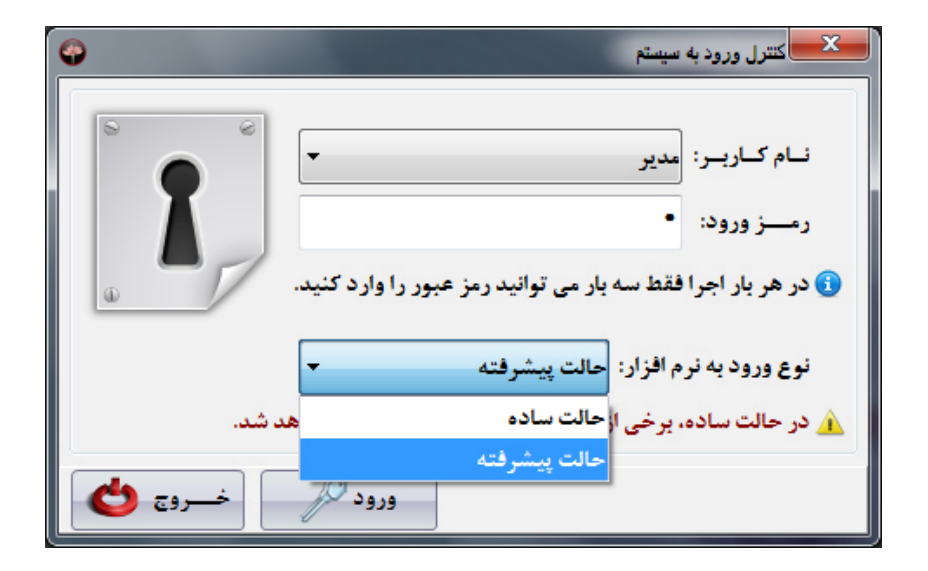

تذکر : به دلیل مسایل امنیتی، اگر بیش از 3 بار متوالی رمز عبور یا نام کاربری خود را اشتباه وارد نمایید، برنامه به طور کامل بسته خواهد شد و مجددا **باید با کلیک بر روي آیکون زعفران اقدام به راه اندازي نرم افزار نمایید.** 

**شرکت مهندسی کامپیوتر پژواك 25**  www.SaffronSystem.ir

نوع ورود به نرم افزار : در این قسمت می توانید 2 حالت ساده و پیشرفته را انتخاب نمایید.

ورود به نرم افزار با حالت پیشرفته باعث می شود امکانات بیشتری در اختیار شما قرار بگیرد، چنانچه فضای نرم افزار را شلوغ حس می کنید، با استفاده **از حالت ساده می توانید وارد نرم افزار شوید.** 

در این حالت امکاناتی از نرم افزار که کم کاربرد تر هستند از دید شما مخفی خواهد شد. چنانچه قصد داشته باشید مجددا همه امکانات را مشاهده نمایید **می توانید با حالت پیشرفته به نرم افزار وارد شوید.** 

**توجه: همواره آخرین حالت ورود شما به سیستم را نرم افزار به خاطر خواهد سپرد.** 

**شرکت مهندسی کامپیوتر پژواك 26**  www.SaffronSystem.ir

**\* تاییدیه تاریخ** 

 **پس از ورود به برنامه، اولین صفحه اي که مشاهده می شود صفحه ذیل می باشد:** 

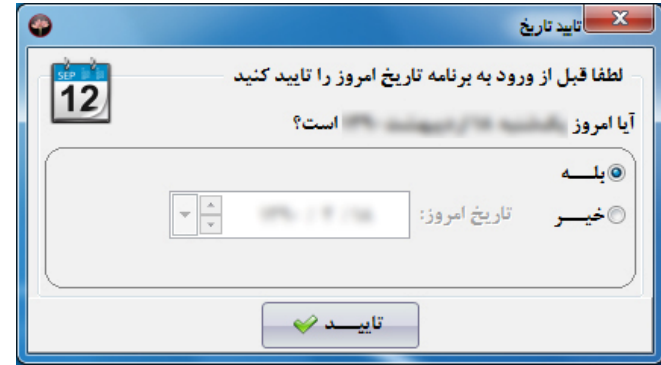

این صفحه بدین منظور است که اگر تاریخ سیستم کاربر اشتباه باشد، تاریخ تصحیح شود و از ثبت اطلاعات با تاریخ نادرست جلوگیری شود. جهت تغییر تاریخ روز جاری گزینه خیر را انتخاب نمایید و تاریخ امروز را تنظیم نموده و سپس دکمه <mark>کستاند که د</mark>ا بفشارید. پس از این عمل تاریخ سیستم با توجه به تاریخ تنظیم شده توسط شما تغییر می نماید. در صورتی هم که تاریخ صحیح می باشد، فقط دکمه استقاقیسد <sup>پ</sup>

تذکر مهم: در صورتی که فاکتوری را با تاریخ بالاتر از تاریخ روز جاری ثبت نمایید، به دلیل مسائل امنیتی دیگر امکان بازگشت به تاریخ قبلی را نخواهید داشت و در صورتی که تاریخ را به روز قبل از ثبت آن فاکتور بازگردانید، به طور خودکار از برنامه خارج می شوید. پس در تایید و تصحیح تاریخ توسط این **قسمت دقت لازم را مبذول فرمایید.** 

**شرکت مهندسی کامپیوتر پژواك 27**  www.SaffronSystem.ir

چنانچه سیستم نتواند تاریخ را تنظیم نماید، پیغام زیر نمایش داده می شود. جهت تنظیم تاریخ می توانید به تنظیمات ویندوز مراجعه نمایید.

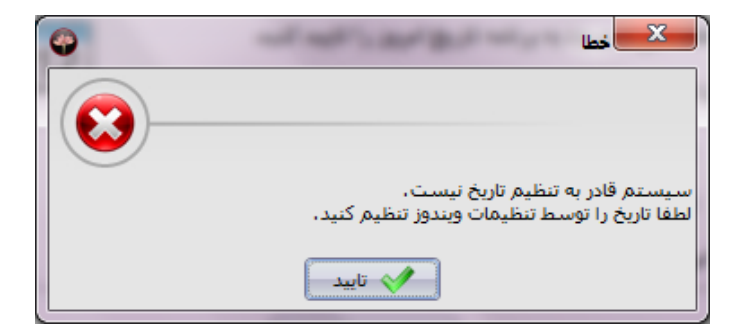

چنانچه نرم افزار قبلا با تاریخ جلوتر اجرا شده باشد، امکان بازگرداندن تاریخ به قبل را نخواهید داشت و پیغام زیر نمایان خواهد شد.

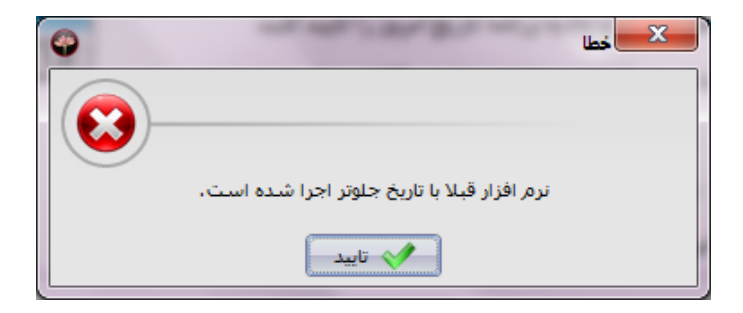

تذکر بسیار مهم: اگر کاربری صندوق نداشته باشد(صندوقی به کاربر تحویل داده نشده باشد)، ولی کاربر اجازه دسترسی به همه صـندوق هــا را داشــته باشد، در هنگام ورود به برنامه به صورت خودکار، صندوق پیش فرض به کاربر انتساب داده میشود.

**شرکت مهندسی کامپیوتر پژواك 28**  www.SaffronSystem.ir

## **\* تنظیمات اولیه در اولین ورود به نرم افزار**

هنگامی که برای اولین بار قصد ورود به نرم افزار زعفران را دارید، این صفحه را مشاهده می نمایید که در آن بایســتی نــوع مجموعــه، عنــوان مجموعه، نماد پول مد نظرتان، ساعت شروع و پایان کار مجموعه تان و … را وارد نمایید و سپس بر روی ورود به نرم افزار زعفران کلیک نمایید.

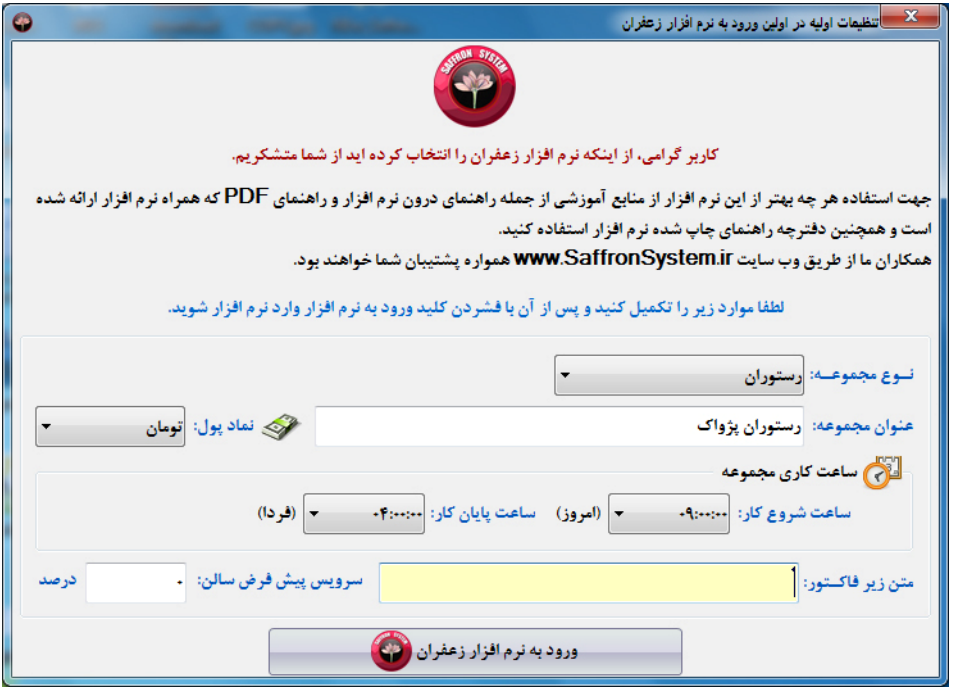

**شرکت مهندسی کامپیوتر پژواك 29**  www.SaffronSystem.ir

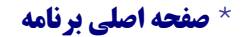

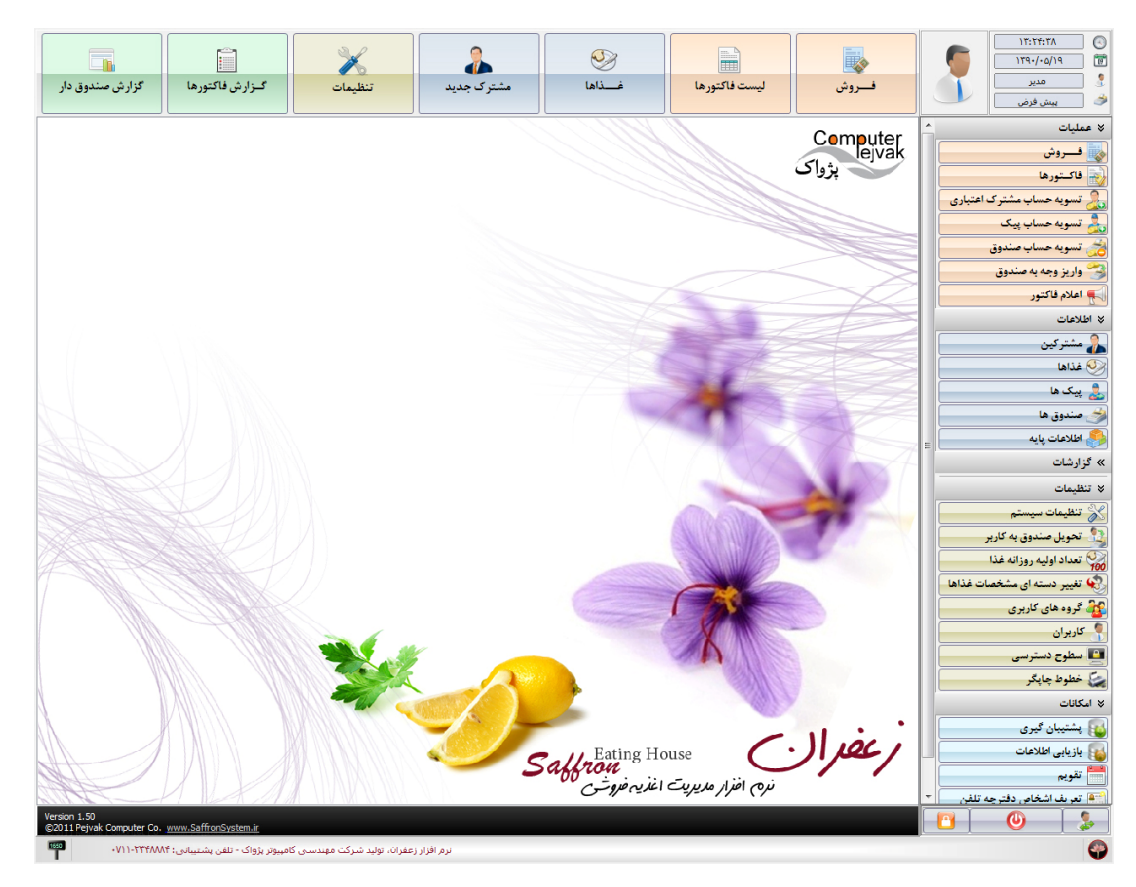

**شرکت مهندسی کامپیوتر پژواك 30**  www.SaffronSystem.ir

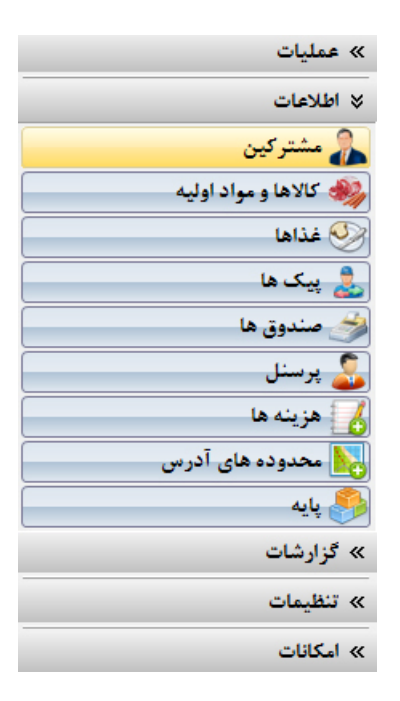

در سمت راست صفحه اصلی منوی برنامه وجود دارد که شامل تمام قسمت های برنامه است. این قسمت ها در 5 منوی اصلی قرار دارند که هر کدام از این منوها شامل زير منوهايي نيز مي شوند. به عنوان مثال: گروه تنظيمات شامل تنظيمات سيستم، تحويل صندوق به كاربر، تعداد اوليه روزانه غــذا، كــاربران، خطوط چاپگر، سطوح قیمت و عنوان گروه های غذایی می باشد که با کلیک بر روی هر کدام از آنها می توانیم صفحه مربوطه را مشاهده نماییم. با کلیک بر روی هر کدام از 5 منوی اصلی، قادر خواهید بود که آنها را جمع نمایید و با کلیک مجدد بر روی آنها، جزئیات گروه ها باز خواهند شد.

**شرکت مهندسی کامپیوتر پژواك 31**  www.SaffronSystem.ir

یکی از قابلیت های بارز نرم افزار زعفران که در استفاده هر چه آسان تر از نرم افزار تاثیر بسزایی دارد و باعث محبوبیت این نرم افــزار شــده اســت، ایــن است که به شما امکان داشتن یک صفحه کاملا شخصی را می دهد، بدین صورت که هر کدام از بخش هایی که بیشتر با آن سر و ک ار داریـد را بـا کلیـک راست ماوس کشیده و بر روی سمت چپ صفحه اصلی رها کنید. این بخش بر روی صفحه اصلی قرار خواهد گرفت و برای باز کردن آن فقط کافی است ب **روي آن 2 بار کلیک نمایید.** 

**جهت حذف یک آیکون از میز کار مراحل زیر را انجام دهید:** 

• **راست کلیک بر روي آیکون مورد نظر و انتخاب گزینه حذف از میز کار**

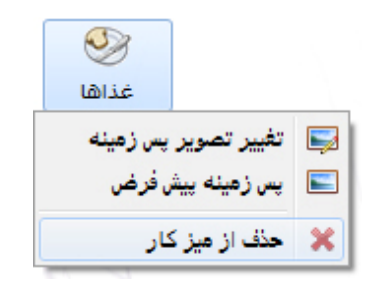

• **آیکون انتخاب شده از میزکار حذف خواهد شد.**

یکی از مزایای دیگر نرم افزار زعفران این است که به شما امکان می دهد که تصویر پس زمینه صفحه اصلی خود را تغییر دهید و هر تصویری را کــه مایــل **هستید را به عنوان پس زمینه انتخاب نمایید.** 

**جهت تغییر تصویر پس زمینه مراحل زیر را انجام دهید:** 

**شرکت مهندسی کامپیوتر پژواك 32**  www.SaffronSystem.ir

• **راست کلیک بر روي صفحه اصلی و انتخاب گزینه تغییر تصویر پس زمینه**

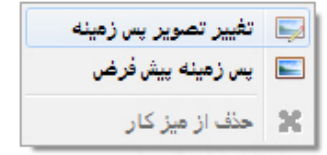

- **پنجره اي جهت انتخاب تصویر باز می شود، تصویر مورد نظر خود را انتخاب نمایید.**
	- **تصویر پس زمینه برنامه تغییر می کند.**

**جهت بازگرداندن تصویر پس زمینه پیش فرض مراحل زیر را انجام دهید:** 

• **راست کلیک بر روي صفحه اصلی و انتخاب گزینه پس زمینه پیش فرض**

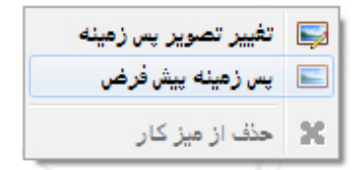

• **تصویر پس زمینه پیش فرض برنامه مجددا نمایش داده خواهد شد.** 

توجه: هنگامی که از برنامه خارج می شوید تنظیمات جاری که بر روی سیستم اعمال نمودید برای شما ذخیره خواهد شد و بار بعد که به نـرم افـزار وارد شوید خواهید دید که صفحه اصلی و منوی سمت راست و تمام تنظیمات شما به همان صورتی که آخرین بار استفاده نموده اید قرار دارند.

**شرکت مهندسی کامپیوتر پژواك 33**  www.SaffronSystem.ir

در پایین صفحه سمت راست بخش زیر را مشاهده می کنید که اطلاعات مختصری از کاربر جاری سیستم به ما نمایش می دهد. این اطلاعات شامل ساعت، تاریخ، نام کاربری و صندوق و تصویر کاربر جاری است. (در صورتی که صندوقی به کاربر انتساب داده نشده باشد، جعبه متعلق به نام صــندوق خــالی مــی **باشد و رنگ قرمز آن به منزله هشدار می باشد)** 

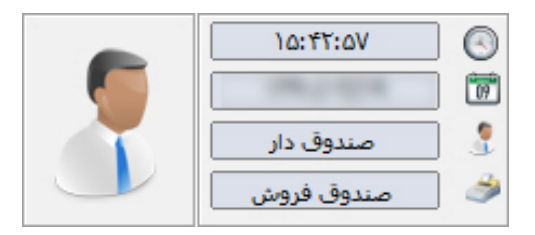

تذکر : تصویر کاربر در صورتی نمایش داده می شود که برای کاربر تصویری تعیین شده باشد. در غیر اینصورت تصویر پیش فرض نمایش داده می شود.

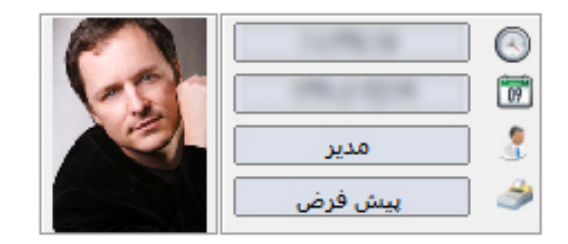

**در زیر مجموعه مشخصات کاربر، دکمه هاي ذیل قرار دارد:** 

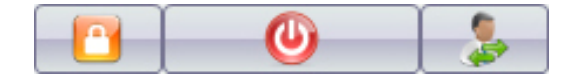

**شرکت مهندسی کامپیوتر پژواك 34**  www.SaffronSystem.ir

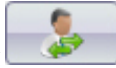

تعویض کاربر (SwitchUser): با کلیک بر روی این دکمه و وارد کردن نام کاربری متفاوت و رمز عبور مربوطه مــی توانیــد بــه سیســتم وارد

**شوید.** 

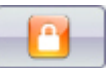

قفل کردن برنامه(LogOff): هنگامی که قصد دارید برای مدت زمان کوتاهی از سیستم خود دور شوید و قصد خروج از برنامه را نداریــد. بــا کلیک بر روی این گزینه، نرم افزار زعفران قفل شده و تا هنگامی که رمز عبور خود را وارد ننمایید دیگر هیچ کس نمی تواند از سیستم استفاده نماید.

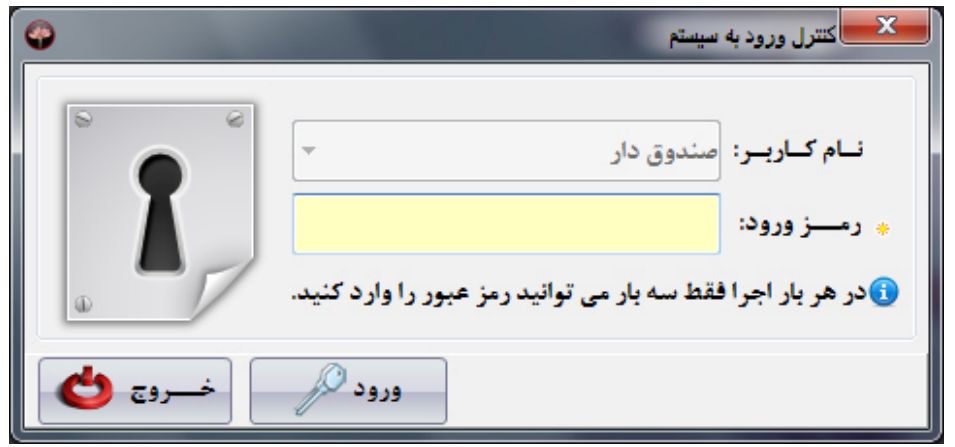

خروج از برنامه: هنگامی که بخواهید از برنامه خارج شوید، بر روی این دکمه کلیک نمایید. با کلیک بر روی ایـن دکمــه، پنجــره **ذیل گشوده خواهد شد.** 

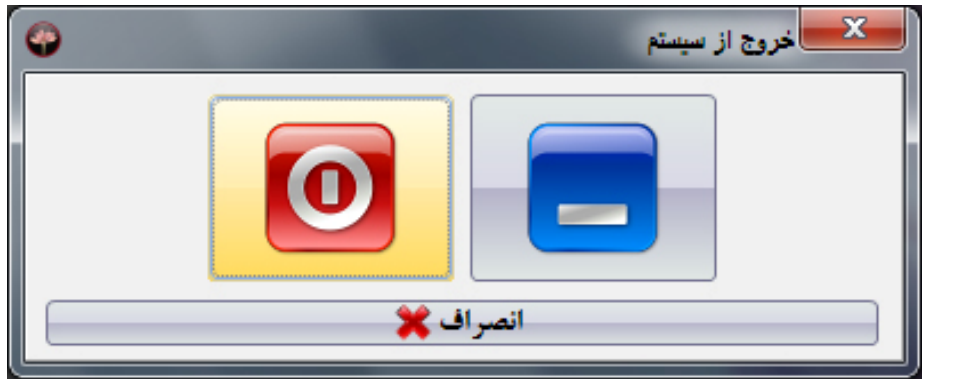

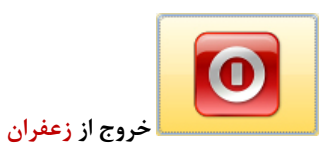

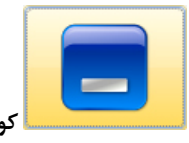

**کوچک کردن (Minimize (زعفران** 

**با کلیک بر روي انصراف به محیط برنامه باز خواهید گشت.** 

**شرکت مهندسی کامپیوتر پژواك 36**  www.SaffronSystem.ir
**\* تعریف کاربران** 

هنگامی که به برنامه وارد می شوید با مراجعه به منوی سمت راست - بخش تنظیمات و کلیک بر روی تعریف کاربران می توانیـد یـک کـاربر را **تعریف نمایید و یا کاربران تعریف شده را ویرایش یا حذف نمایید.** 

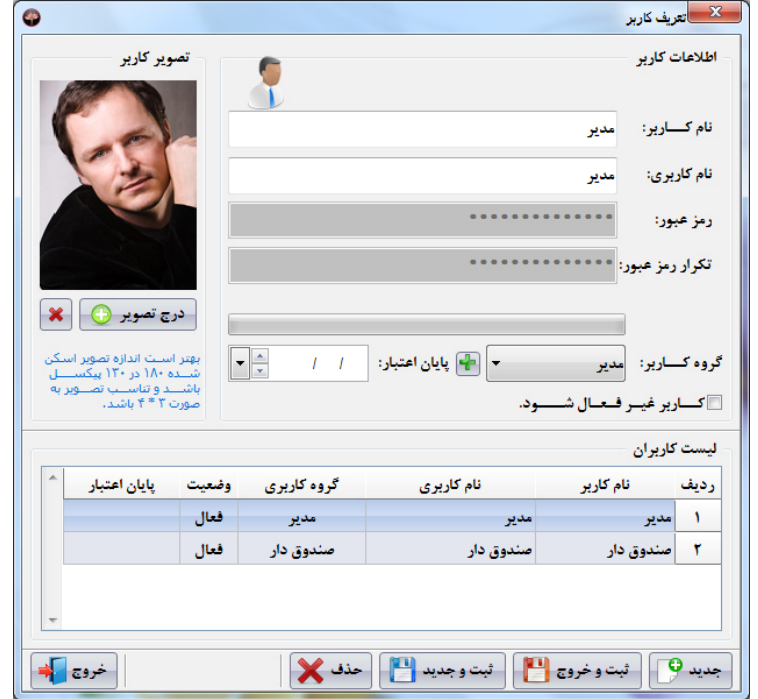

**شرکت مهندسی کامپیوتر پژواك 37**  www.SaffronSystem.ir

برای حفظ امنیت سیستم و ممانعت از دسترسی افرادی که نمی خواهید به اطلاعات داخل نرم افزار دست یابند و یا اطلاعــاتی را وارد نماینــد و همچنــین برای اینکه مشخص باشد هر یک از کاربران چه عملیات هایی را در سیستم انجام داده اند و جهت اینکه مسئولیت هر فرد نسبت به کاری کـه انجـام داده مشخص باشد، افراد مجاز دارای نام کاربری و رمز عبوری خواهند بود که فقط از طریق آن امکان دسترسی به نرم افزار را خواهند داشت.

**نکات مهم:** 

- **هیچ کاربري نباید رمز عبور خود را در اختیار افراد دیگر قرار دهد.**
- در صورتی که مدیر سیستم بخواهد مجوز ورود کاربری را لغو نماید باید اطلاعات کاربر مورد نظر را ویرایش نموده و تیک گزینه «کاربر غیرفعال **شود» را بزند.**

با وارد کردن نام؛ نام کاربری؛ رمز عبور؛ تکرار رمزعبور و گروه کاربری می توانید یک کاربر را ثبت نمایید. توجه نمایید که سطح دسترسی ایـن کـاربر بـه **برنامه، همان سطح دسترسی تعیین شده براي گروه کاربري وي می باشد.** 

میزان قدرتمند بودن رمز عبوری که انتخاب می کنید با الگوریتم های هوش مصنوعی پیشرفته بر روی علامت زیر به کاربر نمایش داده می شود.

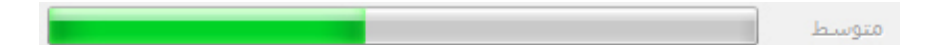

با کلیک بر روی دکمه استا در کنار گروه کاربری، به صفحه تعریف گروه های کاربری می رویم. که در این قسمت می توانیم گروه های کاربری مـورد نظـر و سطوح دسترسی برای هر یک از آن گروه ها را مشخص نماییم. (مراجعه شود به تعریف گروه های کاربری)

**شرکت مهندسی کامپیوتر پژواك 38**  www.SaffronSystem.ir

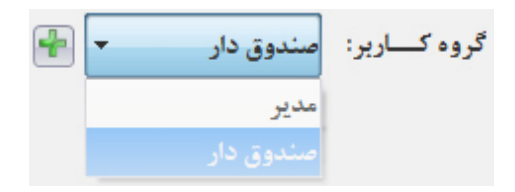

با انتخاب تاریخ پایان اعتبار کاربر می توانید مدیریت مناسبی بر روی تاریخ اتمام فعالیت کاربران داشته باشید.

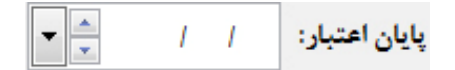

**جهت غیرفعال کردن کاربران می توانید از گزینه زیر استفاده نمایید:** 

#### □كــارير غيــر ڤــعــال شــــــود.

برای هر یک از کاربران می توانید یک تصویر بارگذاری نمایید، که مراحل آن به ترتیب زیر می باشد:

**.1 بر روي دکمه کلیک نمایید تا صفحه زیر نمایان شود.** 

**شرکت مهندسی کامپیوتر پژواك 39**  www.SaffronSystem.ir

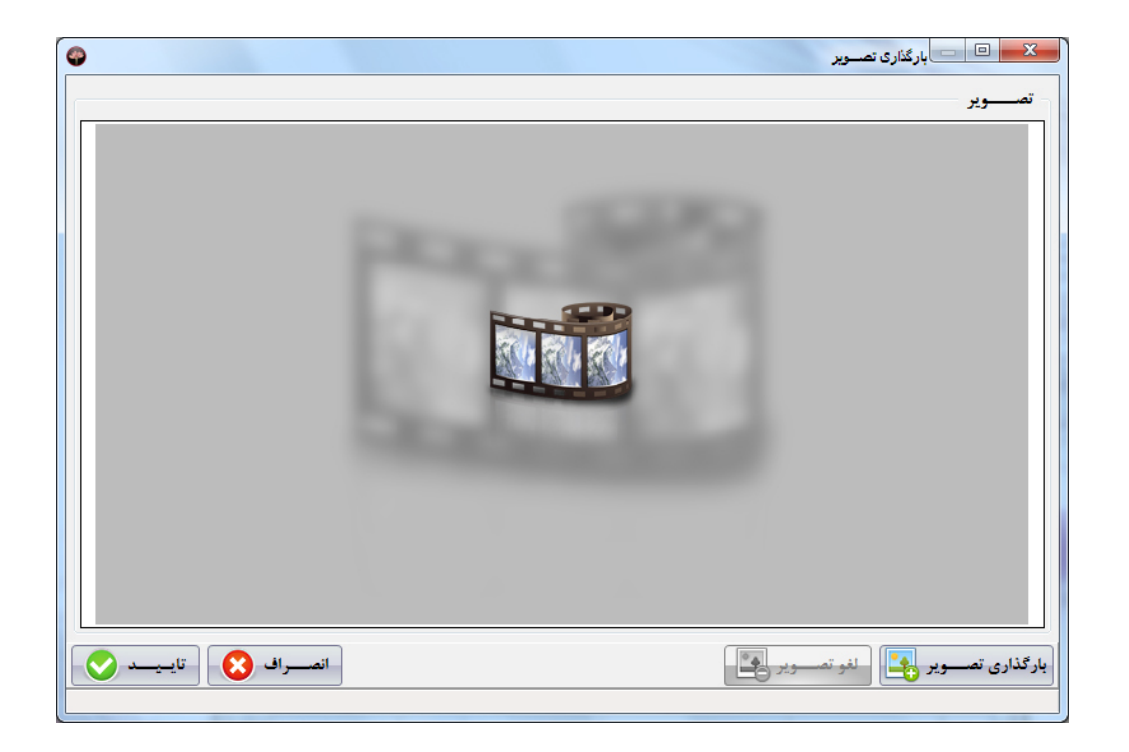

در این صفحه با راست کلیک بر روی تصویر انتخابی گزینه های زیر برای شما نمایش داده می شوند:

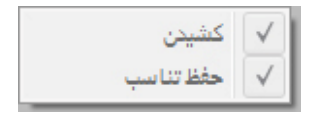

- کشیدن: اگر این گزینه فعال باشد در پیش نمایش تصویر در این صفحه، بدون توجه به ابعاد تصویر، تصویر مورد نظر به اندازه صــفحه **کشیده خواهد شد.**
	- حفظ تناسب: اگر این گزینه انتخاب شده باشد با اینکه تصویر بزرگ می شود ولی تناسب تصویر کاملا حفظ خواهد شد.
		- **.2 بر روي دکمه کلیک نمایید تا صفحه انتخاب تصویر نمایان شود.** 
			- **.3 تصویر مورد نظر را انتخاب می نماییم.**
			- **.4 بر روي دکمه Open کلیک می نماییم.**

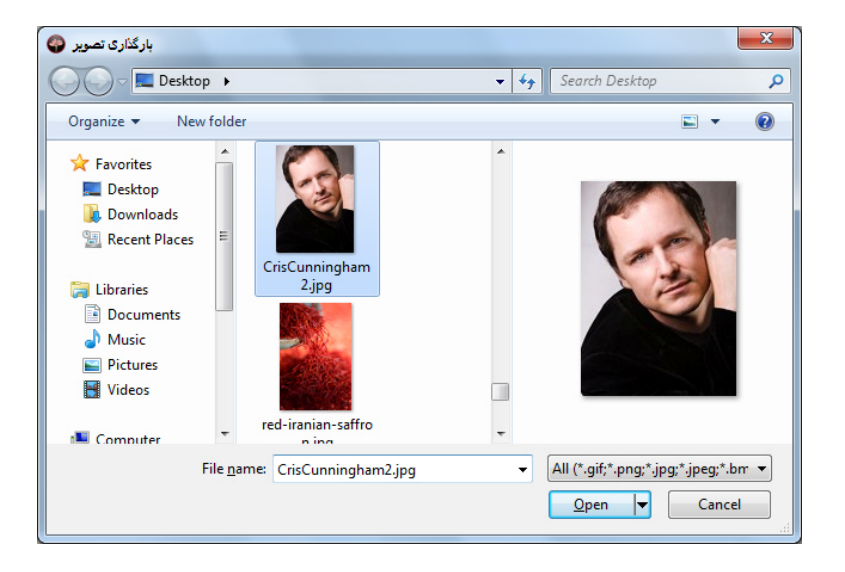

**شرکت مهندسی کامپیوتر پژواك 41**  www.SaffronSystem.ir

- **.5 سپس بر روي دکمه تایید کلیک نمایید یا کلید 10F را بفشارید.**
	- **.6 تصویر مورد نظر به آن کاربر منتسب می شود.**

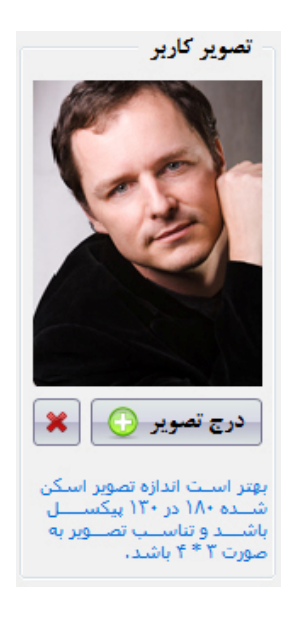

در صورت تمایل با کلیک بر روی دکمه <mark>گنگ</mark> <sub>می</sub> توانید تصویر مربوط به هر کاربر را حذف نمایید.

در قسمت پایین صفحه تعریف گروه کاربری، لیستی از کاربرانی که تا کنون ثبت شده اند نمایش داده می شوند که بـا دابـل کلیــک بـر روی هـر ردیــف، اطلاعات مربوط به کاربر در قسمت های مربوطه بارگذاری شده و می توانیم اطلاعات مربوط به آن کاربر را ویرایش نماییم.

**شرکت مهندسی کامپیوتر پژواك 42**  www.SaffronSystem.ir

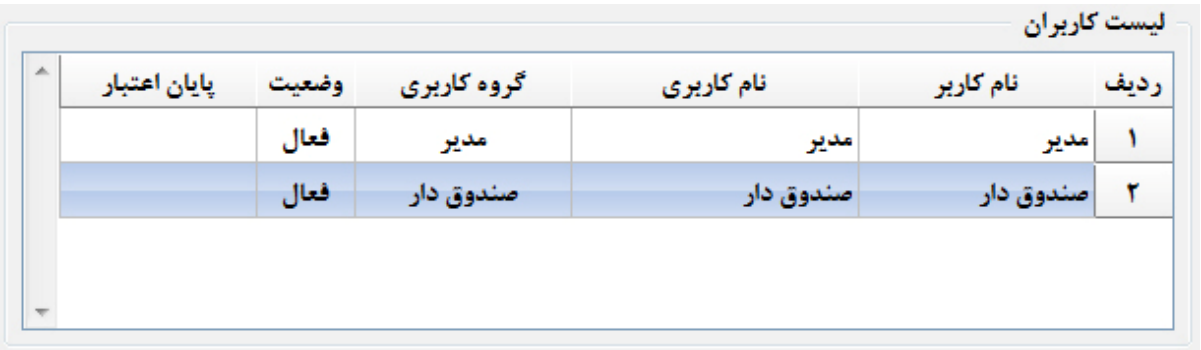

جهت تغییر رمز عبور بر روی نام کاربر راست کلیک نمایید و <mark>پیس از استان تخویل مسافرد از ارا انتخاب نمایید، سپس رمز مورد نظـر خــود را مــی توانیــد</mark> **بنویسید و با تایید مجدد آن را تغییر دهید.** 

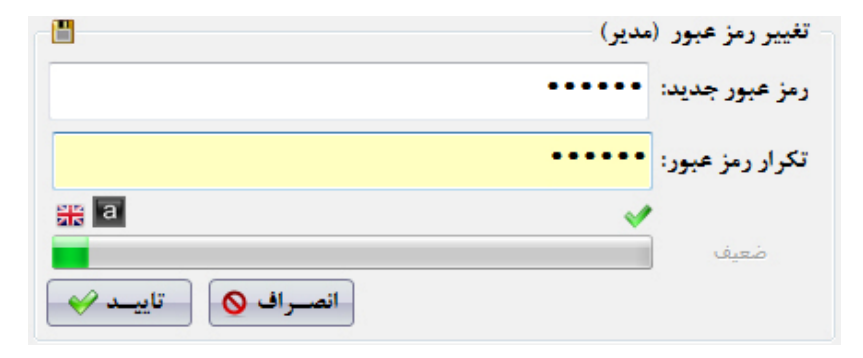

**توجه:1 به کاربران اکیدا توصیه می گردد که رمز عبور خود را به دیگران اعلام نکنند.** 

توجه2. جهت جلوگیری از سوء استفاده افراد دیگر، رمزعبور خود را ساده تعیین ننمایید، به عنوان مثال اعداد متوالی ماننــد 123، تــاریخ تولــد و اعــداد خاص را رمزعبور خود قرار ندهید. سعی نمایید از ترکیب اعداد و حروف و علامت های خاص برای رمز عبور خود استفاده نمایید، تا امکان حــدس زدن آن **توسط دیگران و سوء استفاده از نام کاربري شما سخت تر باشد.** 

### **\* تعریف گروه هاي کاربري**

با مراجعه به منوی سمت راست و بخش تنظیمات و کلیک بر روی تعریف گروه های کاربری می توانید یک گروه کاربری را تعریـف نمـوده و یـا **گروه کاربري تعریف شده را ویرایش یا حذف نمایید.** 

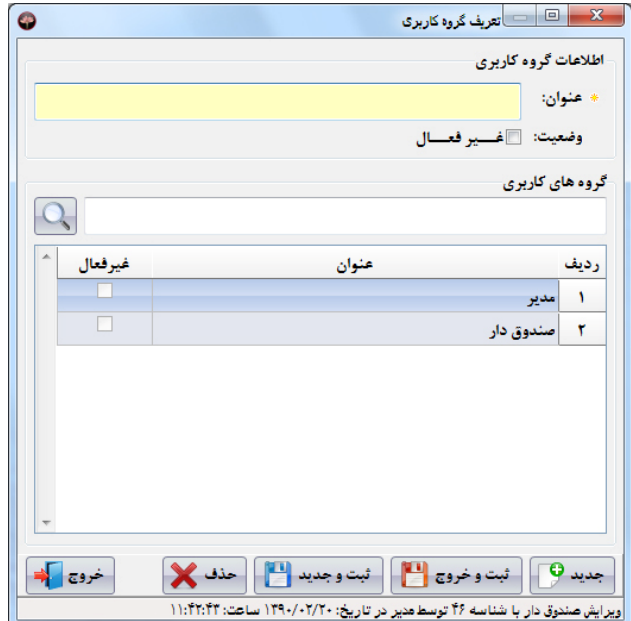

توجه: چنانچه بخواهید دسترسی یک گروه کاربری را به برنامه غیرفعال نمایید باید در این پنجره گروه کاربری مورد نظر را ویرایش نموده و وضعیت آن را **به «غیرفعال» تغییر دهید.** 

**شرکت مهندسی کامپیوتر پژواك 45**  www.SaffronSystem.ir

#### **\* تعریف سطوح دسترسی**

**به طور کلی هدف از بخش تعریف سطح دسترسی آن است که مدیر با توجه به:** 

- **.1 شرح وظایف کاربران**
	- **.2 نظر شخصی مدیر**

**میزان دسترسی هر کاربر را مشخص نماید.** 

نکته: قبل از اقدام جهت تعیین سطوح دسترسی ابتدا کل امکانات بخش دسترسی ها را مطالعه نمایید و با توجه به میزان اطمینان خود به کــاربر و شــرح وظایف شغلی او، سطح دسترسی را تعیین نمایید. به عنوان مثال ممکن است بنا به دلایلی تصمیم بگیرید اختیاراتی را که به یک صندوق دار داده ایــد بــه **صندوق دار دیگري ندهید!** 

توجه نمایید که با وجود اینکه شما به همه پرسنل خود اطمینان دارید ولی لازم نیست همه آنها به کلیه اطلاعات دسترسی داشته باشند.

با مراجعه به منوی سمت راست و بخش تنظیمات و کلیک بر روی تعریف سطوح دسترسی می توانید سطوح دسترسی مورد نظر خود را بر روی گروه هـای **کاربري اعمال نمایید.** 

تعیین سطوح دسترسی در نرم افزار زعفران به قدری کامل می باشد که مدیر می تواند سطح دسترسی به کوچکترین جزئیات هر پنجـره را نیــز مشــخص **نماید.** 

با انتخاب گروه کاربری مورد نظر در بالای پنجره، سطوح دسترسی گروه کاربری انتخاب شده در جداول مربوطه نمایش داده می شود.

**شرکت مهندسی کامپیوتر پژواك 46**  www.SaffronSystem.ir

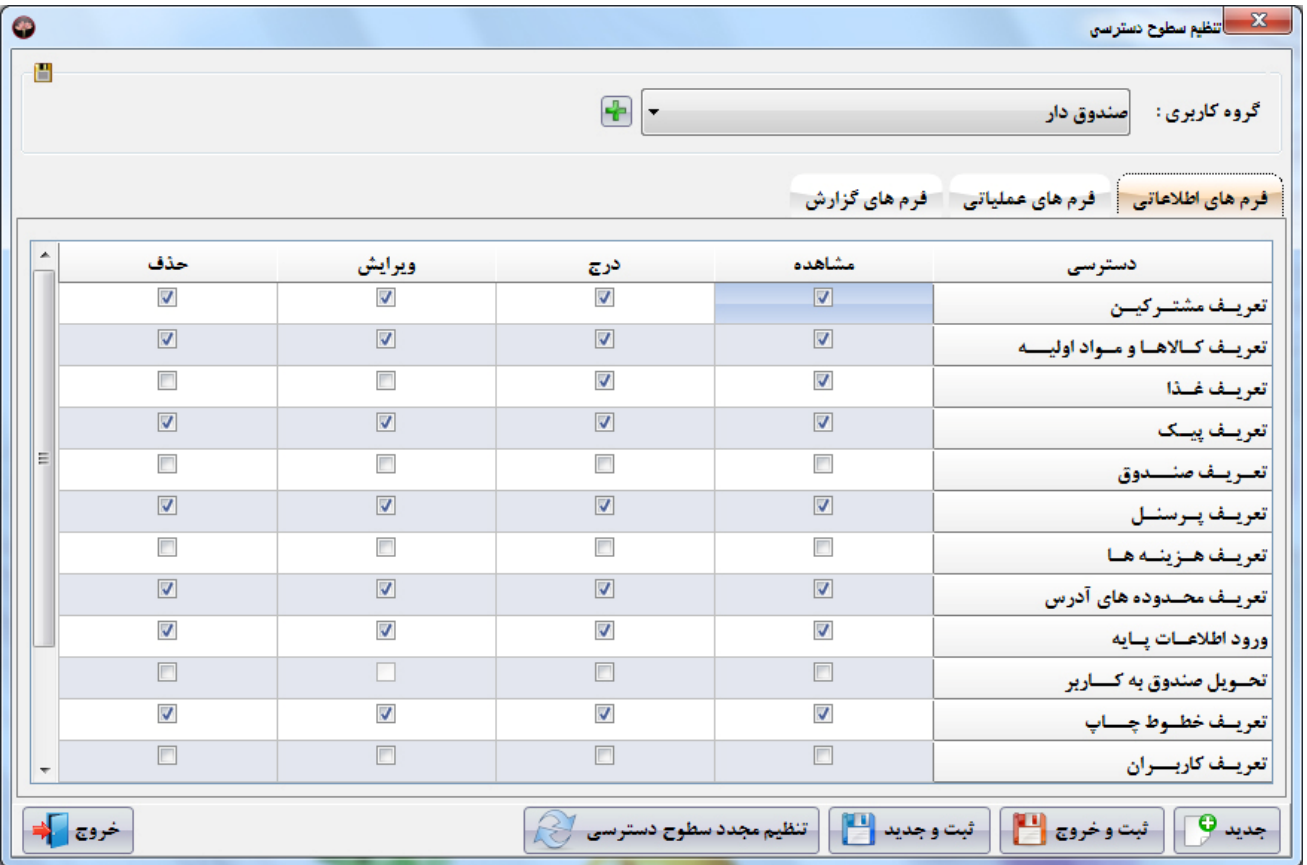

• **سطوح دسترسی فرم هاي اطلاعاتی:** 

صفحات ورود اطلاعات، دارای 4 سطح دسترسی متفاوت مشاهده، درج، ویرایش و حذف می باشند که به کاربران مورد نظر هر یک از دسترسی هـایی را **که مایل باشید، خواهید داد.** 

توجه: چنانچه کاربری دسترسی مشاهده یک پنجره را نداشته باشد، دکمه های پنجره مربوطه از کل برنامه برداشته می شود و کاربر قادر به رویت چنین **امکانی در نرم افزار نخواهد بود.** 

• **سطوح دسترسی فرم هاي عملیاتی:** 

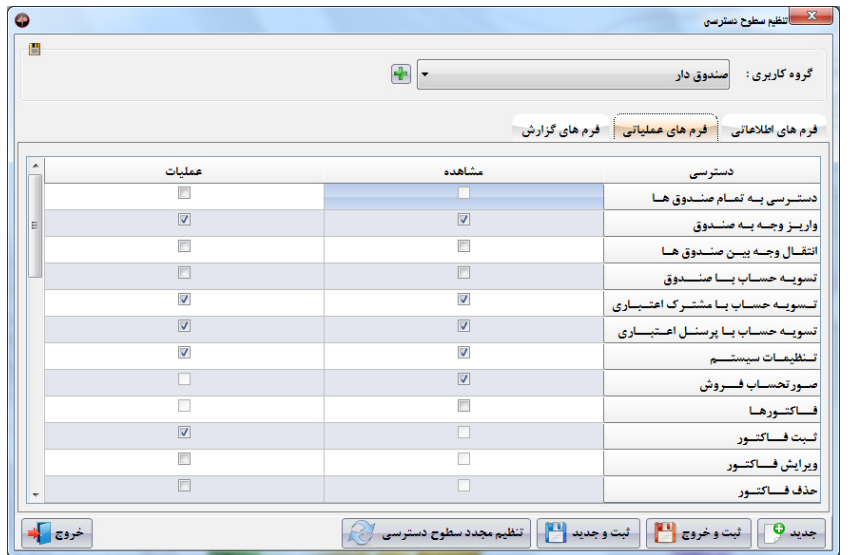

صفحات عملیاتی، دارای 2 سطح دسترسی متفاوت مشاهده و عملیات می باشند که به کاربران مورد نظر هر یک از دسترسی هایی را کــه مایــل باشــید، **خواهید داد.** 

• **سطح دسترسی فرم هاي گزارش:** 

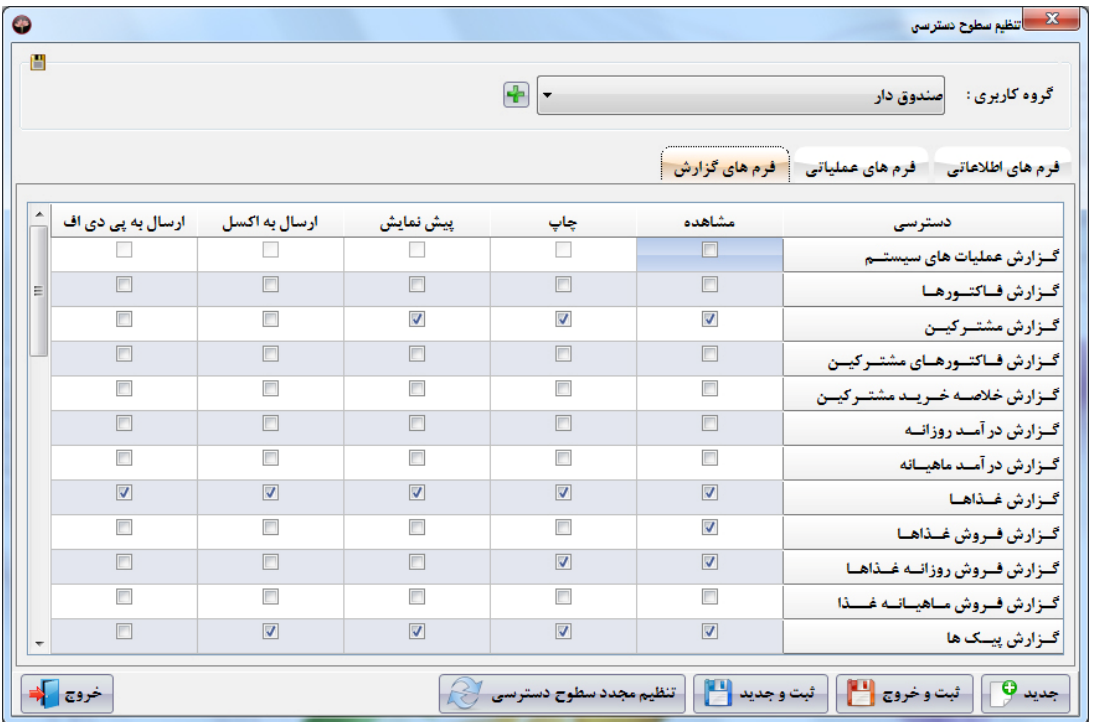

در صفحات گزارش، در 5 بخش مجزا سطح دسترسی ها را تعیین می نماید و به کاربران مورد نظر دسترسی هر یک از بخش های مشـاهده، چـاپ، پـیش **نمایش، ارسال به اکسل و ارسال به پی دي اف را که مایل باشید، خواهید داد.** 

تنظیم مجدد سطوح دسترسی مسلح کی با کلیک بر روی این دکمه سطوح دسترسی اعمال شده برای کاربر انتخاب شده پاک می شود و مــی توانیــد از ابتــدا

**سطوح دسترسی را تعیین نمایید.** 

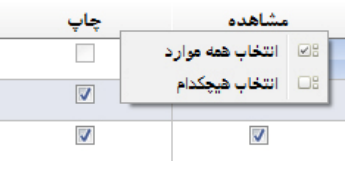

جهت تیک زدن تمام یا هیچ کدام از سطوح دسترسی ستون های موجود بر روی آن ستون راست کلیک نمایید و

**گزینه مد نظرتان را انتخاب کنید.** 

**شرکت مهندسی کامپیوتر پژواك 50**  www.SaffronSystem.ir

### **\* اطلاعات پایه**

 $\overline{\mathbf{x}}$   $\overline{\mathbf{z}}$   $\overline{\mathbf{z}}$   $\overline{\$  $\bullet$ ييشوند ها ے اواحد شمارش کالا  $\Delta$ نام رديف میں<br>10 گروہ مشترکین آقای  $\mathbf{A}$ خانم ٣ و از پیشوند ها دكتر ۳ **ا توضیحات** مهندس Ÿ سركار ۵ - گروه فیش غذا ميز ۶ آلاچيق Y تغت ٨ مقادير استفاده شــــده در سيستم قابل حذف نخواهند نەد، ردیف های مشیخص شیده با رنگ و تطویر متمـــایز، .<br>مقـادير پيش فـرض هســتند و قابل حذف نخواهند بود.  $\sqrt{9}$ جدید خروج ك  $\mathbf x$ ویرایش گرم با شناسه ۴۱۱ توسط مدیر در تاریخ: ۱۳۹۰/۰۲/۲۰ ساعت: ۱۲:۵۸:۰۷

در سمت راست صفحه اصلی با مراجعه به منوی اطلاعات و کلیک بر روی اطلاعات پایه این صفحه باز می شود:

واحد شمارش کالا: در این قسمت شما واحدهای شمارش کالا را می توانید تعریف نمایید. به عنوان مثال: عدد، پاکت، کیلوگرم، ورق، بسته و …

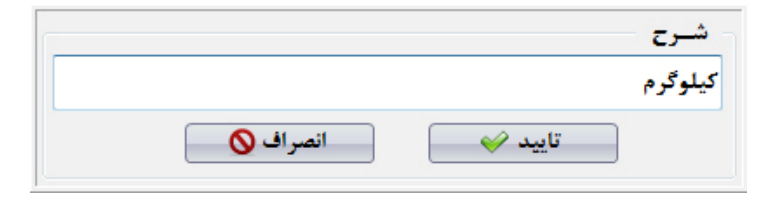

گروه مشترکین: در این قسمت گروه های مشترکین مورد نیاز در برنامه را می توانید تعریف نمایید. به عنوان مثـال: خویشـاوندان، همکـاران، دوســتان، **مشترکین درجه ،1 اصناف و ...** 

پیشوند ها: در این قسمت پیشوندهایی که در بخش تعریف پرسنل و مشترکین و …استفاده می شود را می توانید تعریف نمایید. به عنوان مثـال: آقـای، **خانم، سرکار، جناب، میز، آلاچیق، فروشگاه، شرکت و ...** 

توضیحات: در این قسمت توضیحات مورد نیاز در فاکتور و ردیف های فاکتور را می توانید تعریف نمایید. به عنوان مثال: بدون ســس، ســس تنــد، بــدون **خیارشور، بدون گوجه، با نان دوبل، پرداخت به وسیله چک و ...** 

گروه فیش غذا: در این قسمت تعداد گروه فیش های غذایی که در فست فود، رستوران یا کافی شاپ خود احتیاج دارید را می توانید تعریف نماییــد. بــه **عنوان مثال: فست فود، دسر و نوشیدنی، آشپزخانه سنتی، آشپزخانه فست فود و ...** 

نکته: اسامی که در هر کدام از بخش ها وارد می نمایید در لیست سمت چپ همان بخش نمایش داده می شود.

**شرکت مهندسی کامپیوتر پژواك 52**  www.SaffronSystem.ir

**تذکر: با راست کلیک روي هر کدام از ردیف ها گزینه هاي زیر نمایش داده می شود.** 

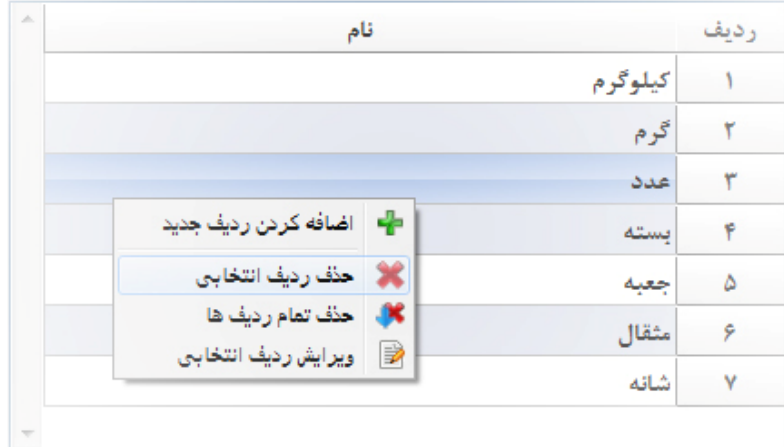

می توانید با انتخاب هر گزینه عملیات مربوط را بر روی ردیف جاری (ردیف انتخاب شده) اعمال نمایید.

# **\* تعریف خطوط چاپ**

در سمت راست صفحه اصلی با مراجعه به منوی تنظیمات و کلیک بر روی خطوط چاپگر این صفحه باز می شود:

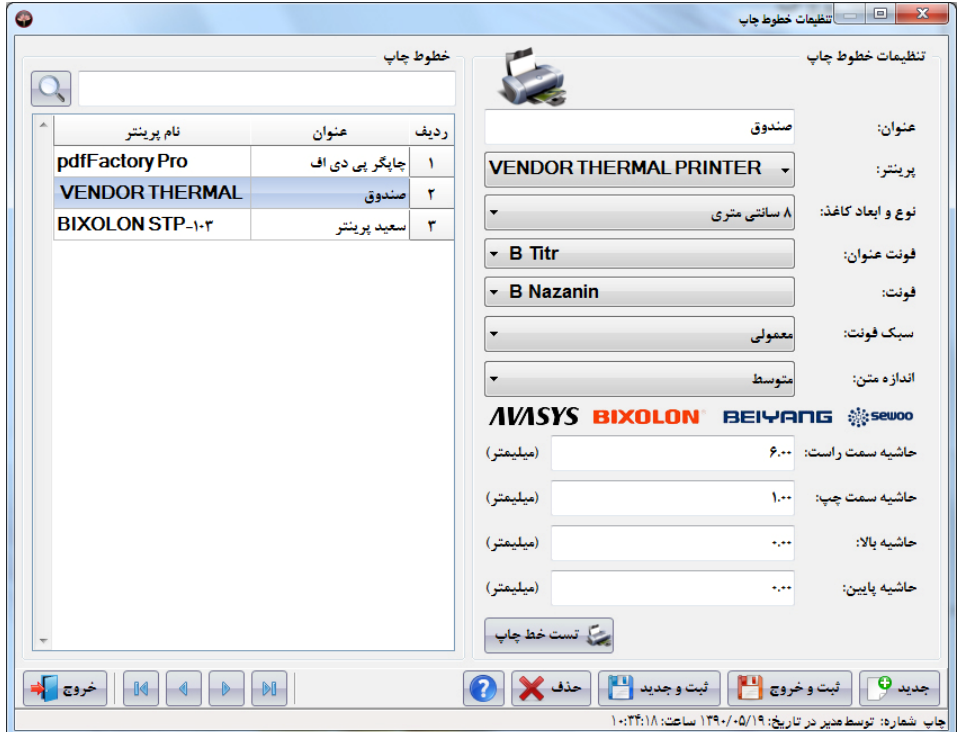

در این صفحه شما قادر خواهید بود که خطوط مختلف چاپ خود در برنامه را تعریف نمایید. جهت اتصال این خطوط چـاپ بــه فــاکتور و گزارشــات خــود بايستي به تنظيمات سيستم، قسمت تنظيمات چاپ مراجعه نماييد. (مراجعه شود به تنظيمات چاپ در تنظيمات سيستم)

تمامی چاپگرهایی که در سیستم عامل(ویندوز) خود، در بخش Printers And Faxes مشاهده می نمایید در منوی کشویی روبروی چاپگر نمـایش داده **می شود.** 

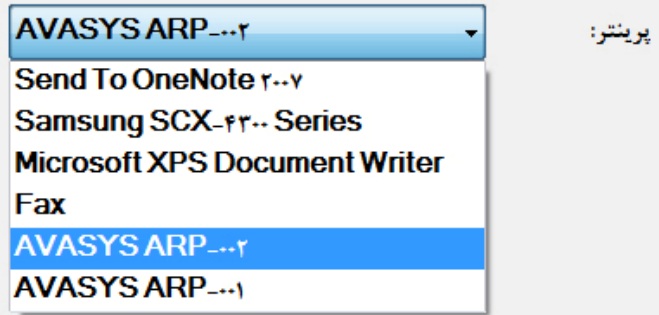

جهت افزودن يک خط چاپ به برنامه، عنوان مربوطه را وارد نموده و چاپگر مورد نظر را از ليست کشويي انتخاب نماييــد و نــوع و ابعــاد کاغــذ را انتخــاب **نمایید.** 

نکته بسیار مهم: یکی از ویژگی های نرم افزار زعفران که در محبوبیت آن تاثیر فراوانی داشته است. امکان چاپ فاکتور صندوق بر روی هر کاغذی مــی باشد. به عنوان مثال اگر نوع کاغذ خط چاپی که در چاپگر چاپ فاکتور تعیین می نمایید A4 باشد، بدون هیچ مشکلی فاکتورهای شما بــر روی بــرگ A4 **چاپ خواهند شد.** 

**شرکت مهندسی کامپیوتر پژواك 55**  www.SaffronSystem.ir

**فونت عنوان: فونت عنوان فاکتورها و گزارشات در این قسمت تعیین می شود.**

فونت: به غیر از عنوان، فونت بقیه قسمت های فاکتورها و گزارشات از این قسمت تعیین خواهد شد.

سبک فونت: علاوه بر نوع فونت می توانید سبک فونت های استفاده شده در گزارشات و فاکتورها که شامل ضـخیم(Bold)، زیـرخط دار(UnderLine)، **کج(Italic (و عادي می باشد را تعیین نمایید.**

**اندازه متن: در این قسمت اندازه فونت فاکتورها را می توانید تعیین می نمایید.**

با توجه به تنظیمات چاپگرهای مختلف و اینکه همه چاپگرها مانند یکدیگر با یک حاشیه خاص از کاغذ چاپ نمی نمایند، با این گزینه ها قادر خواهید بـود **حاشیه پرینت ارسالی خود را از لبه کاغذ تعیین نمایید.** 

**توجه: مقادیر تعیین شده بر حسب میلیمتر خواهند بود.**

- **حاشیه سمت راست: حاشیه از سمت راست فاکتور تعیین می شود.**
	- **حاشیه سمت چپ: حاشیه از سمت چپ فاکتور تعیین می شود.**
		- **حاشیه بالا: حاشیه از بالاي فاکتور تعیین می شود.**
		- **حاشیه پایین: حاشیه از پایین فاکتور تعیین می شود.**

**سپس دکمه ثبت و خروج و یا ثبت و جدید را بفشارید.** 

**شرکت مهندسی کامپیوتر پژواك 56**  www.SaffronSystem.ir

پس از تعریف خطوط چاپ، جهت اطمینان از صحت خط چاپ تعریف شده، ابتدا بر روی خط چاپ مورد نظر در لیست سمت چپ دوبار كلیــك نماییــد تــا اطلاعات خط چاپ در سمت راست صفحه نمایش داده شود، سپس بر روی دکمه مختلف تستخط چاپ <mark>کلیک نمایید. در صورتی که خط چاپ درست تعریــف</mark> **شده باشد و چاپگر مربوطه به سیستم متصل باشد، کاغذي مشابه شکل زیر چاپ خواهد شد:** 

**تست چاپگر "آشیزخانه سنتی** شماره: مدير كاربر صندوق: \* تست چاپگر با موفقیت انجام شد \* – نرم افزار زعفران (پژواک ۲۳۴۸۸۸۴–۰۷۱۱) –

تذکر مهم: در مکان هایی که از چاپگرها به صورت شبکه ای استفاده می نمایند بایستی سعی کنید که به جای IP کامپیوتر از نام کـامپیوتر درون شــبکه استفاده شود! (با این عمل اگر IP کامپیوتری که چاپگر به آن متصل است تغییر کند برنامه دچار مشــکل نمــی شــود ولــی در صــورتی کــه بــه وســیله PDکامپیوتر، چاپگر دیگر را به خطوط چاپ معرفی نمایید در صورت تغییر IP، باید به این صفحه بیایید و خط چاپ مورد نظر را ویرایش نمایید)

**شرکت مهندسی کامپیوتر پژواك 57**  www.SaffronSystem.ir

## **\* تعریف گروه هاي غذایی**

در سمت راست صفحه اصلی با مراجعه به منوی تنظیمات و کلیک بر روی تعریف گروه های غذایی این صفحه باز می شود:

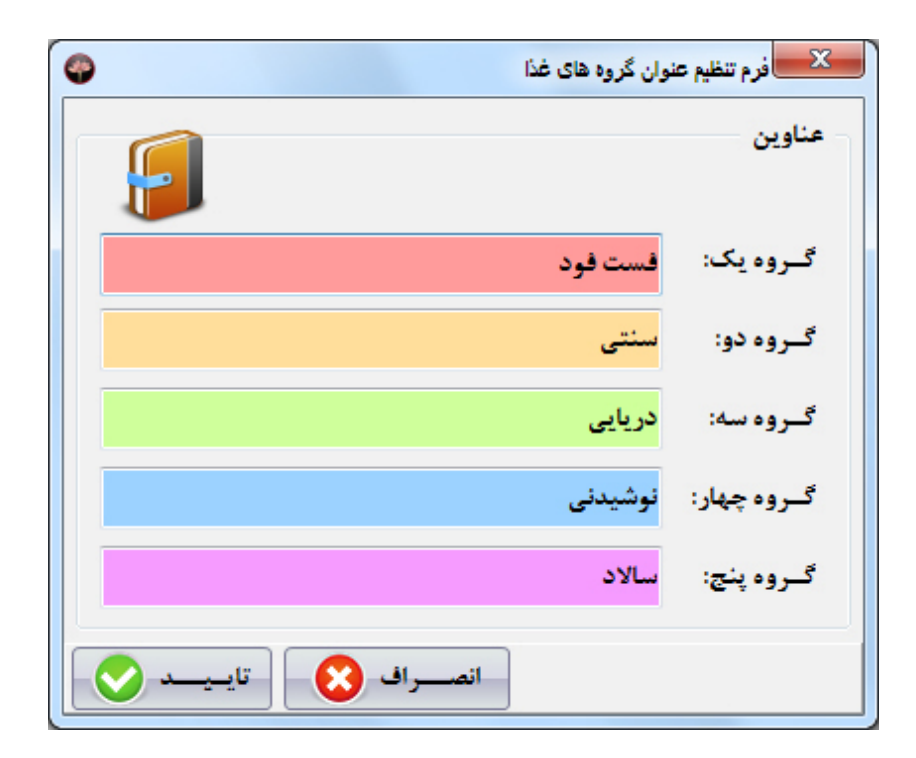

**شرکت مهندسی کامپیوتر پژواك 58**  www.SaffronSystem.ir

شما این امکان را دارید که غذاها و سرویس های مورد نظر را در 5 دسته مختلف تعریف نمایید.

**جهت تعریف گروه هاي غذایی، اقدامات زیر را انجام می دهیم:** 

- ٪ برای دسته بندی گروه های غذایی شما می توانید با توجه به نوع مرکز غذایی خود، غذاها را بر اساس گروه های پیش غـذا، نوشــیدنی ، دســر، **ایرانی، فرنگی، فست فود، کافه کلاسه و ... یا به روش دلخواه خود دسته بندي نمایید.**
- با کلیک نمودن بر روی نام هر گروه می توانید نام گروه را تغییر دهید، در انتها با کلیک بر روی دکمه <mark>ستانیسد (V د</mark>ا ایا فشردن کلیــد F10) **نام هاي جدید را تایید نمایید. صفحه مورد نظر به صورت خودکار بسته خواهد شد.**

**شرکت مهندسی کامپیوتر پژواك 59**  www.SaffronSystem.ir

## **\* تعریف سطوح قیمت**

در سمت راست صفحه اصلی با مراجعه به منوی تنظیمات و کلیک بر روی تعریف سطوح قیمت این صفحه باز می شود:

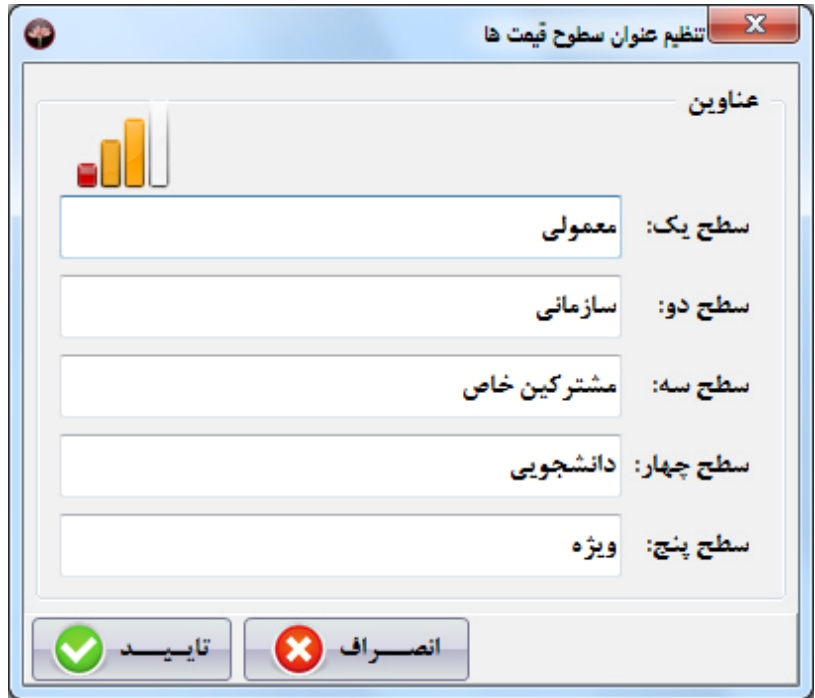

**شرکت مهندسی کامپیوتر پژواك 60**  www.SaffronSystem.ir

شما این امکان را دارید که سطوح قیمت مورد نظر خود برای غذاها را به 5 صورت مختلف تعریف نمایید.

**جهت تعریف سطوح قیمت، اقدامات زیر را انجام می دهیم:** 

- برای تعیین سطوح قیمت شما می توانید با توجه به نیاز خود، سطح بندی های مختلف را تعریف نمایید.
- با کلیک نمودن بر روی نام هر سطح می توانید نام آن سطح قیمت را تغییر دهید، در انتها با کلیک بر روی دکمه <mark>ستایسید ک</mark> **کلید 10F (نام هاي جدید را تایید نمایید. صفحه مورد نظر به صورت خودکار بسته خواهد شد.**

**شرکت مهندسی کامپیوتر پژواك 61**  www.SaffronSystem.ir

**\* تعریف غذا** 

با مراجعه به منوی سمت راست و بخش اطلاعات و کلیک بر روی تعریف غذا به شما امکان می دهد پیش غذا؛ نوشیدنی هـا؛ دســرها، غــذاهای **ایرانی، غذاهاي فرنگی، فست فود، کافه کلاسه و ... را براي عرضه به مشتریان معرفی نمایید.** 

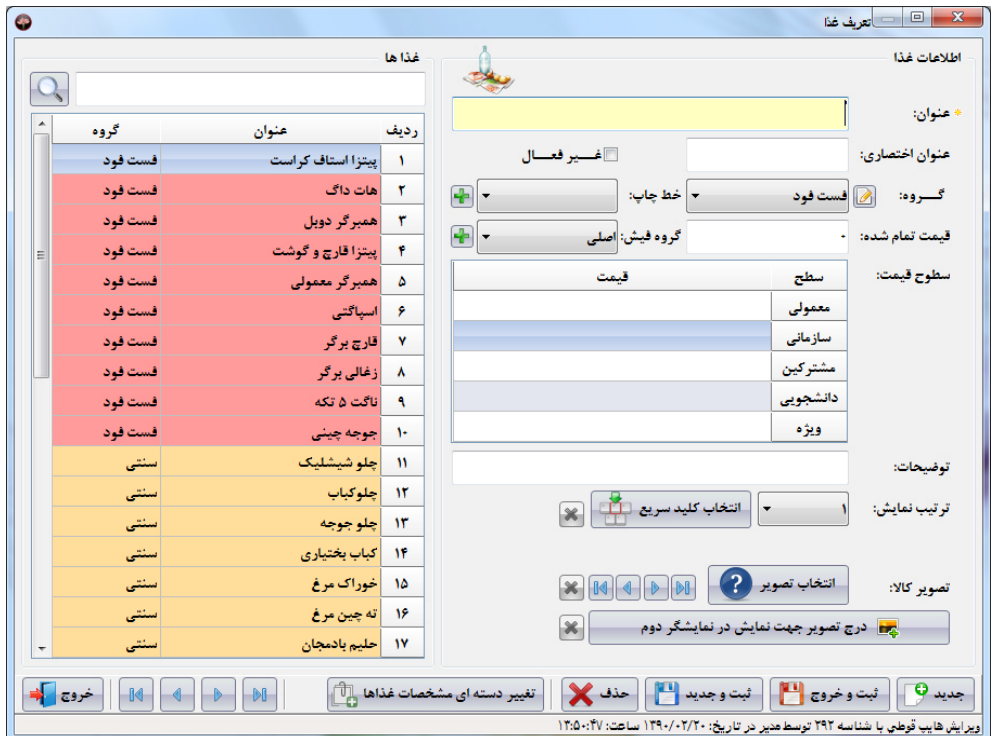

1. عنوان و عنوان اختصاری غذا: عنوان غذا و عنوان اختصاری غذا را در کادرهای مربوطه وارد نمایید.

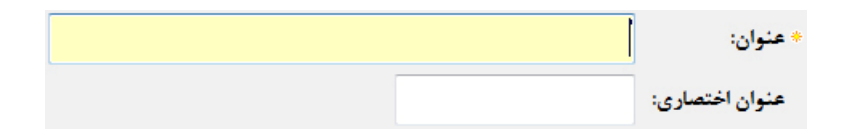

2. گفعال/غیرفعال: با تیک زدن گزینه زیر می توانید یک غذا را غیرفعال نمایید تا در لیست غذاهای شــما در صورتحســاب فــروش نمــایش داده **نشود.** 

# ⊠غــير فعــال

در پاره ای از موارد شما بنا به دلایل مختلف از جمله فصل یا ماههای خاص مانند ماه رمضان ِ ممکن است غــذاهایی را در منــو قــرار دهیــد یــا غیرفعال نمایید که این عملیات توسط این گزینه انجام می پذیرد. نرم افزار زعفران کلیه سوابق غذایی شما را حفظ می نماید تا در صورت لزوم **آن را مجددا وارد منوي غذایی خود نمایید.** 

**.3 قیمت تمام شده: قیمت تمام شده غذا را در این قسمت وارد نمایید.** 

قيمت تمام شده: ﴿

**شرکت مهندسی کامپیوتر پژواك 63**  www.SaffronSystem.ir

تذکر مهم: جهت محاسبه سود و زیان فروش غذاها حتما باید قیمت تمام شده هر غذایی را در این قسمت وارد نمایید، در غیراینصـورت نـرم افزار قیمت تمام شده را صفر محاسبه نموده و در واقع کل قیمت فروش غذا به حساب سود شما گذاشته خواهد شد. اگر قیمت تمام شده بالاتر از سطوح قیمت تعیین شده توسط کاربر باشد، به حساب زیان شما گذاشته خواهد شد. پس در وارد کردن اطلاعات ایــن قســمت دقــت لازم را **مبذول فرمایید.** 

4. گروه غذایی: با آمدن روی قسمت گروه و باز شدن لیست کشویی، گروه های مختلف غذا که قبلا توسط شما تعریف شده است نمایش داده می **شوند، با انتخاب گروه مورد نظر غذا را در آن گروه قرار می دهیم.**

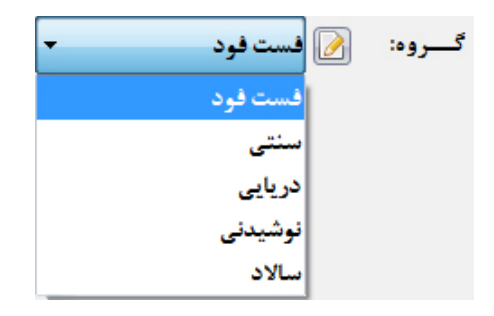

ل.۔ گروه فیش: در این قسمت تعیین می کنید که غذای جاری مربوط به کدام گروه فیش می باشد.

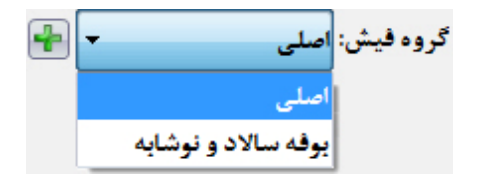

**شرکت مهندسی کامپیوتر پژواك 64**  www.SaffronSystem.ir

توجه: گروه فیش های ثبت شده در اطلاعات پایه در این قسمت نمایش داده میشود. (مراجعه شود به اطلاعات پایه) در صـور تیکه گـروه فـیش <sub>مور</sub>د نظر شما در لیست کشویی وجود ندارد، بر روی استا کلیک نمایید تا به صفحه اطلاعات پایه وارد شده و گروه فیش مورد نظرتان را ثبت یا **ویرایش نمایید.** 

6. خط چاپ∶ نرم افزار زعفران به شما این امکان را می دهد که خطوط چاپ نامحدودی را تعیین یا به عبارت دیگــراز تعــداد نامحــدودی چــاپگر استفاده نمایید. ممکن است لازم باشد از اقلام موجود در یک سفارش در قسمت های مختلف، نسخه چاپ شده داشته باشید.

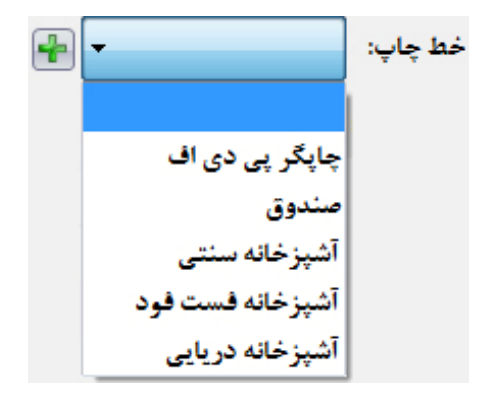

توجه: خطوط چاپ ثبت شده در تعریف خطوط چاپ در این قسمت نمایش داده میشود. (مراجعه شود به تعریف خطوط چاپ) در صورتیكه خـط چاپ مورد نظر شما در لیست کشویی وجود ندارد، بر روی استا کلیک نمایید تا وارد صفحه تعریف خطوط چاپ شوید و خط چاپ مورد نظرتان را **ثبت یا ویرایش نمایید.** 

**شرکت مهندسی کامپیوتر پژواك 65**  www.SaffronSystem.ir

**به عنوان نمونه:** 

- نرم افزار زعفران می تواند با دریافت هر سفارش به صورت اتوماتیک و هوشمند سفارشات هر بخش را تفکیک نمـوده و جهـت چـاپ بـه **قسمت مربوطه ارسال نماید.**
- ممكن است آشيزخانه شما از قسمت هاي مختلف تشكيل شده باشد و يا چند آشيزخانه داشته باشيد مثل: هات داگ، پيتزا، كباب تركي، **غذاهاي ایتالیایی و ...** 
	- ممكن است بخش هاي مختلفي از قبيل فست فود، كافي شاپ، پيش غذا، دسرو نوشيدني ها و … داشته باشيد.

**.7 سطوح قیمت: در این قسمت سطوح قیمت یک کالا را تعیین می کنید.**

در صورت داشتن چند قیمت برای یک غذا با کلیک مقابل هر سطح تعریف شده، قیمت مورد نظر خود را وارد نمایید.

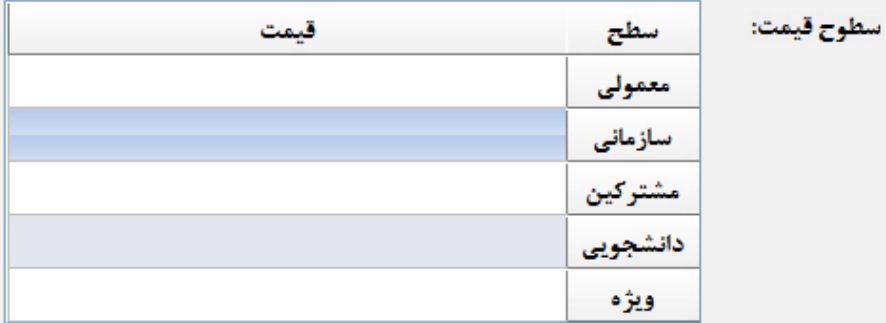

توجه: سطوح قیمتی که در این بخش نمایش داده می شود، همان 5 سطح قیمتی است که در تعریف سطوح قیمت کاربر تعریف کرده است.

**شرکت مهندسی کامپیوتر پژواك 66**  www.SaffronSystem.ir

8. ترتیب نمایش: با آمدن روی قسمت ترتیب نمایش و باز شدن لیست کشویی، شما می توانید ترتیب و ردیف قرار گرفتن غذاها را در منوی هــر **گروه غذایی در صورتحساب فروش تعیین نمایید.**

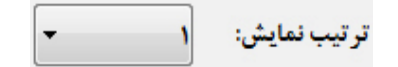

- **در هر گروه غذایی امکان تعریف 120 غذا وجود دارد.**
- ٪ با توجه به تعداد سفارشات هر غذا و برای دسترسی سریع تر می توانید به سلیقه خود محل قرار گرفتن غذا را مشخص نمایید.
	- اگر تعداد عناوین غذایی شما محدود است، می توانید همه منوی خود را در یک گروه غذایی قرار دهید.
- 9. انتخاب كليد سريع: با كليك بر روى انتخاب كليد سريع، پنجره اى باز مى شود كه شامل تمام حروف الفبــا؛ اعــداد، كليــدهاى Ctrl و Alt و **Shift می باشد که شما به دلخواه، می توانید کلید میانبر مورد نظر را به غذا انتساب دهید.**

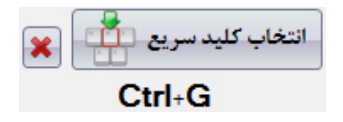

**براي انتخاب یک کلید میانبر براي غذا 3 راه وجود دارد:**

- **با ماوس بر روي کلید هاي مورد نظر کلیک نماییم.**
- هنگامی که صفحه بالا باز میباشد کلید مورد نظر بر روی صفحه کلید را بفشاریم که به صورت خودکار آن دکمه انتخاب می شود.
	- با فشردن دکمه مورد نظر بر روی صفحه کلید POS می توانیم تعیین کنیم که هر کلید به چه غذایی منتسب شود.

**شرکت مهندسی کامپیوتر پژواك 67**  www.SaffronSystem.ir

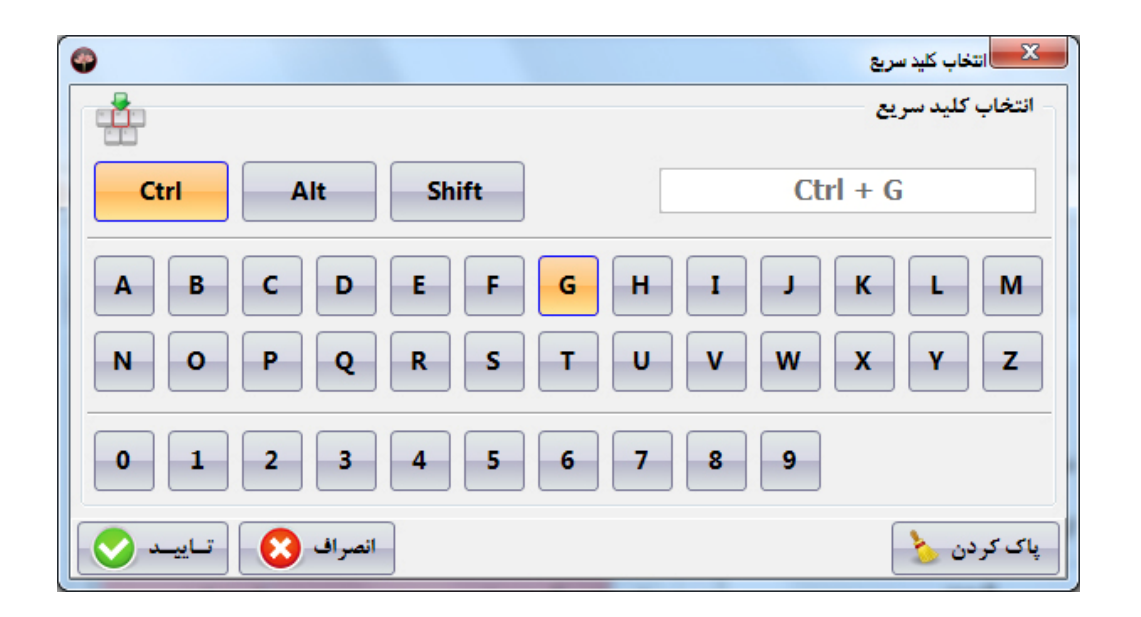

نکته: توجه نمایید که برخی از کلیدهای میانبر مانند Ctrl+N :Ctrl+S و اعداد و … را نمی توانید برای استفاده جهت کلید میسانبر یسک غسذا استفاده نمایید. اگر در این صفحه قصد انتساب کلیدی را به غذا داشته باشید که مجاز به انتساب آن نیستید (این کلید برای استفاده در برنامــه **رزرو شده باشد)، پیغامی مانند زیر بر روي صفحه نمایش ظاهر خواهد شد.** 

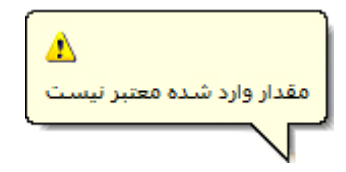

**شرکت مهندسی کامپیوتر پژواك 68**  www.SaffronSystem.ir

توجه: ابتدا باید یکی از کلیدهای اعداد یا حروف را انتخاب نمایید و سپس یکی از کلیدهای ترکیبی Alt ،Ctrl یا Shift را انتخاب نمایید. در **غیراینصورت با پیغام زیر مواجه خواهید شد.** 

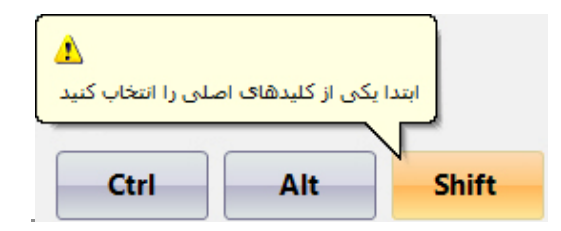

10. تصویر غذا: در این قسمت نرم افزار زعفران این امکان را برای شما فراهم می سازد که تصویر مناسبی را برای غذای خود انتخاب نمایید. توجه نمایید که تصویر انتخاب شده در کنار عنوان هر غذا در فرم فروش قرار می گیرد که می تواند در دسترسی سریع تر شما به غذاها تاثیر شگرفی **داشته باشد.**

$$
\begin{array}{|c|c|c|c|}\hline \textbf{X} & \textbf{0} & \textbf{0} & \textbf{0} & \textbf{0} & \textbf{0} \\ \hline & \textbf{0} & \textbf{0} & \textbf{0} & \textbf{0} & \textbf{0} & \textbf{0} & \textbf{0} & \textbf{0} \\ \hline \end{array}
$$

**مراحل انتخاب تصویر براي غذاها:** 

• **بر روي دکمه انتخاب تصویر کلیک نمایید، پنجره زیر نمایان می شود.**

**شرکت مهندسی کامپیوتر پژواك 69**  www.SaffronSystem.ir

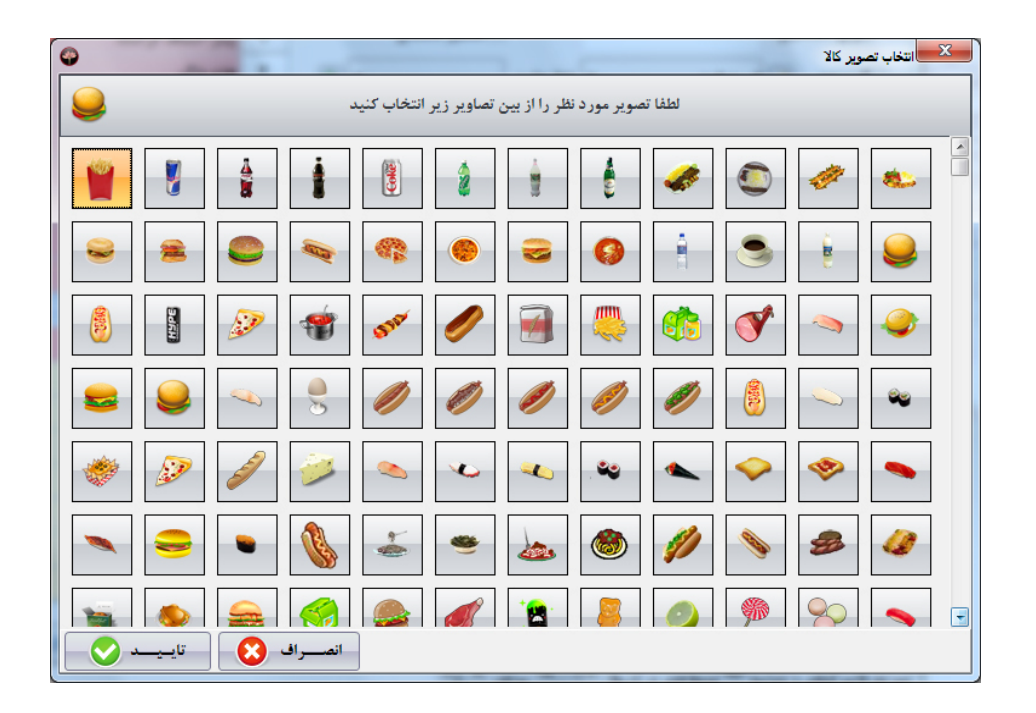

- **تصویر مورد نظر خود را انتخاب نمایید.**
- **بر روي دکمه تایید کلیک نمایید یا کلید 10F را بفشارید.**
- تصویر مورد نظر به غذا انتساب داده شده است و می توانید با استفاده از کلید های <mark>الگان الم الستان</mark> تصویر های قبلی؛ بعدی؛ اول یا آخر **را انتخاب نماییم.** 
	- **با کلیک بر روي می توانید تصویر تعیین شده براي غذا را حذف نمایید.**

**شرکت مهندسی کامپیوتر پژواك 70**  www.SaffronSystem.ir

11. انتخاب تصویر غذا برای نمایشگر دوم: با فشردن این دکمه شما قادر خواهید بود یک تصویر بزرگ را به غذا انتساب دهید.

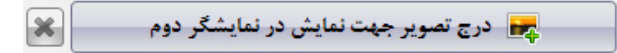

این ویژگی در مکان هایی استفاده می شود که می خواهند بر روی نمایشگر دوم به مشتریان تصویر غذاها را نمایش دهند.

**مراحل انتخاب تصویر نمایشگر دوم براي غذاها:** 

• **بر روي دکمه انتخاب تصویر کلیک نمایید، پنجره زیر نمایان می شود.** 

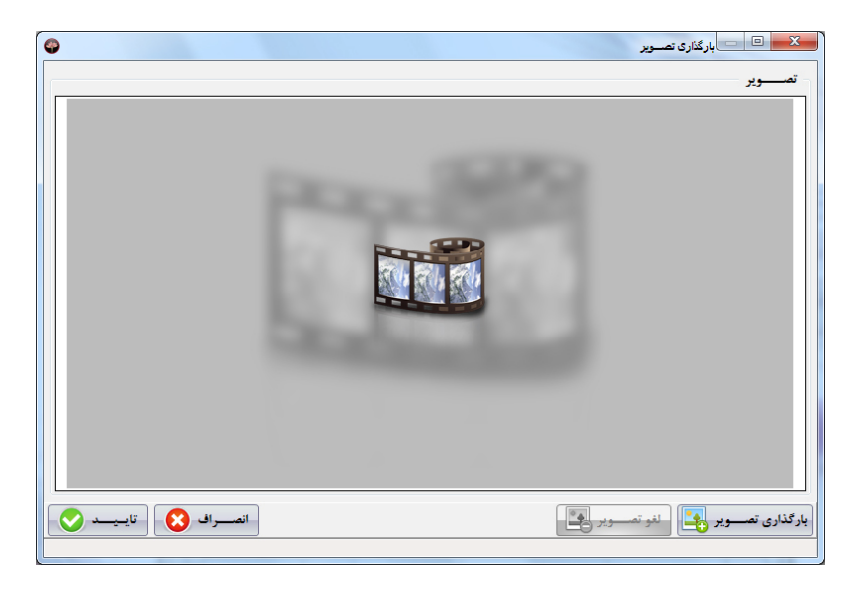

**شرکت مهندسی کامپیوتر پژواك 71**  www.SaffronSystem.ir

- **بر روي دکمه کلیک نمایید تا صفحه انتخاب تصویر نمایان شود.**
	- **تصویر مورد نظر را انتخاب نمایید.**
	- **بر روي دکمه Open کلیک نمایید.**

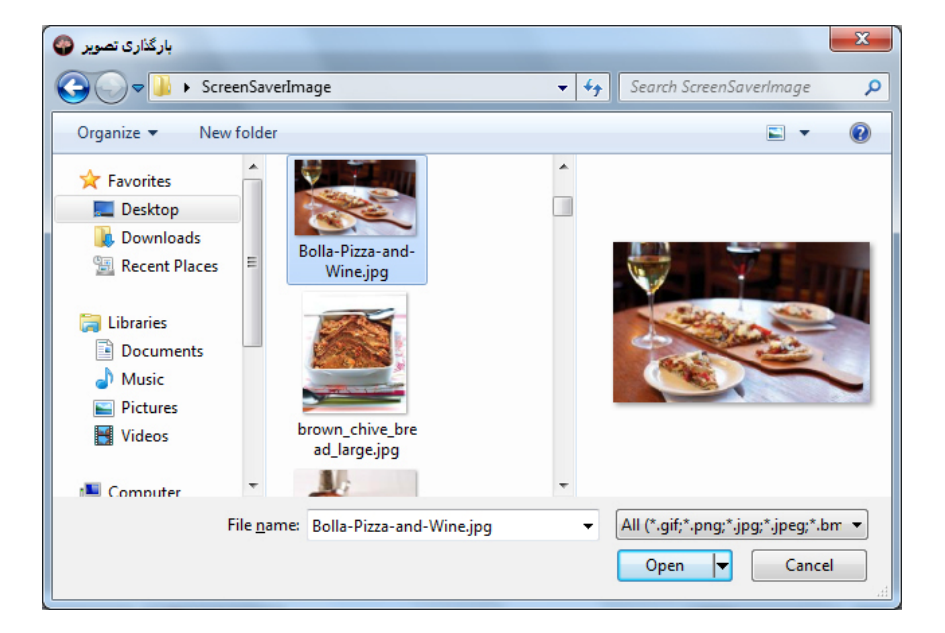

- **سپس بر روي دکمه تایید کلیک نمایید یا کلید 10F را بفشارید.**
	- **تصویر مورد نظر به غذا انتساب می یابد.**

**شرکت مهندسی کامپیوتر پژواك 72**  www.SaffronSystem.ir
در انتها با فشردن کلید ثبت و جدید یا ثبت و خروج و یا فشردن کلیدهای Ctrl+S می توانید غذای مورد نظر را ثبت نمایید

**تذکر: براي ثبت هر غذا تنها وارد کردن نام غذا کافی است.** 

توجه: جهت دسترسی سریع تر به تغییر دسته ای مشخصات غذاها، دکمه <mark>گنییر دسته ای مشخصات غذاها ستان</mark> در زیر پنجره تعریف غذا تعبیه شده است.

**به همین ترتیب کلیه غذاها را می توانید وارد نمایید.** 

**شرکت مهندسی کامپیوتر پژواك 73**  www.SaffronSystem.ir

# **\* تعریف محدوده آدرس**

نرم افزار زعفران برای شما این امکان را فراهم کرده است که برای مدیریت هر چه بهتر بر فروش و کسب رضایت مشتریان و همچنین هماهنگی در توزیع سفارشات توسط پیک ها، محدوده های آدرس مورد نظر خود را تعریف نمایید. با توجه به سیاست های فروش ممکن است مایل باشــید برخــی از محدوده های آدرس تعیین شده شامل هزینه ایاب و ذهاب(کرایه حمل غذا) باشند، که در اینصورت برای هر محدوده آدرس هزینه مورد نظر را در قســمت **کرایه وارد نمایید.** 

> الله عليه السياسي التعريف محدوده ها  $\Box$  $\bullet$ اطلاعات محدوده ها محدوده ها عنوان محدوده: كرايه عنوان رديف أملاصدرا  $\Delta$ ..  $\overline{1}$ مبلغ كرايه: |شهرک آرین  $1.5 \mathbf{Y}$  $\mathcal{A}$ |عفيف آباد  $\mathbf{r}$ استارخان  $\mathbf{r}$  $\ddot{\phantom{1}}$  $P_{\text{++}}$ |پارک قوری  $\Delta$ ۶- |شهرک گلستان  $Y, \cdots$  $1.44$ ۷ - معالی آباد  $\left[\bigtimes$ جدید  $\left[\bigcap_{i=1}^n A_i\right]\right]$  بهت و خروج  $\left[\bigcap_{i=1}^n A_i\right]$  جذف نرج معالي آباد با شناسه ۶۰ توسط مدير در تاريخ: ۱۳۹۰/۰۲/۰۲ ساعت: ۱۶:۱۳:۴۵

در سمت راست صفحه اصلی با مراجعه به منوی تنظیمات و کلیک بر روی تعریف محدوده آدرس این صفحه باز می شود:

**شرکت مهندسی کامپیوتر پژواك 74**  www.SaffronSystem.ir

اکنون نام محدوده و مبلغ کرایه را مانند شکل زیر وارد نمایید و با فشردن دکمه ثبت و جدید یا ثبت و خروج اطلاعات مورد نظر را ثبت نمایید.

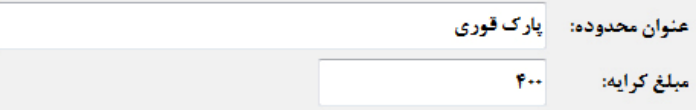

نکته: در سمت چپ این صفحه محدوده های آدرس تعریف شده توسط شما نمایش داده می شوند. با دابل کلیک بر روی هر ردیف می توانید اطلاعــات آن **ردیف را مشاهده و در صورت تمایل ویرایش نمایید.** 

توجه: در صورتی که بخواهید از محدوده آدرس مشخصی هزینه ایاب و ذهاب(کرایه حمل غذا) دریافت نشود، در قسمت مبلــغ کرایــه عــدد صــفر را وارد **کنید.** 

**\* تعریف مشترکین** 

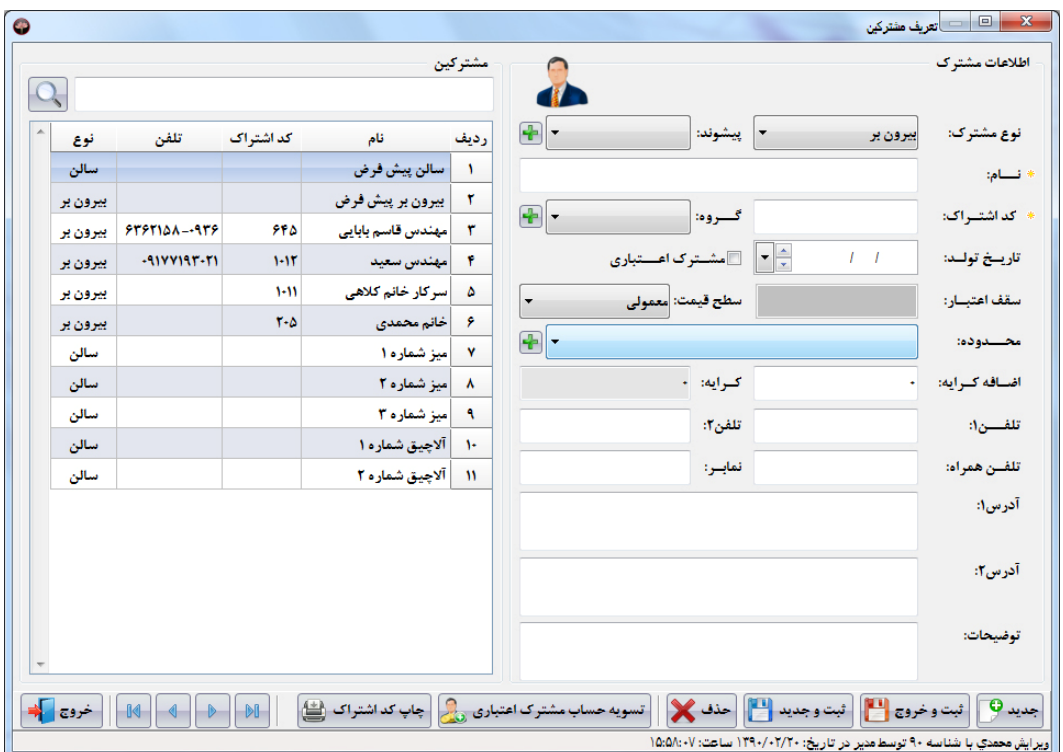

در سمت راست صفحه اصلی با مراجعه به منوی اطلاعات و کلیک بر روی مشترکین این صفحه باز می شود:

**شرکت مهندسی کامپیوتر پژواك 76**  www.SaffronSystem.ir

**در مراکز عرضه غذاها (رستوران، فست فود، کافی شاپ و ...) 3 نوع مختلف مشتري وجود دارند:** 

- **میزهاي موجود در سالن غذاخوري (صرف غذا بر سر میز غذاخوري)**
	- **مراکزي که صرف نظر از فروش داخلی، مشترکینی نیز دارند.**
	- **افرادي که با مراجعه حضوري غذاي خود را به همراه می برند.**

**در این قسمت می توانید مشترکین، میزهاي سالن و ... را تعریف نمایید.** 

توجه: همواره 2 مشترک پیش فرض بیرون بر و سالن در برنامه وجود دارند که جهت استفاده برای افرادی که با مراجعه حضوری غذای خود را به همراه می برند و یا افرادی که در سالن می نشینند استفاده می شوند که در سرعت ثبت و صدور فاکتورها تاثیر بسزایی دارند.

با تعریف میزها و قید شماره یا نام برای هر میز این امکان را خواهید داشت که ضمن کنترل سفارشات و صورتحساب، حساب هر میز را بـه صـورت مجـزا داشته باشید. در هنگام تعریف یک میز(سالن) فقط اطلاعات لازم برای تعریف هر میز فعال می باشد(مانند شکل زیر).

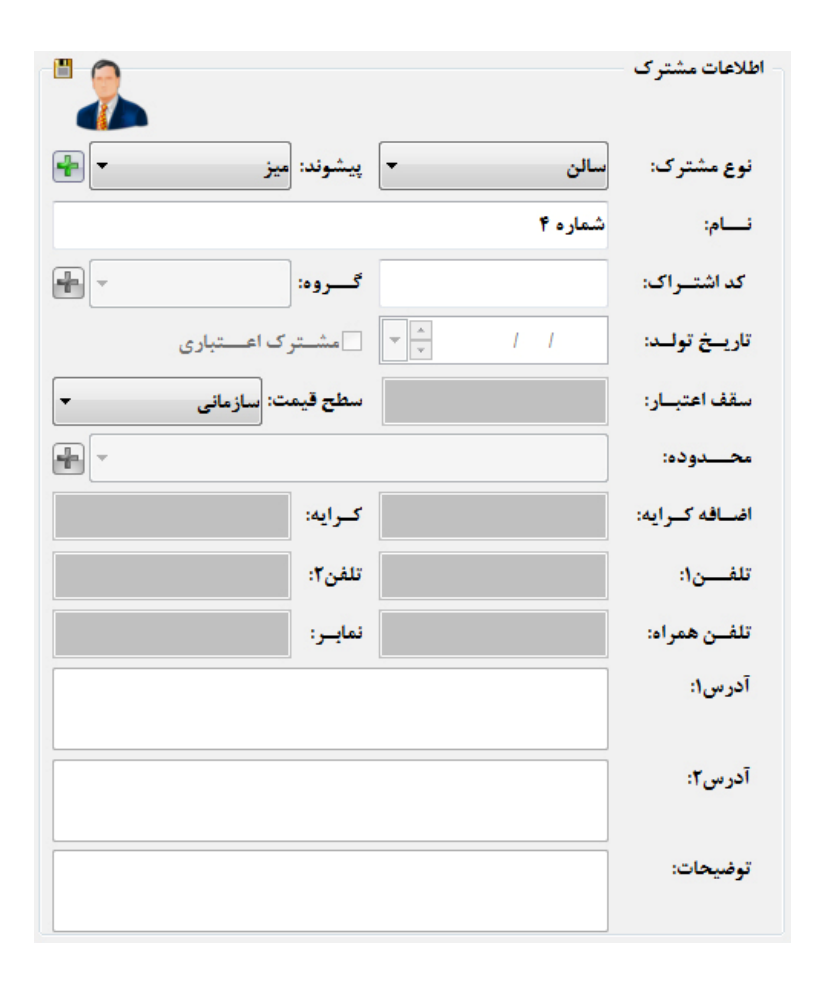

**ك تر پژوا کامپیو سی مهند شرکت** www. S aff ronSyst e m.ir

1. نوع مشترک: با کلیک بر روی منوی کشویی نوع مشترک، گزینه های « سالن» و « بیرون بر» برای شما نمایش داده می شود که شما به دلخواه **می توانید یکی از این موارد را انتخاب نمایید.**

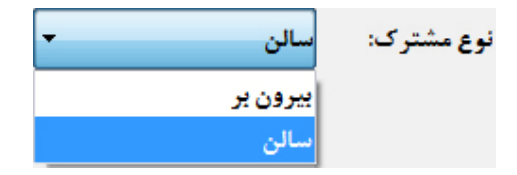

براي تعريف ميز، آلاچيق و … در قسمت نوع مشترک، سالن را انتخاب مي نماييم و پيشوند ميز يا آلاچيق که از قبل ثبت کرده ايم را انتخــاب و **سپس در قسمت نام، شماره میز یا آلاچیق را وارد می نماییم.** 

برای تعریف مشترک بیرون بر در قسمت نوع مشترک، بیرون بر را انتخاب می نماییم و سپس بقیه مشخصات مشترک را وارد می نماییم. توجـه نمایید که مشترک بیرون بر حتما باید دارای کد اشتراک باشد، در غیر اینصورت با پیغام ذیل از ثبت اطلاعات جلوگیری خواهد شد.

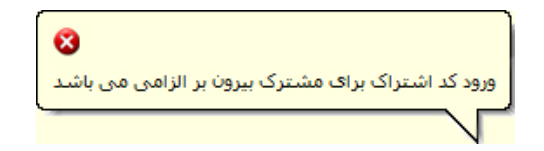

2. ٪ پیشوند: در این قسمت می توانید پیشوندهایی که قبلا در بخش اطلاعات پایه تعریف نموده اید را استفاده نمایید. جهت ویــرایش یــا افــزودن پیشوند بر روی استا کلیک نمایید تا وارد صفحه اطلاعات پایه شوید و پیشوند مورد نظرتان را ثبت یا ویرایش نمایید.

**شرکت مهندسی کامپیوتر پژواك 79**  www.SaffronSystem.ir

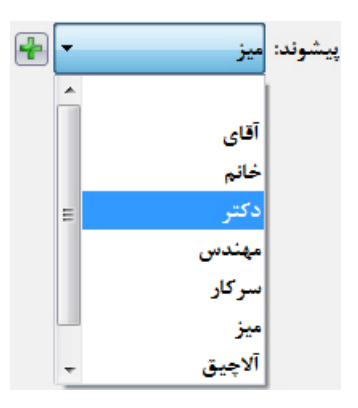

**.3 نام: در این قسمت نام مشترك را وارد می نمایید.**

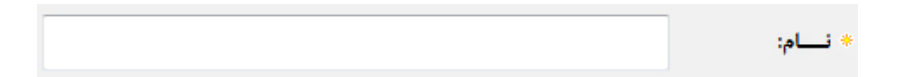

4. \_ <mark>کد اشتراک</mark> اگر تمایل به ثبت کد اشتراک برای مشترک داشتید، از این قسمت کد اشتراک دلخواهی را می توانید برای او ثبت نمایید.

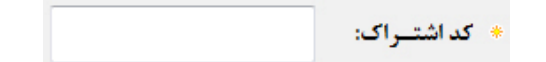

**در صورتی که کد اشتراك شما تکراري باشد، با پیغام ذیل مواجه می شوید.** 

**شرکت مهندسی کامپیوتر پژواك 80**  www.SaffronSystem.ir

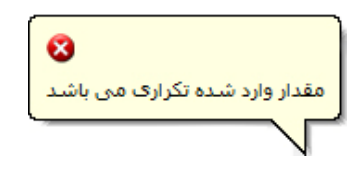

**.5 تاریخ تولد: تاریخ تولد مشترك خود را در این بخش انتخاب می نمایید.**

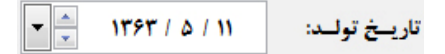

یکی از فواید ثبت تاریخ تولد مشترک، نمایش تبریک تولد در فیش مشترک در ماه تولدش می باشد. برای فعـال کــردن ایــن گزینــه بــه تنظیمــات سیستم - تنظیمات فاکتور رفته و تیک گزینه « چاپ تبریک در فاکتور در ماه تولد مشترک» را بزنید.

- 6. گروه: انتخاب می نمایید که مشترک جزو کدام یک از گروه های ثبت شده در گروه های مشترکین می باشـد (مراجعـه شـود بـه گـروه هـای **مشترکین در اطلاعات پایه)**
- 7. ٪ مشترک اعتباری: اگر مشترکی که قصد دارید اطلاعات او را ثبت کنید، جزء مشترکین اعتباری شما باشد، باید گزینـه مشــترک اعتبــاری را **تیک بزنید و براي وي سقف اعتبار تعیین نمایید.**

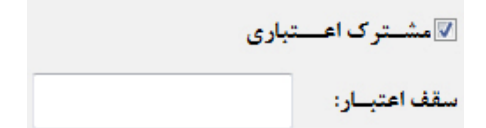

**شرکت مهندسی کامپیوتر پژواك 81**  www.SaffronSystem.ir

**اعتباري بودن و یا نقد بودن مشترك** 

- مدیریت می تواند با توجه به اختیارات خود به برخی از مشترکین اجازه خرید غیر نقدی (اعتباری) بدهد که در این صورت باید ســقف **اعتباري خرید براي این نوع مشترکین مشخص شوند.**
- تنها در صورتحساب فروش می توانید به مشترکینی که اعتباری هستند به صورت غیرنقدی بفروشید. برای مشترکین عــادی گزینــه **فروش غیرنقدي فعال نمی باشد.**
- در صورتی که در تنظیمات سیستم، بخش تنظیمات فاکتور، گزینه « مجوز عبور از سقف اعتبار مشترک اعتباری» تیک خورده باشــد شما می توانید به مشترک اعتباری بیشتر از مبلغ اعتبار تعیین شده غذا بفروشید، در غیر اینصورت هنگامی که مبلغ فاکتور از سقف اعتبار مشترک اعتباری بیشتر باشد، سیستم به طور خودکار به ما هشدار داده و اجازه ثبت فاکتور را نمی دهد.
- در صورت اعتباری بودن مشترک، خریدهای وی به حساب بدهکاریش گذاشته شده و با رسیدن بدهی به مبلغ اعتبــار تعیــین شــده **براي مشترك، سیستم هشدار می دهد.**
- در صورتی که بخواهید مشترکی که اعتباری و بدهکار است را از این وضعیت خارج نمایید، سیستم به شما هشداری را به صورت زیـر **نمایان می سازد و اجازه این کار را نمی دهد.**

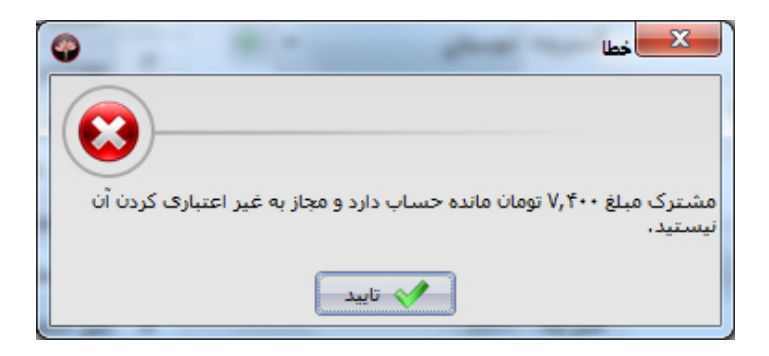

**شرکت مهندسی کامپیوتر پژواك 82**  www.SaffronSystem.ir

8. محدوده آدرس: در این قسمت می توانید محدوده آدرس هایی که قبلا در تعریف نموده اید را استفاده نماییــد. جهــت ویــرایش یــا افــزودن محدوده آدرس بر روی استا کلیک نمایید تا وارد صفحه مورد نظر شوید و محدوده آدرس مورد نظرتان را ثبت یا ویرایش نمایید.

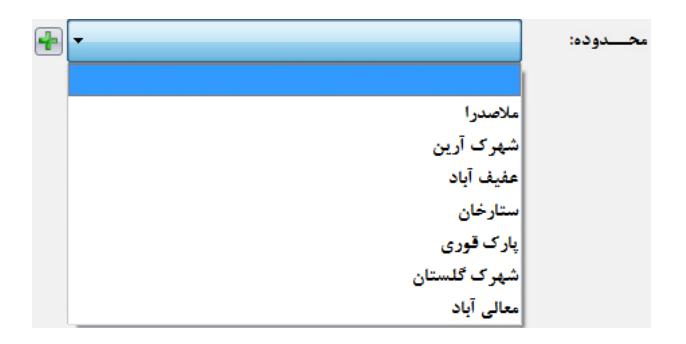

با انتخاب هر محدوده از لیست کشویی، کرایه ثبت شده جهت آن محدوده در قسمت کرایه نمایش داده می شود. اگــر قصــد افــزودن اضــافه کرایــه **دیگري را نیز دارید، در بخش اضافه کرایه آن مبلغ را وارد نمایید.** 

$$
\leftarrow
$$

9. ٪ سطح قیمت: نرم افزار زعفران به شما امکان این را می دهد که برای مشترکین مختلف، قیمت های متفاوت، شــامل یکــی از 5 ســطح قیمــت **تعریف شده در برنامه را در نظر بگیرید.**

با کلیک بر روی منوی کشویی سطح قیمت، گزینه های تعریف شده توسط شما (در بخش تعریف سطوح قیمت) نمایش داده می شود که بـه دلخـواه **می توانید یکی از این موارد را انتخاب نمایید.** 

**شرکت مهندسی کامپیوتر پژواك 83**  www.SaffronSystem.ir

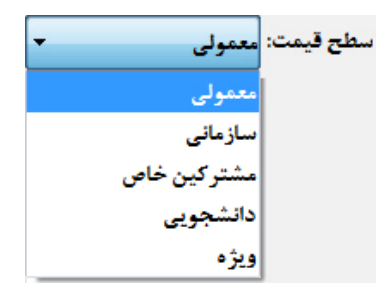

10. تلفن تماس1، تلفن تماس2، تلفن همراه، نمابر <u>(فکس):</u> با کلیک نمودن بر روی هر کدام از این گزینه ها میتوانیــد اطلاعــات مربــوط را وارد **نمایید.** 

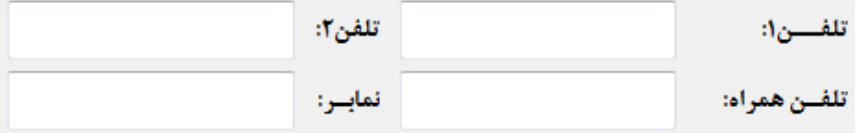

11. \_ آدرس1، آدرس2: با کلیک بر روی این بخش ها می توانید اطلاعات مربوط به آدرس هر مشترک را وارد نمایید.

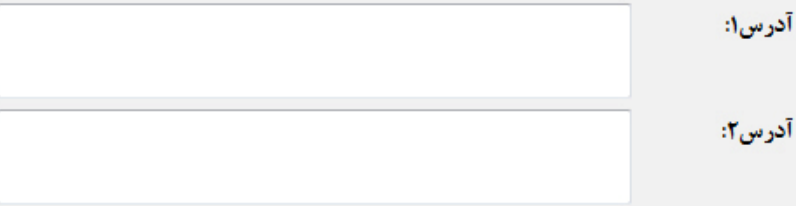

**شرکت مهندسی کامپیوتر پژواك 84**  www.SaffronSystem.ir

12. توضیحات: هر مشترک می تواند در مورد سفارشات غذا عادات خاص خود را اعمال نماید، تا در هر سفارش به آن توجه شود. مـثلا: « بـه غـذا نمک زده نشود»، « غذا بدون سس باشد» و … در این بخش نوشته می شود. در هنگام سفارش غذا و ارسال سفارش بـه آشــپزخانه توضــیحات **مربوطه به صورت اتوماتیک ارسال می شوند.** 

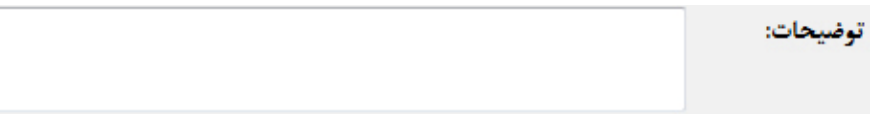

نکته: در قسمت های آدرس 1 و 2 و توضیحات، از کلیدهای ترکیبی Ctrl+Enter به جای Enter برای رفتن به خط بعدی استفاده می شود.

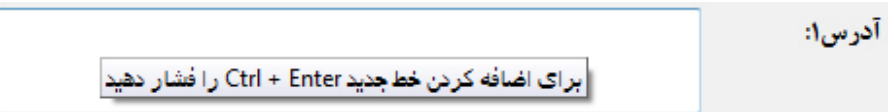

توجه: با کلیک بر روی استا <sub>هی</sub> توانیم وارد هر کدام از بخش های مورد نظر شویم و اطلاعات آن بخش را ویرایش کنیم و افزایش یا کاهش دهیم و تغییرات **را به صورت آنی در فرم مشاهده نماییم.** 

**چنانچه در تنظیمات برنامه بخش تنظیمات چاپ، گزینه تیک داشته باشد، پس از ثبت هـر مشـترك، کد اشتراك وي به صورت خودکار مانند زیر چاپ خواهد شد:** 

**شرکت مهندسی کامپیوتر پژواك 85**  www.SaffronSystem.ir

نرم افزار زعفران 1979 - 1-81 9 -شماره: تاريخ: **Burnball TV** Suite مدير کاربر صندوق: \* كد اشتراك: 205 \* مشترک گرامی، خانم محمدی ضمن تشكر از حسن انتخاب شما لحضات خوشي را براي شما آرزومنديم ـ نرم افزار زعفران (پژواک ۲۳۴۸۸۸۴–<mark>۷۱۱)</mark> ـــ

در غیراینصورت با دابل کلیک بر روی مشترک مورد نظر در لیست سمت چپ و نمایش اطلاعات مشترک در سمت راست و فشردن کلید **برنامه زعفران کاغذي مانند بالا را چاپ می نماید که می توانید به مشترك تحویل دهید.** 

تذکر خیلی مهم: جهت سهولت و سرعت استفاده از نرم افزار، یک مشترک سالن و بیرون بر پیش فرض در برنامه ثبت شده است که غیر قابـل ویـرایش می باشند و شما قادر نخواهید بود هیچ یک از مشخصات آنها را تغییر دهید. فقط جهت تغییر نام این 2 مشترک پیش فرض به تنظیمات سیســتم، بخــش **تنظیمات فاکتورها مراجعه نمایید.** 

در انتها با فشردن کلید « ثبت و جدید» یا « ثبت و خروج» و یا فشردن کلیدهای « Ctrl+S» می توانید مشترک مورد نظر را ثبت نمایید.

**شرکت مهندسی کامپیوتر پژواك 86**  www.SaffronSystem.ir

**\* تعریف پیک** 

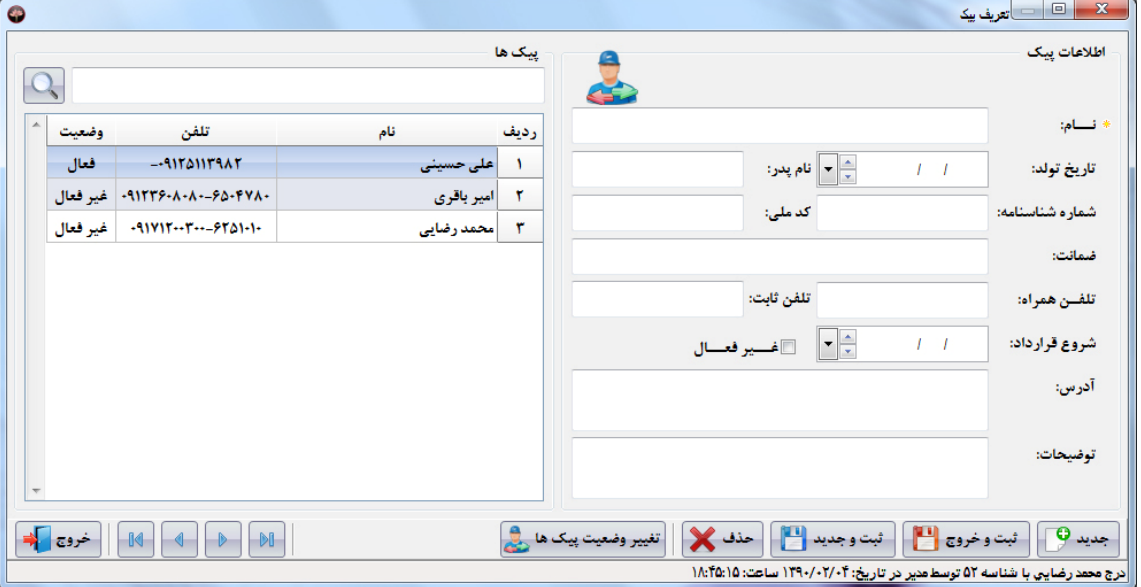

در سمت راست صفحه اصلی با مراجعه به منوی اطلاعات و کلیک بر روی پیک ها این صفحه باز می شود:

در این بخش می توانید مشخصات فردی و قراردادی هر پیک را وارد نمایید. این مشخصات شامل نام، تاریخ تولد، نام پدر، شــماره شناســنامه، کــد ملــی، ضمانت (ضمانت دریافت شده از پیک)، تلفن همراه، تلفن ثابت، تاریخ شروع قرارداد، فعال یا غیرفعال بودن پیک، آدرس و توضیحات را وارد نمایید.

در انتها با فشردن كليد « ثبت و جديد» يا « ثبت و خروج» و يا فشردن كليدهاي « Ctrl+S» مي توانيد پيک مورد نظر را ثبت نماييد.

**شرکت مهندسی کامپیوتر پژواك 87**  www.SaffronSystem.ir

# **\* صورتحساب فروش**

مراحل فروش(دریافت سفارش تا تحویل) در نرم افزار زعفران بسیار ساده و سریع است؛ به آسانی و سرعت یک چشم بر هم زدن.

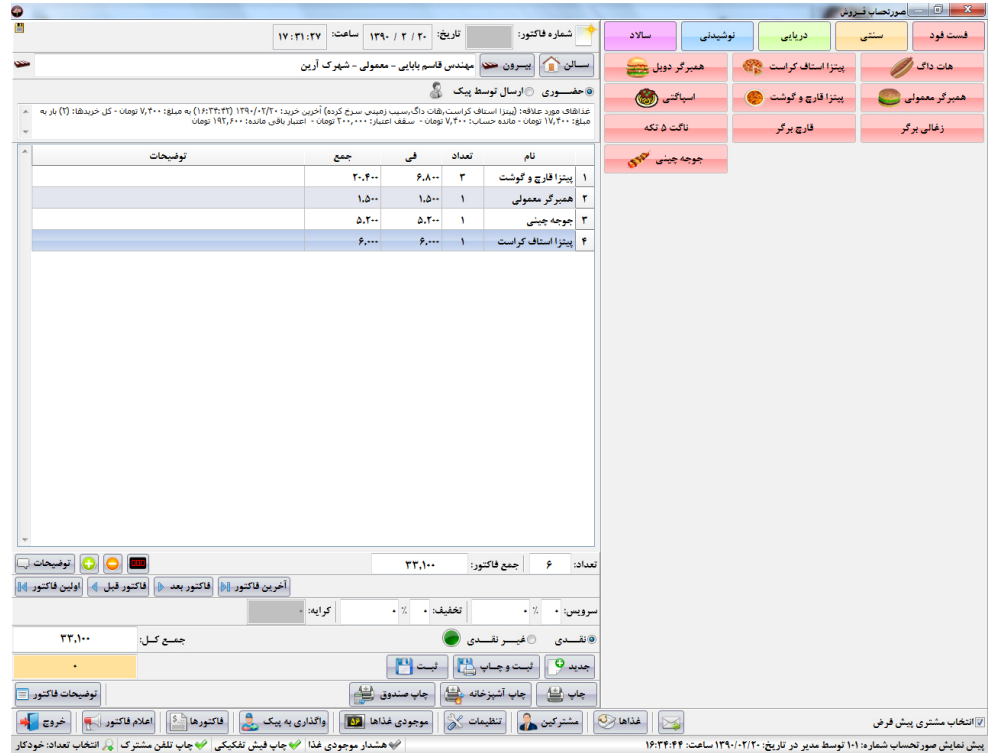

**شرکت مهندسی کامپیوتر پژواك 88**  www.SaffronSystem.ir

تمامی اقدامات و کنترل فروش از دریافت سفارش تا تحویل یا سرو آن سر میزها، به طور کامل در یک صفحه انجام می گیرد.

توجه: دسترسی به این صفحه بسیار راحت می باشد به طوری که با دابل کلیک بر روی صفحه اصلی برنامه نیز صورتحساب فروش باز خواهــد شــد. (ایــن **امکان باعث دسترسی هر چه سریع تر کاربران به صورتحساب فروش می شود)** 

#### **منوي غذا(در سمت راست صفحه)**

- 5 گروه غذایی در سمت راست صورتحساب فروش قرار دارند که همان 5 گروه غذایی تعریف شده توسط شما می باشند. توجه نمایید که چه در هنگام تعریف و چه در صورتحساب فروش، هر گروه غذایی دارای رنگی مجزا می باشد که جهت سهولت اســتفاده در برنامــه و تشــخیص بهتــر کاربر نسبت به هر یک از گروه های غذایی و غذاهای زیر مجموعه آن گروه می باشد. (مراجعه شود به تعریف گروه های غذایی)
- ٪ در هر گروه غذايي حداكثر 120 غذا جاي مي گيرد كه با كليک بر روي هر گروه مي توانيد غذاهاي ثبت شده در آن گروه غذايي (منوي آن گروه **غذایی) را مشاهده نمایید.**

توجه: جهت دسترسی سریع تر و راحت تر به تمامی اجزاء برنامه، قسمت هایی از برنامه که استفاده بیشتری دارند در زیر فرم فروش قرار دارند که شسامل غذاها، موجودی غذاها، مشترکین، واگذاری به پیک، تنظیمات و اعلام فاکتور و ارسال پیام به خطوط چاپ تعریف شده می باشند.

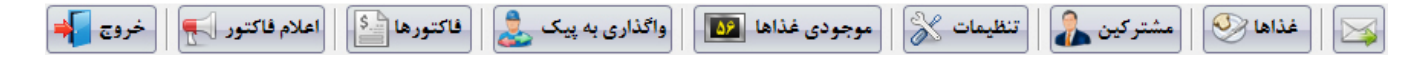

**شرکت مهندسی کامپیوتر پژواك 89**  www.SaffronSystem.ir

## **معرفی کامل اجزاء صفحه اصلی فروش**

### **.1 شماره فاکتور، تاریخ و ساعت ثبت فاکتور**

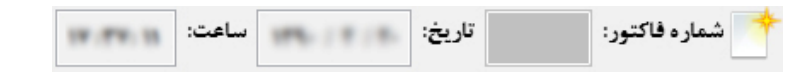

هیچ کدام از این موارد توسط شما قابل تعیین نمی باشد، سیستم به صورت اتوماتیک و تسلسل وار پس از ثبت هر فاکتور شــماره فــاکتور بعــدی را تعیین می نماید. تاریخ و ساعت به صورت اتوماتیک با توجه به تاریخ و ساعت سیستم شما در برنامه نمایش داده می شود. (جهت تعیین عدد شروع **شماره فاکتور روزانه مراجعه شود به تنظیمات سیستم، بخش تنظیمات فاکتورها)** 

## **.2 نوع مشترك**

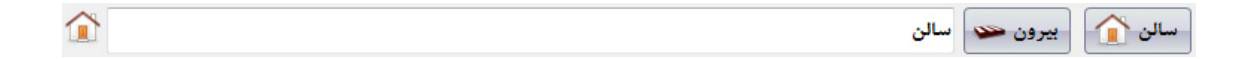

**در این قسمت نرم افزار زعفران به شما امکان فروش داخل سالن یا بیرون بر را می دهد.** 

جهت سهولت و سرعت استفاده از نرم افزار، یک مشترک سالن و بیرون بر پیش فرض در برنامه ثبت شده است، که با توجه بــه تنظیمــات مشــخص شده توسط شما در تنظیمات سیستم، بخش تنظیمات فاکتورها، یا کاربر پیش فرض نمایش داده خواهد شد یا لیست مشترکین یا سالن برای شما باز **خواهد شد تا با جستجو در لیست مشترکین یا سالن، مورد دلخواه را انتخاب نمایید.** 

**شرکت مهندسی کامپیوتر پژواك 90**  www.SaffronSystem.ir

توجه: در صورتی که گزینه ™ا<del>نتخاب مشتری پیش فرض</del> در نوار پایین سمت راست صورتحساب فروش تیک داشته باشد، با کلیک بر روی سـالن و بیرون بر مشترک پیش فرض انتخاب می شود و در غیر اینصورت لیست مشترکین یا سالن باز خواهد شد. (با نگــه داشــتن کلیــد Ctrl و فشــردن بیرون بر یا سالن، در صورتی که گزینه ™ا<sup>نتخاب</sup> مشتری پیش **فرض** <sub>تی</sub>ک خورده باشد، لیست مشترکین باز می شود. در صورتی کــه ایــن گزینــه تیک نداشته باشد، نگه داشتن کلید Ctrl عملیات برعکس را انجام می دهد و مشترک بیرون بر یا سالن پیش فرض نمایش خواهند یافت)

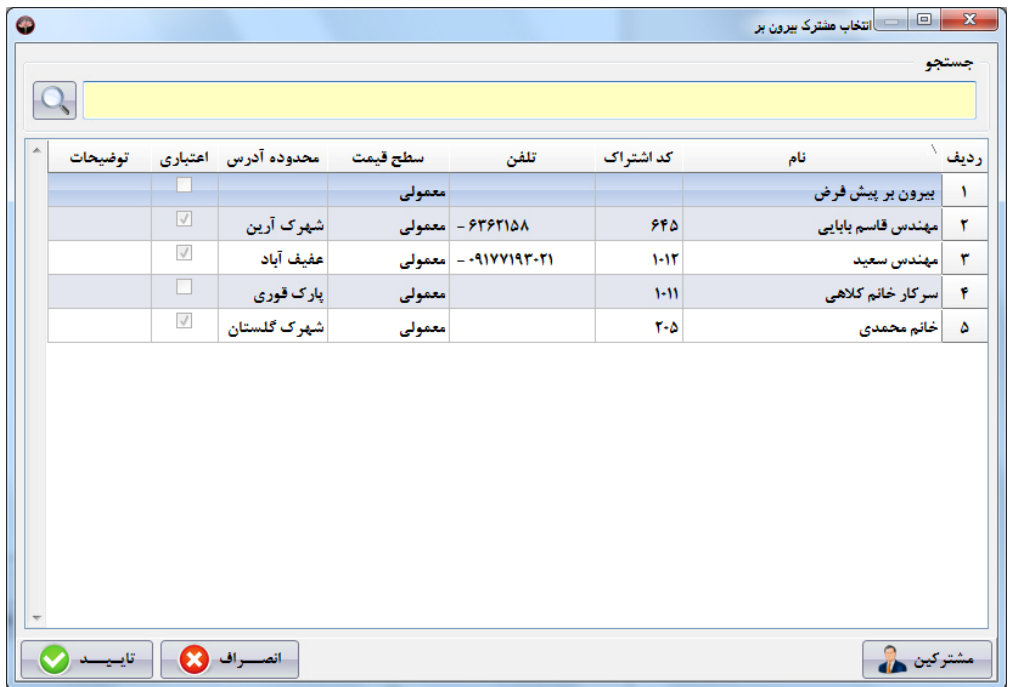

**شرکت مهندسی کامپیوتر پژواك 91**  www.SaffronSystem.ir

به مجرد انتخاب مشترک سالن یا بیرون بر در این بخش، خلاصه ای از خرید، وضعیت اعتبار، مانده حســاب، مشخصــات و علایــق وی بــه فروشــنده **نمایش داده خواهد شد.** 

غذاهاک مورد علاقه: (پینزا استاف کراست,هات داگ,سیب زمینی سرخ کرده) آخرین خرید: ۱۶۹۰/۰۲/۲۰ (۱۶:۳۴:۴۲) به مبلغ: ۷٫۴۰۰ تومان - کل خریدها: (۲) بار به مبلغ: ۱۷٬۴۰۰ تومان - مانده حساب: ۷٬۴۰۰ تومان - سقف اعتبار: ۲۰۰٬۰۰۰ تومان - اعتبار باقی مانده: ۱۹۲٬۶۰۰ تومان

## **.3 وضعیت فاکتور**

**مشترکین ممکن است به 3 صورت غذاي خود را درخواست نمایند:** 

- در محل رستوران یا فست فود یا … حضور بهم رسانده و غذای خود را در سالن میل نمایند.
	- **به صورت حضوري مراجعه و غذاي خود را دریافت نمایند.**
	- **تماس گرفته و درخواست ارسال غذا توسط پیک را داشته باشند.**

وقتي نوع مشترک سالن انتخاب شده باشد، وضعيت فاکتور حتما به صورت حضوري مي باشد. و تغيير وضعيت غير ممکن است.

@حضوری اوسال توسط پیک

وقتی نوع مشترک بیرون بر انتخاب شده باشد ، وضعیت فاکتور یکی از حالت های زیر را می تواند داشته باشد. (اگر مشــترک بــه صــورت حضــوری غذای خود را دریافت نماید باید وضعیت حضوری را انتخاب نماییم و اگر مشترک درخواست ارسال غذای خود به آدرس مورد نظرش را داشــته باشــد **باید وضعیت ارسال توسط پیک انتخاب شود)** 

**شرکت مهندسی کامپیوتر پژواك 92**  www.SaffronSystem.ir

توجه: اگر وضعیت ارسال توسط پیک را انتخاب نمودید باید فاکتور را به یکی از پیک ها انتساب دهید. (مراجعه شود به انتساب فاکتور به پیک)

### **.4 توضیحات و توضیحات فاکتور**

برخی مشتریان علاقه مند هستند که سفارش خود را با توجه به ذائقه شخصی خود سفارش دهند. نرم افزار زعفران این امکان را فراهم میسـازد کــه سفارش هر غذا را با توجه به علایق مشتریان به آشپزخانه ارسال نمایید. برای ثبت توضیحات برای هر ردیف فــاکتور بــا کلیـــک نمــودن روی کلیــد **، پنجره درج توضیحات باز می شود.** 

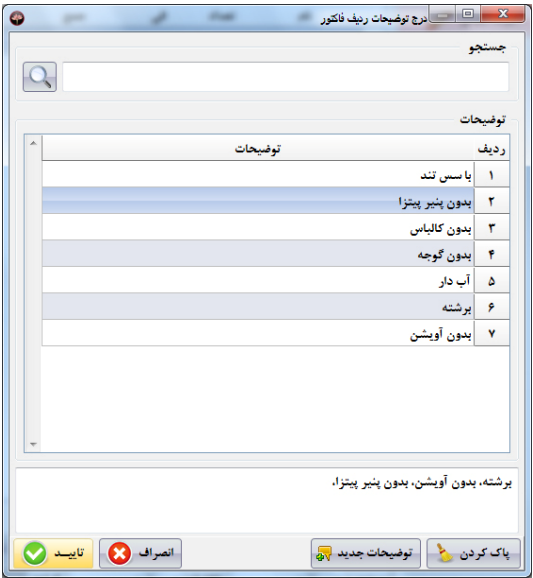

**شرکت مهندسی کامپیوتر پژواك 93**  www.SaffronSystem.ir

با دریافت هر سفارش در صورتی که مشتری درخواست خاصی داشته باشد، با باز نمودن این صفحه در توضیحات ثبت شده جســتجو انجــام دهیــد و توضیحاتی را که مایل هستید با فشردن کلید Enter یا دابل کلیک بر روی هر ردیف، به توضیحات مربـوط اضـافه نمایـد و سـپس کلیـد تاییــد را **بفشارید. (با این کار توضیحات مورد نظر به ردیف فاکتور انتساب می یابد)** 

به عنوان مثال: آقای رضا احمدیان جوجه چینی را با توجه به علایقشان از قسمت "ران مرغ و به صورت برشته" سفارش داده اند.

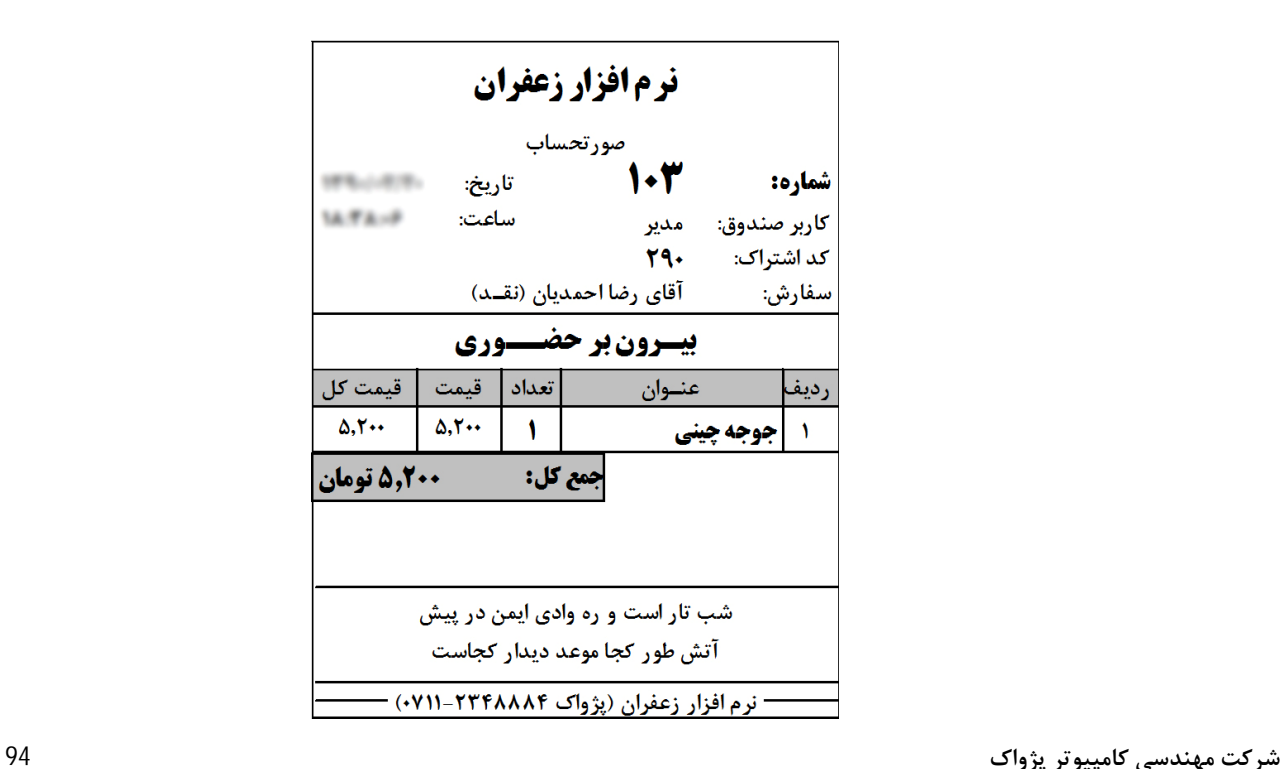

www.SaffronSystem.ir

**سفارش آقاي رضا احمدیان به صورت زیر به آشپزخانه ارسال می شود:** 

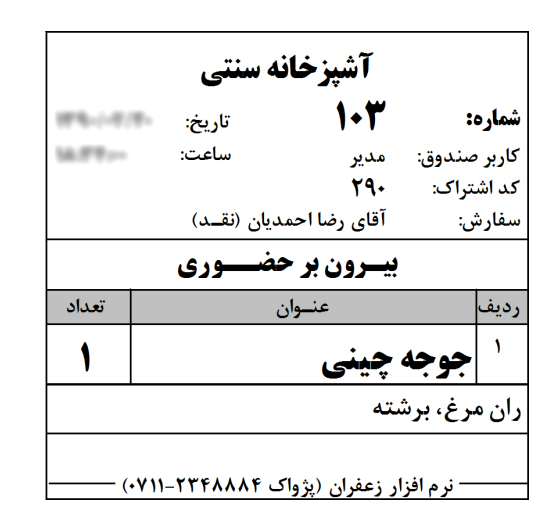

نكته: براي هر رديف از فاكتور و يا هر سفارش مي توانيد توضيحات متعددي را وارد نماييد. مثلا: بدون سس، بدون نمك، با فلفل زياد، با سس كچاپ **و ...** 

#### **نحوه ورود لیست توضیحات:**

اگر توضیحات مورد نظر شما در ردیف های توضیحات که قبلا ثبت شده اند وجود ندارد، می توانید با کلیک بر روی دکمـه به صفحه اطلاعات پایه، بخش توضیحات بروید و توضیحات مورد نظر تان را اضافه کنید. (مراجعه شود به اطلاعات پایه)

توضيحات جديد الله

**شرکت مهندسی کامپیوتر پژواك 95**  www.SaffronSystem.ir

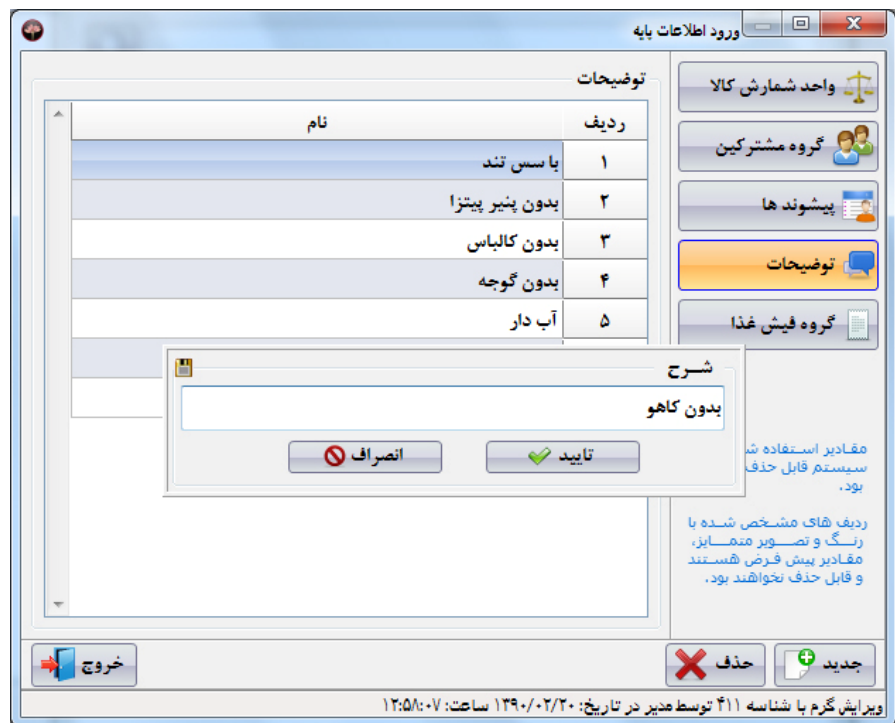

برای ثبت توضیحات برای کل فاکتور با کلیک نمودن روی کلید <mark>توضیحات فاکتور ■</mark> پنجره درج توضیحات باز می شود. با استفاده از این قسمت می توانید توضیحاتی را در مورد سفارش به آشپزخانه اعلام کنید. مثلا: دو سفارش از یک مشتری در دو ظرف جداگانه سرو شود. کـه تمـامی مراحـل را **مانند توضیحات ردیف هاي فاکتور انجام می دهیم.** 

**لازم به ذکر است که این توضیحات فقط در نسخه چاپی مخصوص آشپزخانه مشاهده می شود.** 

توجه: در صورتیکه مشتری از یک غذا بیش از یک سفارش داشته باشد و برای هر کدام از سفارشات توضیحات متفاوت داشته باشد، به عنوان مثال سه عدد پیتزا یونانی سفارش داده باشد و علاقه مند باشد روی یکی سس تند زده شود و دیگری با سس معمولی و دیگری بدون سس باشد، بایــد از قسمت تنظيمات، بخش تنظيمات فاكتورها گزينه « روش انتخاب تعداد» را تفكيكي انتخاب نماييم. (مراجعه شود به تنظيمات سيستم)

توجه: جهت ثبت توضیحات برای هر ردیف در فاکتور، ابتدا ردیف مورد نظر را انتخاب نمایید و سپس برای هر کدام توضیحات مجزا را وارد نمایید.

نکته: هر رستوران با توجه به منوی غذایی خود می تواند توضیحات هر غذا یا دیگر محصولات قابل عرضه را در صفحه توضیحات وارد نمایــد. مـثلا: **بدون سس تند، با سس تند، با سس مایونر، بدون نمک، با فلفل زیاد و ...** 

## **.5 وضعیت پرداخت**

اگر در قسمت نوع مشترک سالن و یا بیرون بر پیش فرض را انتخاب نمایید، وضعیت پرداخت غیرفعال می باشد. (وضعیت پرداخت حتما نقــدی مــی **باشد)** 

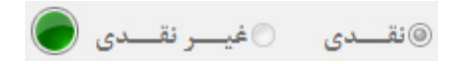

ولی اگر در قسمت نوع مشترک یکی از مشترکین را از لیست انتخاب کنید و آن مشترک مجوز اعتباری داشته باشد، می توانید یکی از وضعیت هـای **نقدي و غیرنقدي را انتخاب نمایید.** 

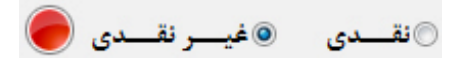

**شرکت مهندسی کامپیوتر پژواك 97**  www.SaffronSystem.ir

نکته: در صورتی که به مشترک به صورت غیرنقدی جنسی را بفروشید به حساب طلب کاری مشترک گذاشته می شود و مشترک بدهکار می شـود. **(جهت تسویه حساب مشترك به قسمت تسویه حساب مشترك اعتباري مراجعه نمایید)** 

توجه: اگر وضعيت پرداخت را غيرنقدي انتخاب نماييد و اعتبار مشترک انتخاب شده از مبلغ فاكتور بيشتر باشد، وضعيت فاكتور سبز است، در غيسر **اینصورت وضعیت فاکتور قرمز است.** 

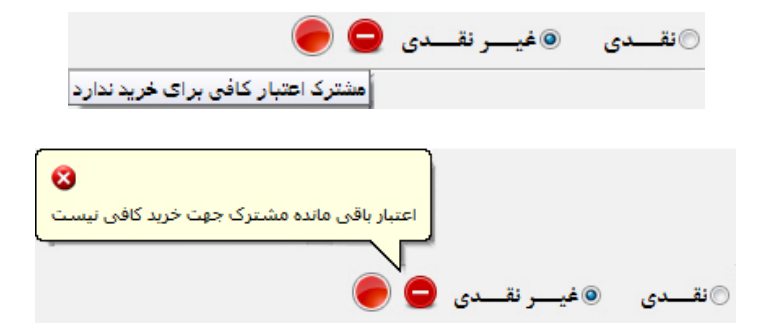

**توجه: فروش غیر نقدي شامل موارد زیر است:** 

**.1 مشترکینی که از قبل امکان خرید غیرنقدي داشته باشند. .2 پیک ها در هنگام دریافت سفارش جهت تحویل .3 در موارد خاصی که مدیریت رستوران به صندوق دستور فروش غیرنقدي می دهد.**

**شرکت مهندسی کامپیوتر پژواك 98**  www.SaffronSystem.ir

#### **.6 اطلاعات و تنظیمات فاکتور**

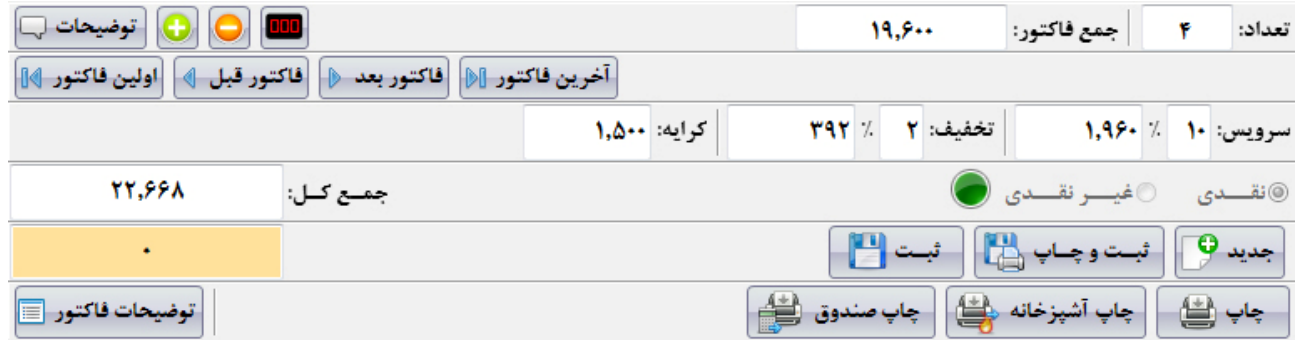

تعداد و جمع مبلغ فاكتور (فقط جمع قيمت اقلام فاكتور) مبلغ كرايه در اين قسمت ها نمايش داده مي شود.

**در موقع دریافت سفارش، جمع کل مبلغ فاکتور در قسمت نمایش داده می شود. جمع کل مبلغ فاکتور شامل (قیمت اقلام فاکتور به اضافه مبلغ سرویس و تخفیف و کرایه) می باشد.** 

مبلغ فاکتور قبلی: در زیر جمع کل فاکتور جاری، کادر مستطیلی نارنجی رنگی استخدمی است وجود دارد کــه مبلــغ فــاکتور قبلــی در آن نمایش داده می شود. این قسمت در هر روز کاری از زمان صدور فاکتور دوم فعال می شود و از آن پس همواره مبلغ صورت حساب قبلی را نمایش می دهد. کاربرد این قسمت بیشتر در مواقعی است که در حالی که از مشتری جدید سفارش می گیریم، می خواهیم مبلغ فــاکتور قبلــی جهــت تســویه **حساب در دسترس باشد.** 

**شرکت مهندسی کامپیوتر پژواك 99**  www.SaffronSystem.ir

سرویس و تخفیف: درصد و مبلغ سرویس، درصد و مبلغ تخفیف را در قسمت های زیر می توانید مشاهده نمایید و همچنین می توانید این مقـادیر **را در این قسمت ها تغییر دهید.** 

در جعبه اول مقابل سرويس، مقدار درصد %مورد نظر جهت سرويس را وارد كنيد. به عنوان مثال: 5% 10% يا … كه با خروج از اين جعبه، مبلغ مذكور به عنوان حق سرویس به طور اتوماتیک محاسبه می گردد و به جمع کل اضافه می گردد. در صورتی که بخواهید یک مبلغ مشخص را به عنـوان حـق **سرویس در نظر بگیرید، مبلغ مورد نظر را به طور مستقیم در جعبه دوم وارد نمایید.** 

**مبلغ تعیین شده در قسمت تخفیف به طور اتوماتیک از جمع کل فاکتور کسر می شود.** 

**کرایه: در صورتی که مشتری به صورت موردی سفارش داده و جزء مشترکین نباشد و با توجه به بعد مسافت باید بابت تحویل سفارش هزینه حمـل** یرداخت نماید، با کلیک نمودن در قسمت کرایه، میزان کرایه را وارد نمایید. مبلغ کرایه به صورت اتوماتیک به صورتحساب اضافه می گردد.

توجه: در صورتیکه در صورتحساب مشتری یکی از سه گزینه سرویس، تخفیف یا کرایه منظور شود، در فاکتور قید خواهد شــد. در غیــر اینصــورت **گزینه هاي فوق در صورتحساب ظاهر نمی شود.** 

**شرکت مهندسی کامپیوتر پژواك 100**  www.SaffronSystem.ir

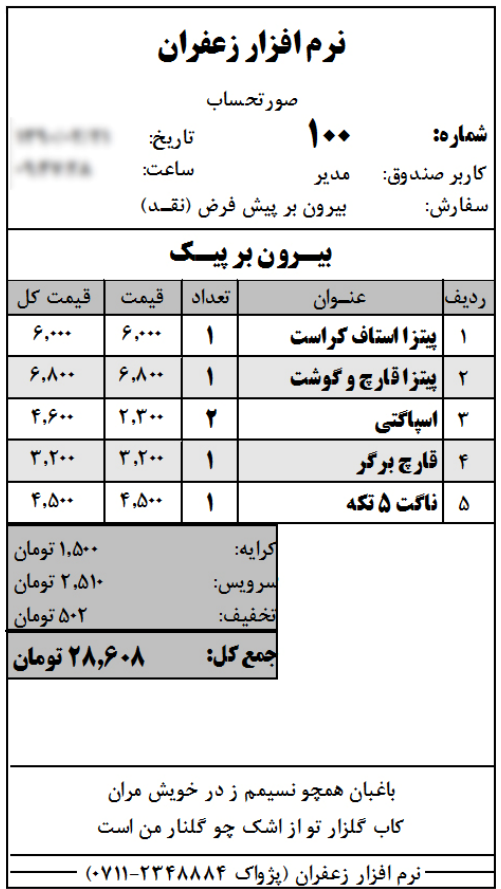

**ك تر پژوا کامپیو سی مهند شرکت** www. S aff ronSyst e m.ir

**با استفاده از دکمه می توانید تعداد اقلام هر ردیف را افزایش دهید. با فشردن دکمه تعداد اقلام ردیف جاري کاهش می یابد.**  با فشردن <mark>لطالعا</mark> صفحه کلید تعداد ظاهر می شود، با وارد کردن عدد مورد نظر تعداد اقلام ردیف جاری تغییر می کند.

توضيحات فاكتور ع در مورد مشترکینی مانند شرکت ها یا موسسات اغلب پیش می آید که افراد مختلفی با یک شماره اشتراک غذا سفارش دهند. در این موارد برای آنکه پیک هنگام مراجعه برای تحویل سفارش سردرگم نشود، می توانید نام گیرنده را در این قسمت وارد نمایید.

با استفاده از 4 كليد زير مي توانيد بين فاكتورها حركت نماييد. آخرين فاكتور /فاكتور بعدي/فاكتور قبلي/اولين فاكتور

آخرين فاكتور [|﴿| |فاكتور بعد ﴿| |فاكتور قبل ﴾ | اولين فاكتور ﴾[|

با استفاده از دکمه استعلام است وانید اطلاعات جاری را حذف نموده و صفحه را برای دریافت یک سفارش جدید پاک نمایید. با استفاده از دکمه راشت و چـاپ در این استفاده بر شبت فاکتور، چاپ های مربوطه به فاکتورها را بر روی خطوط چاپ معین شده در برنامه **ارسال نمایید.** 

با استفاده از دکمه مست استانستان می توانید فقط فاکتور را ثبت نمایید و پیش نمایشی از فاکتور ثبت شده را مشاهده نمایید.

**شرکت مهندسی کامپیوتر پژواك 102**  www.SaffronSystem.ir

جاپ (کے ا در صورتی که بخواهید صورتحساب مشتری و صورت سفارش آشیزخانه در یک زمان چاپ شود می توانید از دکمه چاپ استفاده

**نمایید.** 

جاپ آشپزخانه څڼل در رستوران هایی که پس از سرو غذا با مشتری تسویه حساب می گردد برای ارسال سفارش به آشپزخانه از دکمه چاپ **آشپزخانه استفاده می شود.**  جاب صندوق (<del>تَبَاءُ)</del> در رستوران ها در موقع تسویه حساب با مشتری، برای ارائه فاکتور از دکمه چاپ صندوق استفاده می شود.

# **مراحل دریافت سفارش**

جهت دریافت سفارش کافی است روی هر یک از غذاهای سفارش داده شده کلیک نمایید یا کلید میانبر اختصاص یافته به آن غذا (مراجعه شود **به تعریف غذا) را بفشارید تا در جدول سمت چپ ظاهر شوند.** 

**جهت افزایش تعداد یک غذا سه راه مختلف وجود دارد:** 

- به تعداد مورد نیاز روی هر یک از غذاها در سمت راست کلیک نمایید و یا کلید میانبر را به تعداد مورد نیاز بفشارید. در صورت استفاده از **نمایشگر لمسی است به تعداد دفعات اشاره بر نام غذا، می توانید تعداد درخواستی را وارد نمایید.**
- در قسمت تنظيمات سيستم، تنظيمات فاكتورها « روش انتخاب تعداد» را « تفكيكي» انتخاب نماييد. (مراجعه شود به تنظيمات سيســتم) در این حالت به محض فشردن دکمه مربوط به هر غذا یا فشردن کلید میانبر، صفحه کلیدی ظاهر میشود که می توانیــد تعــداد دلخــواه را **وارد نمایید و سپس کلید تایید یا Enter را بفشارید.**

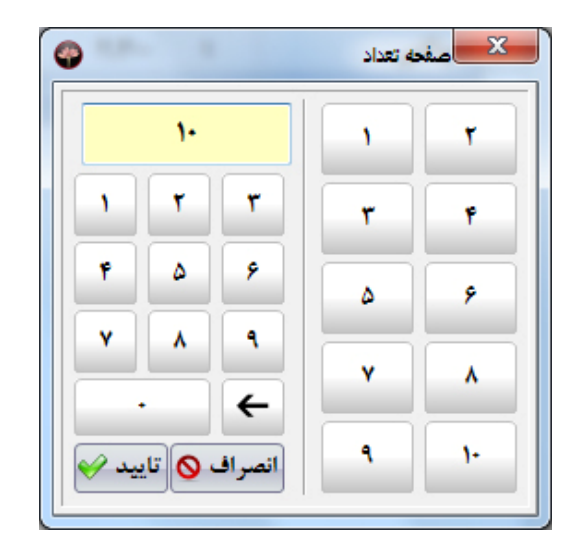

● در جدول سمت چپ بر روی غذای مورد نظر رفته و عدد دلخواه را با صفحه کلید تایپ نمایید.

**ثبت سفارش (در قسمت سمت چپ)** 

در این قسمت ضمن ثبت سفارش در فاکتور، می توانیم کنترلی کلی بر فروش و عملیات تحویل نیز داشته باشیم.

**کلیه سفارشات یک میز یا مشترك در این قسمت ثبت می شود که شامل این موارد است: ردیف/نام/تعداد/فی/ جمع/توضیحات** 

**شرکت مهندسی کامپیوتر پژواك 104**  www.SaffronSystem.ir

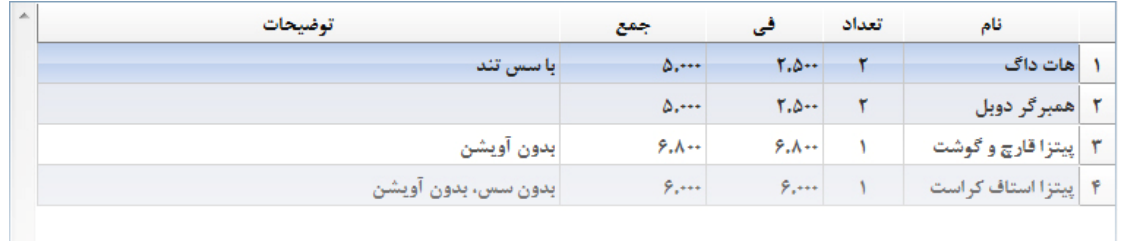

.<br>نرم اخرار ریخدان تا<br>ستانوه بیرودیوریستون تانسدن نرم افزار زعفران صورتحساب  $1 - 1$ شماره: **PLIER** تاريخ: سامت: LEER كاربر صندوق: مدير میز شماره ۱ (نقلد) سفارش: سالن تعداد عشوان رديف قیمت کل قيمت **پیتزا استاف کراست**  $\pmb{r}, \cdots$  $\pmb{e}, \cdots$  $\mathbf{A}$  $\Delta$ هات داگ  $\Delta, \cdots$  $T, \Delta \cdots$  $\mathbf{Y}$  $\mathbf{r}$  $Y, \Delta \cdots$  $\mathbf{Y}$ همبرگر دوبل  $\Delta$ ,...  $\tau$ **پیتزا قارچ و گوشت**  $\hat{r},\lambda \cdots$  $\mathfrak{p}, \lambda \cdots$  $\mathbf{V}$  $\mathbf{r}$ ۲۲٫۸۰۰ تومان ممع کل: بسته دام و قفس باد چو مرغ وحشی طایر سدره اگر در طلبت طایر نیست كيفيت اتفاقي نيستا ((با انجام ۵ خرید، ۱۰ درصد تخفیف بگیرید)) .<br>-- تر م افزار زعفران (پژواک ۲۴۴۸۸۸۴-۷۱۱) ----

**ك تر پژوا کامپیو سی مهند شرکت** www. S aff ronSyst e m.ir

**توجه: توضیحات اقلام فاکتور و توضیحات کلی فاکتور فقط در نسخه مخصوص آشپزخانه چاپ می شود.** 

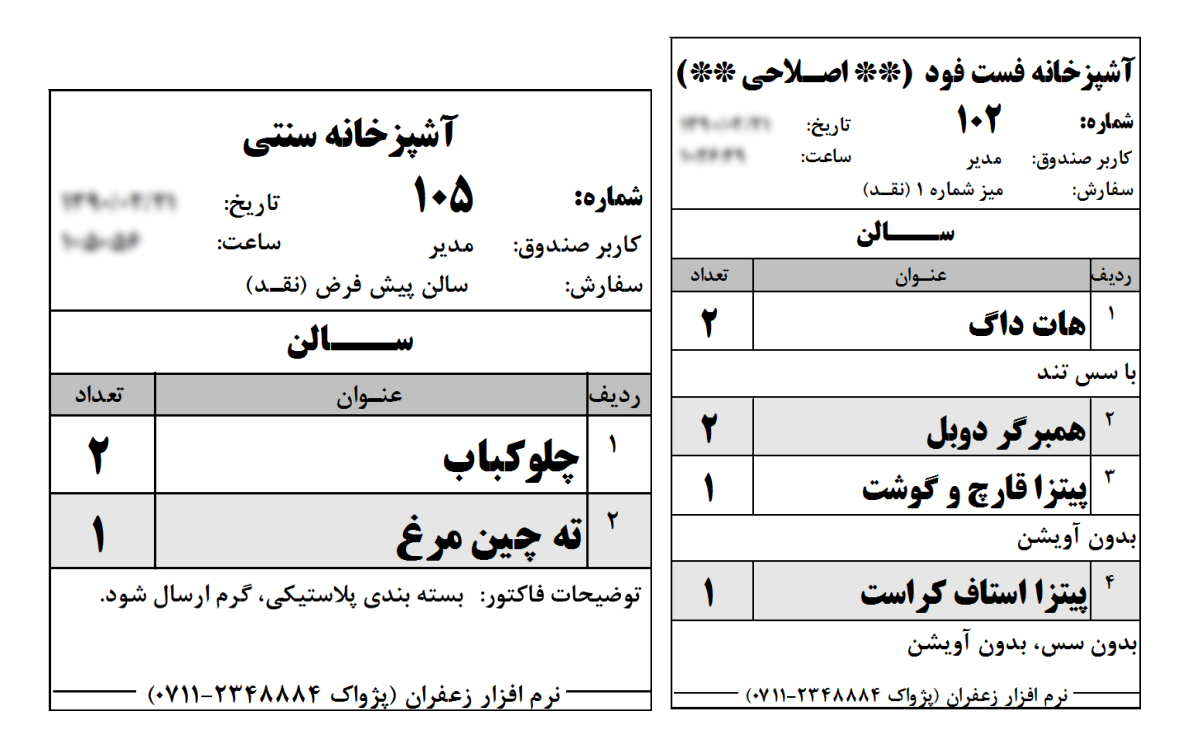

توجه: چنانچه خطوط چاپ مختلفی برای یک رستوران تعریف کرده باشید و مشخص نموده باشید که هر غذا بر روی کدام خط چاپ ارسال شوند، در هنگام چاپ فاکتور، نرم افزار زعفران به صورت خودکار سفارش ها را تفکیک نموده و به خطوط چاپ تعریف شده ارسال می نماید. (به عنــوان مثــال فاکتورهای بالا مربوط به آشپزخانه فست فود و آشپزخانه سنتی می باشند که به صورت اتوماتیک توسط نرم افزار تفکیک شده اند.)

چنانچه فاکتور آشپزخانه ویرایش شود، با علائمی که بر روی فاکتور چاپ می شود به آشپزخانه اطلاع داده می شود که هر ردیف شامل چه تغییراتـی **شده است.** 

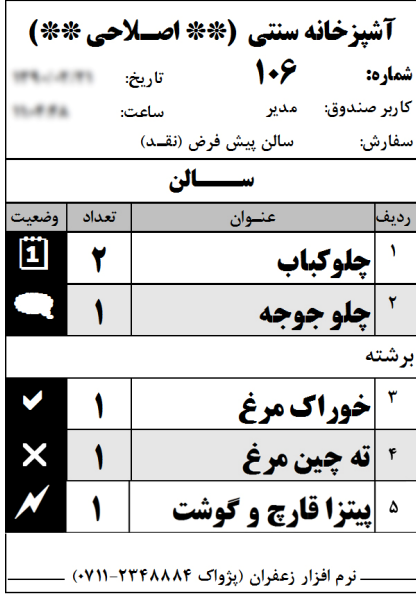

**شرکت مهندسی کامپیوتر پژواك 107**  www.SaffronSystem.ir

**علائمی که براي آشپزخانه ارسال می شود به صورت ذیل می باشد:** 

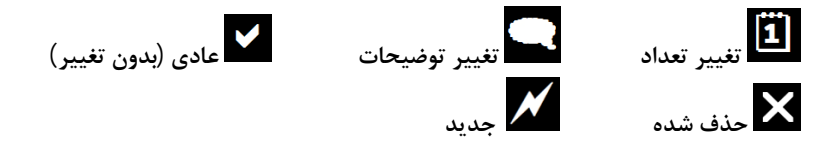

با وارد کردن بقیه آیتم های مربوط به فاکتور که در مراحل قبلی برای شما توضیح داده شد، کار ثبت فاکتور به پایـان میرســد و مــی توانیــد دکمــه ثبـت وچـاپ <mark>رض</mark> یا Ctrl+S یا F9 را بفشارید تا فاکتور ثبت شود و اطلاعات مربوط به فاکتور برای چاپگرهای تعیین شده ارسال شود.

نکته: اگر قبل از ثبت فاکتور بر روی دکمه <mark>سطحانی</mark> گلیک نمایید، پیغام زیر برای شما نمایش داده خواهد شد. (شما به هیچ وجه قادر نخواهیــد **بود فاکتوري را که ثبت نکرده اید چاپ نمایید)** 

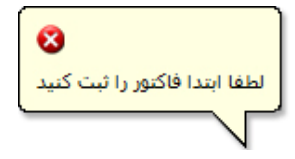

آیکون هایی در بالای صفحه فروش نمایش داده می شوند که نشان دهنده وضعیت فاکتور می باشند، با هم مروری بر این آیکون ها می نماییم:

**شرکت مهندسی کامپیوتر پژواك 108**  www.SaffronSystem.ir
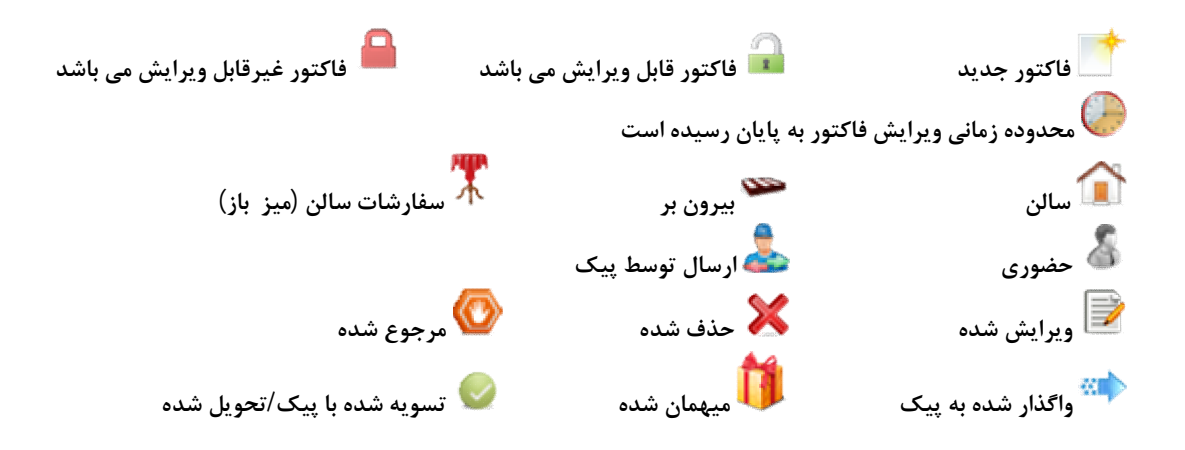

**در زیر فاکتور فروش خلاصه اي از وضعیت تنظیمات مهم برنامه به کاربر نمایش داده می شود.** 

﴾ هشدار موجودي غذا ﴾ چاپ فيش تفكيكي ﴾ چاپ تلفن مشترك | ﴿ انتخاب تعداد: خودكار

چنانچه قصد تغییر نوع انتخاب تعداد غذاها را داشته باشید (بدون مراجعه به تنظیمات) با کلیک بر روی ''انتخاب تعداد'' پنجره ذیل باز می شود که **از این طریق می توانید این مقدار را تغییر دهید.** 

**شرکت مهندسی کامپیوتر پژواك 109**  www.SaffronSystem.ir

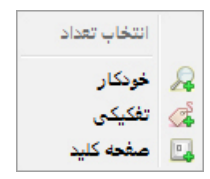

کلید های فعال: وقتی کلید پر رنگ باشد یعنی در حال حاضر فعال است و امکان دسترسی و ثبت اطلاعات در این قسمت وجود دارد. کلیدهای غیرفعال: وقتی کلیدی کم رنگ باشد یعنی در حال حاضر دسترسی به این قسمت امکان پذیر نیست.

## **\* واگذاري فاکتور به پیک**

در این قسمت این امکان برای شما فراهم می شود که سفارشات مشتریانی که وضعیت آنها ارسال توسط پیک است، را جهت تحویل بــه پیــک **واگذار نماییم و در موقع مناسب صورتحساب هاي واگذار شده به هر پیک را کنترل و تسویه کنید.** 

نحوه واگذاری فاکتور به پیک: با کلیک نمودن بر روی دکمه را اگذاری به پیک رن<mark>گی</mark> یک پنجره جستجو باز می شود که لیست تمامی پیــک هــا در ایــن صفحه وجود دارند، در صورتی که تعداد پیک ها زیاد باشند، نام یا بخشی از نام پیک را می توانید در جعبه بالای صفحه وارد نمایید و سپس دکمه بفشارید، با این کار می توانید پیک مورد نظر را بیابید و بر روی پیک مورد نظر 2 بار کلیک نمایید و یا کلید Enter را بفشارید.

**شرکت مهندسی کامپیوتر پژواك 110**  www.SaffronSystem.ir

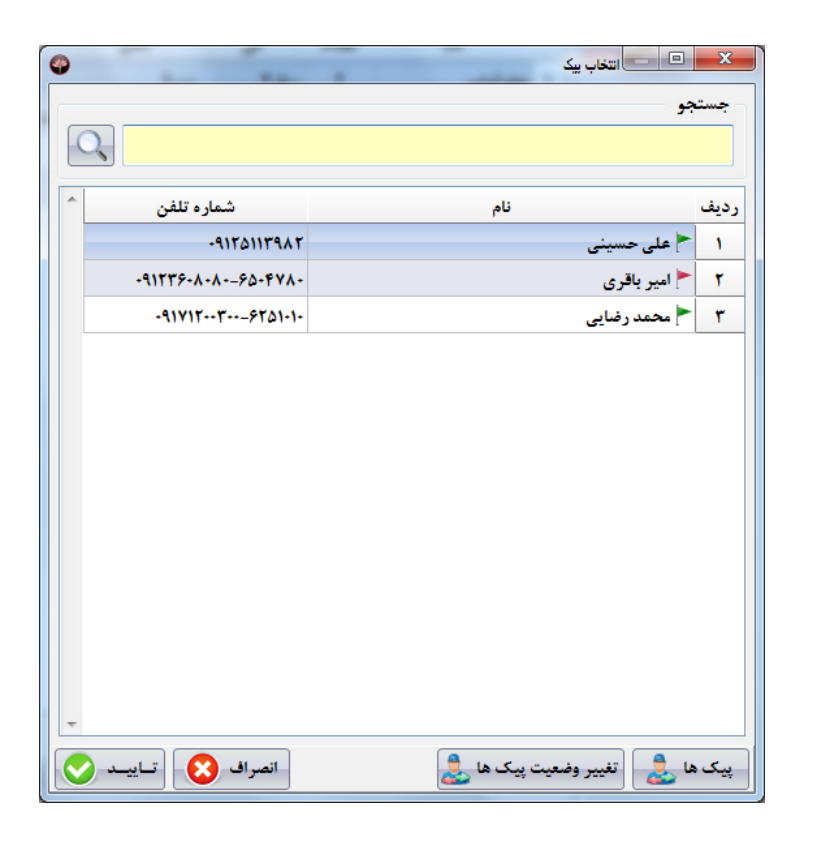

**پیک فاکتور تسویه نشده دارد (می تواند عدم حضور پیک را تعبیر نماید). تمام فاکتورهاي پیک تشویه شده است (پیک آماده انجام سرویس می باشد).** 

**شرکت مهندسی کامپیوتر پژواك 111**  www.SaffronSystem.ir

پس از انتخاب یک پیک جهت واگذاری فاکتور به او، صفحه زیر نمایان می شود. این صفحه از 2 جدول جداگانه در قسمت بالا و پایین صفحه تشکیل شــده **است.** 

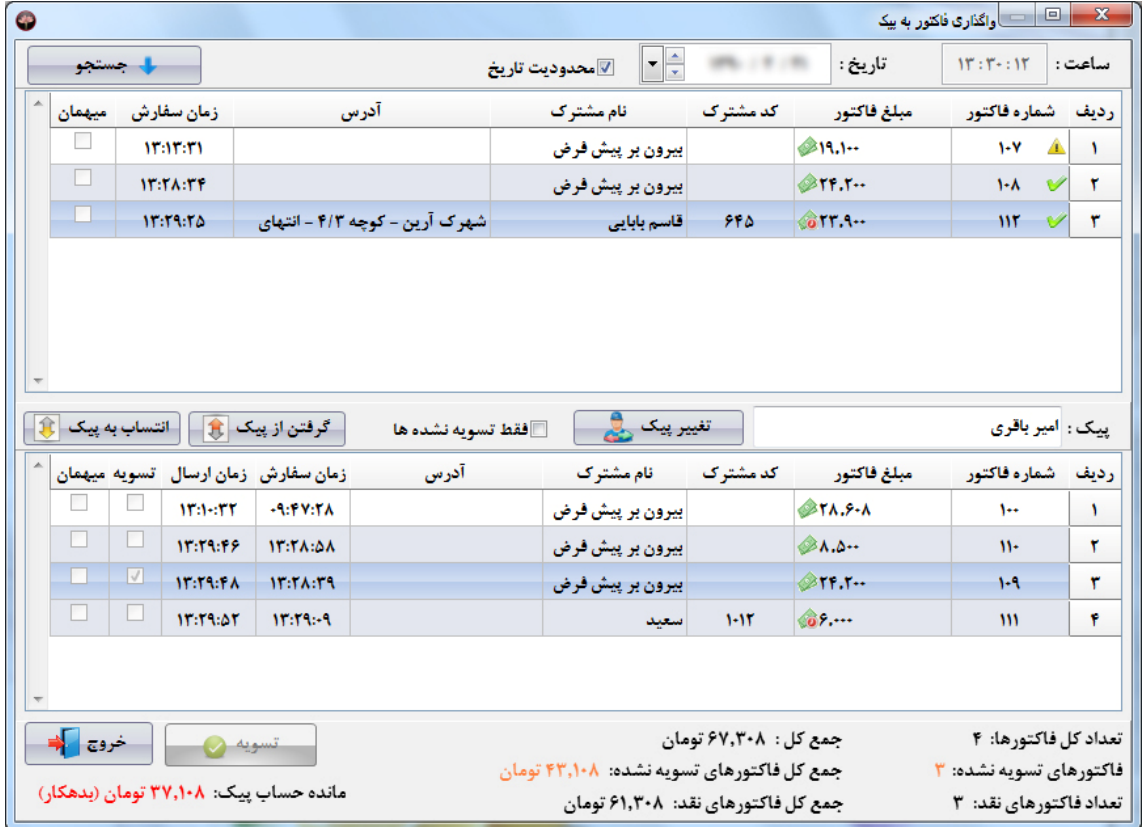

اگر قصد نمایش فاکتورهای یک روز خاص را داشته باشید، می توانید تاریخ خاصی را مشخص نمایید و تیک <sup>ا⊠محدودیت تاریخ</sup> را بزنیــد. چنانچــه قصــد داشته باشید تمام فاکتورهایی که وضعیت ارسال توسط پیک دارند و هنوز اقدامی جهت تحویل آنها بــه پیــک نشــده اســت را مشــاهده نماییــد، تیــک **را بردارید و دکمه را بفشارید.** 

جدول بالا شامل كل فاكتورهايي است كه وضعيت آنها «ارسال توسط پيک» است و هنوز به هيچ يک از پيک ها انتساب داده نشده است. مشخصــات هــر فاکتور شامل این موارد می باشد: وضعیت، شماره فاکتور، مبلغ ، نوع پرداخت، کد مشترک، نام مشترک، آدرس، زمان سفارش، آیا فــاکتور میهمــان شــده **است یا خیر؟** 

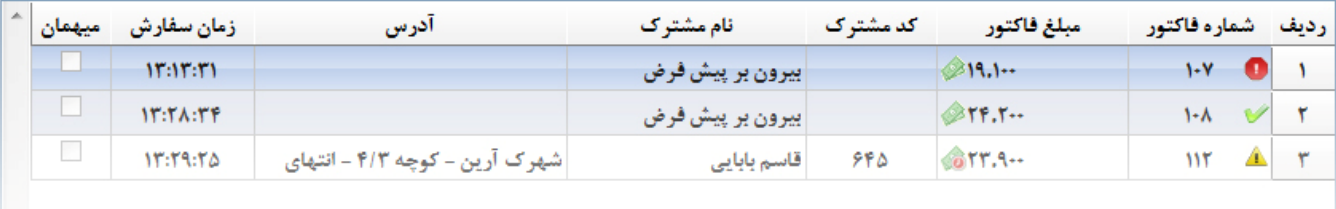

**در کنار شماره فاکتور 3 علامت و و قرار می گیرد. گلا** در صورتیکه سفارش مشتری در وقت مناسب برای تحویل قرار داشته باشد، به عبارت دیگر هنوز به محدوده اخطار وارد نشده است. ها در صورتیکه سفارش تا زمان مقتضی (شروع زمان اخطار انتساب به پیک) جهت تحویل به مشتری در اختیار پیک قرار نگیرد. **ال** در صورتیکه سفارش پس از محدوده شروع زمان بحرانی جهت سفارش ارسال نشود. (از تبعات آن عدم رضایت مشتری به دلیل تاخیر در تحویل یا **عدم تحویل غذا خواهد بود)** 

تذکر : محدوده های زمانی اخطار و بحرانی انتساب فاکتور به پیک در تنظیمات سیستم، بخش تنظیمات فاکتور قرار دارد.

نوع پرداخت فاکتور با آیکونی که در کنار مبلغ فاکتور است نمایش داده می شود. با آوردن ماوس روی قیمت هر فاکتور، توضیحات وضعیت پرداخت آن **فاکتور نمایش داده می شود.** 

**پرداخت فاکتور به صورت نقدي** 

**پرداخت فاکتور به صورت غیرنقدي** 

ميهمان

**در صورتی تیک خورده است که فاکتور مربوطه توسط یکی از پرسنل میهمان شده باشد.** 

**جدول پایین شامل کل فاکتورهایی است که به پیک انتساب داده شده است.** 

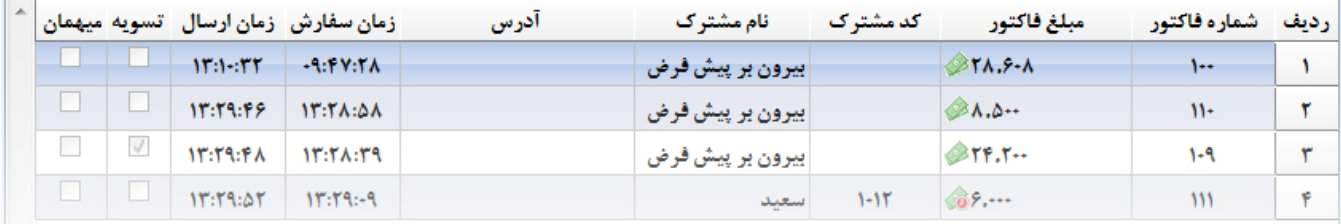

**در بین جدول بالا و پایین نواري وجود دارد، که این نوار شامل آیتم هاي زیر می باشد.** 

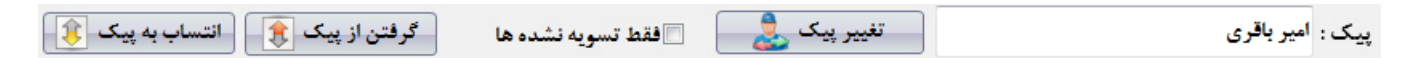

**شرکت مهندسی کامپیوتر پژواك 114**  www.SaffronSystem.ir

- **نام پیک**
- تغییر پیک: در صورتی که بخواهید پیک را تغییر دهید، برای انتخاب نام پیک جدید بر روی استغییر پیک دیگی اسلیک نماییسد تسا پنجسره **لیست پیک ها در اختیارتان قرار بگیرد.**
	- فقط تسويه نشده ها: با تيک زدن هافقط تسويه نشده ها فقط فاکتورهايي نمايش داده مي شوند که هنوز تسويه نشده اند.
- گرفتن از پیک: در صورتیکه مشتری سفارش را تحویل نگیرد یا به هر دلیلی بخواهید سفارش را از پیک پس بگیرید تا جزء صورتحساب پیــک قرار نگیرد، با کلیک نمودن روی دکمه <mark>گرفتن از پیک ک</mark>اس آن سفارش از لیست پیک مربوط کسر و به لیست بالای صفحه افزوده مــی شــود. **(دابل کلیک بر روي ردیف جاري نیز این عملیات را انجام می دهد)**
- انتساب به پیک: با کلیک نمودن بر روی دکمه <mark>و انتساب به پیک انگی</mark> سفارش انتخاب شده در جدول بالای صفحه به پیک انتخاب شــده واگــذار **می گردد. (دابل کلیک بر روي ردیف جاري نیز این عملیات را انجام می دهد)**

**در قسمت پایین صفحه آمار حساب و کتاب سفارشات واگذار شده به پیک ها مشاهده می شود.** 

در این قسمت تعداد و جمع کل مبلغ همه فاکتورهای واگذار شده به پیک، تعداد و جمع کل فاکتورهای تسویه نشده و تعداد و جمع کل مبلغ همه **فاکتورهاي نقد و مانده حساب پیک جاري نمایش داده می شود.** 

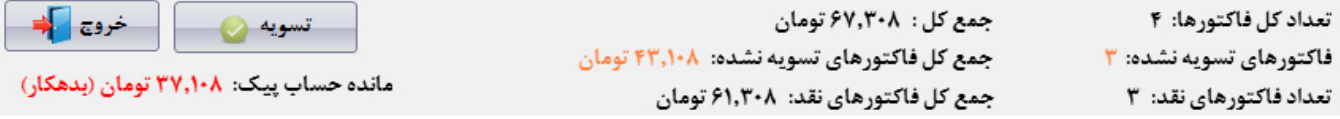

**انجام عملیات تسویه/تایید تحویل:** 

● با انتخاب فاكتور مورد نظر و با توجه به وضعيت فاكتور به صورت خودكار كليد استقسيل معايد المعنى التحال المع المعنى الله عن شود.<br>● با انتخاب فاكتور مورد نظر و با توجه به وضعيت فاكتور به صورت خودكار كليد استقسيل الم در صورتی که فاکتور نقدی باشد، عملیات تسویه حساب ظاهر می شود و در صورتی که فاکتور غیرنقدی باشد، عملیات تایید تحویل ظاهر مــی **شود.**

با کلیک نمودن بر روی تسویه حساب، پنجره زیر نمایان می شود. با تایید عملیات، فاکتور مورد نظر تسویه حساب خواهد شد و مبلغ مورد نظـر از مانــده **حساب پیک خارج و به حساب دریافتی صندوق افزوده می شود.** 

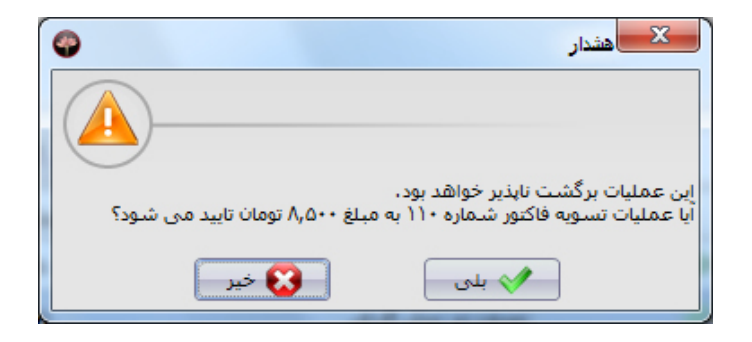

فاکتورهایی که با کلید تایید تحویل نمایش داده می شوند که یا توسط پرسنل میهمان شده باشند و یا خرید به صورت غیرنقدی انجام شده باشد. با کلیک نمودن بر روی تایید تحویل، پنجره زیر ظاهر می شود که با تایید عملیات، فاکتور مورد نظر تسویه حساب می شود.

**شرکت مهندسی کامپیوتر پژواك 116**  www.SaffronSystem.ir

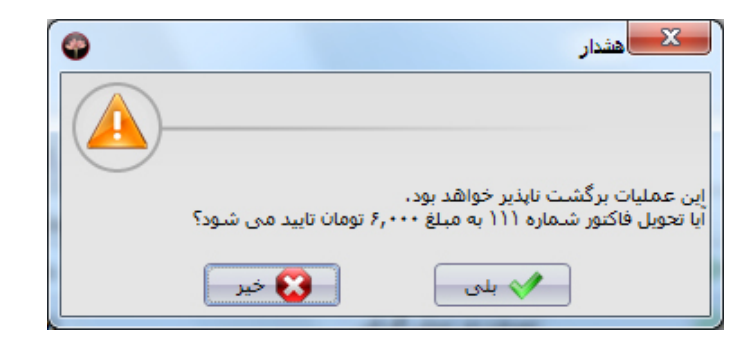

توجه: در صورتی که فاکتور تسویه یا تایید تحویل شده باشد، دیگر امکان بازگشت عملیات انجام شده وجود نخواهد داشت.

**\* اعلام فاکتور** 

نرم افزار زعفران به شما این امکان را می دهد که بدون نیاز به هیچ هزینه اضافی جهت خرید تجهیزات اعلام یا نمایش فــاکتور، پــس از آمــاده شدن غذا اقدام به اعلام شماره مورد نظر از طريق بلندگو ها نماييد و همزمان اين شماره بر روي نمايشگر دوم به مشتري نمـايش داده خواهــد شــد. (بــه **عبارتی دیگر از دو طریق صوتی و تصویري شماره فاکتور مشتري را می توانید اعلام نمایید)** 

**با کلیک بر روي صفحه مربوطه نمایش داده می شود.** 

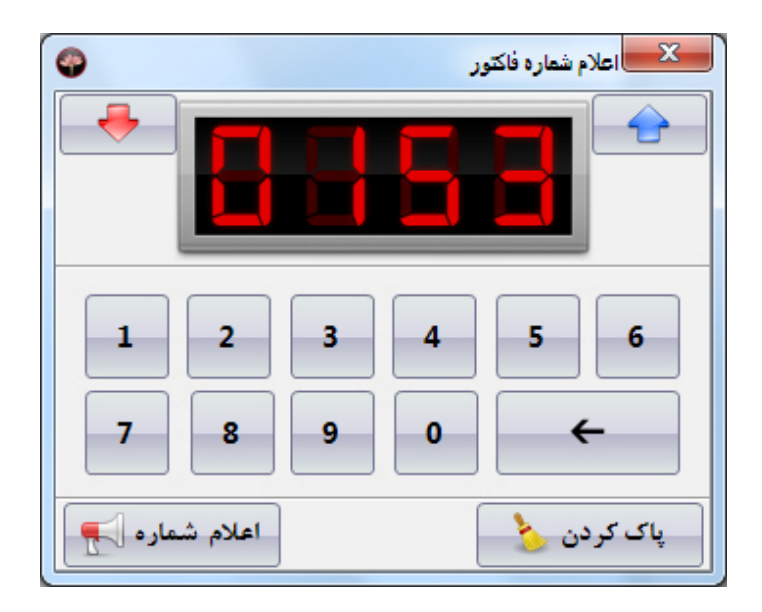

نکته: یکی از مزیت های بارز این قسمت، اعلام شماره فاکتور حتی تا 4 رقم می باشد که هیچ کدام از سخت افزارهای موجود در بـازار بـیش از 3 رقــم را **نمایش نمی دهند.** 

**پس از باز شدن صفحه اعلام فاکتور از طرق مختلف می توانید شماره مورد نظر را وارد نمایید:** 

از طریق صفحه کلید با نوشتن شماره مورد نظر و فشردن کلید Enter شماره مورد نظر اعلام می شود و در نمایشگر دوم نمایش داده می شود. با فشردن کلید Delete شماره صفر می شود و با فشردن کلید BackSpace آخرین رقم شماره نوشته شـده حـذف مـی شـود. بـا فشـردن کلیدهای Up یا Down در روی صفحه کلید، شماره موجود به یک شماره بالاتر یا پایین تر تغییر می کند.

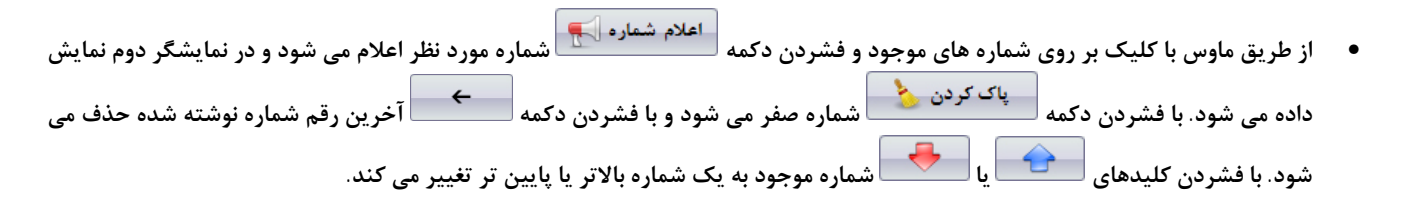

هنگامی که یک صدا در حال پخش باشد و شما صفحه اعلام فاکتور را بسته باشید، برای اعلام شماره فاکتور دیگر باید تا انتهای اعلام شماره صبر نماییــد. در این حالت اگر برای باز کردن اعلام فاکتور اقدام نمایید این پیغام به شما نمایش داده خواهد شد.

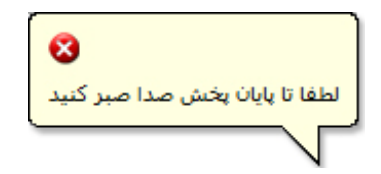

**شرکت مهندسی کامپیوتر پژواك 119**  www.SaffronSystem.ir

<mark>موجودی غذاها</mark>: با کلیک بر روی دکمه موجودی غذاها <mark>ود ا</mark>زاستی نمایش داده می شود که تعداد اولیــه روزانــه، تعــداد فروختــه شــده و تعــداد باقیمانده غذاها را با توجه به تعداد اولیه روزانه غذاها که از تعداد فروخته شده غذا کسر می شود، محاسـبه و نمـایش داده مــی شــود. (چنانچــه تعــداد باقیمانده غذایی وارد محدوده خطر تعیین شده در تنظیمات برنامه شود، در کنار شماره ردیف غذای مربوطه علامت �� نمایش داده خواهد شد.)

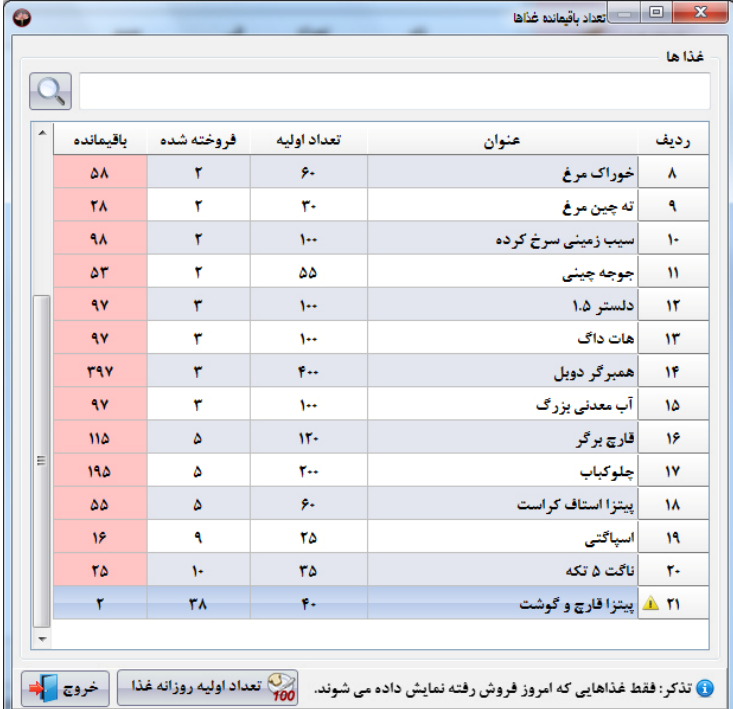

**شرکت مهندسی کامپیوتر پژواك 120**  www.SaffronSystem.ir

**تذکر: فقط غذاهایی که در روز کاري جاري فروش رفته باشند نمایش داده می شوند.** 

**توجه: جهت وارد نمودن تعداد اولیه روزانه غذاها بر روي کلیک نمایید.** 

**غذاها: با کلیک نمودن بر روي پنجره مربوط به تعریف غذاها نمایش داده می شود.** 

**مشترکین: با کلیک نمودن بر روي پنجره مربوط به تعریف مشترکین نمایش داده می شود.** 

**شرکت مهندسی کامپیوتر پژواك 121**  www.SaffronSystem.ir

## **\* فاکتورها**

در سمت راست صفحه اصلی با مراجعه به منوی عملیات و کلیک بر روی فاکتورها این صفحه باز می شود (جهت دسترسی ســریع تــر بــه ایــن **صفحه، دکمه اي با عنوان فاکتورها در زیر فرم فروش قرار گرفته است.)** 

در این قسمت می توانیم فاکتورهای صادر شده را مشاهده نماییم. جستجوی این قسمت بر اساس شماره فاکتور، کد اشتراک (مشترک) و تاریخ می باشد. **با توجه به شرایط تعیین شده در جستجو نتایجی نمایان خواهد شد.** 

برای دسترسی به فاکتورهای هر روز باید تاریخ مورد نظر را در قسمت تاریخ وارد نماییم و کلید جستجو را بفشاریم. در صورتی که بخواهید کلیه فاکتورها را ببینید، بایستی بر روی انتا در کنار تاریخ کلیک نمایید تا تاریخ پاک شود و سپس بر روی دکمه جستجو کلیک نمایید.

نمایش فاکتور کی گیلی در صورتی که مایل باشید جزئیات یک فاکتور را مشاهده نمایید، فاکتور مورد نظر را انتخاب و بر روی این دکمه کلیک نمایید.

**شرکت مهندسی کامپیوتر پژواك 122**  www.SaffronSystem.ir

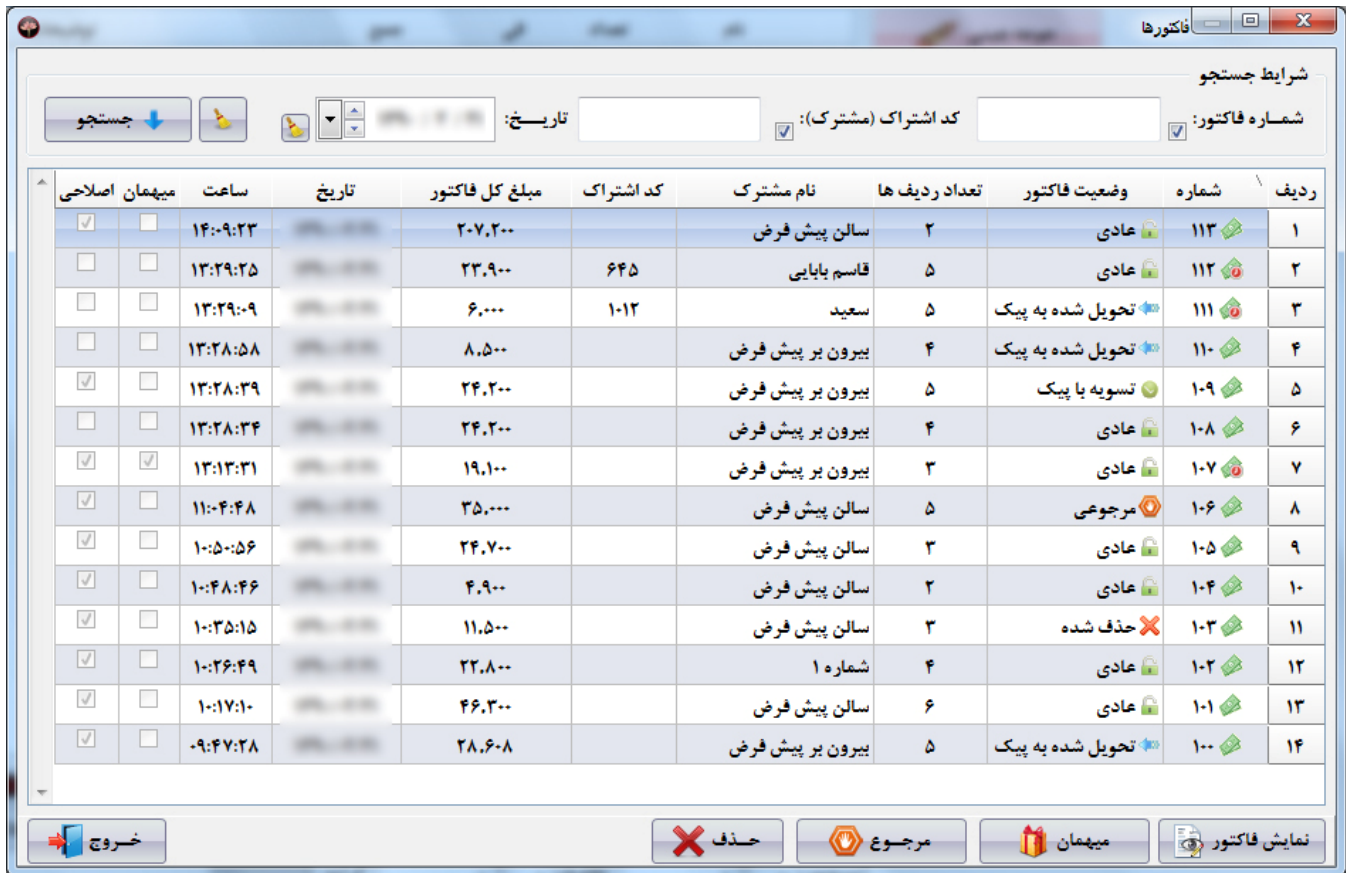

**ك تر پژوا کامپیو سی مهند شرکت** www. S aff ronSyst e m.ir

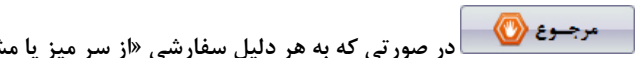

<del>مرجـوع <mark>۞</mark> در صورتی که به هر دلیل سفارشی «از سر میز یا مشترکین» برگشت بخورد و بخواهید مبلغ صورتحساب از دریـافتی صــندوق کســر</del>

شود، فاکتور مورد نظر را انتخاب نموده و بر روی این دکمه کلیک نمایید. پس از کلیک بر روی این دکمه پیغامی مانند زیر ظاهر می شود.

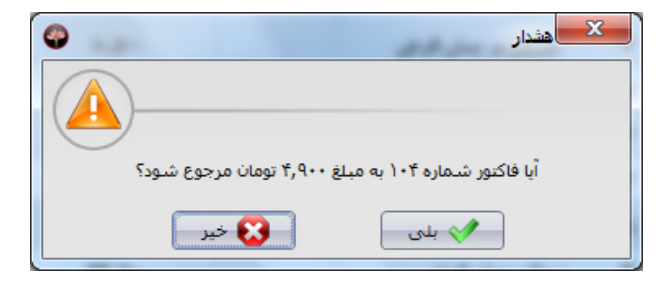

با تاييد پيام فوق، فاكتور به عنوان فاكتور مرجوعي ثبت مي شود و مبلغ فاكتور مرجوع شده از موجودي صندوق كسر خواهد شد.

**هنگامی که یک فاکتور را مرجوع می کنید، یک پرینت به شکل زیر براي آشپزخانه ارسال خواهد شد:** 

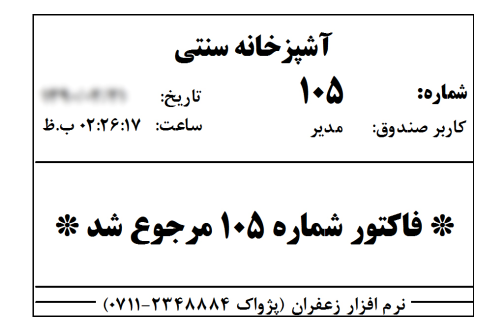

**شرکت مهندسی کامپیوتر پژواك 124**  www.SaffronSystem.ir

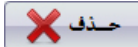

حـذف گرای این دکمه کلیک ازم باشد فاکتور از صورت درآمد روزانه حذف شود، ابتدا باید فاکتور مورد نظر را انتخاب و بر روی این دکمه کلیک نمایید. **پس از کلیک بر روي این دکمه پیغام زیر نمایش داده می شود.** 

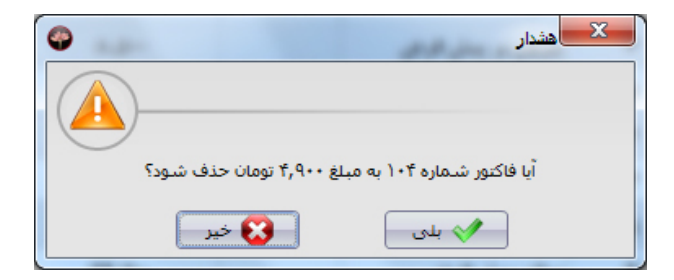

با تایید پیام فوق، فاکتور به عنوان فاکتور حذف شده ثبت می شود و مبلغ فاکتور حذف شده از موجودی صندوق کسر خواهد شد.

هنگامی که یک فاکتور را حذف می کنید، یک پرینت به شکل زیر برای آشپزخانه ارسال خواهد شد:

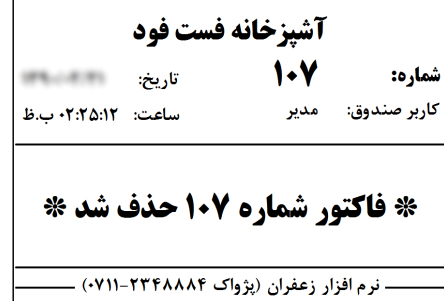

**شرکت مهندسی کامپیوتر پژواك 125**  www.SaffronSystem.ir

نکته1ً: معمولا در رستوران ها کاربران صندوق اجازه حذف یا مرجوع نمودن فاکتورها را ندارند. شما نیز می توانید در قسمت سطح دسترسی تعیین نمایید **که کدام یک از کاربران امکان دسترسی به این بخش را داشته باشند.** 

نکته2: مبلغ فاکتورهای اصلاحی یا حذفی جزء موجودی صندوق و درآمد محسوب نمی گردد، اما مدیر سیستم ایـن امکــان را دارد کــه اطلاعــات کلیــه **فاکتورهاي حذف شده یا اصلاحی را بررسی نمایند.** 

ميممان لل در هر رستوران، مدیریت و پرسنل با توجه به ضوابط و مقررات می توانند میهمانانی داشته باشند. در صورتیکه بخواهیــد از یکــی از مشتریان مبلغی بابت صورتحساب دریافت نکنید، می توانید از دکمه میهمان استفاده نمایید. با کلیک بر روی این دکمه پنجره ای باز می شود کـه لیسـت پرسنل را نمایش می دهد، با جستجو در لیست پرسنل می توانید تعیین نمایید که این فاکتور میهمان کدامیک از پرسنل خواهد بود.

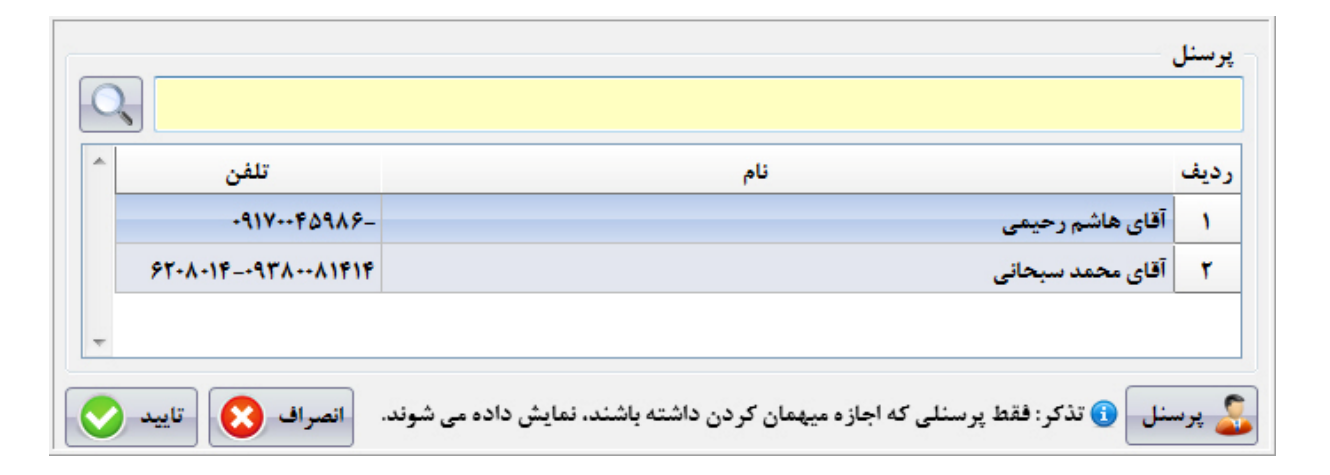

**با دابل کلیک بر روي نام پرسنل مربوطه پنجره اي مانند زیر گشوده می شود.** 

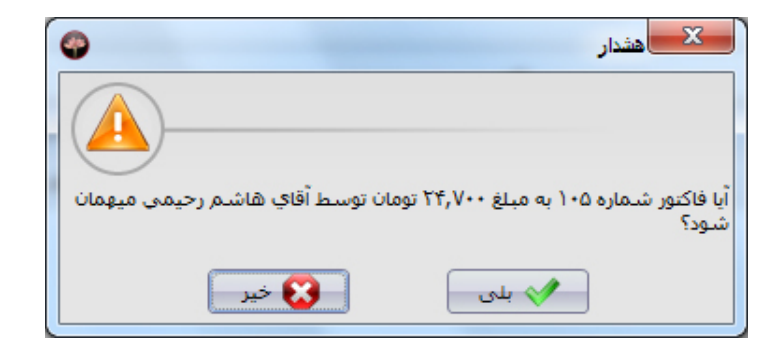

**با تایید پیام فوق، فاکتور به عنوان فاکتور میهمان در سیستم ثبت می شود.** 

**\* سفارشات سالن** 

امکان فروش بدون تسویه حساب در این قسمت وجود دارد. چنانچه فاکتوری را از این قسمت ثبت نمایید بایستی بـه صـورت دسـتی تسـویه حساب نمایید. کاربر این قسمت در رستوران ها و کافی شاپ هایی است که مشتریان ابتدا غذای خود را میل می نمایند و سپس نسبت به پرداخــت وجــه **فاکتور خود اقدام می نمایند.** 

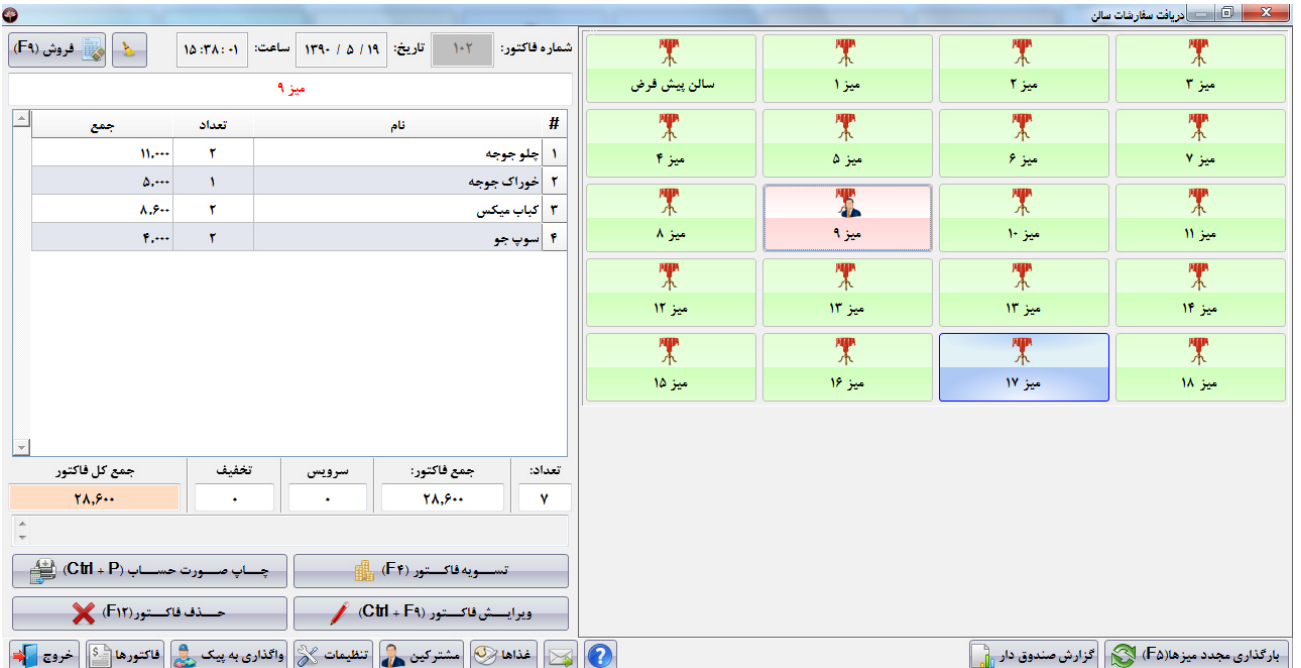

با استفاده از امکانات این فرم کاربر می تواند لیست میزهای اشغال و آزاد را مشاهده نماید و با کلیک بر روی هر میـز لیسـت سفارشـات آن میـز را هــم **مشاهده نماید.** 

**\* تنظیمات سیستم** 

با کلیک نمودن بر روی دکمه <mark>تنظیمات گی</mark> پنجره ای باز می شود که شامل تنظیمات جامعی بر روی سیستم می باشــد. در ایــن بخــش قــادر **خواهید بود که به صورت کاملا دلخواه تنظیمات سیستم خود را تغییر دهید.** 

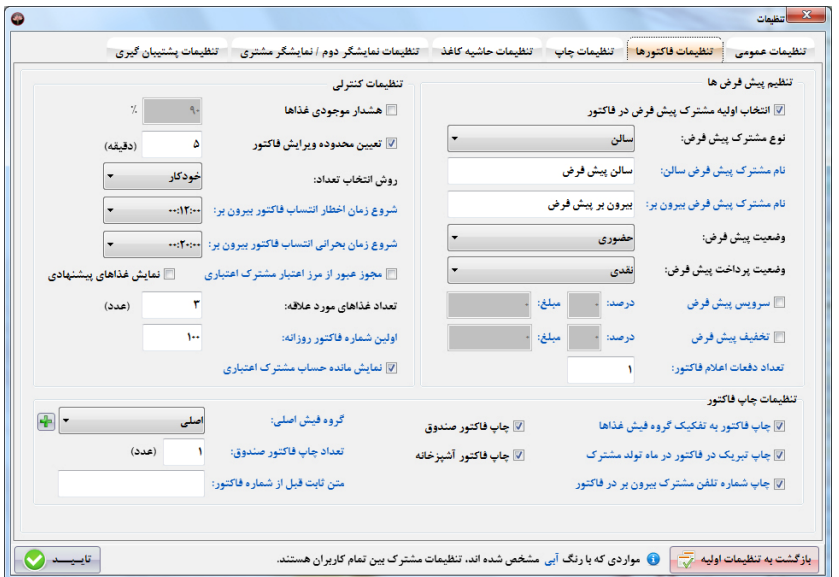

**شرکت مهندسی کامپیوتر پژواك 129**  www.SaffronSystem.ir

یکی از مهم ترین قابلیت های نرم افزار زعفران که باعث محبوبیت شگرف این نرم افزار شده است، بخش تنظیمات آن می باشد. نرم افــزار زعفــران قــوی ترین نرم افزار موجود در ایران می باشد که به کاربر خود این امکان را می دهد که کلیه تنظیمات دلخواه خود را بر روی سیستم اعمال نماید.

**\* تنظیمات سیستم شامل چند بخش مجزا می باشد:** 

نکته: توجه نمایید که مواردی که در تنظیمات سیستک با رنگ آبی مشخص شده اند بین تمام کاربران یکسان بوده و اگر کاربری آن را تغییر دهــد بــرای دیگر کاربران نیز تغییر می کند. موارد مشکی رنگ جزء تنظیمات شخصی کاربران می باشد و تغییرات در آنها فقط بر روی تنظیمات سیستم کاربر جـاری **اعمال می شود.** 

توجه: تغییرات در فرم فروش به صورت آنی ذخیره خواهد شد و احتیاج به ذخیره سازی تغییرات توسط کاربر نمی باشد.

## **.1 تنظیمات عمومی**

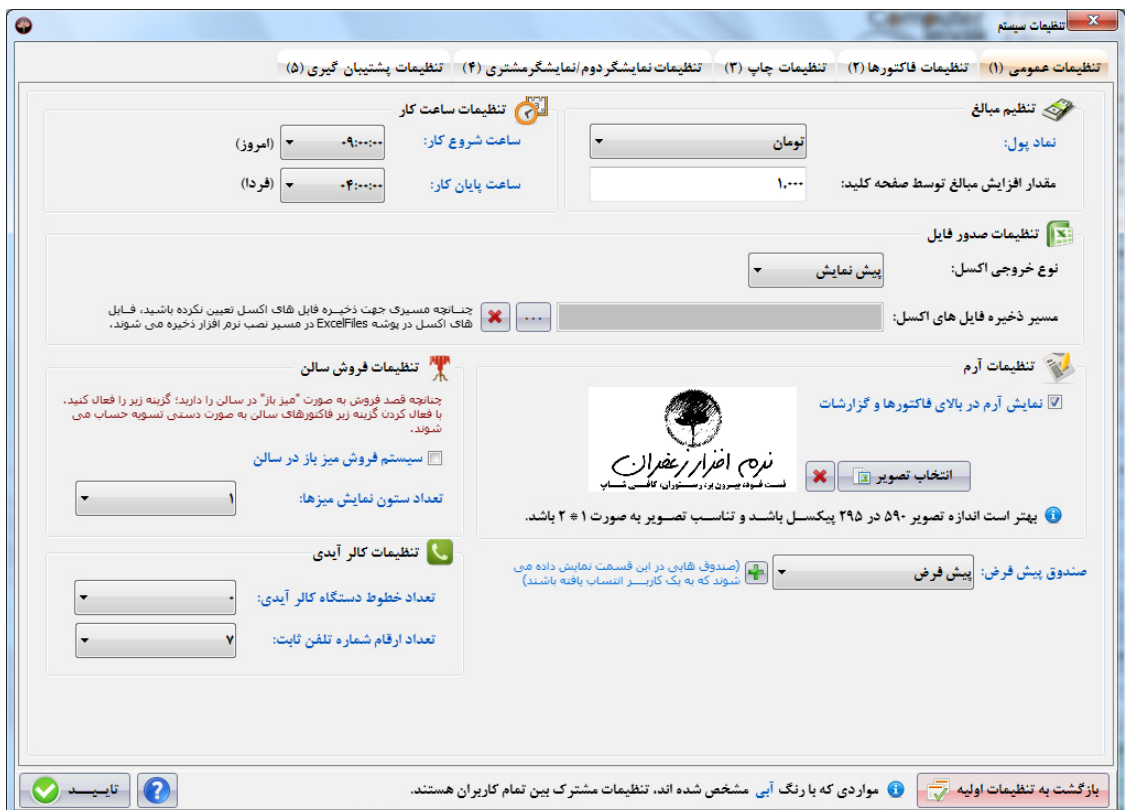

**شرکت مهندسی کامپیوتر پژواك 131**  www.SaffronSystem.ir

- نماد پول: در این بخش قادر خواهید بود، نماد پول استفاده شده در سیستم را تغییر دهید. در بعضی رستوران ها واحــد پــول تومــان و در **برخی ریال می باشد.**
- مقدار افزایش مبالغ توسط صفحه کلید: جهت افزایش سرعت کار با برنامه، در مکان هایی از برنامه که مقادیر یولی در آنهـا قــرار دارد، بـا فشردن کلید Up یا Down می توانیم مقادیر را افزایش یا کاهش دهیم، در این بخش می توانید مقدار افزایش پـا کـاهش را بـا هـر بـار فشردن این دکمه ها مشخص نمایید. به عنوان مثال در حال حاضر با هر بار فشردن یکی از این دکمه ها مبلغ 1000 از پول موجود کسر یـا **زیاد می شود.**
- ساعت شروع و پایان کار: یکی از قابلیت های فوق العاده نرم افزار زعفران این است که کاربر می تواند ساعت کاری مجموعــه خــود را بــه **دلخواه تعیین نماید.**
- نوع خروجي اكسل: در قسمت گزارشات مي توانيد از اطلاعات خود خروجي اكسل تهيه نماييد. اگر خروجي تعيين شده توسط شما پـيش نمایش باشد، فایل اکسل به شما نمایش داده خواهد شد، در غیراینصورت خروجی اکسل در مسیر تعیین شده ذخیره می شود.
	- مسیر ذخیره فایل های اکسل: با کلیک بر روی ِاستما هی توانید مسیر ذخیره شدن فایل های اکسل را تعیین نمایید.

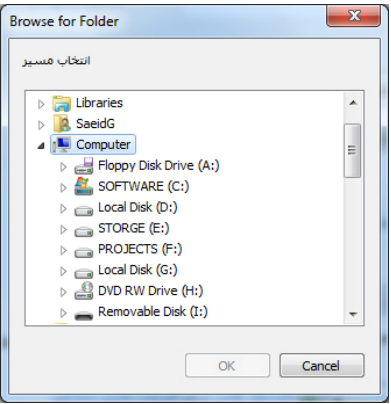

**شرکت مهندسی کامپیوتر پژواك 132**  www.SaffronSystem.ir

- نمایش آرم در بالای فاکتورها و گزارشات: با انتخاب این گزینه تعیین می کنید که آیا آرم رستوران، کافی شاپ، فست فود یـا …در بـالای **فاکتورها و گزارشات نمایش داده شود یا خیر؟**
- تصویر آرم: با کلیک بر روی مسابقات تصویر ایش اینجره ای باز می شود که می توانید تصویر مورد نظر خود را جهت آرم انتخاب نماییــد. توجه نمایید که بهتر است اندازه تصویر 590 در 295 پیکسل باشد و تناسب تصویر به صورت 1 در 2 باشد.

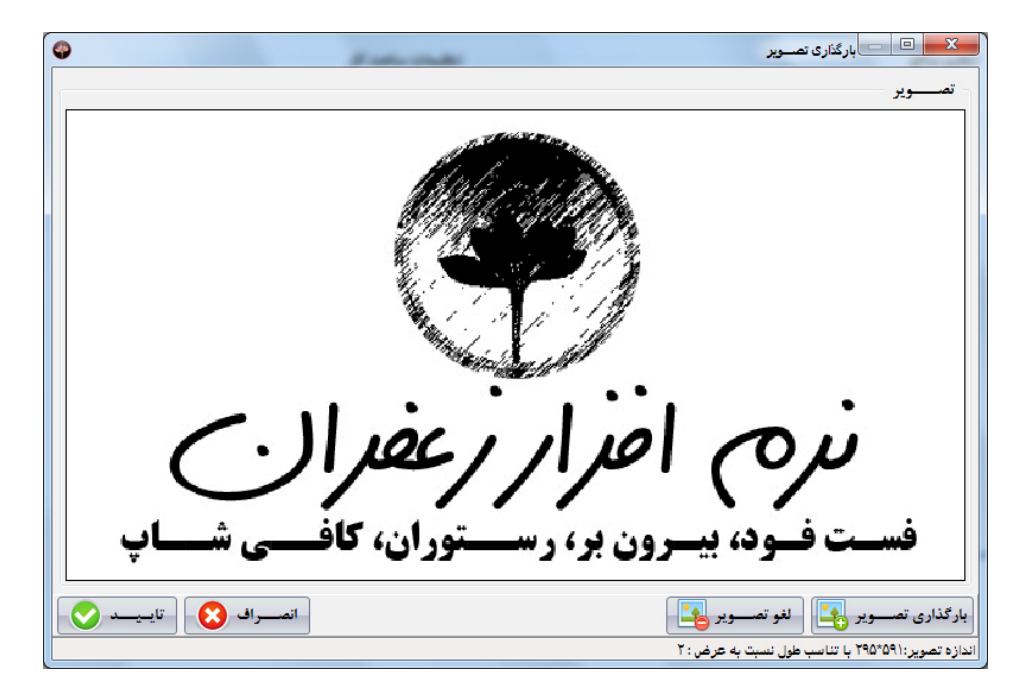

صندوق پیش فرض: در این قسمت می توانید صندوق پیش فرض را در برنامه مشخص می نمایید. تعیین این صندوق جهت انتخاب سـریع **صندوقی می باشد که در قسمت هاي مختلف نرم افزار کاربرد دارد. (جهت کاربري که صندوق ندارد)**

**تنظیمات فروش سالن**

- **سیستم فروش میز باز در سالن: چنانچه این گزینه را تیک بزنید در صفحه اصلی برنامه یک گزینه به نام سفارشات سالن در زیـر فـروش** افزوده خواهد شد. از طریق این قسمت می توانید نسبت به فروش به صورت میز باز در سالن اقدام نماییــد. (هنگــامی کــه از ایــن طریــق غذایی به فروش میرسد، در هنگام ثبت فاکتور، تسویه حساب انجام نمی شود و بایستی فاکتور را به صورت دستی تسویه حساب نمایید)
- تعداد ستون نمایش میزها: در قسمت میز باز لیست میزها نمایش داده می شوند، به صورت پیش فرض هر 3 میز در یک ردیف نمایش داده **می شوند، چنانچه قصد تغیی ان را داشته باشید بایستی این مقدار را تغییر دهید.**

**تنظیمات کالر آیدي**

- تعداد خطوط دستگاه کالر آیدی: با توجه به تعداد خطوط دستگاه کالر آیدی که به سیستم خود متصل نمــوده ایــد، بایســتی مقــدار ایــن **قسمت را تنظیم نمایید.**
- تعداد ارقام شماره تلفن ثابت: با توجه به تعداد ارقام تلفن شهری (تهران 8 رقم، شهرستان ها 7 رقـم) کـه در آن سيســتم را راه انــدازي **نموده اید بایستی این مقدار را تنظیم نمایید.**

**شرکت مهندسی کامپیوتر پژواك 134**  www.SaffronSystem.ir

## **.2 تنظیمات فاکتورها**

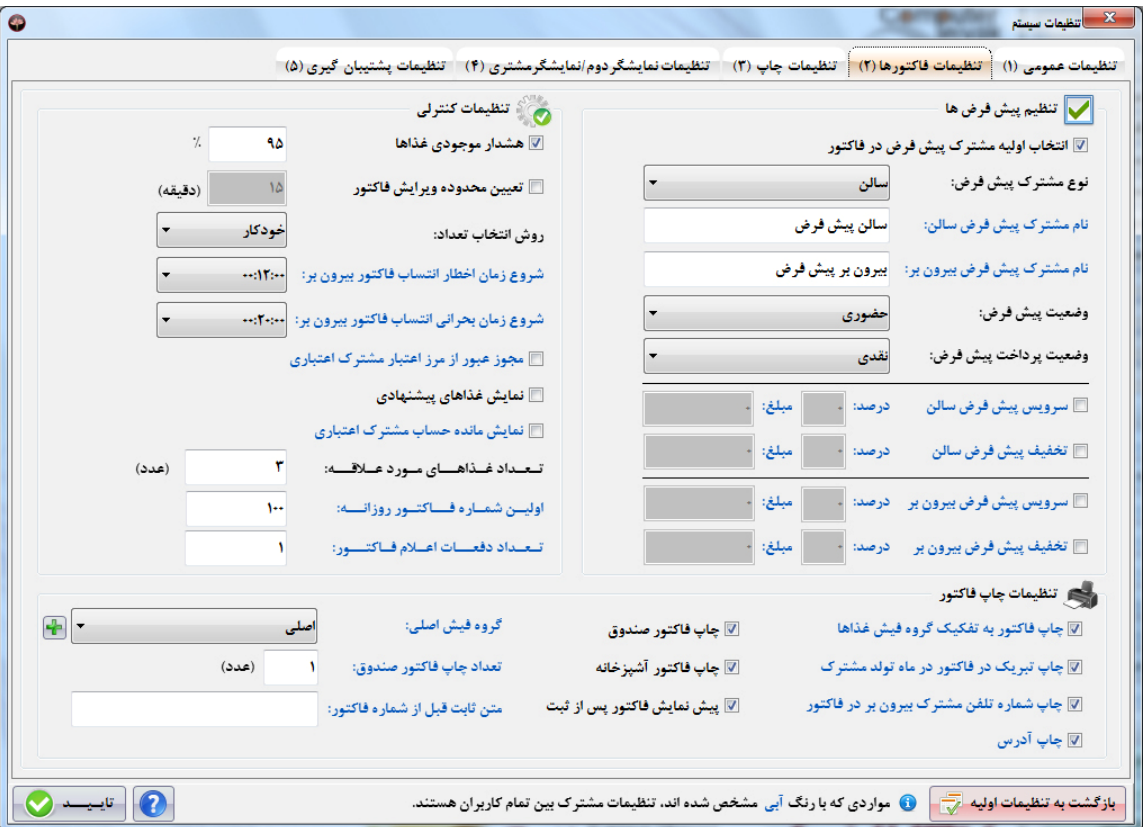

- **انتخاب اولیه مشتری پیش فرض در فاکتور: با** تیک زدن این قسمت تعیین می کنید که برای هر فاکتور جدید مشترک پیش فرض به **طور خودکار انتخاب شود.**
- نوع مشترک پیش فرض: این قسمت شامل دو حالت « سالن» یا « بیرون بر» می باشد. در این قسمت تعیین می کنید که در ثبت هر **فاکتور ابتدا مشترك سالن انتخاب شده باشد یا بیرون بر.**
- نام مشترک پیش فرض سالن: نام مشترک پیش فرض سالن را در این قسمت می توانیم تغییر دهــیم. (2 مشــترک پــیش فــرض در پنجره تعریف مشترکین غیرقابل ویرایش می باشند، از این مکان می توانید نام این مشترک را ویرایش نمایید.)
- ۔ نام مشترک پیش فرض بیرون بر∶نام مشترک پیش فرض بیرون بر را در این قسمت می توانیم تغییر دهیم. (2 مشترک پیش فرض در پنجره تعریف مشترکین غیرقابل ویرایش می باشند، از این مکان می توانید نام این مشترک را ویرایش نمایید.)
- وضعیت پیش فرض: این قسمت شامل دو حالت « حضوری» یا « ارسال توسط پیک» می باشد. با توجه به نوع مکانی کـه در آن کـار مي كنيد (بيرون بر يا رستوران). شما با تنظيم اين گزينه تعيين مي كنيد كه براي ثبت هر فاكتور ابتدا كــدام گزينــه انتخــاب شــده **باشد.**
- وضعیت پرداخت پیش فرض: این قسمت شامل دو حالت « نقدی» یا « غیرنقدی» می باشد. با توجه به اکثریت مشــتریان شــما کــه فاکتورهای خود را نقدی یا غیرنقدی پرداخت می کنند ، می توانید یکی از این دو گزینه را انتخاب نمایید.
- سرويس پيش فرض سالن: در بعضي از رستوران ها بنابر نظر مديريت درصد يا مبلغ مشخصي به عنوان سرويس سالن بر روي فاكتور مشترکین افزوده می شود. با استفاده از این گزینه می توانید درصد یا مبلغ مورد نظر خود را مشخص نمایید.
- **تخفيف پيش فرض سالن: در بعضي از رستوران ها بنابر نظر مديريت با توجه به مناسبت ها يا ايام خـاص تخفيــف ويــژه اي در نظــر گرفته می شود. با این گزینه می توانید تخفیف مورد نظر را مشخص نمایید.**
- **سرویس پیش فرض بیرون بر: در بعضی از رستوران ها بنابر نظر م**دیریت درصد یا مبلغ مشخصی به عنوان سرویس بیرون بر بر روی فاکتور مشترکین افزوده می شود. با استفاده از این گزینه می توانید درصد یا مبلغ مورد نظر خود را مشخص نمایید.
- تخفیف پیش فرض بیرون بر: در بعضی از رستوران ها بنابر نظر مدیریت با توجه به مناسبت ها یا ایام خاص تخفیف ویــژه ای در نظــر **گرفته می شود. با این گزینه می توانید تخفیف مورد نظر را مشخص نمایید.**
- \_ تعداد دفعات اعلام فاکتور: در زیر صورتحساب فروش دکمه اعلام فاکتور وجود دارد که در اینجا تعیین می کنید که پـس از فشــردن دکمه اعلام فاکتور چند بار شماره مورد نظر از بلندگوها یخش شود. (مراجعه شود به اعلام فاکتور)

**تنظیمات کنترلی:** 

● هشدار موجودي غذا∶ در اين مكان تعيين مي كنيد كه وقتي موجودي غذا به چند درصد موجودي اوليه تعيين شده برسد، به كــاربر **هشدار دهد.**

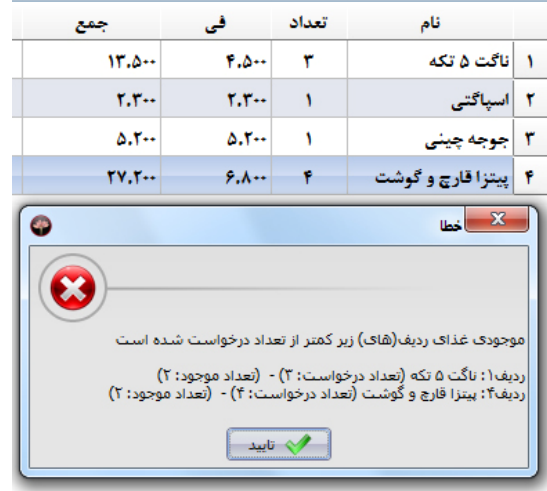

**شرکت مهندسی کامپیوتر پژواك 137**  www.SaffronSystem.ir

' تعیین محدوده ویرایش فاکتور: این گزینه از آیتم های مدیریتی جهت کنترل بر روی کاربران می باشد. با تعیین زمــان مــورد نظــر و ذخيره آن، پس از ثبت هر فاكتور توسط كاربر و گذشت زمان تعيين شده، فاكتور مربوطه قفل مي شــود و كــاربر مــورد نظــر امكــان **ویرایش آن را نخواهد داشت.**

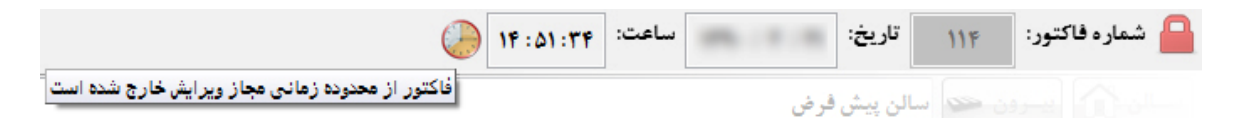

- روش انتخاب تعداد غذا: در نرم افزار زعفران می توانید 3 روش مختلف برای افزودن غذا به فاکتور را انتخاب نمایید:
	- 1. خودکار : با هر با کلیک بر روی نام هر غذا، این غذا به فاکتور فروش افزوده می شود.
- 2. تفكيكي: با هر بار كليك بر روي نام هر غذا، اين غذا به صورت رديف جداگانه در فاكتور فروش افزوده مي شود. (اين روش هنگامی کاربرد دارد که می خواهیم از یک غذا چندین ردیف با توضیحات متفاوت به صورتحساب فروش بیافزاییم. مـثلا: **4 پیتزا مخلوط که هر کدام از مشتریان آن را به گونه اي خاص سفارش می دهند.)**
- 3. ٪ صفحه کلید: این روش برای افزودن سرعت در هنگامی استفاده می شود که مجبوریم تعداد زیادی از غذا ها را در هر بـار سفارش وارد نماییم. مثلا: یک مشتری تقاضای 50 پرس چلوکباب را دارد. در این حالت با کلیک روی هر غذا یک صــفحه **کلید باز می شود که می توانیم عدد مورد نظر را وارد و در فاکتور ثبت نماییم.**

**شرکت مهندسی کامپیوتر پژواك 138**  www.SaffronSystem.ir

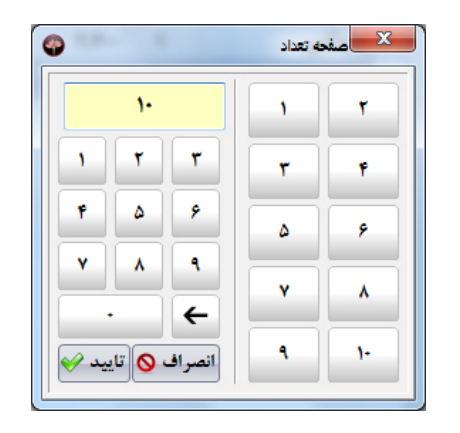

شروع زمان اخطار انتساب فاكتور بيرون بر∶اين گزينه در مجموعه هاي بيرون بر جهت كنترل و مـديريت زمـان تحويـل فاكتورهـا توسط پیک ها و جلب رضایت مشتریان مورد استفاده قرار می گیرد. پس از اینکه سفارش مشتری دریافت شـد و فـاکتور مربوطـه صادر گردید، اگر به اندازه زمان تعیین شده، از زمان صدور فاکتور بگذرد و وضعیت فاکتور مشخص نشده باشد، فاکتور مورد نظـر در **مرحله اخطار قرار می گیرد.**

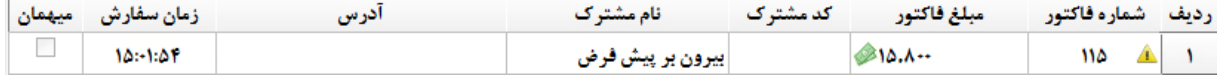

شروع زمان بحرانی انتساب فاکتور بیرون بر این گزینه مانند گزینه بالا می باشد، اگر به اندازه زمان تعیــین شــده، از زمــان صــدور **فاکتور بگذرد و وضعیت فاکتور مشخص نشده باشد، فاکتور مورد نظر در مرحله اخطار قرار می گیرد.**

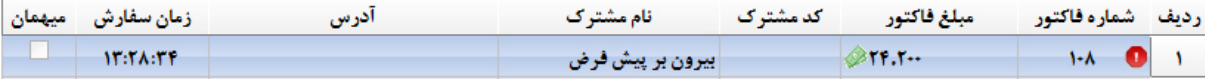

مجوز عبور از مرز اعتباری مشترک اعتباری: با تیک زدن این گزینه به مشترک اعتباری این امکان را می دهــیم کــه بتوانــد از مــرز اعتبار ریالی تعیین شده در هنگام تعریف مشترک فراتر برود و در هنگام ثبت فاکتور سیستم هیچ گونه اخطاری به شما نمــی دهــد. در صورت تیک نزدن این گزینه اگر مشترک اعتباری بخواهد بیشتر از سقف اعتبار باقیمانده خود سفارش دهد، سیستم بــا هشــدار **زیر به کاربر این مسئله را اعلام می کند.**

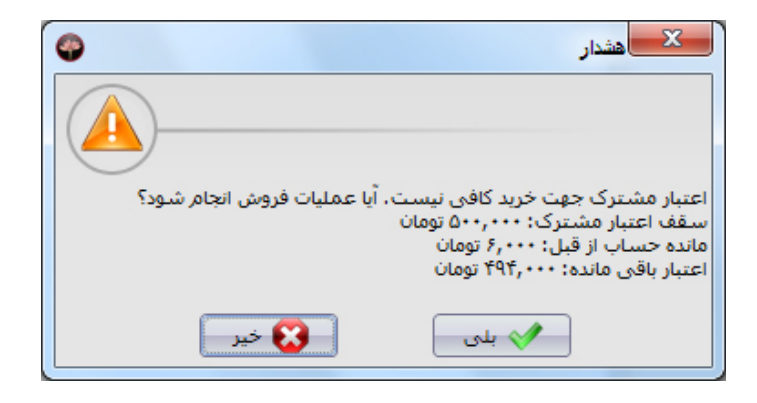

نمایش غذاهای پیشنهادی: یکی از برجسته ترین قابلیت های نرم افزار زعفران که آن را در ایران بی همتا نموده اسـت، اسـتفاده از الگور پتم های هوش مصنوعی در برنامه می باشد که به کاربر این امکان را می دهد که به مشتر پان غذاهای پیشنهادی را ارائه نمایید. ابن الگوریتم ها بسیار پیچیده و جذاب می باشند و نتایج حیرت آوری را برای مجموعه شما به ارمغان خواهد آورد.

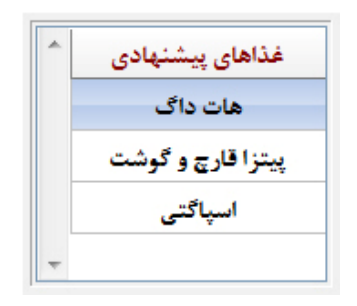

- نمایش مانده حساب مشترک اعتباری: چنانچه این گزینه تیک داشته باشد، مانده حساب مشترک اعتباری در زیر جمع کل فــاکتور **نمایش داده خواهد شد.**
- تعداد غذاهای مورد علاقه: در فرم فروش هنگامی که یک مشترک را انتخاب می نمایید، مشخصاتی از مشترک نمایش داده می شود. یکی از این مشخصات غذاهای مورد علاقه مشترک با توجه به خریدهای قبلی مشترک می باشد. با تعیین عدد مورد نظر خــود مــی **توانید به همان تعداد غذاهاي مورد علاقه مشترك را مشاهده نمایید.**

غذاهای مورد علاقه: (هات داگ,سیب زمینی سرخ کرده,سون آب) آخرین خرید: ۱۳۹۰/۰۲/۲۱ (۱۵:۱۳:۴۶) به مبلغ: ۵۰۰٬۰۰۰ تومان - کل خریدها: (۲) بار به مبلغ: ۵۰۶٬۰۰۰ تومان - مانده حساب: ۶٬۰۰۰ تومان - سـقف اعتبار: ۵۰۰٬۰۰۰ تومان - اعتبار باقی مانده: ۴۹۴٬۰۰۰ تومان

**اولین شماره فاکتور روزانه: با تایپ عدد مورد نظر در این مکان می توانید تعیین نمایید که شماره فاکتورهای روزانه شما از چه عددی شروع شود.**

نکته: توجه نمایید در صورتی که در روز جاری فاکتوری را ثبت نموده باشید و این عدد را تغییر دهید، این عـدد در فاکتورهـای روز **جاري تغییر نخواهد کرد و تغییرات شما از فاکتور هاي روز بعد اعمال خواهد شد.** تعداد دفعات اعلام فاكتور: به تعداد تعیین شده در این قسمت در فرم اعلام شماره فاكتور، شماره مد نظر اعلام خواهد شد.

**تنظیمات چاپ فاکتور:** 

- چاپ فاکتور صندوق: هنگامی که فاکتور ذخیره می شود، به صورت اتوماتیک دو چاپ به چاپگرهای مشخص شده جهـت صــندوق و **آشپزخانه ارسال می شود. با برداشتن تیک این گزینه، چاپ صندوق ارسال نخواهد شد.**
	- **چاپ فاکتور آشپزخانه: با برداشتن تیک این گزینه، چاپ آشپزخانه ارسال نخواهد شد.**
- ِييش نمايش فاكتور پس از ثبت: اگر اين گزينه تيک خورده باشد پس از ثبت فاكتور، پيش نمايشي از فاكتور ثبـت شــده بـه كــاربر **نمایش داده خواهد شد..**
- چاپ فاکتور به تفکیک گروه فیش غذا: این گزینه زمانی استفاده می شود که شما بخواهید فاکتورهای خود را به تفکیک گروه فــیش چاپ نمایید. به عنوان مثال چندین فیش شامل دسر و نوشیدنی، سالاد، غذای اصلی و … چاپ نمایید و به مشتری تحویل دهیــد تــا مشتری بتواند جهت دریافت هر سفارش به مکان مورد نظر مراجعه کند و برای دریافت دسر و نوشیدنی یا سالاد و سیب زمینــی تــا **انتهاي آماده شدن غذاي اصلی منتظر نماند.**
- چاپ تبریک در فاکتور در ماه تولد مشترک: اگر این گزینه را تیک زده باشید برنامه به صورت خودکار در ماه تولد مشترک، تبریکــی **را در زیر فیش صادر شده جهت وي چاپ می نماید.**
- چاپ شماره تلفن مشترک بیرون بر در فاکتور: یکی از مهم ترین آیتم های موجود در فاکتور در مراکز بیرون بر، چاپ آدرس و شماره تلفن مشترک در بالای فاکتور می باشد. به دلیل اینکه فاکتور به پیک تحویل می شود و پیک در صورت پیدا نکردن آدرس، می تواند با شماره تلفن مشترک تماس حاصل نماید و جهت تحویل سریع تر سفارشات اقدام نماید. با تیک زدن ایـن گزینــه، شــماره تلفــن **مشترك به صورت خودکار در انتهاي آدرس وي چاپ می شود.**

**شرکت مهندسی کامپیوتر پژواك 142**  www.SaffronSystem.ir

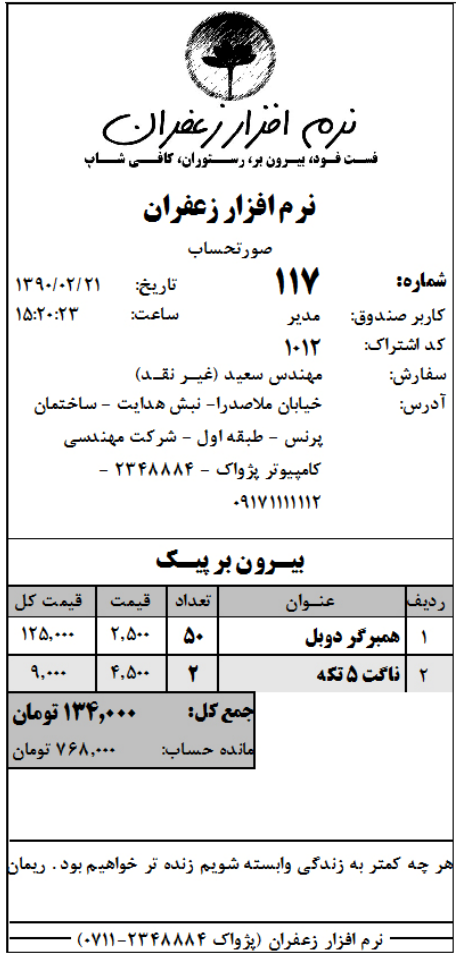

**ك تر پژوا کامپیو سی مهند شرکت** www. S aff ronSyst e m.ir

گروه فيش اصلي: هنگامي كه فاكتورها به تفكيك گروه فيش غذا چاپ مي شوند، يک گروه فيش بايد به عنوان گـروه فـيش اصـلي انتخاب شود تا جمع مبلغ فاکتور بر روی این فاکتور چاپ شود. در این لیست باز شونده گروه های فیش اصلی قرار دارند و می توانیم **یک گروه را به عنوان گروه اصلی انتخاب نماییم.**

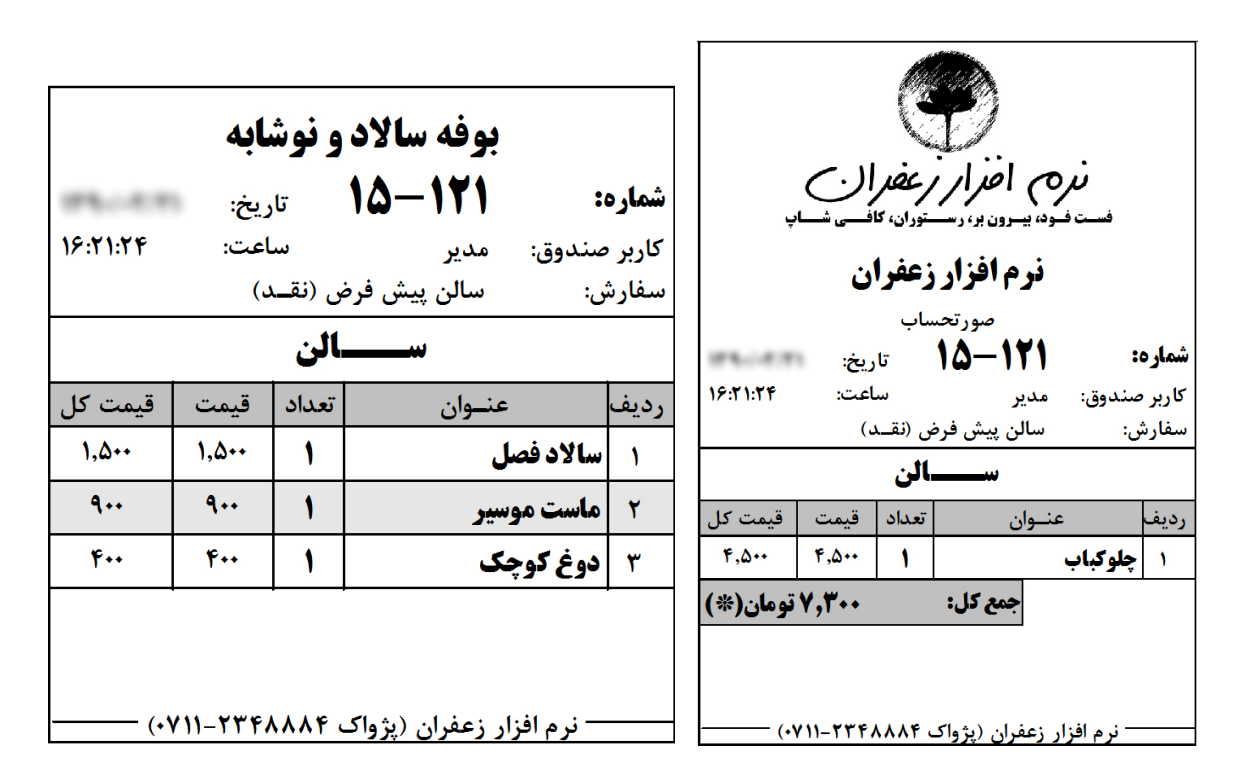

**شرکت مهندسی کامپیوتر پژواك 144**  www.SaffronSystem.ir
در فيش هايي كه به صورت تفكيكي چاپ مي شوند، مبلغ كل در فيش اصلي درج مي گردد. علامت ستاره(\*)در كنار مبلغ فاكتور نشان **دهنده تفکیکی بودن فیش (وجود فیش هاي دیگر) می باشد.**

- تعداد چاپ فاکتور صندوق: در حالت عادي، فاکتور صندوق يکبار چاپ مي شود. شما با اين گزينه مي توانيــد تعــداد چــاب فــاکتور **صندوق را مشخص نمایید.**
- ٪ متن ثابت قبل از شماره فاکتور: در برخی مجموعه ها شاید کاربر بخواهد قبل از شماره فاکتور که به صورت خودکـار درج مــی شــود يک متن ثابت هم درج شود. به عنوان مثال 118-15 که متن «-15» به عنوان متن ثابت است و شماره 118 شماره اتوماتسـک فــاکتور است که روند صعودی را طی می کند. با این گزینه می توانید متن دلخواه خود را در ابتدای فاکتور چاپ نمایید. این متن مے توانیےد **شامل اعداد و حروف و ... باشد.**

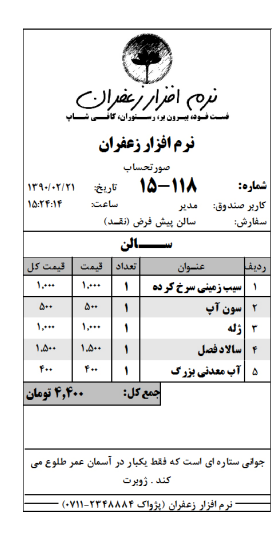

# **.3 تنظیمات چاپ**

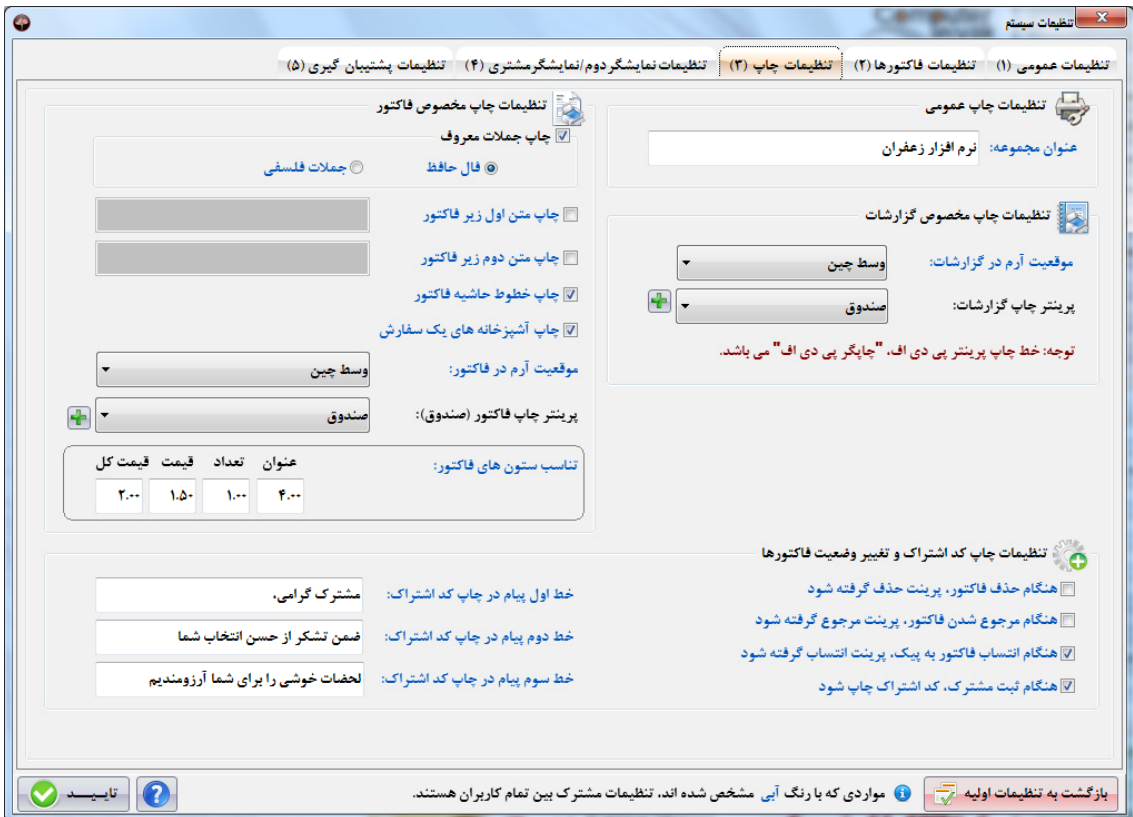

#### **تنظیمات چاپ عمومی**

عنوان مجموعه: متن نوشته شده در این قسمت در بالای تمام فاکتورها چاپ خواهد شد. در این قسمت می توانید عنــوان مجموعــه **خود را بنویسید.**

#### **تنظیمات چاپ مخصوص گزارشات**

- موقعیت آرم در گزارشات: با استفاده از این گزینه می توانید موقعیت آرم انتخاب شده که در بالای گزارشـات چـاپ خواهــد شــد را تعیین نمایید. می توانید یکی از گزینه های وسط چین، راست چین یا چپ چین را انتخاب نمایید.
- \_\_ چايگر چاپ گزارشات: در اين قسمت ليستي از خطوط چاپ ثبت شده در برنامه (مراجعه شود به تعريف خطوط چاپ) به شما نمايش **داده خواهد شد. از این لیست می توانید چاپگر مورد نظر جهت چاپ گزارشات را تعیین نمایید.**

#### **تنظیمات چاپ مخصوص فاکتور**

- نمایش جملات معروف: چنانچه مایل باشید می توانید یک جمله معروف را در زیر فاکتور چاپ نمایید. برای انجام این کار، تیک گزینه جملات معروف را بزنید و یکی از 2 حالت زیر را انتخاب نمایید. با انجام این عمل و با توجه به گزینه انتخاب شده، برنامه بـه صـورت خودکار از بين ده ها هزار بيت گنجينه غزليات حافظ و جملات عارفانه يکي را به صورت تصادفي انتخاب و در فاکتور مشــتري چــاپ **می نماید.**
	- **.1 حافظ**
	- **.2 جملات عارفانه**

به دلیل اینکه ایرانیان با فال حافظ رابطه معنوی خاصی دارند، این مورد به صورت پیش فرض انتخاب شده است.

**شرکت مهندسی کامپیوتر پژواك 147**  www.SaffronSystem.ir

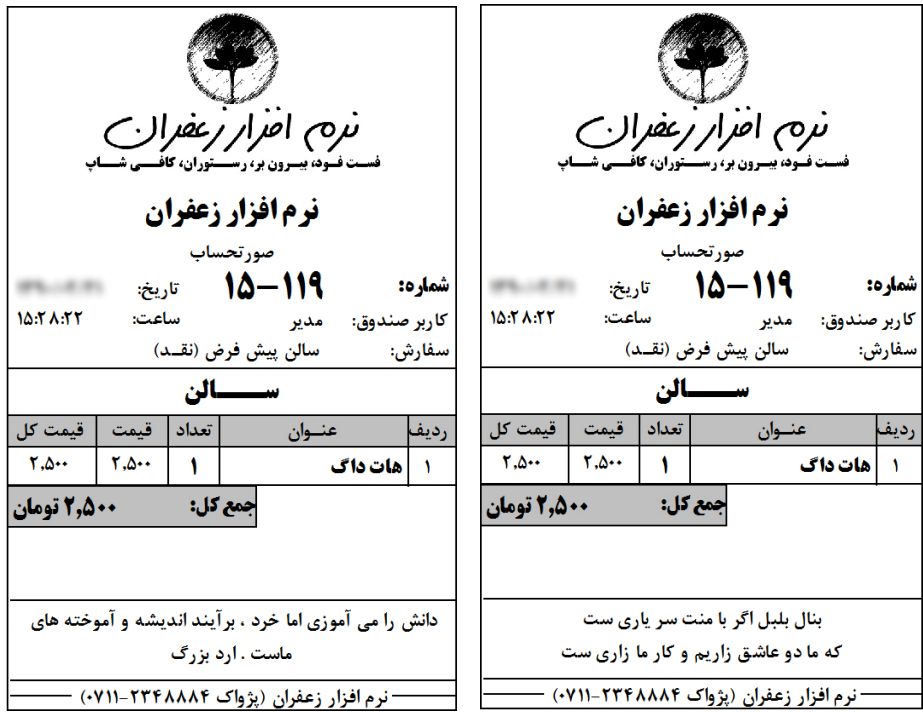

• چاپ متن اول زیر فاکتور∶چنانچه مایل باشید در زیر فاکتور ها می توانید یک یا دو متن ثابت قرار دهید. با تیک زدن ایـن گزینــه و نوشتن متن مورد نظر در مقابل آن، متن مورد نظر در زیر فاکتورها چاپ خواهد شد. به عنوان مثال: میلاد حضرت محمد(ص) مبــارک **باد؛ یا سالروز افتتاح رستوران را خاطرنشان کرده و تبریک گویید و ...**

**به طور کلی پیام هاي فاکتور به چند بخش زیر تقسیم می شوند:** 

- 1. اعلام غذاهای جدید به مشتریان: رستوران شما ممکن است غذای جدیدی را به منوی غذای خود اضافه نمـوده باشــد یـا **مایل باشید غذاي خاصی را به مشترکین پیشنهاد نمایید.**
	- **.2 دادن پیام هایی با بار مثبت براي مشتریان**
	- **.3 دادن پیام هاي براي روزهاي خاص (اعیاد و سوگواري ها)**
- 4. دادن پیامهای موردی برای یک مشترک خاص: اتفاق می افتد که مشترکین شما به مناســبت هــای مختلــف مثــل تولــد، **سالروز ازدواج و... به رستوران شما سفارش غذا بدهند.**
	- **.5 تبلیغات و خوش آمد گویی به مشترکین**
- چاپ متن دوم زیر فاکتور: این گزینه دقیقا مانند گزینه بالا می باشد، با این تفاوت که این متن در زیر متن اول چاپ خواهد شــد. بـا این امکان شما قادر خواهید بود دو جمله را در زیر فاکتورهای خود چاپ نمایید. به عنوان مثال: ورود شما را به این رستوران خــوش آمد مي گوييم؛ رستوران ما با مديريت جديد با 15% تخفيف همه روزه در خدمت شماست، كيفيت اتفاقي نيست، با انجام 5 خريــد 10 **درصد تخفیف بگیرید و ...**

**شرکت مهندسی کامپیوتر پژواك 149**  www.SaffronSystem.ir

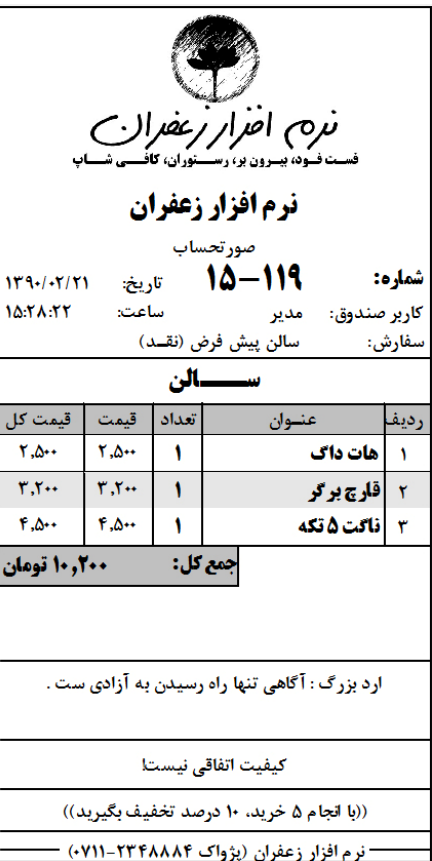

**ك تر پژوا کامپیو سی مهند شرکت** www. S aff ronSyst e m.ir

چاپ خطوط حاشیه فاکتور: چنانچه مایل باشید می توانید خطوط حاشیه فاکتور را حذف نمایید.

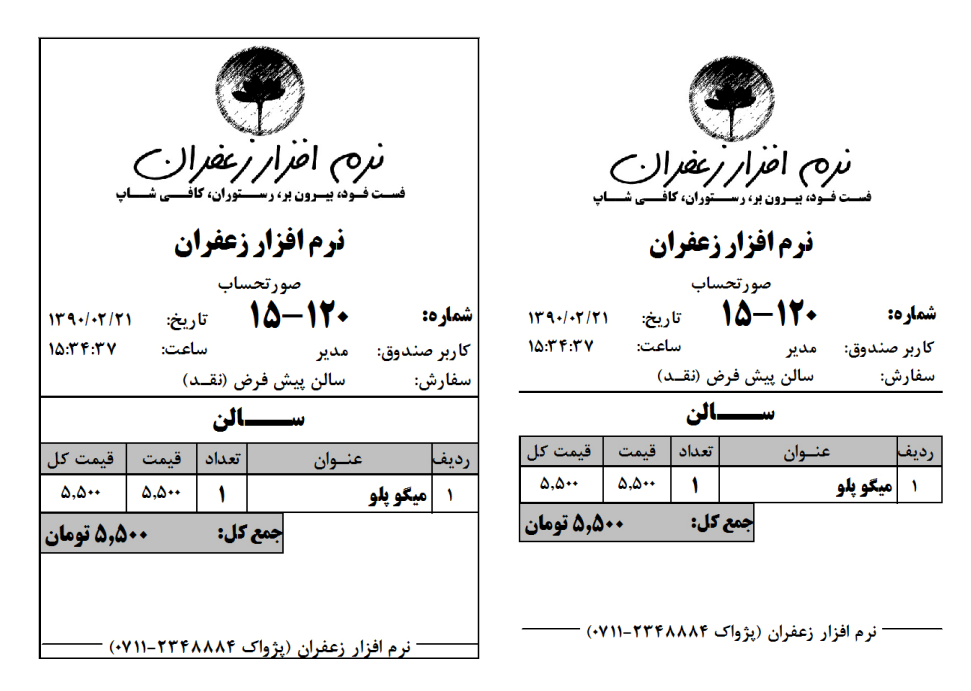

چاپ آشپزخانه های یک سفارش: چنانچه مایل باشید نرم افزار نام آشپزخانه هایی که شامل یک فاکتور می شوند را در زیر فساکتور **آشپزخانه چاپ نماید بایستی این گزینه را تیک بزنید.**

- موقعیت آرم در فاکتور: با استفاده از این گزینه می توانید موقعیت آرم انتخاب شده که در بالای فاکتورها چاپ خواهد شد را تعیــین **نمایید. می توانید یکی از گزینه هاي وسط چین، راست چین یا چپ چین را انتخاب نمایید.**
- چايگر چاپ فاكتور(صندوق): در اين قسمت ليستي از خطوط چاپ ثبت شده در برنامه (مراجعه شود به تعريف خطوط چاپ) به شــما نمایش داده خواهد شد. از این لیست می توانید چاپگر مورد نظر جهت چاپ فاکتور (صندوق) را تعیین نمایید.
	- **تناسب ستون هاي فاکتور: لیست غذاهاي هر فاکتور شامل 5 ستون می باشد.**
		- **.1 ردیف .2 عنوان .3 تعداد .4 قیمت .5 قیمت کل**

به غير از اندازه ستون رديف كه ثابت مي باشد، اندازه 4 ستون ديگر با تناسب از يكديگر محاسبه خواهند شد. اگـر بـر روي فـاكتور فضا برای عناوین غذا وجود نداشت شما قادر خواهید بود، با تغییر تناسب عنوان و بزرگتر کردن آن، عناوین غــذا را بــه طــور کامــل **مشاهده نمایید.** 

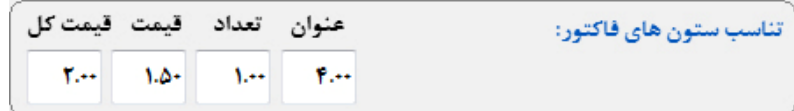

به عنوان مثال در تصوير بالا اندازه ستون عنوان، 4 برابر ستون تعداد معين شده است. يا اندازه ستون عنوان 2 برابر ستون قيمت كل **می باشد.** 

### **.4 تنظیمات نمایشگر دوم / نمایشگر مشتري**

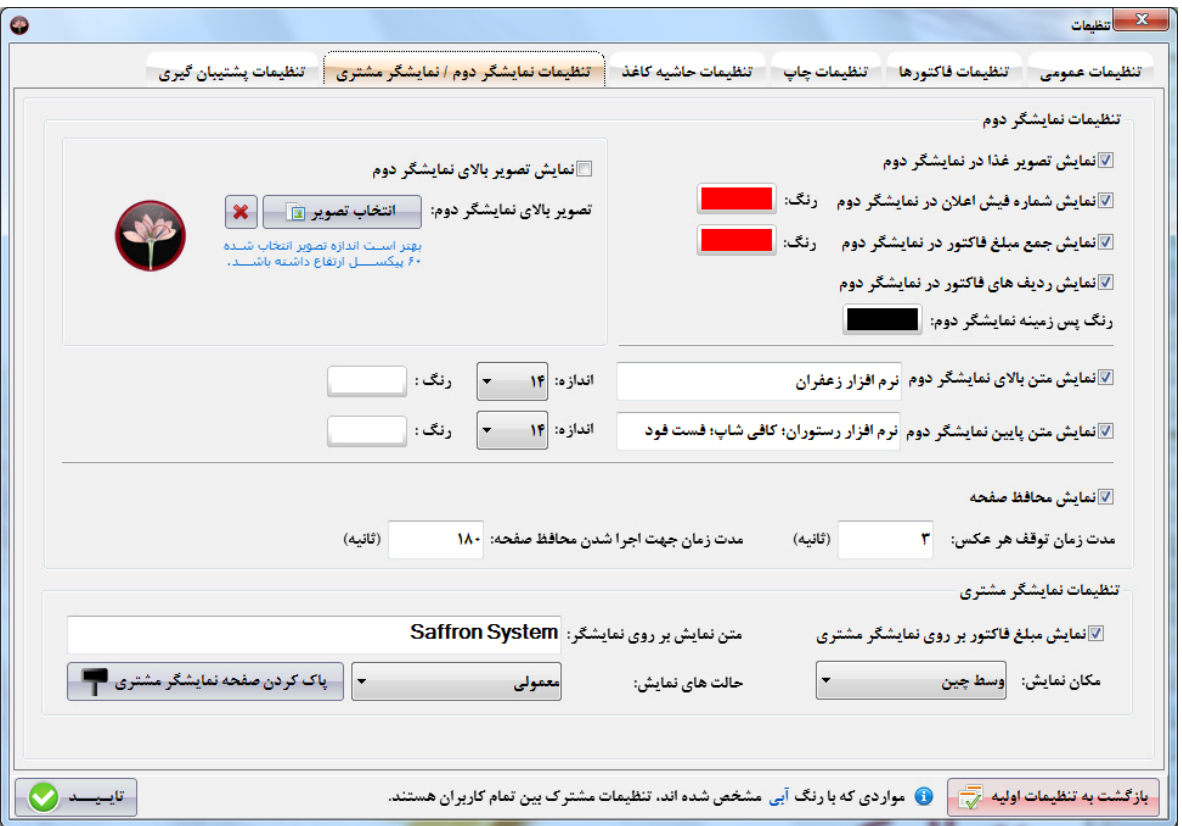

**شرکت مهندسی کامپیوتر پژواك 153**  www.SaffronSystem.ir

یکی از ویژگی های منحصر به فرد نرم افزار زعفران اعطای اختیار به کاربر در جهت کنترل کامل بر نمایشگر دوم اسـت. امـروزه در اکثر رستوران ها از نمایشگر دوم جهت ارتباط بهتر با مشتری استفاده می شود. نرم افزار زعفران به شما این قدرت را مــی دهــد کــه هــر **تغییري که مایل بودید را بر روي این نمایشگر اعمال نمایید.**

- نمایش تصویر غذا در نمایشگر دوم: تعیین می کنید که آیا تصویر غذاهایی که در حال افزودن به فاکتور فروش هستید در نمایشـگر دوم نمایش داده شود یا خیر؟ البته در صورتی تصویر غذاها در نمایشگر دوم نمایش داده می شود که برای آن غذا، «تصویر غذا برای **نمایشگر دوم» را تعیین نموده باشید. (مراجعه شود به تعریف غذاها)**
- نمایش شماره فیش اعلان در نمایشگر دوم: تعیین این موضوع که در صورت اعلام فاکتور به وسیله نرم افزار زعفران آیا شماره فیش در نمایشگر دوم نمایش داده شود یا خبر؟ ضمنا می توانید رنگ این شماره در نمایشگر دوم را نیز تعیین نمایید.
- نمایش جمع مبلغ فاکتور در نمایشگر دوم: تعیین این موضوع که جمع مبلغ فاکتور در نمایشگر دوم نمایش داده شود یا خیر؟ ضــمنا **می توانید رنگ این عدد در نمایشگر دوم را نیز تعیین نمایید.**
- نمايش رديف هاي فاكتور در نمايشگر دوم: اگر اين گزينه انتخاب شده باشد، هم زمان با افزودن، حذف كـردن، تغييـر تعــداد، ثبــت توضیحات و یا هر تغییر دیگری در فاکتوری که کاربر در حال ثبت آن است، تغییرات مورد نظر بر روی نمایشگر دوم هم نمـایش داده **خواهد شد.**
	- رنگ پس زمینه نمایشگر دوم: با تعیین رنگ مورد نظر، رنگ پس زمینه نمایشگر دوم نیز تغییر خواهد کرد.

**شرکت مهندسی کامپیوتر پژواك 154**  www.SaffronSystem.ir

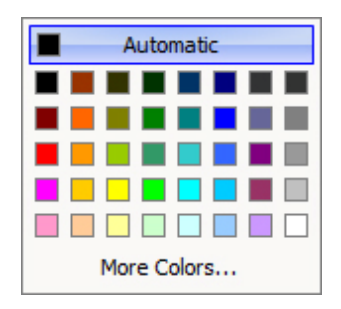

- نمایش متن بالای نمایشگر دوم: شما قادر خواهید بود دو متن را به عنوان تبلیغ یا خوش آمدگویی یا … در بالا و پایین نمایشگر دوم قرار دهید. با تیک زدن این گزینه تعیین می کنید که متنی در بالای نمایشگر دوم نمایش داده شود یا خیر؟ در روبروی ایـن گزینــه مي توانيد متن مورد نظر، سايز فونت دلخواه، و همچنين رنگي كه مي خواهيد متن مورد نظر تان با آن رنگ نمايش داده شود را تعيين **نمایید.**
- نمایش متن پایین نمایشگر دوم: با تیک زدن این گزینه تعیین می کنید که متنی در پایین نمایشگر دوم نمایش داده شود یا خیر؟ در روبروی این گزینه می توانید متن مورد نظر، سایز فونت دلخواه، و همچنین رنگی که می خواهید متن مورد نظرتان با آن رنگ نمایش **داده شود را تعیین نمایید.**
- **نمایش تصویر بالای نمایشگر دوم: تعیین می کنید که آیا تصویر انتخاب شده در بالای نمایشگر دوم نمایش داده شود یا خیر؟ ضــمنا یا کلیک بر روی رو انتخاب تصویر تقال** پنجره ای باز می شود که می توانید تصویر بالای نمایشگر دوم را انتخاب نمایید. توجــه نماییــد که بهتر است ارتفاع تصویر 60 پیکسل باشد. در صورتی که مایل باشید تصویر انتخاب شده را لغو نمایید، بر روی الله علیک نمایید.

**شرکت مهندسی کامپیوتر پژواك 155**  www.SaffronSystem.ir

- نمایش محافظ صفحه: یکی دیگر از ویژگی های منحصر به فرد نرم افزار زعفران که این نرم افزار را ممتاز نموده است، محافظ صــفحه (Screen Saver) بسیار قدرتمند و زیبای آن می باشد که با افکت هایی بسیار زیبا تصویر ها را تعویض می نمایــد. بــا ایــن گزینــه تعیین می نمایید که آیا قصد دارید که محافظ صفحه نمایش در نمایشگر دوم فعال باشد یا خبر؟
- ٪ مدت زمان توقف هر تصویر∶ به مقدار ثانیه تعیین شده در این بخش تصویر های محافظ صفحه بر روی صفحه نمایشگر دوم مكث می **کنند و پس از طی شدن این زمان با افکتی زیبا، تصویر بعد نمایش داده می شود.** 
	- مدت زمان جهت اجراء شدن محافظ صفحه: مدت زمانی که اگر کاربر هیچ کاری را انجام ندهد، محافظ صفحه نمایش داده می شود.

## **تصاویري از نمایشگر دوم نرم افزار زعفران**

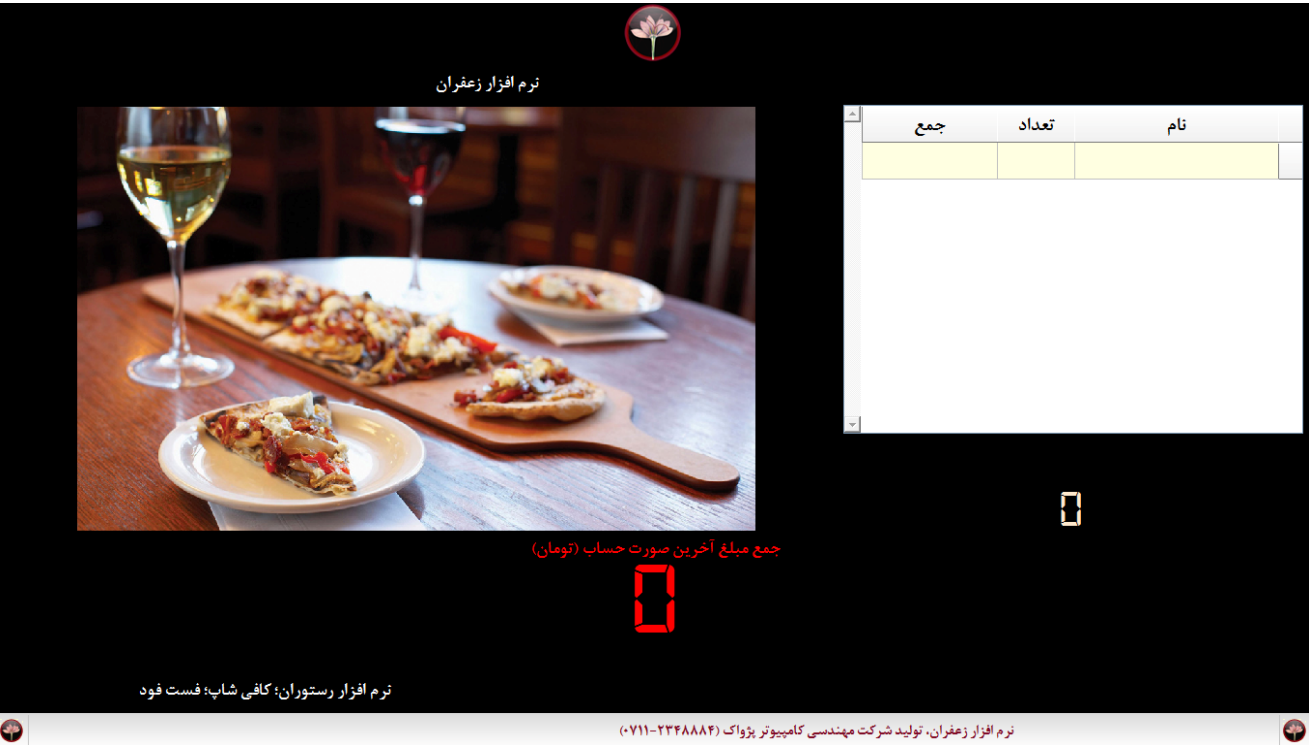

**شرکت مهندسی کامپیوتر پژواك 157**  www.SaffronSystem.ir

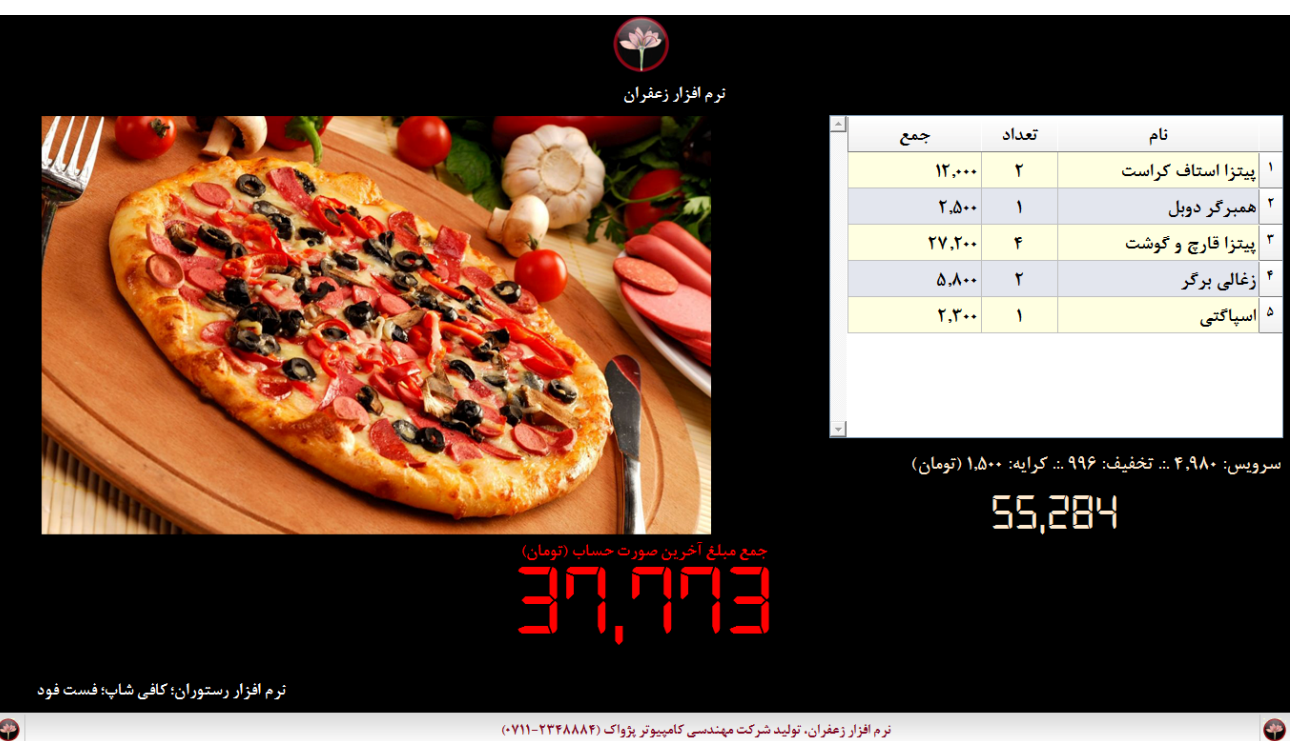

**ك تر پژوا کامپیو سی مهند شرکت** www. S aff ronSyst e m.ir

### **تصویري از محافظ صفحه نمایش نرم افزار زعفران**

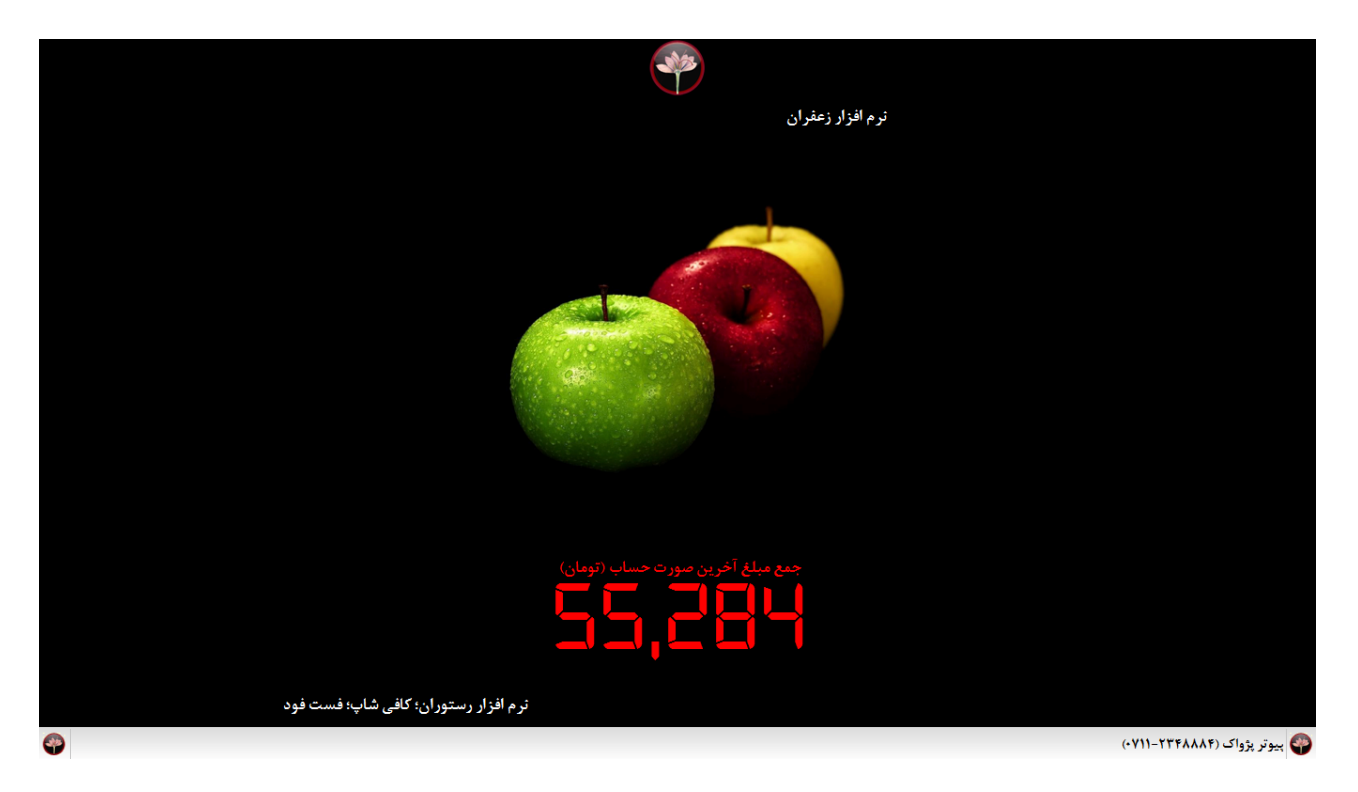

**شرکت مهندسی کامپیوتر پژواك 159**  www.SaffronSystem.ir

**تصویري از شماره فاکتور اعلام شده در نمایشگر دوم** 

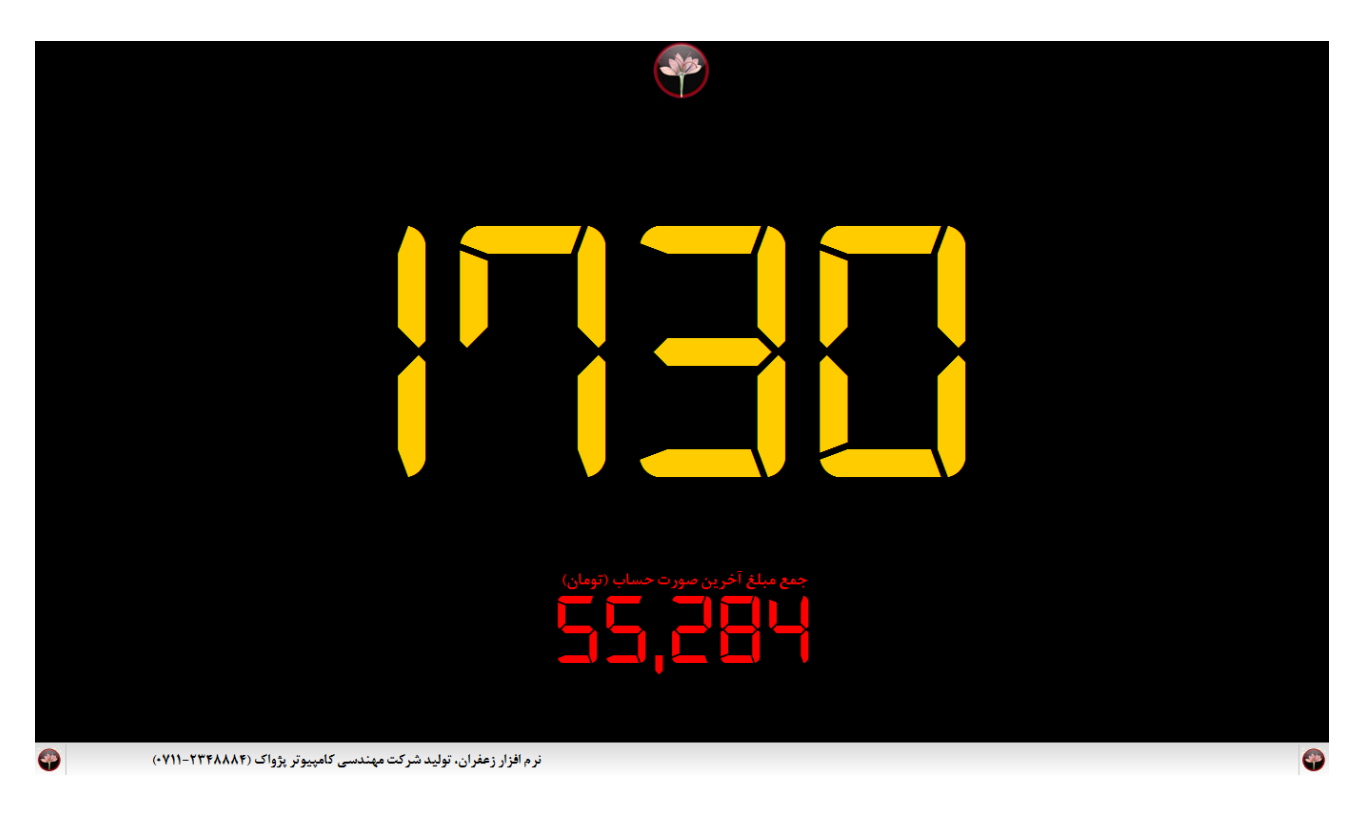

#### **تنظیمات نمایشگر مشتري**

- نمایش مبلغ فاکتور بر روی نمایشگر مشتری: اگر نمایشگر مشتری (Display Customer) به سیستم متصل باشـد، و ایـن گزینــه تيک داشته باشد، مبلغ آخرين فاکتور صادر شده بر روي نمايشگر مشتري نمايش داده مي شود. (مبلغ فاکتور در خط دوم نمايشــگر **مشتري نمایش داده می شود)**
	- متن نمایش بر روی نمایشگر: متن دلخواهی است که شما تعیین می نمایید و در خط اول نمایشگر مشتری نمایش داده می شود.
- مکان نمایش: می توانید جهت چینش متن ها را در نمایشگر مشتری نمایش دهید. این قسمت سه حالت وسط چین، راســت چــین و **چپ چین دارد.**
- حالت های نمایش: می توانید یکی از حالت های معمولی، چشمک زن و گردشی را در این قسمت انتخاب نمایید. مــتن هــای نوشــته **شده در نمایشگر مشتري به حالت تعیین شده در این قسمت نمایش داده می شوند.**
- پاک کردن صفحه نمایشگر مشتری: با کلیک بر روی این دکمه متنی که در حال حاضر بر روی نمایشگر مشتری نوشــته شــده اســت **پاك خواهد شد.**

### **.5 تنظیمات پشتیبان گیري**

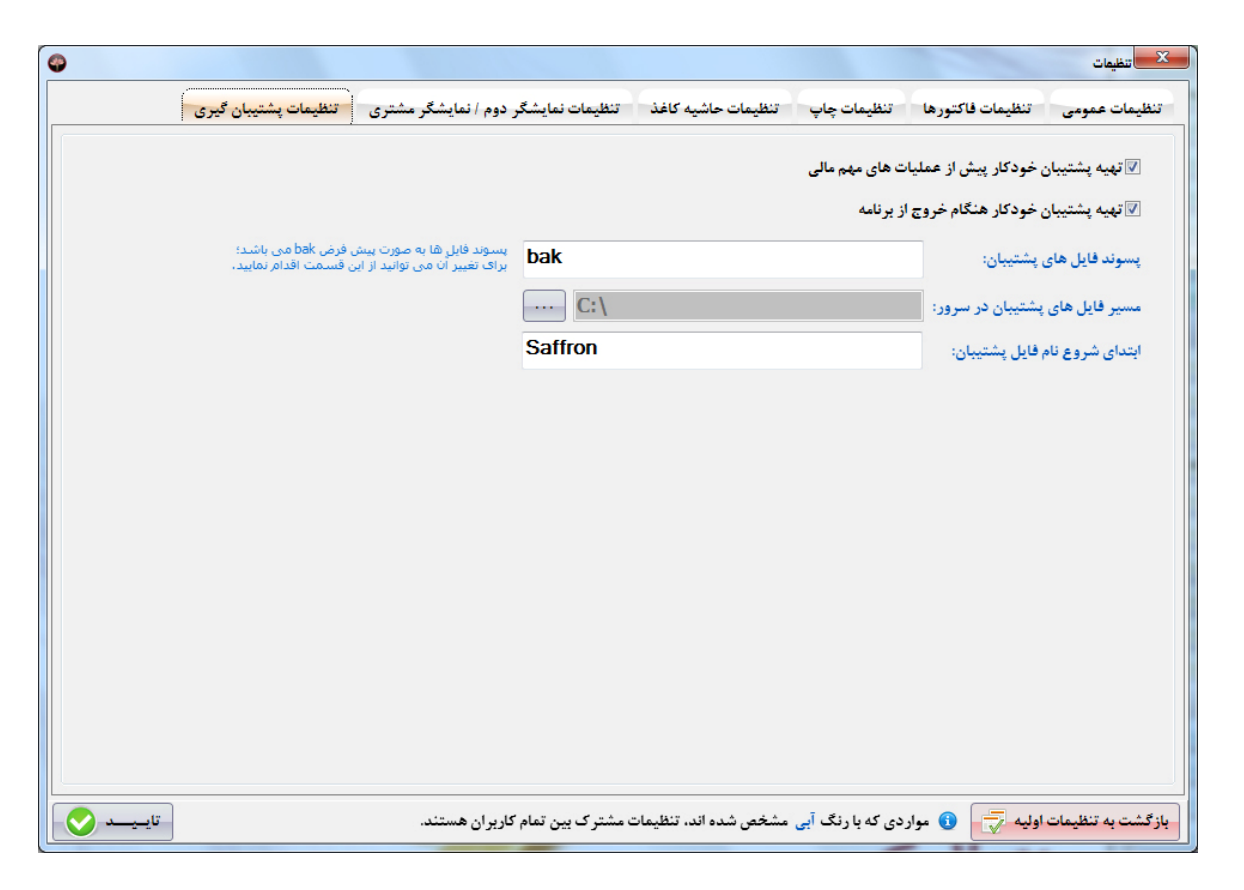

**شرکت مهندسی کامپیوتر پژواك 162**  www.SaffronSystem.ir

- تھیه پشتیبان خودکار پیش از عملیات های مهم مالی: تعیین می کنید که آیا قبل از عملیات های مهم مالی مثل واریز یـا برداشـت وجه از صندوق، انتقال وجه بين صندوق ها، ثبت هزينه ها و … از اطلاعات برنامه يشتيبان تهيه شود يا خير؟
- تهیه پشتیبان خودکار هنگام خروج از برنامه: تعیین می کنید که آیا قبل از خروج از برنامه از اطلاعات جاری سیستم پشتیبان تهیه **شود یا خیر؟**
- یسوند فایل های پشتیبان: پسوند فایل های پشتیبان را در این قسمت می توانید تعیین نمایید. (اگر نمی دانید این قسمت چیســت، **توصیه می شود محتویات آن را ویرایش ننمایید)**
- مسیر فایل های پشتیبان در سرور: مسیر ذخیره فایل های پشتیبان در کامپیوتر سرور را تعیین می نمایید. نکته: توجه نمایید که فایل های پشتیبان فقط بر روی کامپیوتر سرور ذخیره می شوند. پس مسیری که تعیین می نمایید باید بر روی **کامپیوتر سرور هم موجود باشد.**
- ابتدای شروع نام فایل پشتیبان∶این گزینه جهت شناسایی فایل های پشتیبان دستی تهیه شده توسط کاربر از فایل های پشــتیبان **خودکار تهیه شده توسط سیستم است. این قسمت را می توانید با متن دلخواه خود پر نمایید.**

بازگشــت بــه تنظيمــات اوليــه: چنانچــه بخواهيــد تنظيمــات برنامــه بــه حالــت ابتــدايي آن بــازگردد، مــي توانيــد بــا كليــك بــر روي **و تایید سوالی که از شما پرسیده می شود. این عملیات را انجام دهید.** 

**شرکت مهندسی کامپیوتر پژواك 163**  www.SaffronSystem.ir

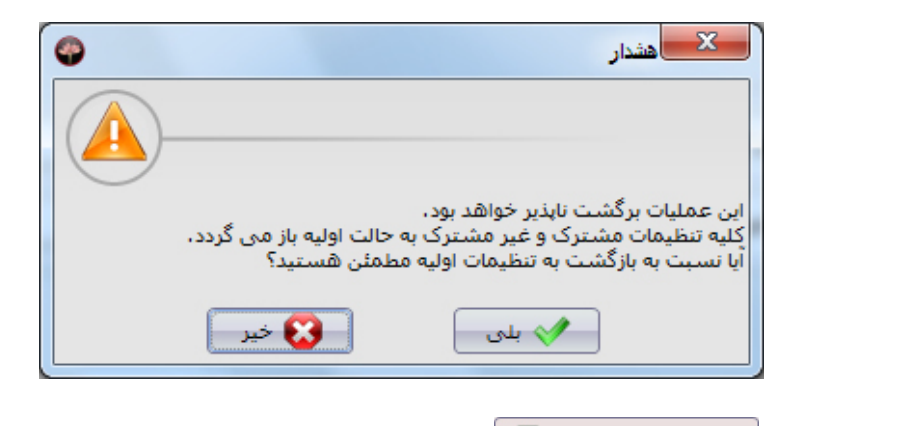

.<br>نکته: توجه نمایید که با فشردن دکمه <mark>ر بازگشت به تنظیمات اولیه چ</mark>ی فقط تنظیمات کاربرجاری و تنظیمات مشترک کاربران به حالت اولیه باز خواهد

**گشت.** 

**شرکت مهندسی کامپیوتر پژواك 164**  www.SaffronSystem.ir

**\* نمایش فاکتور** 

در هنگامی که فاکتورها را جستجو می کنید، اگر مایل باشید که جزئیات بیشتری از یک فاکتور را مشاهده نمایید، بر روی ردیف مورد نظر دابل **کلیک کنید تا مشخصات فاکتور مذکور نمایش داده شود.** 

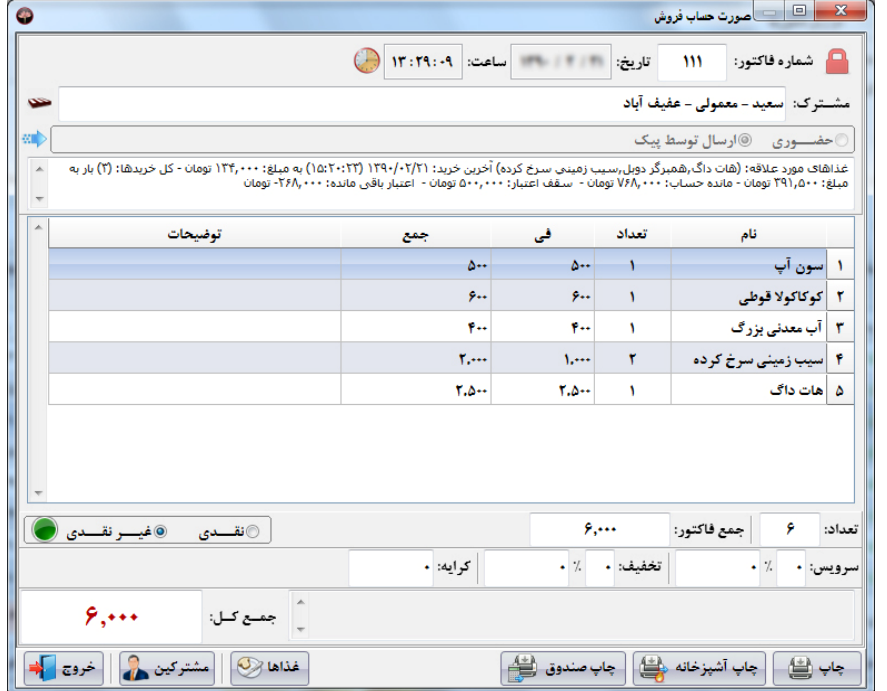

**شرکت مهندسی کامپیوتر پژواك 165**  www.SaffronSystem.ir

در این پنجره تمام جزئیات یک فاکتور مانند: شماره فاکتور، تاریخ و ساعت ثبت فاکتور، مشترک، نوع ارسال، خلاصه ای از وضعیت خریدها و علاقه مندی های مشترک، غذاهای مندرج در فاکتور مذکور، وضعیت پرداخت، درصد و مبلغ سرویس و تخفیف، کرایه، توضیحات و جمـع مبلــغ فــاکتور نمــایش داده **خواهد شد.** 

از این صفحه شما به دکمه های چاپ، چاپ آشپزخانه و چاپ صندوق دسترسی خواهید داشت و قادر خواهید بود فاکتورهای مورد نظـر را مجــددا چــاپ و **بررسی نمایید.** 

### **\* تعریف کالاها و مواد اولیه**

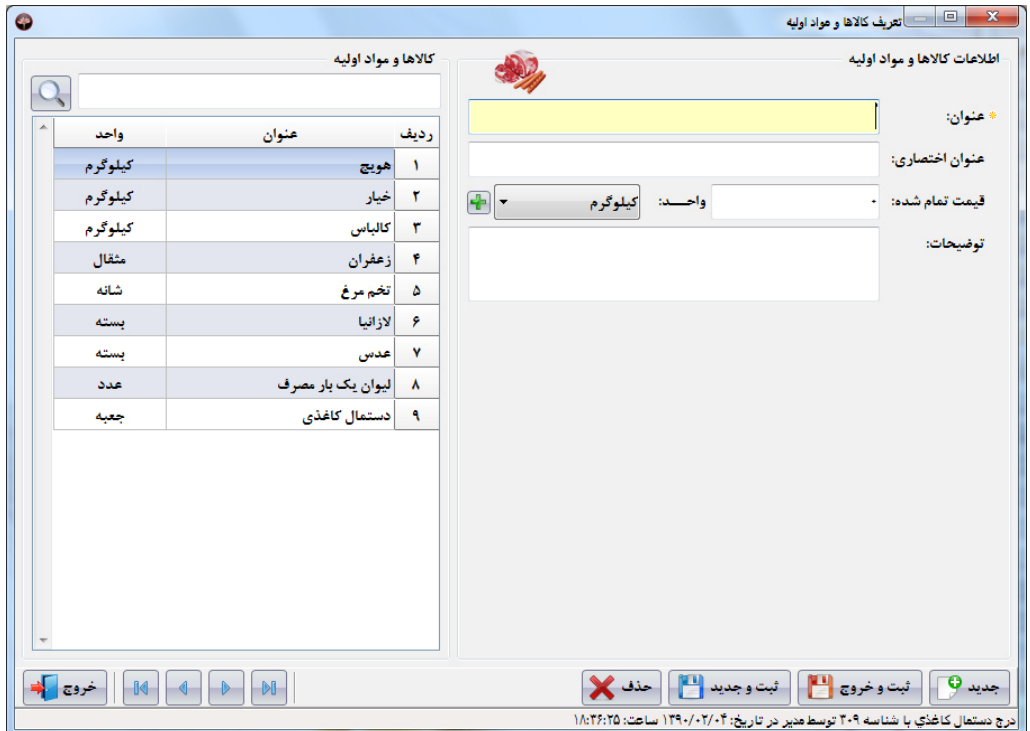

در سمت راست صفحه اصلی با مراجعه به منوی اطلاعات و کلیک بر روی کالاها و مواد اولیه این صفحه باز می شود:

**شرکت مهندسی کامپیوتر پژواك 167**  www.SaffronSystem.ir

در این پنجره این امکان را خواهید داشت که کالاهای مورد نیاز خود را جهت عملیات انبار تعریف نمایید.

**عنوان، عنوان اختصاري، قیمت تمام شده، واحد و توضیحات جهت ثبت و ویرایش کالاها استفاده می شوند.** 

جهت استفاده از هر واحد کالا باید نام مربوط به آن در اطلاعات پایه درج شده باشد. با کلیک بر روی اط<sup>ا</sup>به قسمت تعریف واحد شمارش کالا در اطلاعات **پایه وارد می شوید. (جهت توضیحات کامل تر به اطلاعات پایه مراجعه نمایید)** 

**شرکت مهندسی کامپیوتر پژواك 168**  www.SaffronSystem.ir

**\* تعریف پرسنل** 

در سمت راست صفحه اصلی با مراجعه به منوی اطلاعات و کلیک بر روی پرسنل این صفحه باز می شود:

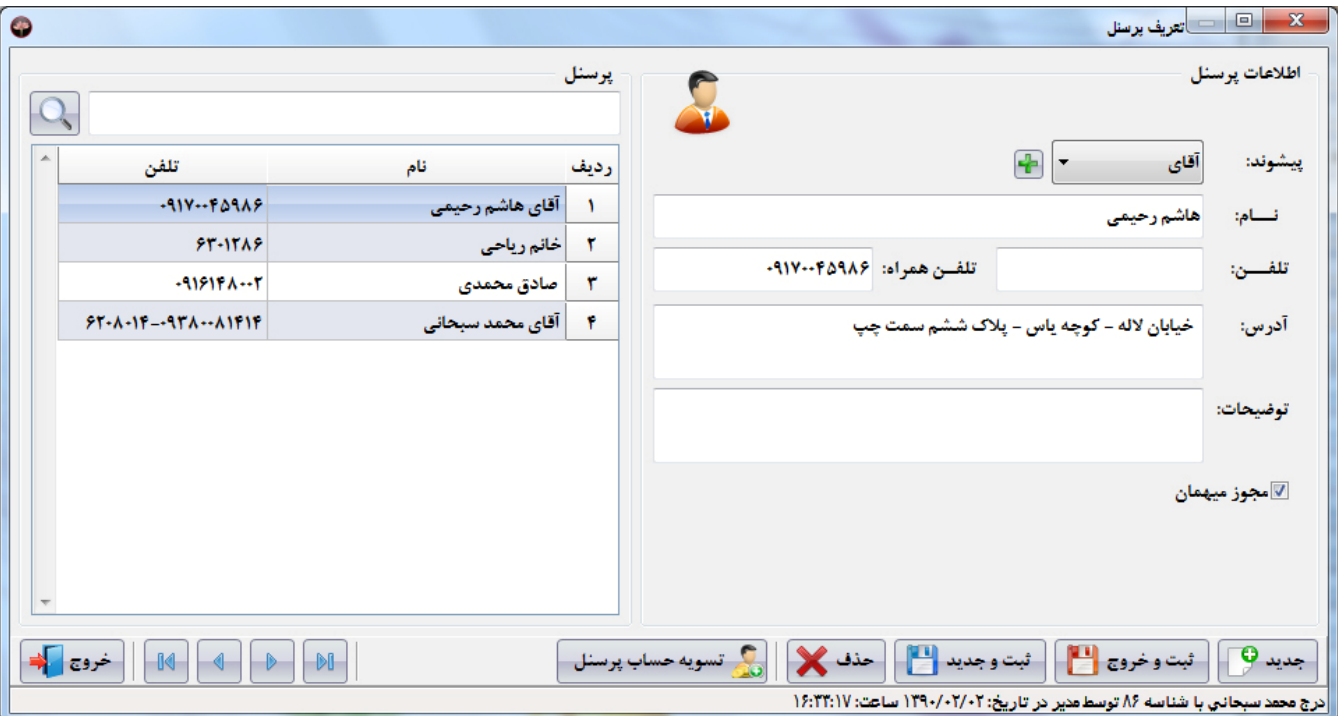

در این پنجره این امکان را خواهید داشت که پرسنل(کارمندان) فست فود، رستوران یا کافی شاپ خود را تعریف نمایید.

پیشوند(تعریف شده در اطلاعات پایه)، نام، تلفن، تلفن همراه، آدرس، توضیحات و مجوز میهمان کردن فاکتورها، جهت ثبت و ویرایش پرســنل در اختیــار **کاربر قرار گرفته است.** 

نکته مهم: میهمان کردن یک فاکتور فقط توسط پرسنل انجام می شود. جهت اجازه به پرسنل برای میهمان کردن یک فاکتور، بایستی در هنگام ثبت یـا ویرایش اطلاعات، تیک گزینه های استجوز میهمان در ابزنید. در غیراینصورت پرسنل ثبت شده امکان میهمان کردن فاکتورها را نخواهند داشت.<br>ویرایش اطلاعات، تیک گزینه

توجه: در زیر این پنجره، دکمه تسویه حساب پرسنل را مشاهده می نمایید که با کلیک بر روی آن، پنجره تسویه حساب پرسنل گشوده خواهد شــد و در آنجا می توانیم وضعیت بدهکاری یا بستانکاری پرسنل را مشاهده نماییم. (مراجعه شود به تسویه حساب پرسنل)

**\* تعریف هزینه ها** 

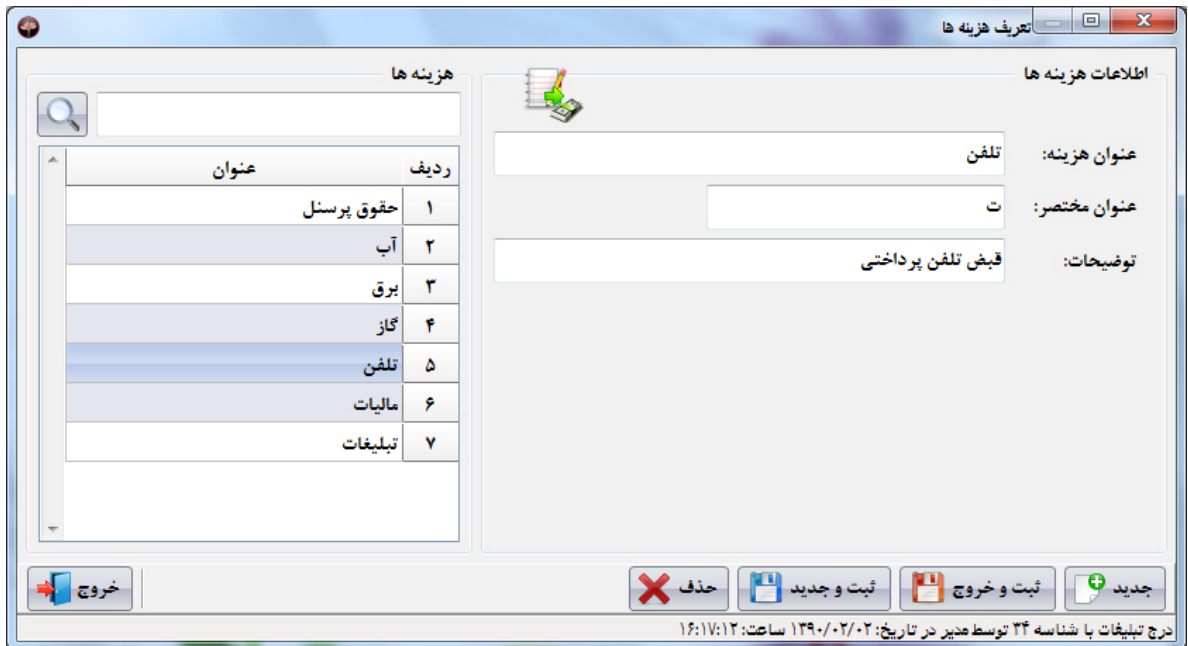

در سمت راست صفحه اصلی با مراجعه به منوی اطلاعات و کلیک بر روی هزینه ها این صفحه باز می شود:

در این قسمت می توانیم هزینه های جاری را تعریف نماییم. به عنوان مثال: آب، برق، گاز، تلفن، حقوق پرسنل، پاداش و عیدی و … را تعریف نماییم.

**شرکت مهندسی کامپیوتر پژواك 171**  www.SaffronSystem.ir

### **\* تحویل صندوق به کاربر**

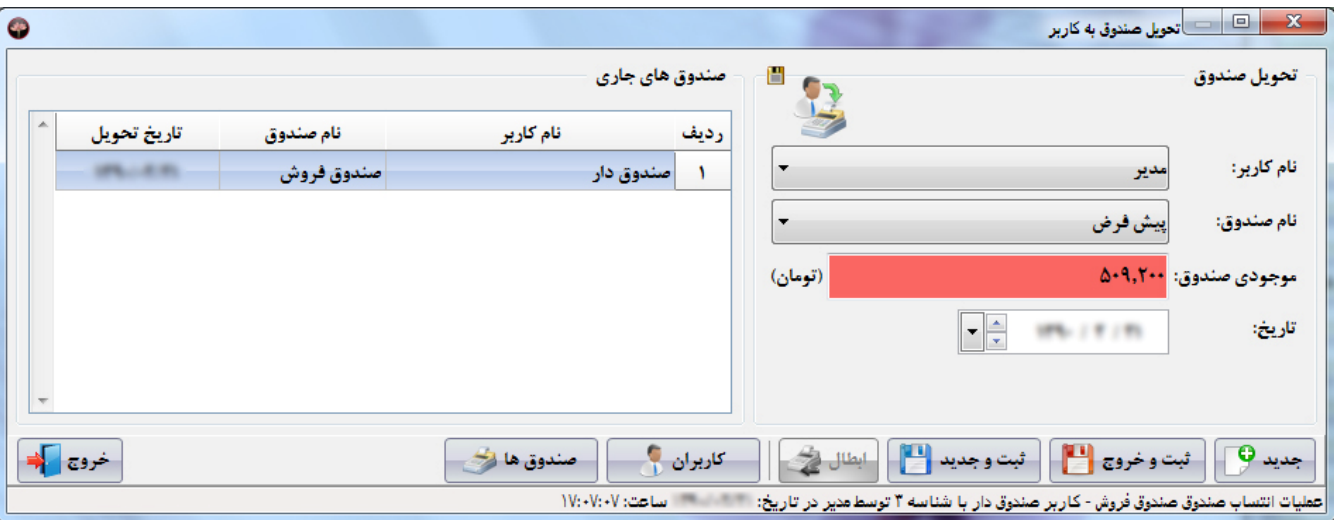

در سمت راست صفحه اصلی با مراجعه به منوی تنظیمات و کلیک بر روی تحویل صندوق به کاربر این صفحه باز می شود:

در این قسمت می توانیم صندوق هایی را که هنوز به کاربری تحویل داده نشده است را به کاربر مورد نظر انتساب دهیم. همچنین می توانیم با ابطال کردن **صندوق تحویل داده شده به کاربر، صندوق را از وي تحویل بگیریم.** 

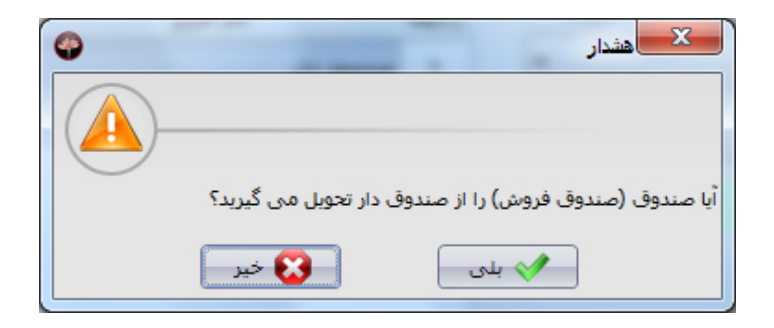

جهت اطلاع شما از صندوق های تحویل داده شده به کاربران، در سمت چپ این پنجره، نام کاربر، نام صندوق و تاریخ تحویل صندوق به کاربر نمـایش داده **می شود.** 

نکته بسیار مهم: اگر کاربری صندوق نداشته باشد(صندوقی به کاربر تحویل داده نشده باشد)، ولی کاربر اجازه دسترسی به همه صـندوق هــا را داشــته **باشد، در هنگام ورود به برنامه به صورت خودکار، صندوق پیش فرض به کاربر انتساب می یابد.** 

**شرکت مهندسی کامپیوتر پژواك 173**  www.SaffronSystem.ir

در سمت راست صفحه اصلی با مراجعه به منوی عملیات و کلیک بر روی ثبت هزینه این صفحه باز می شود:

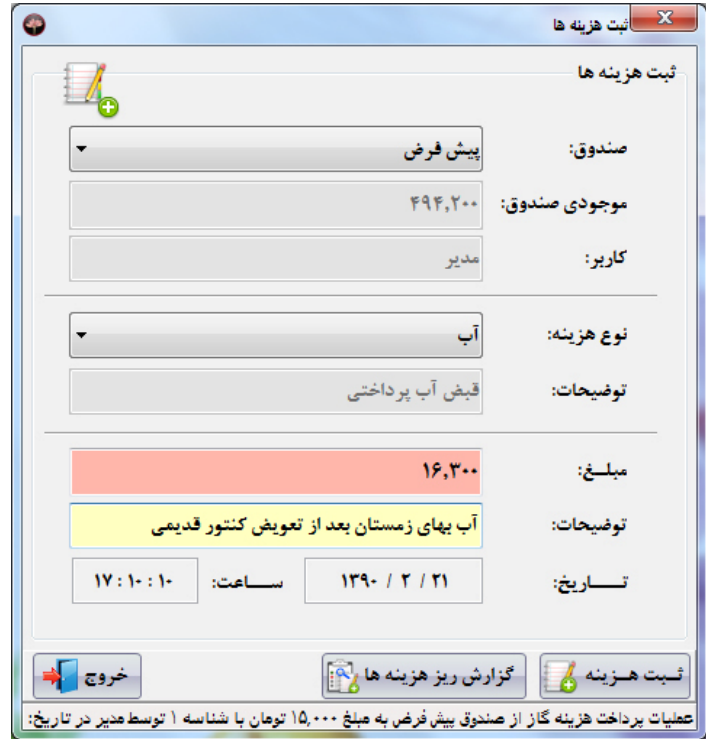

**شرکت مهندسی کامپیوتر پژواك 174**  www.SaffronSystem.ir

**در این پنجره می توانید هزینه هاي مورد نظر را ثبت نمایید.** 

**توجه: با انتخاب هر صندوق، موجودي و کاربر صندوق نیز به شما نمایش داده خواهد شد.** 

از این پنجره به گزارش ریز هزینه ها هم دسترسی خواهید داشت. (مراجعه شود به گزارش ریز هزینه ها)

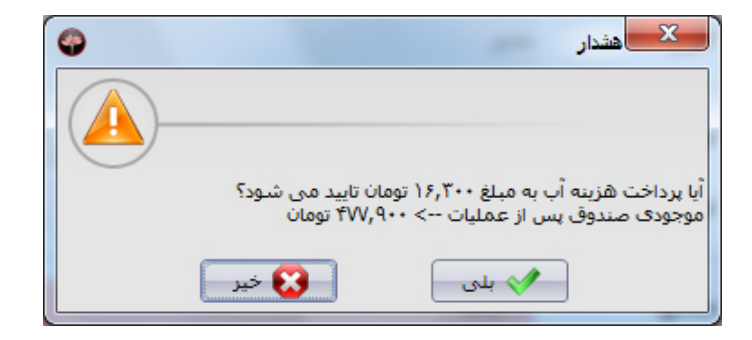

**شرکت مهندسی کامپیوتر پژواك 175**  www.SaffronSystem.ir

### **\* تسویه حساب مشترك اعتباري**

در سمت راست صفحه اصلی با مراجعه به منوی عملیات و کلیک بر روی تسویه حساب مشترک اعتباری این صفحه باز می شود:

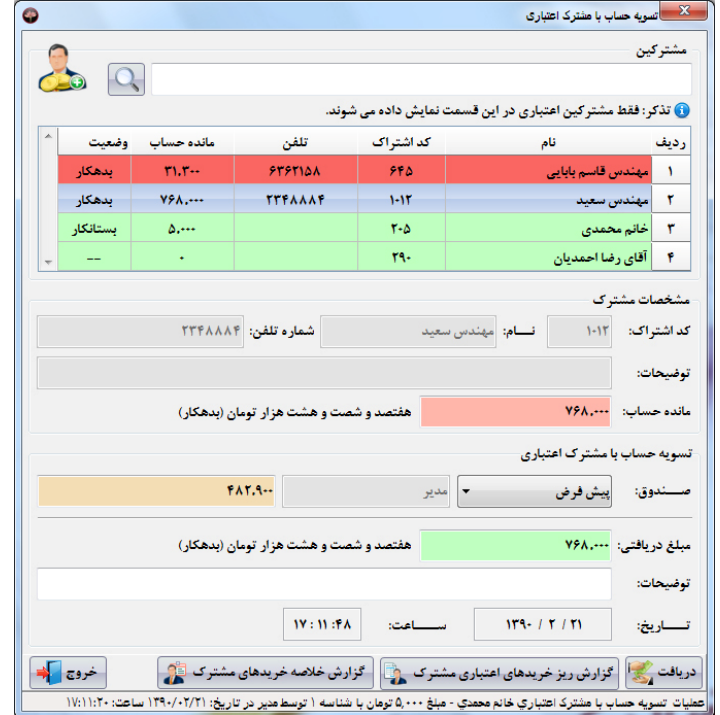

**شرکت مهندسی کامپیوتر پژواك 176**  www.SaffronSystem.ir

در این پنجره قادر خواهید بود، مشترکینی را که در هنگام تعریف، جزو مشترکین اعتباری تعریف شده و وضعیت بدهکاری یا بستانکاریشـان را مشــاهده **نمایید و جهت تسویه حساب با آنها اقدام نمایید.** 

در قسمت بالای این صفحه لیست مشترکین اعتباری وجود دارد. که علاوه بر نام، کد اشتراک ، تلفن، وضعیت و مانده حساب آنها نمایش داده خواهند شد.

توجه: رديف هايي كه رنگ آنها قرمز است، بدهكار هستند و رديف هايي كه سبز رنگ هستند يا طلبكار مي باشند يا مانده حساب آنها صفر است.

#### **اقدامات لازم جهت تسویه حساب با مشترك اعتباري:**

- **.1 جستجوي مشترك اعتباري مورد نظر و دابل کلیک بر روي ردیف مشترك**
- 2. ٪ با دابل کلیک، مشخصات مشترک، مانده حساب و مبلغی که می بایست از وی جهت تسویه حساب دریافت شود به صورت خودکار بـه قســمت **پایین انتقال داده می شود.**
- 3. چنانچه به همه صندوق ها دسترسي داشته باشيد، مي توانيد در قسمت صندوق تعيين نماييد كه موجودي به كدام صــندوق افــزوده شــود و در غیر اینصورت صندوق تحویل شده به شخص کاربر نمایش داده می شود و کاربر امکان تغییر آن را نخواهد داشت.
- 4. مبلغي كه قصد دريافت از مشترك اعتباري داريد را در قسمت «مبلغ دريافتي» بادداشت نماييد. اگر توضيحاتي هم مورد نظر داريد در قســمت **توضیحات مرقوم بفرمایید.**
	- **.5 سپس بر روي دکمه «دریافت» کلیک نمایید.**
	- **.6 پیغامی مانند زیر به شما نمایش داده خواهد شد:**

**شرکت مهندسی کامپیوتر پژواك 177**  www.SaffronSystem.ir

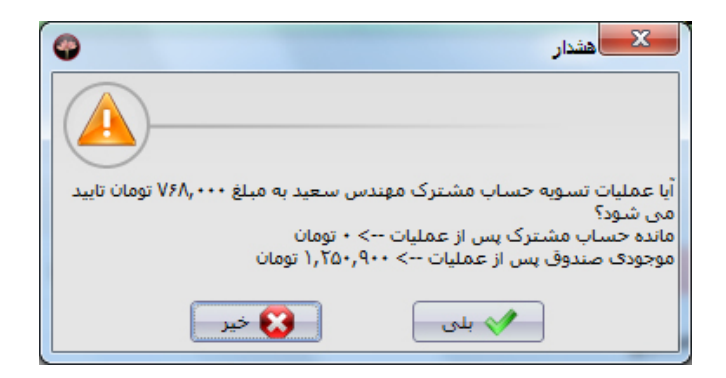

7. در صورت تایید پیغام فوق، مبلغ مورد نظر به صندوقی که تعیین نموده اید واریز خواهد شد و به همان میزان از مانده حسـاب مشــترک اعتبــاری **کسر خواهد شد.** 

**توجه: با انتخاب هر صندوق، موجودي و کاربر آن صندوق به شما نمایش داده خواهد شد.** 

نکته: چنانچه اطلاعات یک مشترک در قسمت «مشخصات مشترک» بارگذاری شده باشد. با کلیک بر روی «گزارش ریز خریدهای اعتبـاری» و «گـزارش خلاصه خریدهای مشترک» گزارش مربوطه به صورت خودکار برای مشترک مورد نظر فیلتر می شود. به عبارت دیگر گزارش خریدهای مشــترک اعتبــاری **که انتخاب شده است نمایش داده می شود.** 

**شرکت مهندسی کامپیوتر پژواك 178**  www.SaffronSystem.ir

در سمت راست صفحه اصلی با مراجعه به منوی عملیات و کلیک بر روی تسویه حساب پرسنل این صفحه باز می شود:

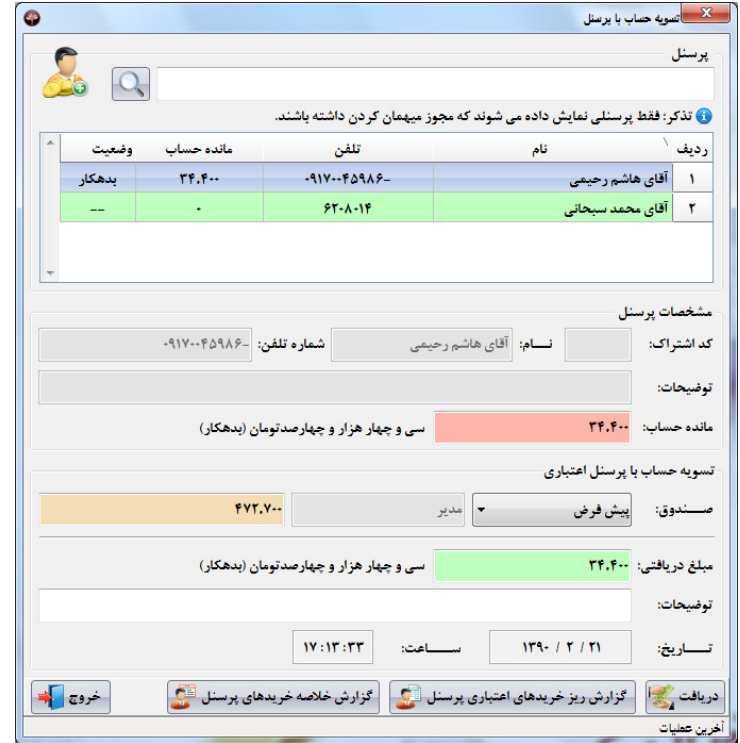

در این پنجره قادر خواهید بود، پرسنلی که هنگام تعریف، اجازه میهمان کردن به آنها داده شده است را مشاهده و وضعیت بدهکاری یا بستانکاری آنهـا را **مشاهده نمایید و جهت تسویه حساب با آنها اقدام نمایید.** 

در قسمت بالای این صفحه لیست پرسنل اعتباری وجود دارد. که علاوه بر نام، تلفن، وضعیت و مانده حساب آنها نمایش داده خواهند شد.

توجه: رديف هايي كه رنگ آنها قرمز است، بدهكار هستند و رديف هايي كه سبز رنگ هستند يا طلبكار مي باشند يا مانده حساب آنها صفر است.

#### **اقدامات لازم جهت تسویه حساب با پرسنل اعتباري:**

- **.1 جستجوي پرسنل اعتباري مورد نظر و دابل کلیک بر روي ردیف پرسنل**
- 2. ٪ با دابل کلیک، مشخصات پرسنل، مانده حساب و مبلغی که می بایست از وی جهت تسویه حساب دریافت شود به صورت خودکـار بـه قســمت **پایین انتقال داده می شود.**
- 3. چنانچه به همه صندوق ها دسترسي داشته باشيد، مي توانيد در قسمت صندوق تعيين نماييد كه موجودي به كدام صــندوق افــزوده شــود و در غیر اینصورت صندوق تحویل شده به شخص کاربر نمایش داده می شود و کاربر امکان تغییر آن را نخواهد داشت.
- 4. مبلغي كه قصد دريافت از پرسنل اعتباري داريد را در قسمت «مبلغ دريافتي» بادداشت نماييــد. اگــر توضــبحاتي در انظــر داريــد در قســمت **توضیحات مرقوم بفرمایید.**
	- **.5 سپس بر روي دکمه «دریافت» کلیک نمایید.**
	- **.6 پیغامی مانند زیر به شما نمایش داده خواهد شد:**

**شرکت مهندسی کامپیوتر پژواك 180**  www.SaffronSystem.ir
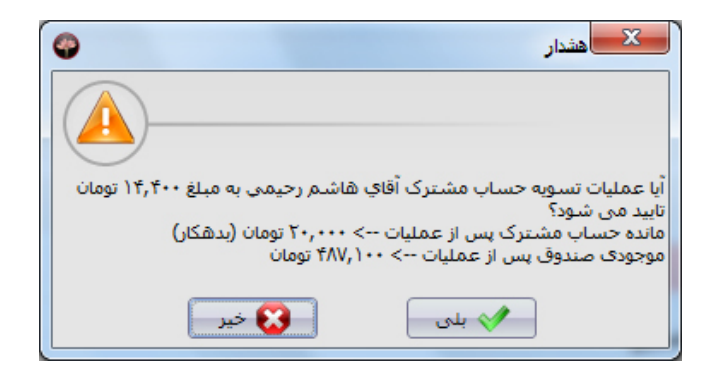

7. در صورت تایید پیغام فوق، مبلغ مورد نظر به صندوقی که تعیین نموده اید واریز خواهد شد و به همان میزان از مانیده حسیاب پرسینل اعتبیاری **کسر خواهد شد.** 

**توجه: با انتخاب هر صندوق، موجودي و کاربر صندوق نیز به شما نمایش داده خواهد شد.** 

نکته: چنانچه اطلاعات یک پرسنل در قسمت «مشخصات پرسنل» بارگذاری شده باشد. با کلیک بر روی «گزارش خلاصـه خریـدهای پرســنل» گـزارش مربوطه به صورت خودکار برای مشترک مورد نظر فیلتر می شود. به عبارت دیگر گزارش خریدهای پرسنل اعتباری ای که انتخاب شده است نمـایش داده **می شود.** 

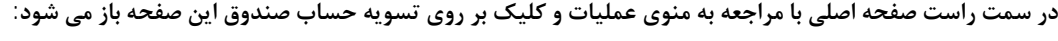

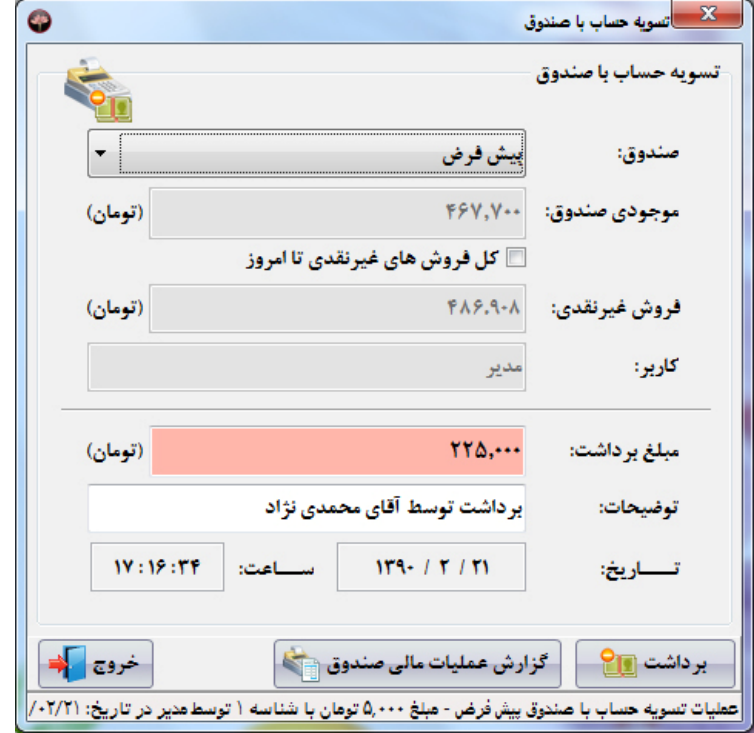

**شرکت مهندسی کامپیوتر پژواك 182**  www.SaffronSystem.ir

**در این پنجره قادر خواهید بود، مبلغی را از صندوق دریافت نمایید.** 

نکته خیلی مهم: در تمام پنجره هایی که با صندوق سر و کار دارند، اگر اجازه دسترسی به همه صندوق ها را داشته باشید، همه صندوق ها به شما نمایش داده خواهند شد. در غیراینصورت اگر صندوقی به شما تحویل نشده است، شما به هیچ یک از قسمت های نرم افزار که رابطه مستقیم بـا صــندوق دارنــد **دسترسی نخواهید داشت و در هنگام باز کردن این پنجره ها با پیغام ذیل مواجه خواهید شد:** 

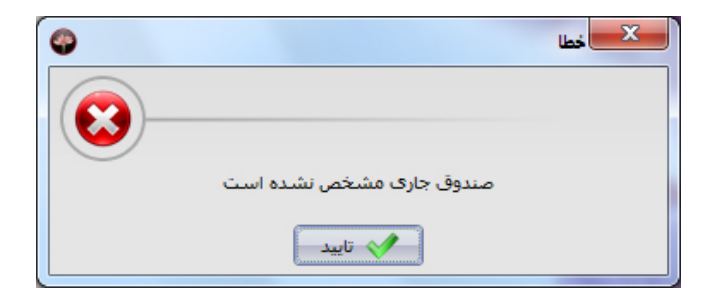

اگر هم صندوقی به شما تحویل شده باشد و شما اجازه دسترسی به همه صندوق ها را نداشته باشید، فقط می توانید اطلاعات صـندوق تحویـل شــده بــه **خودتان را مشاهده نمایید.** 

از اطلاعات مفیدی که این پنجره در اختیارتان قرار می دهد می توان به موجودی صندوق، موجودی غیرنقدی و کل فروش های غیر نقدی تا امــروز اشــاره **نمود.** 

توجه: به طور معمول در رستوران ها، پس از به پایان رسیدن هر روز کاری، صندوق توسط مدیر مربوطه تسویه حساب می شود.

**شرکت مهندسی کامپیوتر پژواك 183**  www.SaffronSystem.ir

نکته مهم: اگر موجودی یک صندوق تسویه نشود، این موجودی در صندوق باقی خواهد ماند و با فروش روز کاری بعد جمع خواهد شد.

**اقدامات لازم جهت تسویه حساب با صندوق:** 

- **.1 صندوق مورد نظر را انتخاب می نماییم.**
- 2. ٪ مبلغ مورد نظر جهت برداشت را در قسمت «مبلغ برداشت» يادداشت مي نماييم و چنانچه توضيحاتي داشته باشد، آن را يادداشت مي نماييم.
	- **.3 بر روي دکمه «برداشت» کلیک می نماییم، پیغام ذیل نمایش داده خواهد شد:**

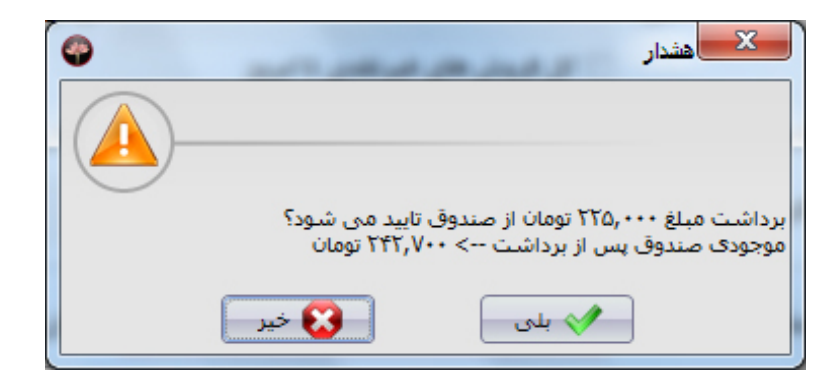

**.4 در صورت تایید پیغام فوق، مبلغ مورد نظر از موجودي صندوق کسر خواهد شد.** 

نكته مهم: سيستم به شما اجازه برداشت مبلغي بيش از موجودي صندوق را نمي دهد، و چنانچه قصد انجام اين عمليات را داشته باشيد با پيغام ذيل **روبرو خواهید شد:** 

**شرکت مهندسی کامپیوتر پژواك 184**  www.SaffronSystem.ir

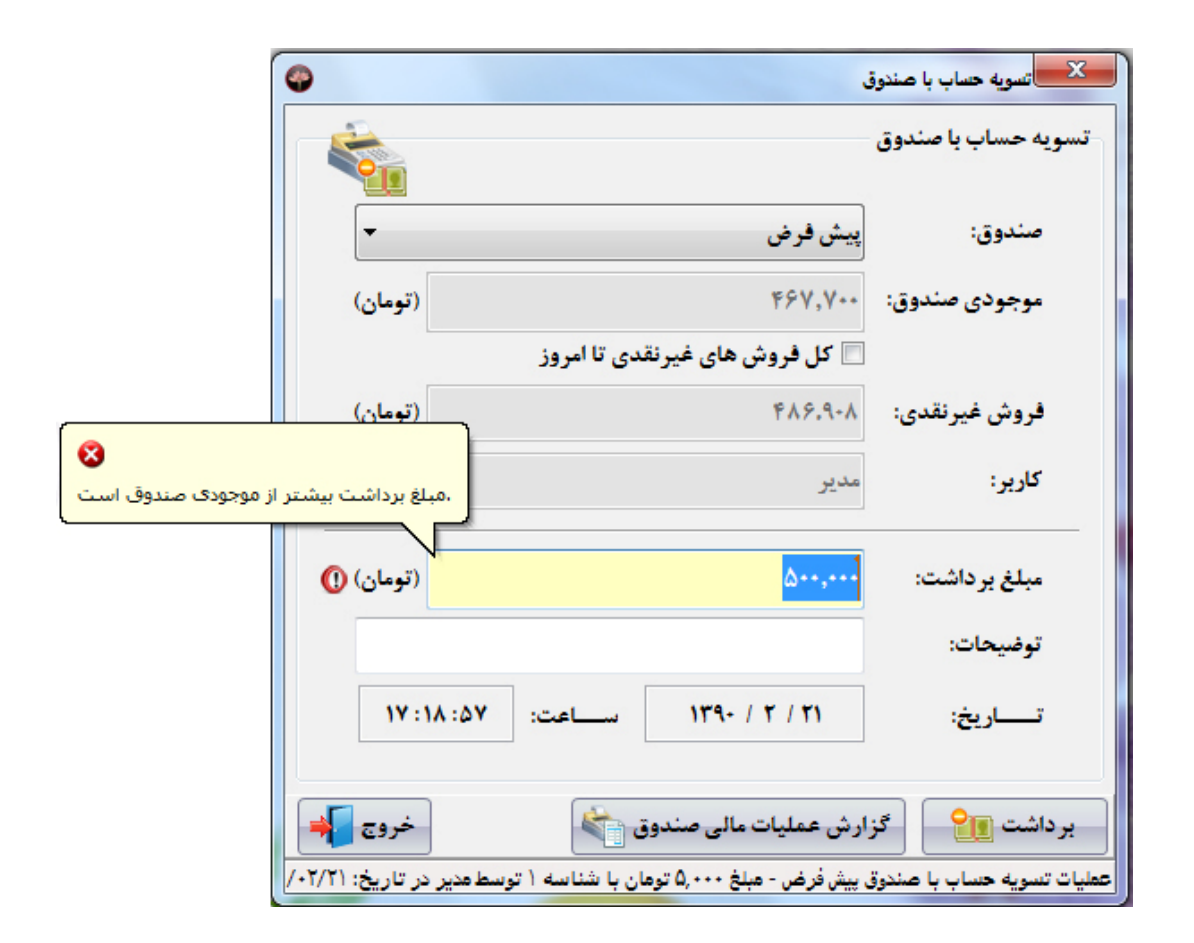

در سمت راست صفحه اصلی با مراجعه به منوی عملیات و کلیک بر روی واریز وجه به صندوق این صفحه باز می شود:

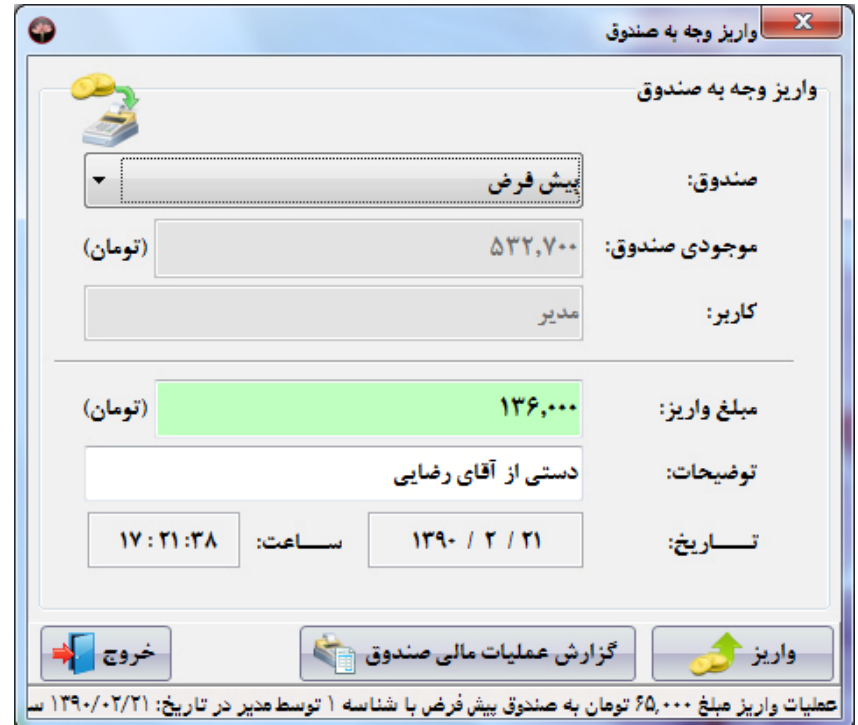

در این پنجره قادر خواهید بود، مبلغی را به صندوق واریز نمایید و بر موجودی صندوق بیافزایید.

**اقدامات لازم جهت واریز وجه به صندوق:** 

- **.1 صندوق مورد نظر را انتخاب می نماییم.**
- 2. مبلغ مورد نظر جهت واريز را در قسمت «مبلغ واريز» يادداشت مي نماييم و چنانچه توضيحاتي داشته باشد، آن را يادداشت مي نماييم.
	- **.3 بر روي دکمه «واریز» کلیک می نماییم، پیغام ذیل نمایش داده خواهد شد:**

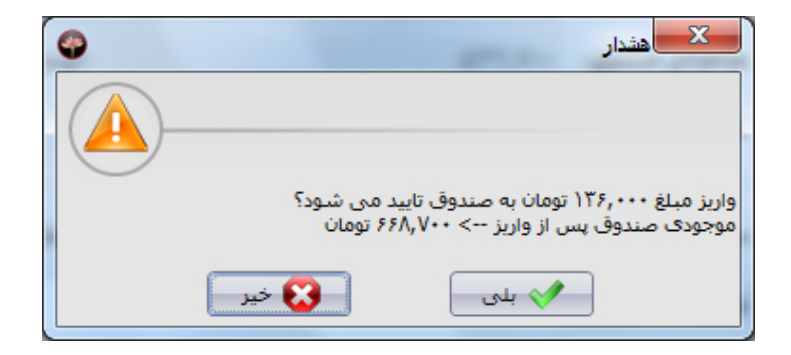

**.4 در صورت تایید پیغام فوق، مبلغ مورد نظر به موجودي صندوق افزوده خواهد شد.**

**شرکت مهندسی کامپیوتر پژواك 187**  www.SaffronSystem.ir

در سمت راست صفحه اصلی با مراجعه به منوی عملیات و کلیک بر روی انتقال وجه بین صندوق این صفحه باز می شود:

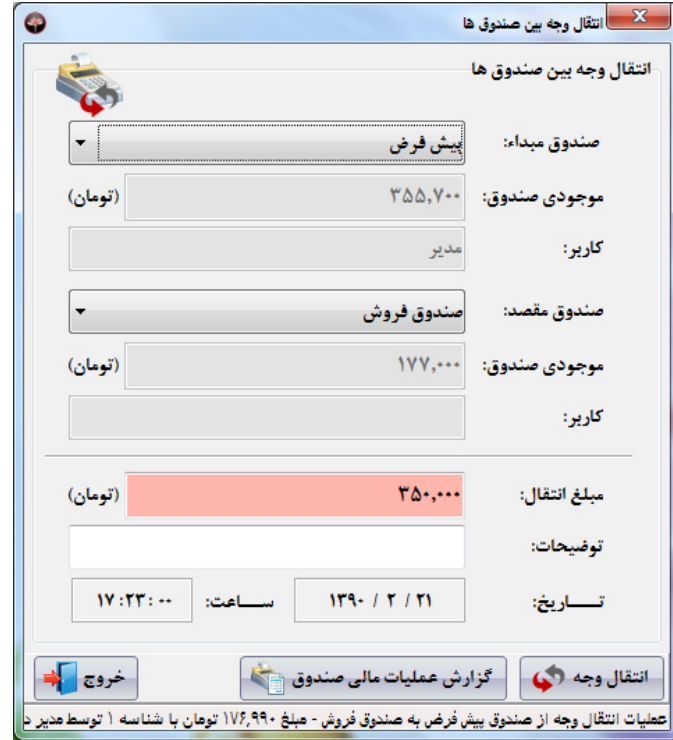

**شرکت مهندسی کامپیوتر پژواك 188**  www.SaffronSystem.ir

**توسط این بخش می توانیم مبلغ مورد نظر را از یک صندوق به صندوق دیگر منتقل نماییم.** 

**اقدامات لازم جهت واریز انتقال وجه صندوق:** 

- 1. صندوق مبداء و مقصد را انتخاب مي نماييم. (موجودي هر صندوق در زير آن نمايش داده مي شود.)
- 2. مبلغ مورد نظر جهت انتقال را در قسمت «مبلغ انتقال» يادداشت مي نماييم و چنانچه توضيحاتي داشته باشد، آن را يادداشت مي نماييم.
	- **.3 بر روي دکمه «انتقال وجه» کلیک می نماییم، پیغام ذیل نمایش داده خواهد شد:**

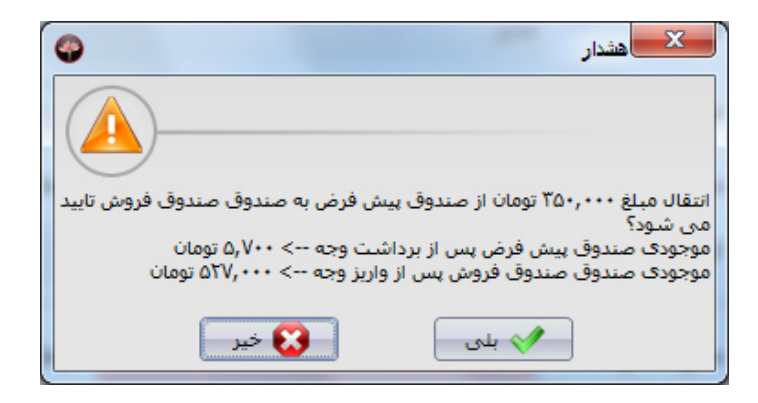

4. در صورت تاييد پيغام فوق، مبلغ مورد نظر از موجودي صندوق مبداء كسر و به موجودي صندوق مقصد افزوده خواهد شد.

**توجه: نمی توانید صندوق مبداء و مقصد را یکسان انتخاب نمایید.** 

**شرکت مهندسی کامپیوتر پژواك 189**  www.SaffronSystem.ir

توجه: چنانچه مبلغی که قصد انتقال آن را از صندوق مبداء به صندوق مقصد داریم، بیش از موجودی صندوق مبداء باشد، پیغام ذیل نمـایش داده خواهــد **شد و شما مجاز به انجام این عملیات نخواهید بود.** 

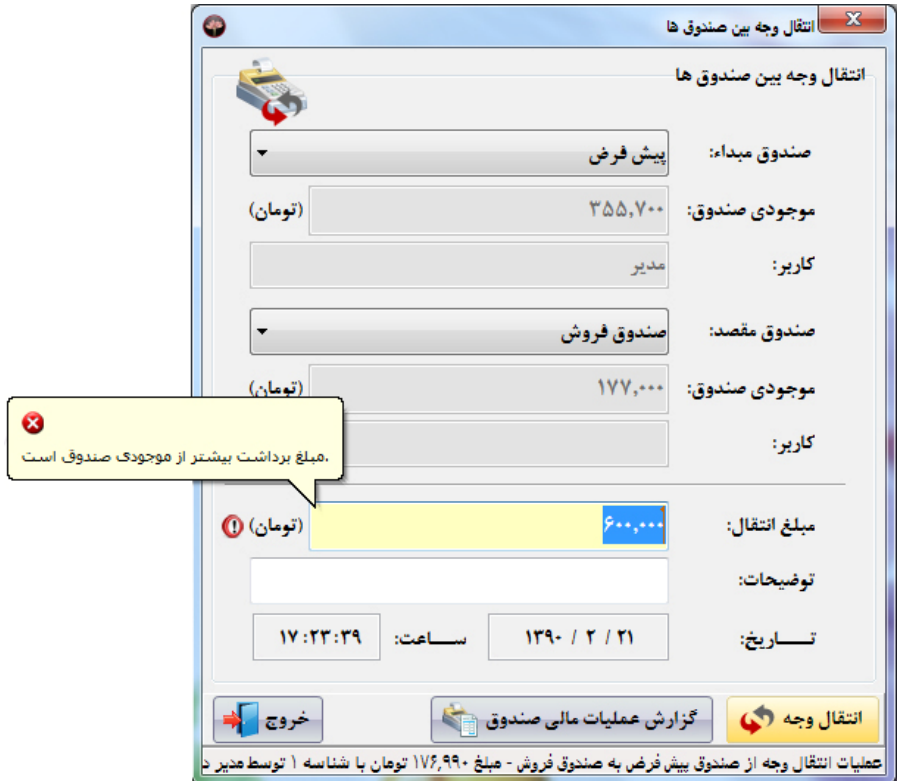

**\* عملیات انبار** 

در سمت راست صفحه اصلی با مراجعه به منوی عملیات و کلیک بر روی عملیات انبار این صفحه باز می شود:

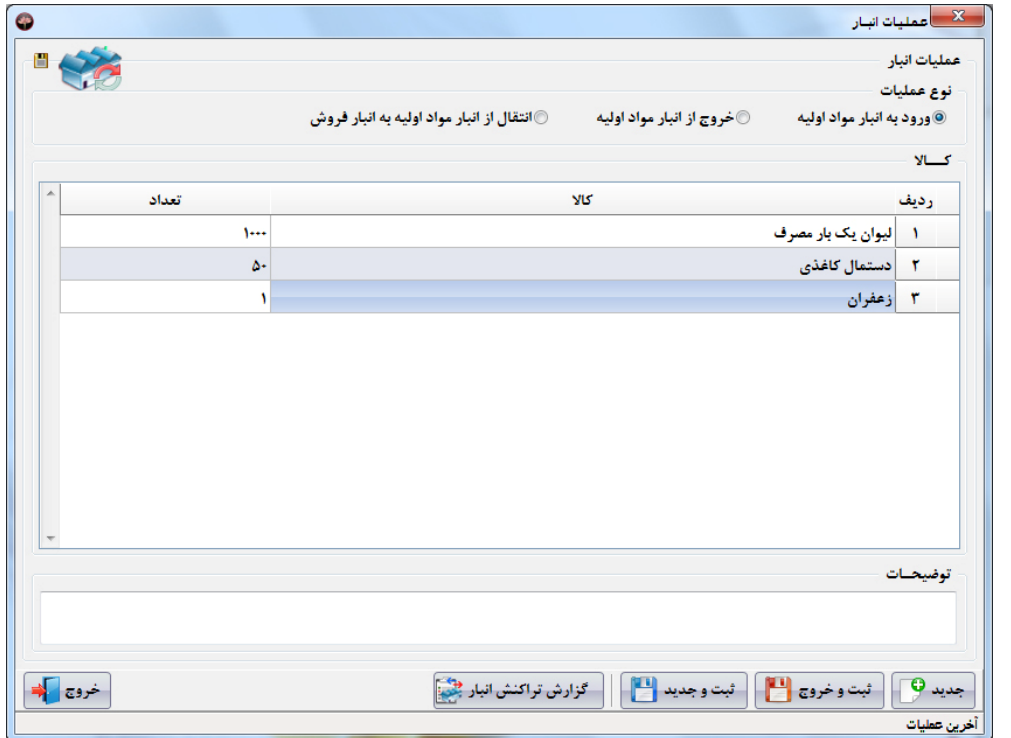

**در این صفحه قادر خواهید بود عملیات هاي ذیل را انجام دهید:** 

- **.1 ورود به انبار مواد اولیه**
- **.2 خروج از انبار مواد اولیه**
- **.3 انتقال از انبار مواد اولیه به انبار فروش**

**توجه: فقط 2 انبار مواد اولیه و انبار فروش در دسترس هستند.** 

**اقدامات لازم جهت ثبت عملیات انبار:** 

- **.1 نوع عملیات را انتخاب نمایید.**
- 2. \_ در جدول پایین با کلیک بر روی هر ردیف، لیست کالاهای ثبت شده نمایش داده می شود. پس از انتخاب کالای مورد نظر، تعداد آن را هم مرقوم بفرماييد. (در تعداد رديف كالاهايي كه قصد انجام عمليات انبار را بر روي آنها داريد، هيچگونه محدوديتي وجود ندارد)
- 3. بر روي دكمه «ثبت و جديد» يا «ثبت و خروج» كليك نماييد. در صورتي كه مشكلي در ثبت اطلاعات وجود نداشته باشـد، عمليـات انبـار بـا **موفقیت انجام می شود و پیغام ذیل نمایش داده می شود:**

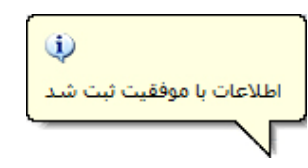

جهت مشاهده عملیات های انجام شده بر روی انبار، می توانید به گزارش تراکنش انبار مراجعه نمایید. (جهت توضیحات بیشتر مراجعه شــود بــه گــزارش **تراکنش انبار)** 

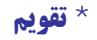

در سمت راست صفحه اصلی با مراجعه به منوی امکانات و کلیک بر روی تقویم این صفحه باز می شود:

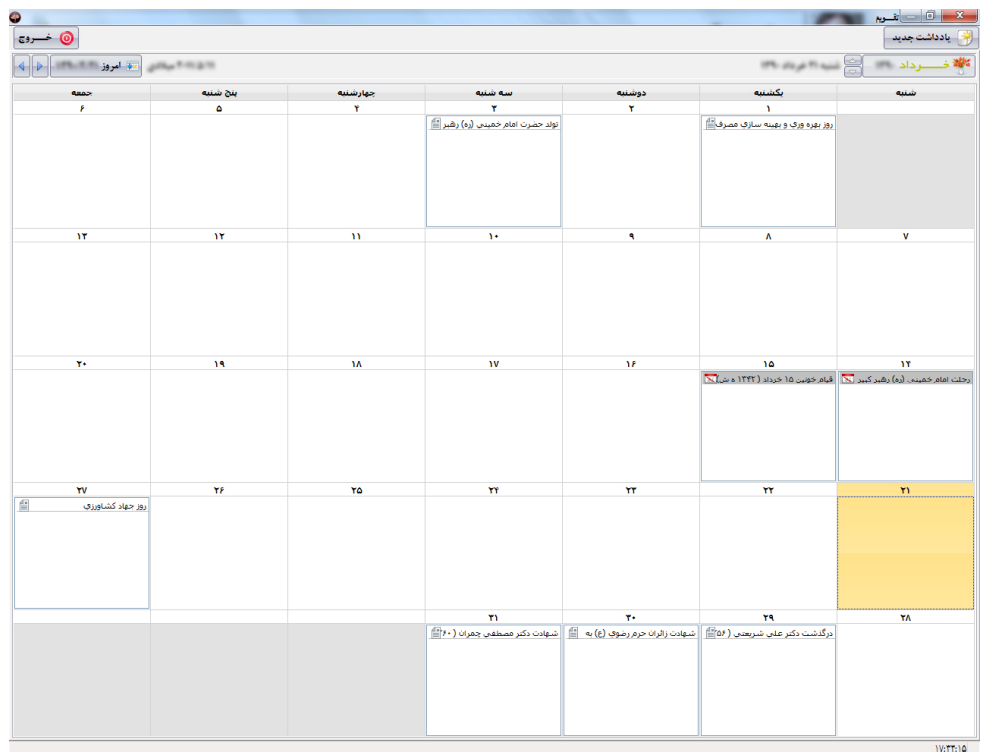

**شرکت مهندسی کامپیوتر پژواك 193**  www.SaffronSystem.ir

یکی دیگر از قسمت های جذاب و پرکاربرد نرم افزار زعفران تقویم کارآمد و زیبای آن است که تمام رویدادهای سالیانه را در خود جـای داده اسـت و بـه کاربر این امکان را می دهد که یادآورها و یادداشت هایی شخصی خود در آن قرار دهد و عملا دیگر نیازی به سر رسید مجزا نخواهد داشت.

این تقویم به صورت کامل هوشمند ماه و روز جاری را شناسایی می نماید. روز جاری را به رنگ زرد در می آورد. روز هایی که در ماه جاری نمی باشــند بــه **رنگ خاکستري نمایش داده می شوند.** 

چنانچه رویداد یا یاداشتی در هر یک از روزها وجود داشته باشد، در لیست روز مورد نظر نمایش داده می شود. با دابل کلیک بر روی هر رویداد می تـوانیم **جزئیات رویداد مورد نظر را مشاهده نماییم و حتی تغییراتی را در آن اعمال نماییم.** 

**اقدامات لازم جهت افزودن یادداشت جدید به هر روز:** 

- 1. ابتدا روز مورد نظر را انتخاب نمایید (با ماوس بر روی آن روز کلیک نمایید و یا با کلیدهای جهت دار صفحه کلید به روز مورد نظر بروید)
- 2. ٪ در سمت راست بالای صفحه بر روی «یادداشت جدید» کلیک نمایید و یا با فشردن راست کلیک صفحه کلیــد، گزینــه «یادداشــت جدیــد» را انتخاب نمایید. (یا بر روی روز مورد نظر دابل کلیک نمایید) صفحه ذیل را مشاهده می نمایید:

**شرکت مهندسی کامپیوتر پژواك 194**  www.SaffronSystem.ir

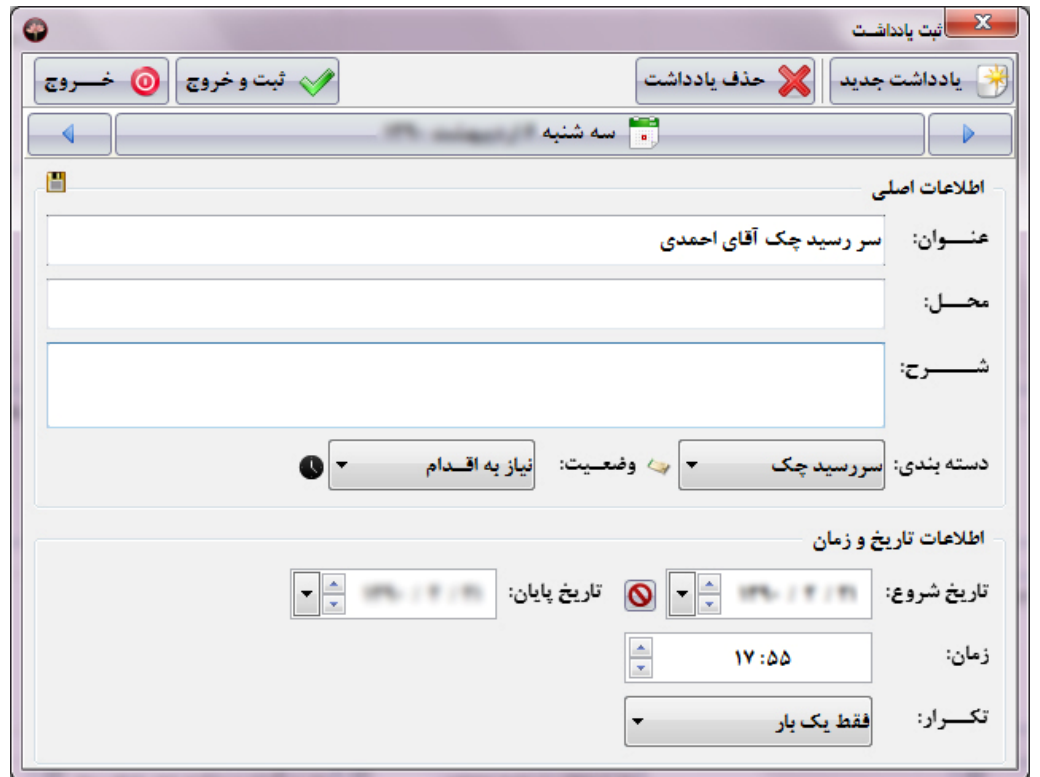

3. در این صفحه می توانید عنوان، محل، شرح، دسته بندی، وضعیت، تاریخ شروع و پایان، ساعت و نوع تکرار یادداشت را انتخاب نمایید.

نکته: جهت تکرار یک رویداد یا پاداشت، می توانید وضعیت تکرار آن را به حالت های ذیل قرار دهید:

- **فقط یک بار**
	- **روزانه**
	- **هفتگی**
	- **ماهانه**
	- **سالانه**

به طور مثال اگر یک رویداد را در تاریخ یکم ماه جاری ایجاد نمایید و وضعیت تکرار آن را ماهیانه قرار دهید، یکم هر ماه در لیست یادداشت های آن مساه **قرار می گیرد.** 

دسته بندي هاي مختلف شامل مربوط به شغل، مربوط به مشتري، سررسيد چک، جلسه، ديدار، تماس، تولد، جشن، مسابقه، هديــه، تعطيلــي، مســافرت، متفرقه، مناسبت و تعطیل عمومی و… می باشد، که هر دسته با تصویری در روبروی آن نمایش داده می شود.

وضعیت هر یادداشت می تواند شامل یک از حالت های مشخص نشده، در دست اقدام، نیاز به اقدام، انجام شده و لغو شده باشد، که هر وضعیت با تصویری **در روبروي آن نمایش داده می شود.** 

**شرکت مهندسی کامپیوتر پژواك 196**  www.SaffronSystem.ir

#### **\* تغییر مشخصات دسته اي غذاها**

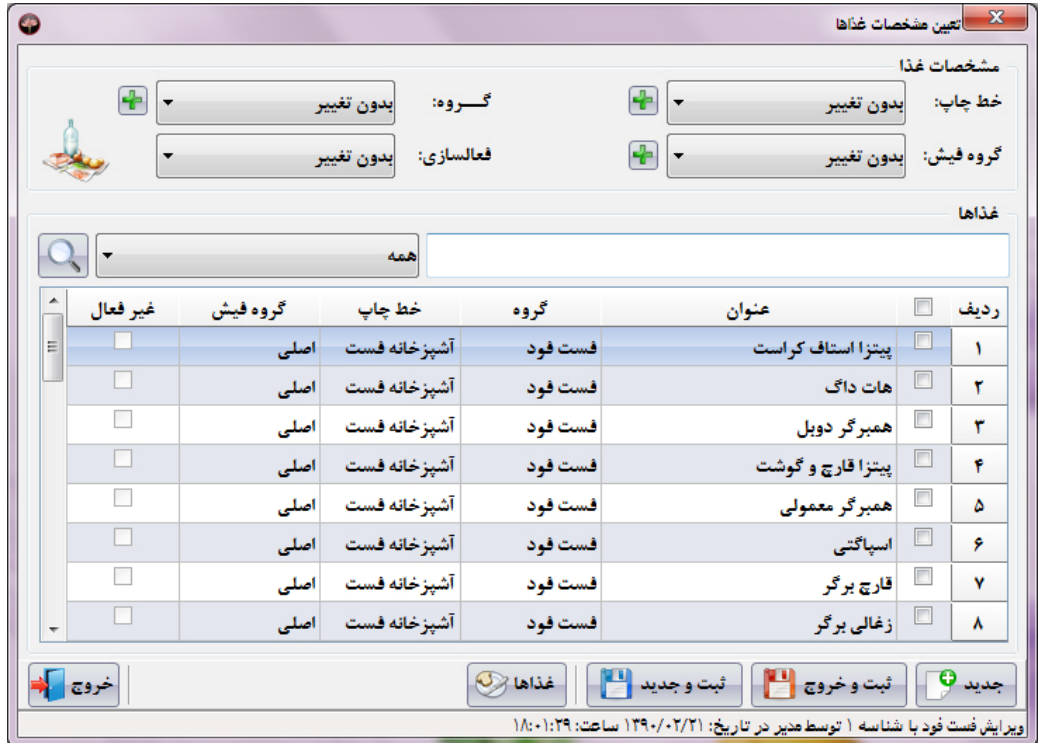

در سمت راست صفحه اصلی با مراجعه به منوی تنظیمات و کلیک بر روی تعیین مشخصات غذاها این صفحه باز می شود:

این قسمت جهت راحتی کاربران در تغییرات مشخصات غذاها طراحی شده است. با استفاده از این بخش می توانیم به صورت کلی مشخصات غذاها (خـط چاپ، گروه فیش، گروه غذایی) را تغییر دهیم و یا غذاهای مورد نظر را فعال و غیرفعال نماییم.

جهت تغییرات مشخصات غذاها، غذاهای مورد نظر را تیک می زنیم و سپس هر یک از مشخصات که قصد اعمال شدن آن را بــر غــذاهای انتخــاب شــده داشته باشیم را به مقدار مورد نظر تغییر می دهیم. (به عنوان مثال قصد تغییر خط چاپ تعدادی از غذاها را داریم. غذاهای مسورد نظـر را انتخـاب و فقسط مقدار خط چاپ را تغییر می دهیم)، سپس کلید «ثبت و جدید» یا «ثبت و خروج» را کلیک می نماییم.

**با استفاده از امکانات این قسمت می توانید در وقت و انرژي خود صرف جویی نمایید.** 

**شرکت مهندسی کامپیوتر پژواك 198**  www.SaffronSystem.ir

در سمت راست صفحه اصلی با مراجعه به منوی امکانات و کلیک بر روی نمایش نام کامپیوتر این صفحه باز می شود:

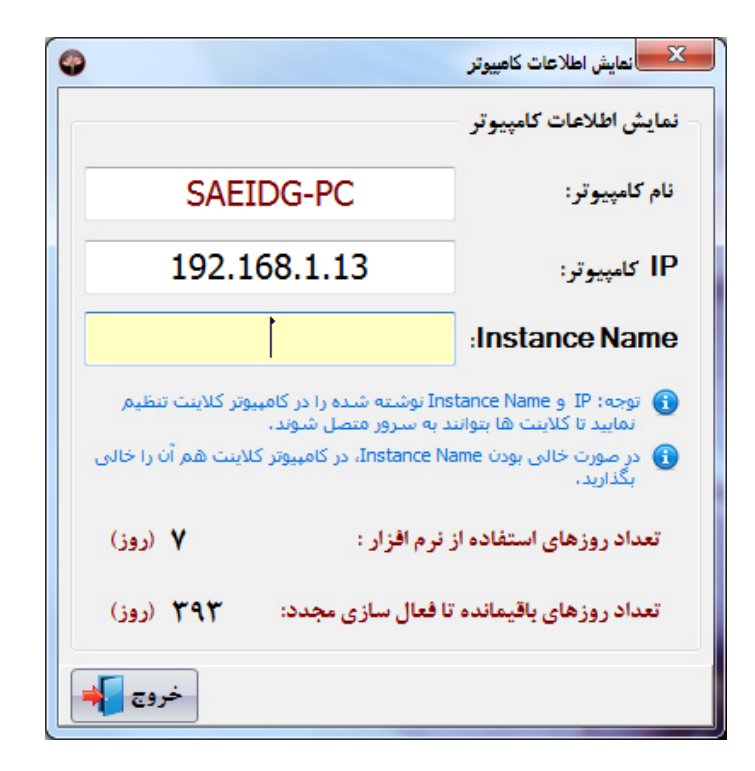

**شرکت مهندسی کامپیوتر پژواك 199**  www.SaffronSystem.ir

**این صفحه اطلاعات زیر را در اختیار شما قرار می دهد:** 

نام و IP کامپیوتر شما، Instance Name تعداد روز هایی که در حال استفاده از نرم افزار هستید، تعداد روزهای باقیمانده تا فعال سازی مجدد

توجه: چنانچه کامپیوتر کلاینت باشید و بخواهید به سرور متصل شوید بایستی این صفحه را بر روی کامپیوتر سرور باز نمایید و Instance Name سرور را یادداشت نمایید. سپس به سیستم کلاینت مراجعه نموده و در مسیر نصب نرم افزار زعفران فایل Server.exe را اجرا نمایید.

**پس از اجراي این فایل صفحه ذیل نمایان می شود.** 

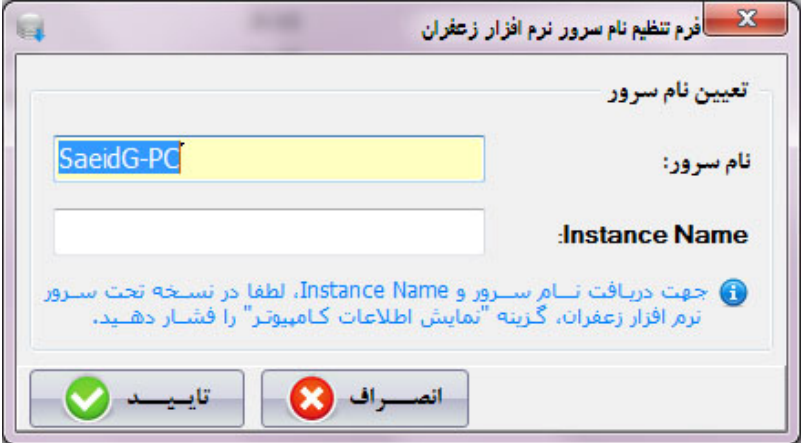

بایستی Instance Name ی را که از روی سیستم سرور برداشته اید در قسمت مورد نظر تایپ نمایید و نام سرور را هم در قسمت مربوطه وارد نمایید و **بر روي دکمه تایید کلیک نمایید تا سیستم کلاینت قادر باشد به سرور متصل شود.** 

**شرکت مهندسی کامپیوتر پژواك 200**  www.SaffronSystem.ir

**\* ارسال پیام** 

**در صفحه فروش با کلیک بر روي صفحه ارسال پیام باز می شود.** 

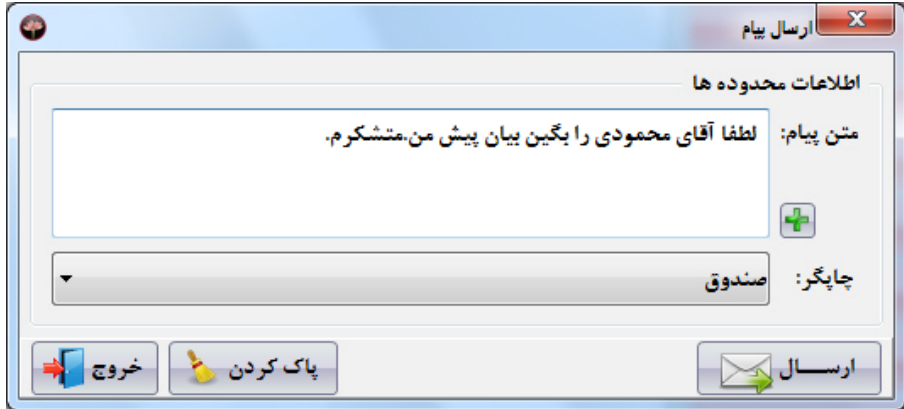

**در این صفحه قادر خواهید بود متن مورد نظر خود را به چاپگر مورد نظر ارسال نمایید.** 

**شرکت مهندسی کامپیوتر پژواك 201**  www.SaffronSystem.ir

**\* تغییر وضعیت پیک** 

**در پایین صفحه انتخاب پیک با کلیک بر روي دکمه این صفحه باز می شود:** 

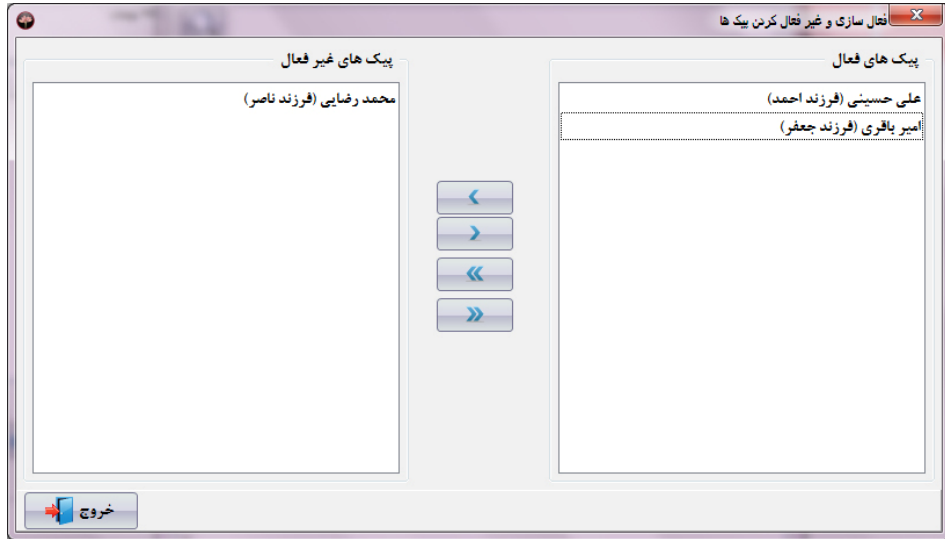

در این صفحه قادر خواهید بود به صورت دسته ای و یا تک تک پیک ها را فعال یا غیرفعال نمایید.

این صفحه سرعت کار شما با نرم افزار را بالا می برد. چنانچه بخواهید تعدادی پیک را فعال/غیرفعال نمایید تنها با یک کلیک می توانید این عملیات را **انجام دهید.** 

**شرکت مهندسی کامپیوتر پژواك 202**  www.SaffronSystem.ir

**\*\* گزارشات \*\*** 

**ویژگی هاي مشترك گزارشات:** 

**خروجی هاي گزارشات به 3 صورت به کاربر ارائه خواهند شد:** 

1. ارسال به اکسل: یکی دیگر از امکانات بی نظیر نرم افزار زعفران، ارائه خروجی گزارشات به صورت فایل های اکسل می باشد. با توجه بــه قابــل **ویرایش بودن فایل هاي اکسل این خروجی می تواند بسیار مفید و کارآمد باشد.** با توجه به نوع خروجي اكسل و مسير تعيين شده جهت ذخيره گزارشات كه در تنظيمات سيستم، بخش تنظيمات عمومي تعيين نموده ايد، يـا خروجی های اکسل نمایش داده می شوند یا در مسیر تعیین شده ذخیره می شوند. (مراجعه شود به تنظیمات سیستم) در صورتی که فایل شما در مسیر تعیین شده ذخیره شود، پیغامی مبنی بر ذخیره شدن فایل نمایش داده خواهد شد.

چنانچه نرم افزار اکسل بر روی سیستم شما نصب نشده باشد پیغام ذیل نمایش داده خواهد شد.

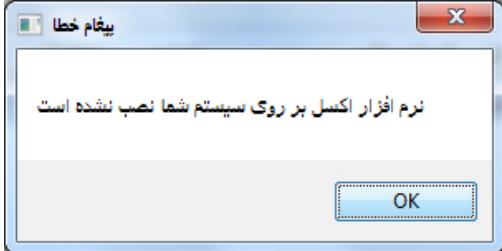

**.2 تبدیل به PDF: قابلیت تبدیل خروجی گزارشات به PDF را هم خواهید داشت.**

3. پیش نمایش و چاپ معمولی: با فشردن دکمه الگنگ ایستی از ستون های گزارش جاری در برنامه نمایش داده می شود. با تیک زدن ستون های **دلخواه می توانید یک گزارش کاملا سلیقه اي را تهیه نمایید.**

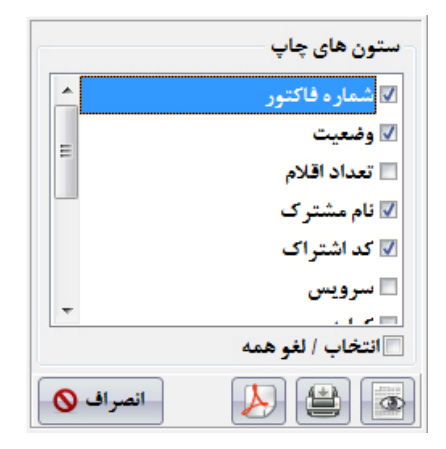

این ویژگی نرم افزار زعفران، که می توانید به وسیله آن گزارشات کاملا سلیقه ای را تهیه نمایید، باعث ممتاز شدن و پرطرفدار شدن ایـن نـرم **افزار شده است.** 

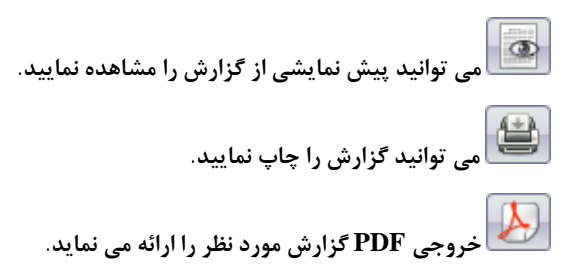

**شرکت مهندسی کامپیوتر پژواك 204**  www.SaffronSystem.ir

اگر هیچ ستونی را انتخاب ننمایید، و بر روی مشاهده یا چاپ گزارش کلیک نمایید، با پیغام زیر مواجه خواهدشد.

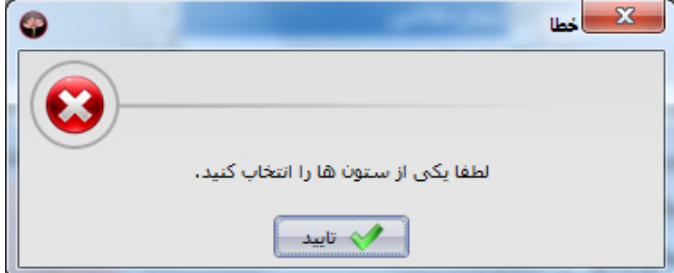

نکته مهم: اگر در هنگام کلیک بر روی رانستان با پیغام زیر مواجه شدید، باید به تنظیمات خطوط چاپ بروید و چاپگر گــزارش PDF را بــر روی PDF Factory Pro تنظیم نمایید. در صورتی که چاپگر مجازی PDF Factory Pro بر روی سیستم شما نصب نیست یا پاک شــده اســت، **آن را نصب نمایید.** 

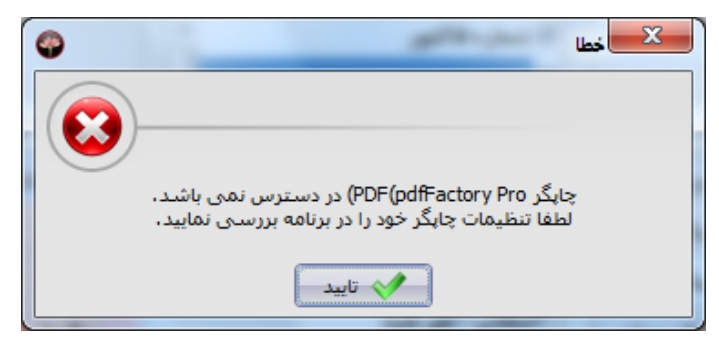

**شرکت مهندسی کامپیوتر پژواك 205**  www.SaffronSystem.ir

**در زیر صفحات گزارش 4 دکمه زیر را مشاهده می کنید:** 

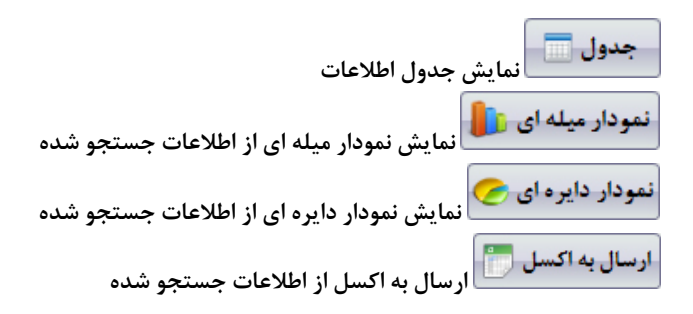

در برخی گزارشات، علاوه بر مشاهده اطلاعات در جدول می توانید گزارشات را در نمودارهای مقایسه ای (دایره ای و میله ای) مشاهده نمایید. بــه عنــوان مثال در گزارش فروش غذاها می توانید فروش غذاهای مختلف را در نمودارهای دایره ای و میله ای با هم مقایسه نمایید و نتایج جالبی از آنهـا اســتخراج **نمایید که در فروش شما تاثیرات بسزایی داشته باشد.** 

توجه: در کنار برخی از موارد جستجو در گزارشات، تیکی گذاشته شده است که به معنای دقیقا می باشد. به عنوان مثال در تصویر فوق اگر کد اشتراک 20 را وارد نماییم، کد اشتراک هایی که در آنها عدد 20 وجود دارد در نتایج جستجو نمایش داده خواهند شد، ولی در صورتی که تیک را بزنیم فقط کد **اشتراك 20 در نتایج جستجو نمایان خواهد شد.** 

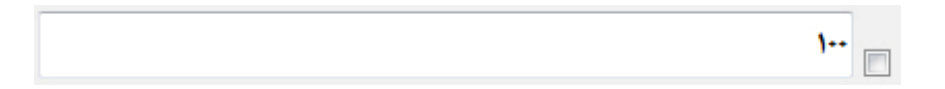

**شرکت مهندسی کامپیوتر پژواك 206**  www.SaffronSystem.ir

مرتب سازی: با کلیک بر روی هر یک از ستون های جداول در برنامه، می توانید ستون مورد نظر را به صورت صعودی و نزولی مرتب سازی نمایید و **گزارشات اکسل مورد نظر خود را از آنها تهیه نمایید.** 

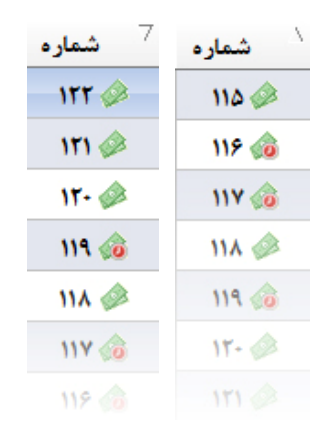

# **تمام شرایط اعمال شده جهت جستجو را پاك می نماید.**

ل جستجو با توجه به شرایط اعمال شده، جستجو را انجام می دهد و نتایج جستجو را در جدول نمایش می دهد.

**شرکت مهندسی کامپیوتر پژواك 207**  www.SaffronSystem.ir

## **\* گزارش عملیاتی سیستم**

یکی از پرطرفدارترین و کاراترین بخش های نرم افزار زعفران، بخش گزارش عملیاتی سیستم می باشد. در این بخش می توانید رد پــای تمــام کاربران سیستم را پیگیری نمایید، و به صورت تفکیکی و کاملا گویا تمام عملیات های انجام شده توسط یک کاربر را مو به مو پیگیری و بررسی نمایید.

در سمت راست صفحه اصلی با مراجعه به منوی امکانات و کلیک بر روی گزارش عملیات های سیستم این صفحه باز می شود:

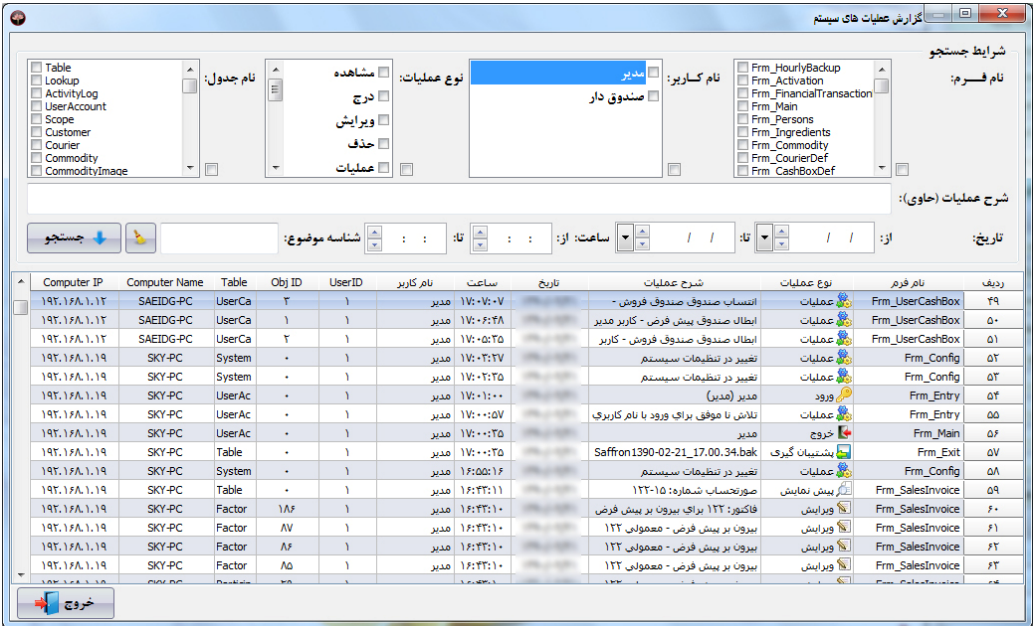

**شرکت مهندسی کامپیوتر پژواك 208**  www.SaffronSystem.ir

- 1. نام فرم: مشخص می نمایید که پیگیر عملیات در کدام یک از قسمت های نرم افزار هستید (این بخش تخصصی بوده و اگر نمی دانیــد چیســت، **تیک هیچ یک از آنها را نزنید)** 
	- 2. نام كاربر : مشخص می نمایید كه پیگیر عملیات انجام شده توسط كدام یک از كاربران هستید.
		- **.3 نوع عملیات: مشخص می نمایید که پیگیر کدام نوع عملیات هستید.**
			- **مشاهده**
				- **درج**
			- **ویرایش**
			- **حذف**
			- **عملیات**
				- **چاپ**
			- **پیش نمایش**
			- **ارسال به اکسل**
			- **ارسال به پی دي اف**
				- **پشتیبان گیري**
				- **بازیابی اطلاعات**
					- **ورود**
					- **خروج**
- 4. نام جدول: مشخص می نمایید که پیگیر عملیات در کدام یک از جداول پایگاه داده هستید (این بخش تخصصی بوده و اگر نمی دانیــد چیســت، **تیک هیچ یک از آنها را نزنید)**
- 5. ٪ شرح عملیات: اگر به دنبال شرح عملیات خاصی می گردید، با وارد کردن تمام یا بخشی از متن مورد نظر در این قسمت می توانید به جستجوی **آن عملیات بپردازید.**
- 6. تاریخ: می توانید بازه تاریخی خاصی را جهت جستجوی عملیات های انجام شده در سیستم مشخص نمایید.
- 7. ٪ ساعت: می توانید بازه ساعتی خاصی را جهت جستجوی عملیات های انجام شده در سیستم مشخص نمایید.
- 8. ٪ شناسه موضوع: بر حسب شناسه موضوع هر آيتم هم مے, توانيد جستجو انجام دهيد. (اين بخش تخصصے, بوده و اگر نمى دانيد چيسـت، در آن **چیزي ننویسید)**

توجه: در صورتی که هیچ موردی را تیک نزنید به منزله این است که شما در جستجوی کلیه عملیات های سیستمی هستید.

يس از اعمال شرايط جستجو، نتايج شامل نام فرم، نوع عمليات انجام شده، شرح عمليات، تاريخ و ساعت انجام عمليات، نام كـاربر و نـام كـامييوتر و IP کامیبوتری که عملیات توسط آن انجام شده است، نمایش داده می شود. با استفاده از این گزارش بسیار جامع و کامل ، مدیریت می تواند کنترل بیشــتری بر فعالیت های انجام شده توسط کاربران داشته باشد. این گزارش به منزله چشمان تیزبینی می باشد که به مدیریت آگاهی کاملی از شرح فعالیـت انجـام **شده توسط کاربران را می دهد.** 

**شرکت مهندسی کامپیوتر پژواك 210**  www.SaffronSystem.ir

### **\* گزارش فاکتورها**

در گزارش فاكتورها مي توانيد براساس شماره فاكتور، مبلغ كل، تعداد اقلام، تاريخ، توضيحات، وضعيت و ساعت جستجو نماييد.

<mark>سکھ دی</mark> ا⊡ گڑارش فاکتورھا  $\bullet$ شرايط جستجو  $\cdot$   $\Box$ شمــاره فاكتور: ∣⊞ عادی  $10\,\mathrm{kg}\,\mathrm{s}$ ■ حذف شده ۱Ė  $\cdot$  33  $+$  131 مبلغ کل: ■ واگذار شده به بیک <mark>... ب</mark>رگشت/تسویه شده توسط پیک تا: . تعداد اقلام:  $+ 131$  $\overline{\mathbb{F}}$  $\Box$  $\begin{array}{|c|c|c|}\hline \textbf{L} & \textbf{L} & \textbf{L} \\ \hline \textbf{L} & \textbf{L} & \textbf{L} \\ \hline \end{array}$  $1000 - 100 = 100$  $\frac{1}{2}$  $\frac{1}{2}$ 13 -11 - 11 الا: اعت: تــــــــاريخ: ستون های چاپ  $\rightarrow$ ال جستجو ■ شماره فاكتور توضيحـــــات: ■ وضعیت جمع کل □ تعداد اقلام تعداد اقلام ۔نام مشترک رديف شماره فاكتور وضعيت ساعت تاريخ توضيحسات ■ نام مشترک  $12:11:Y$  and  $11:11:11$ <u>ڦيرون بر</u> **DO.TAY** عادى  $MT \otimes$  $\mathbf{A}$  $\Delta$ ■ كد اشتراك  $III$  $\otimes$ 12:11:11 **UNLINE**  $Y, Y \leftrightarrow$ **آگاسالن پیش** عادى  $\mathbf{r}$  $\pmb{r}$ ⊟ سرويس 10:TT:TY .<br>III سالن پیش  $\ddot{}$ عادى  $11.82$  $\mathbf{r}$  $\Delta. \Delta$  $\mathcal{N}$  $\epsilon \neq 0$ ■ انتخاب / لغو همه ے سالن پیش  $111 \text{ } \textcircled{a}$ 10:TA:TT UNLLR.W.  $1 - 1 \pmb{\tau}$ عادى Y انصراف © e.  $\circ$  $1976...4131$ ے<br>II سالن پیش  $\mathsf{MA} \geqslant$ **JOITTIT**  $T, T$  $\Delta$ عادى ۵ <u>ائی</u> سعید **IA:Y-:YY INTERNATIONAL**  $117...$  $1 - 11$  $\mathbf{Y}$ عادى  $11Y$ ۶  $\left| \cdot \right|$ **MATTER** STATE  $Y\triangle 1.\triangle \cdots$  $1.0...$  $1 - 11$ ٹے سعید  $\mathbf{V}$ عادى 119 00 ٧  $\bullet$  $\bullet$  $-10:1:AP$ ن<mark>گ</mark> بيرون بر أعادى  $110 \circ$  $10.1$ ...  $\pmb{\mathsf{r}}$ ٨  $\star$  $\star$  $\left| \cdot \right|$  $1.1 - 1.191$  $1.99A$  $\Delta$ .Y..  $Y_1Y_2Y_3 +$ ن تذکر: برای مشاهده جزئیات هر فاکتور، دو بار بر روی آن کلیک نمایید.  $\Lambda T$ مجموع: خروج كم ارسال به اکسل (ع)

توجه: با دابل کلیک بر روی هر فاکتور می توانید جزئیات فاکتور را مشاهده نمایید و در صورت لزوم پرینت فاکتور را بگیرید!

توجه: گزارشات انتخابی از دیگر ویژگی های ممتاز نرم افزار زعفران است که به شما کمک خواهد کرد گزارشات خود را بنا به سلیقه و نیاز خــود و بــدون **هیچ محدودیتی تهیه نمایید.** 

در تمامی گزارشات پس از کلیک بر روی رایا گیا پنجره ای باز می شود، در این پنجره می توانید انتخاب نمایید که کدام یک از ستون هـا در گــزارش مــورد نظر چاپ شوند. به عبارت دیگر شما از هر ترکیبی از ستون ها می توانید گزارش تهیه نمایید. به عنوان مثال یک کاربر در پرینت مـورد نظـرش فقـط بـه شماره فاکتور، نام مشترک و جمع کل احتیاج دارد که با تیک زدن این 3 عنوان در پنجره باز شده، گزارش مورد نظر چاپ خواهد شد.

**شرکت مهندسی کامپیوتر پژواك 212**  www.SaffronSystem.ir

**\* گزارش فاکتور مشترکین** 

در گزارش فاکتورها می توانید براساس نام مشترک، کد اشتراک، شماره فاکتور، ساعت، تاریخ، مبلغ کل، وضعیت فــاکتور و وضــعیت پرداخــت **جستجو نمایید.** 

توجه: با دابل کلیک بر روی هر فاکتور می توانید جزئیات فاکتور را مشاهده نمایید و در صورت لزوم پرینت فاکتور را بگیرید!

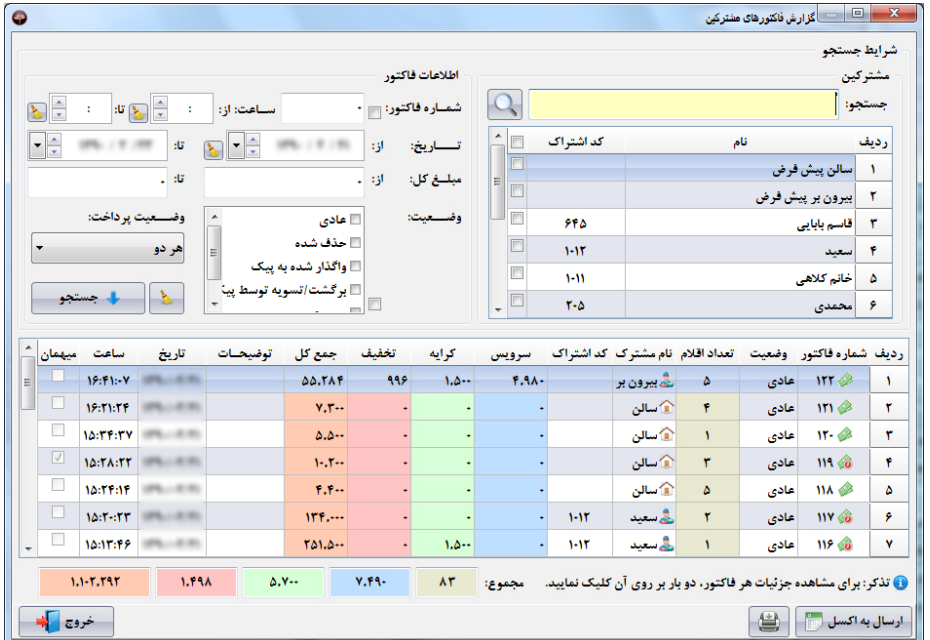

در جدول نتایج جستجو، در کنار شماره فاکتورها یک آیکون گذاشته شده است که نوع پرداخت فاکتور (نقدی/غیرنقدی) نمایش داده ی شود.

**توجه: در زیر جدول نتایج جستجو، مجموع برخی ستون ها نمایش داده می شوند.** 

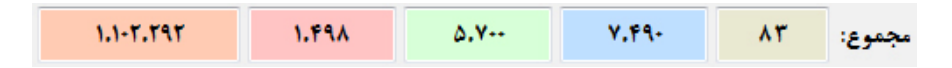

هر کدام از مجموع ها یک رنگ دارند، که نمایش دهنده مجموع ستون هم رنگ آن در جدول می باشد. با آوردن ماوس بر روی هر عدد توضیحات مربوطـه **نمایش داده خواهد شد که اطلاعات مفیدي به شما عرضه خواهدکرد.** 

## **\* گزارش فاکتورهاي میهمان**

در گزارش فاکتورهای میهمان می توانید براساس نام مشترک، کد اشتراک، شماره فاکتور، تاریخ، ساعت و وضعیت فاکتور جستجو نمایید.

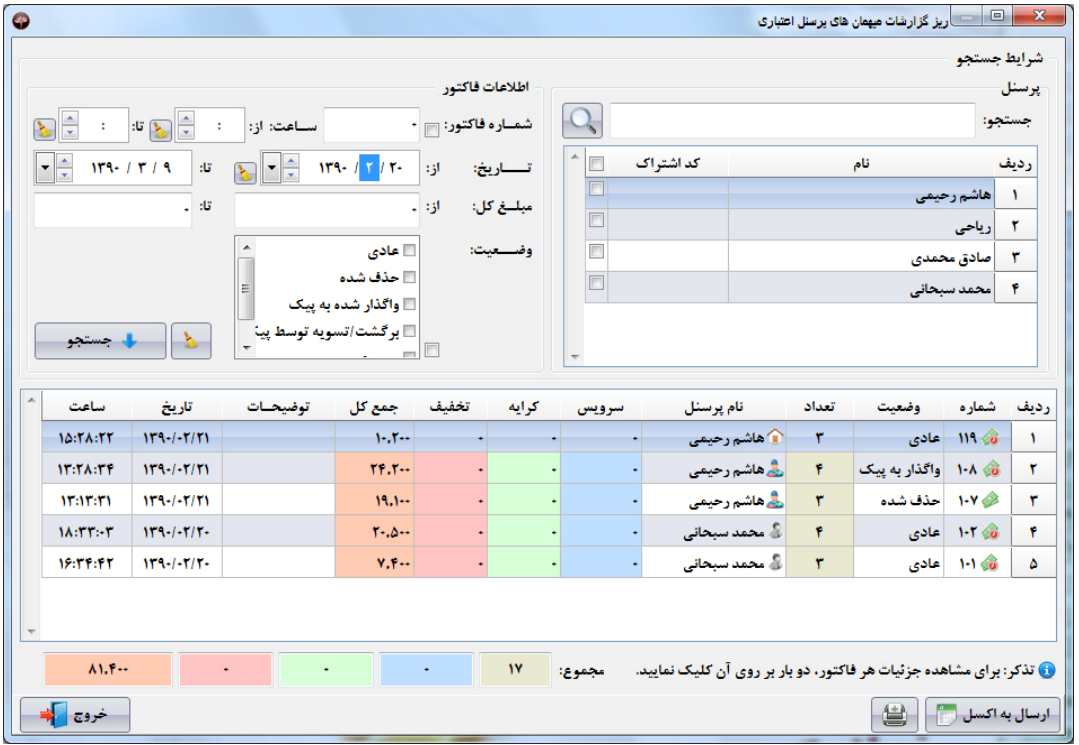

توجه نمایید که در این گزارش چون هیچ کدام از شرایط جستجو به غیر از تاریخ اعمال نشده است، تمامی فاکتورها بین دو تاریخ نمایش داده می شوند.

نکته: جهت دسترسی سریع تر کاربر به گزارشات روز، در صفحات گزارش تاریخ ها همیشه وارد شده اند. تاریخ از(تاریخ روز جاری) و تا (تاریخ روز آینده) می باشد. چنانچه قصد داشته باشید در فاکتورهای روزهای آینده/گذشته جستجو نمایید، تاریخ را به تاریخ مد نظر خود تغییر دهید.

## **\* گزارش فاکتورهاي پیک**

در گزارش فاکتورهای پیک می توانید براساس نام پیک، شماره فاکتور، وضعیت پرداخت، تاریخ، ساعت و مبلغ جستجو نمایید.

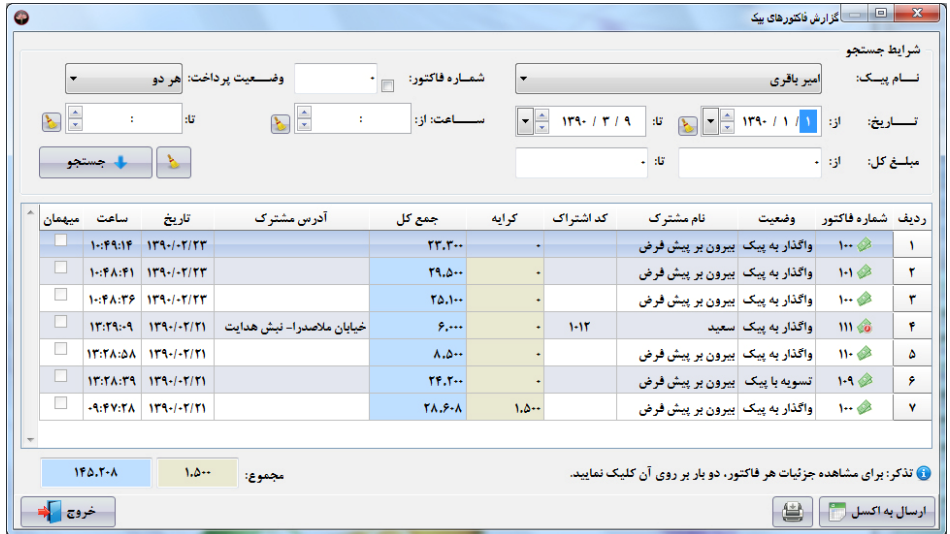
## **\* گزارش فاکتورها بر اساس غذا**

در گزارش فاکتورهای براساس غذا می توانید براساس نام غذا، گروه غذا، شماره فاکتور، تاریخ، ساعت و مبلغ کل، وضـعیت فــاکتور و وضـعیت **پرداخت جستجو نمایید.** 

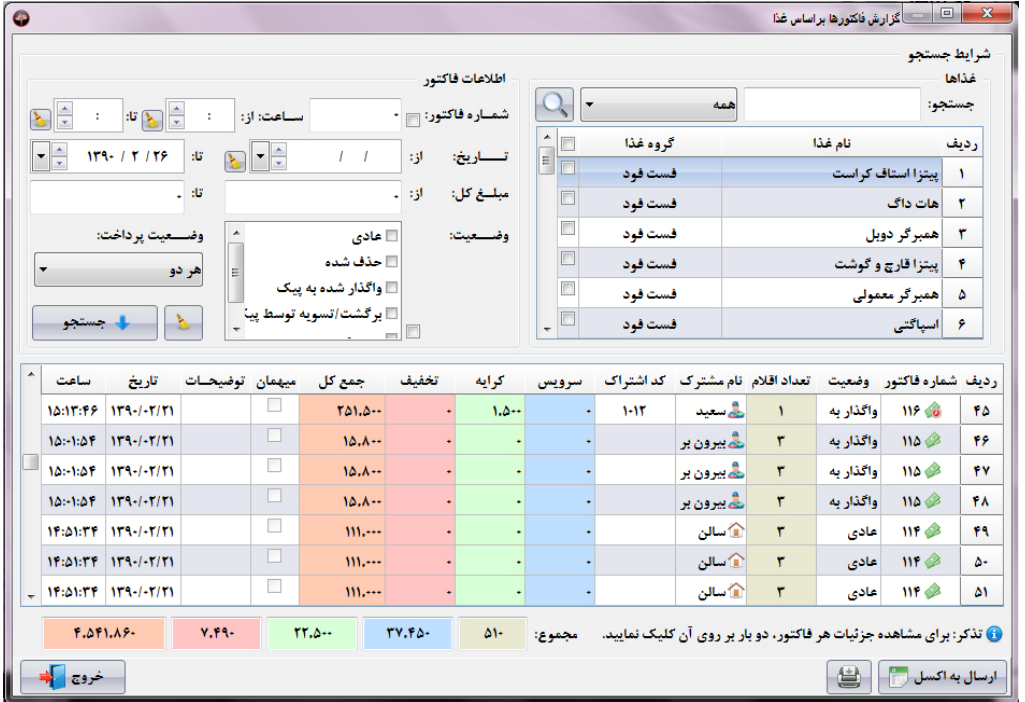

# **\* گزارش خلاصه فروش روز**

در گزارش خلاصه خرید مشترکین می توانید براساس نام مشترک، کد اشتراک، تعداد خریدها، مقدار خرید و میانگین هر خرید جستجو نمایید.

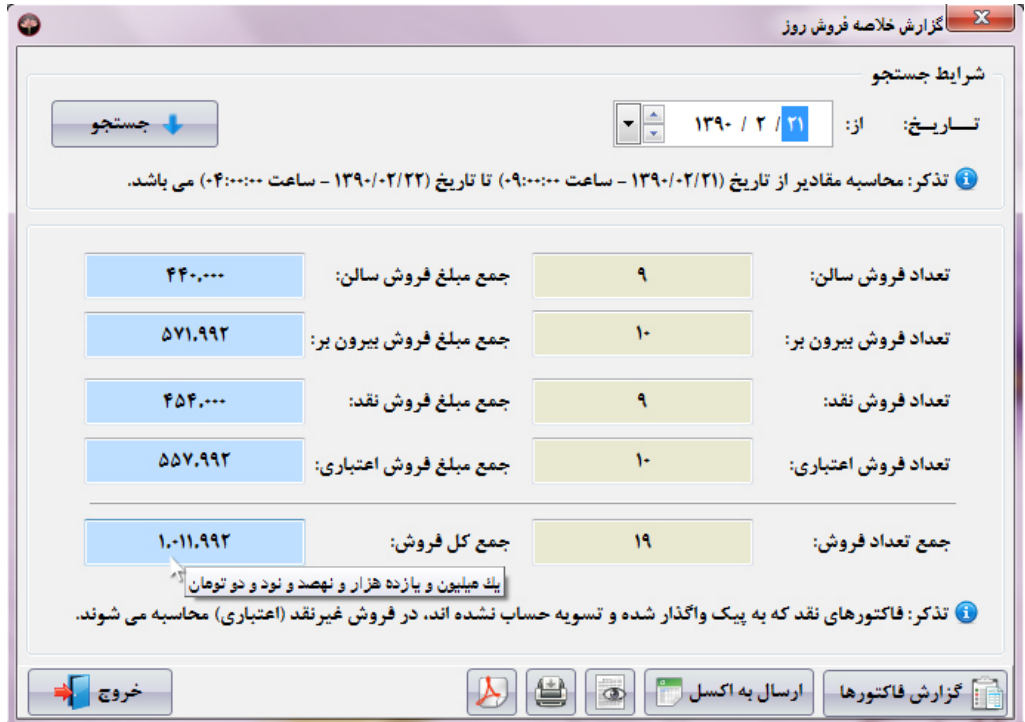

**در این گزارش می توانید خلاصه فروش روز کاري خود را مشاهده نمایید.** 

• تذکر: محاسبه مقادیر از تاریخ (١٣٩٠/٠٢/٢١ - ساعت ٩:٠٠:٠٠) تا تاریخ (٢/٢٢-١٣٩٠ - ساعت ٢:٠٠:٠٠) می باشد.

تعداد و جمع مبالغ فروش بیرون بر و سالن؛ نقد و اعتباری؛ و کل را در این گزارش مشاهده می نمایید.

## **\* گزارش خلاصه خرید مشترکین**

در گزارش خلاصه خرید مشترکین می توانید براساس نام مشترک، کد اشتراک، تعداد خریدها، مقدار خرید و میانگین هر خرید جستجو نمایید.

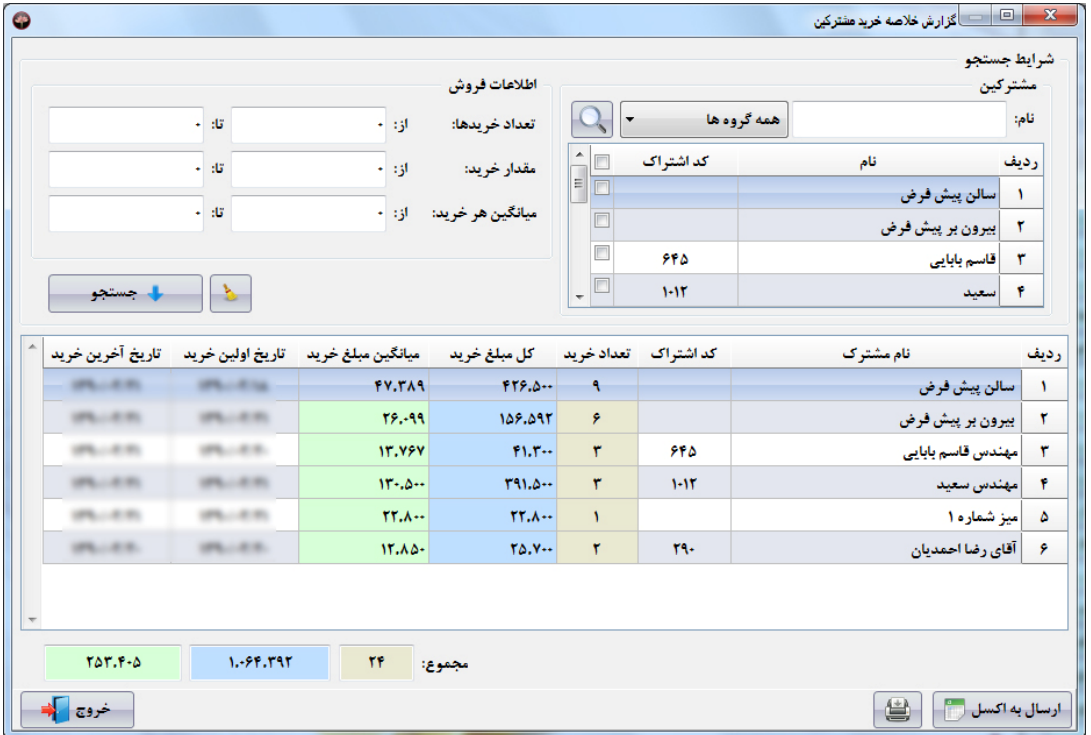

**شرکت مهندسی کامپیوتر پژواك 220**  www.SaffronSystem.ir

# **\* گزارش درآمد روزانه**

**در گزارش درآمد روزانه می توانید براساس سال و ماه مورد نظر جستجو نمایید.** 

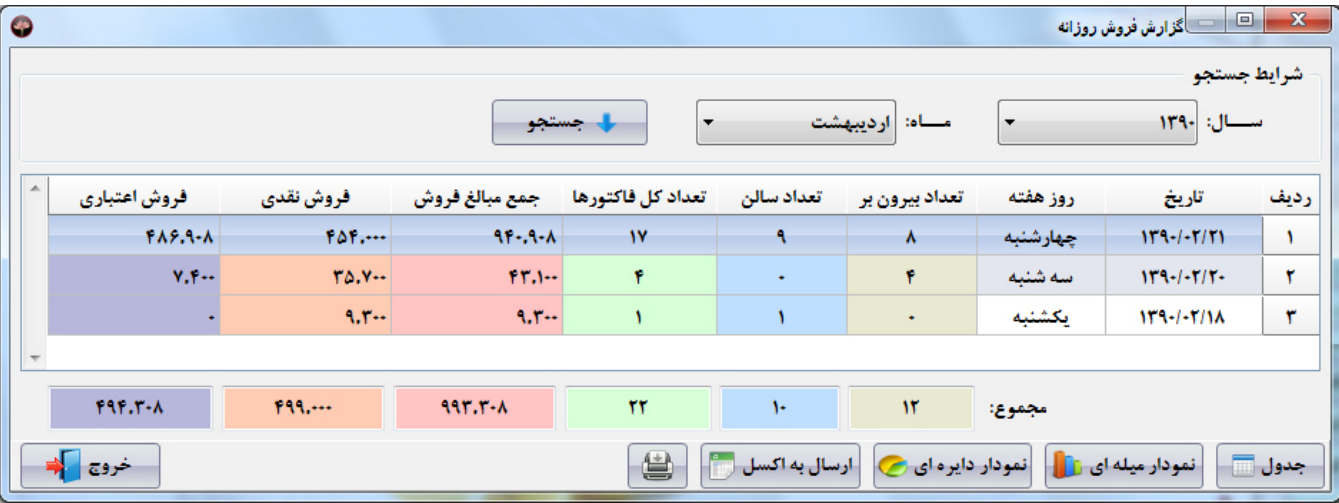

## **\* گزارش درآمد ماهیانه**

**در گزارش فروش غذاها می توانید براساس سال مورد نظر جستجو نمایید.** 

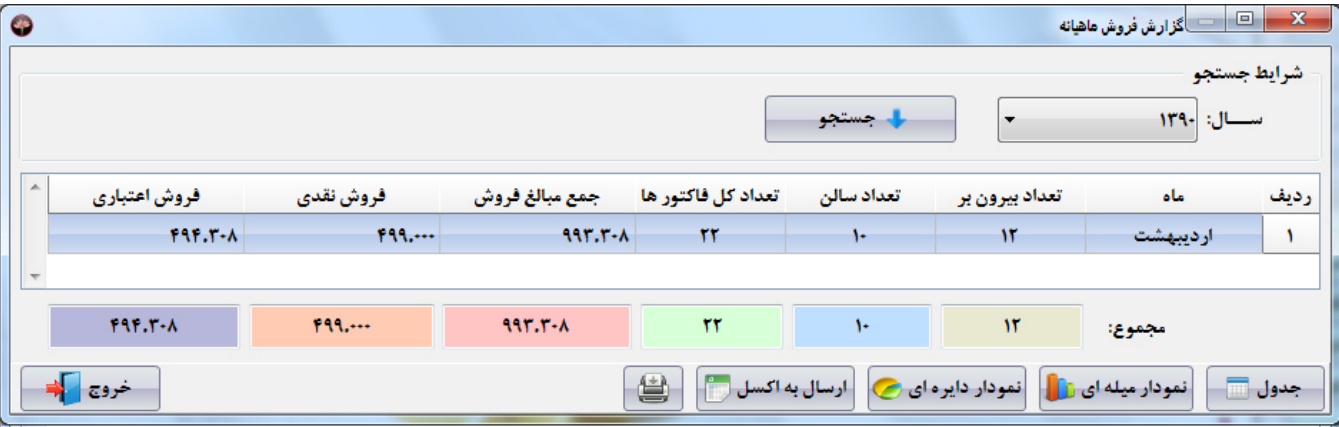

**شرکت مهندسی کامپیوتر پژواك 222**  www.SaffronSystem.ir

# **\* گزارش فروش غذاها**

در گزارش فروش غذاها می توانید براساس نام غذا، گروه غذا، تعداد فروش، کل مبلغ فروش و تاریخ آخرین فروش جستجو نمایید.

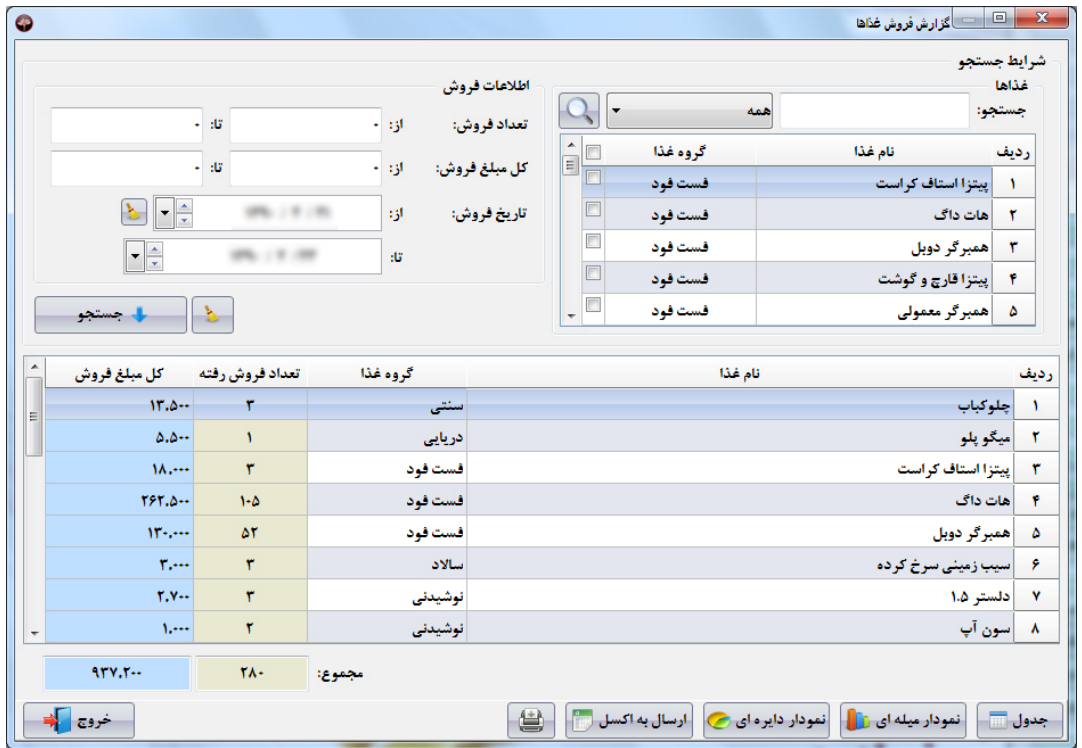

یکی از پرکاربردترین امکانات نرم افزار زعفران، ارائه گزارش های میله ای و دایره ای به کاربران است. با این گزارش ها شما مـی توانیــد مقایســه بهتــر و **مدیریت بهتري را داشته باشید.** 

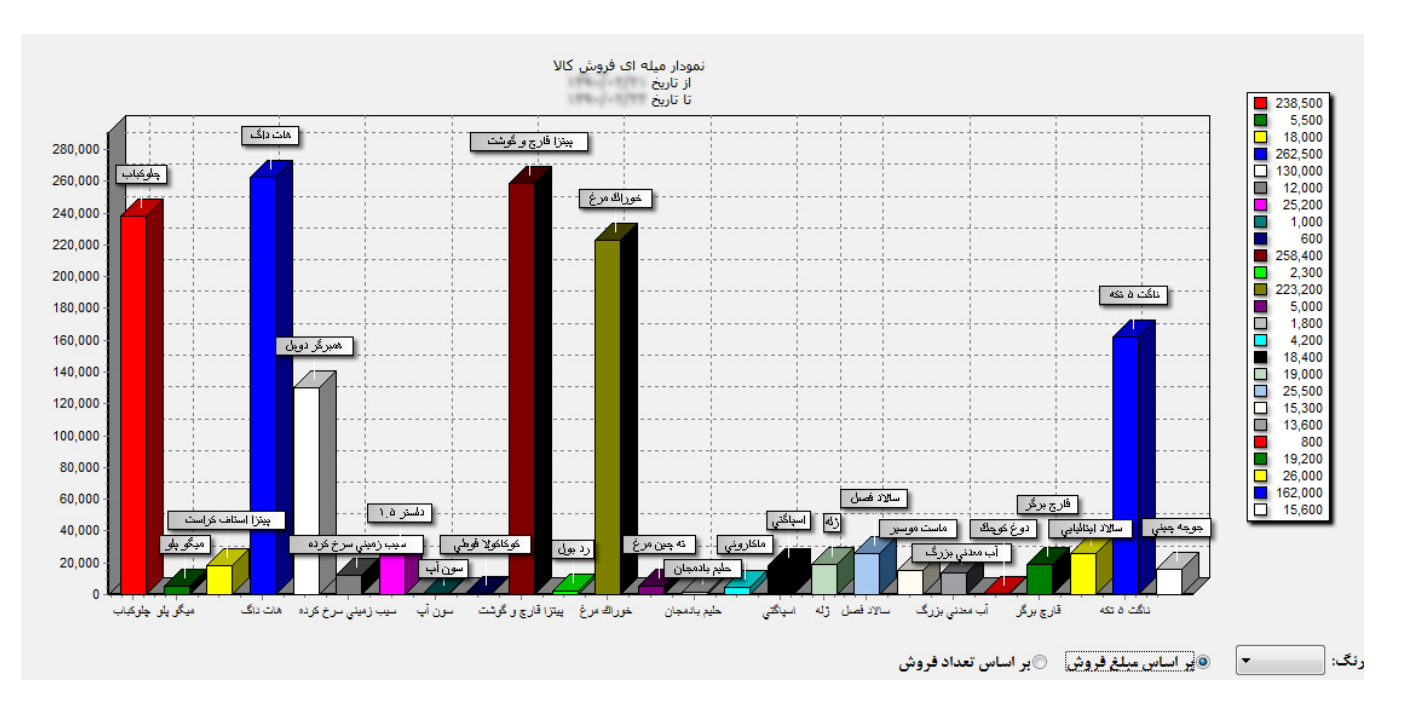

**شرکت مهندسی کامپیوتر پژواك 224**  www.SaffronSystem.ir

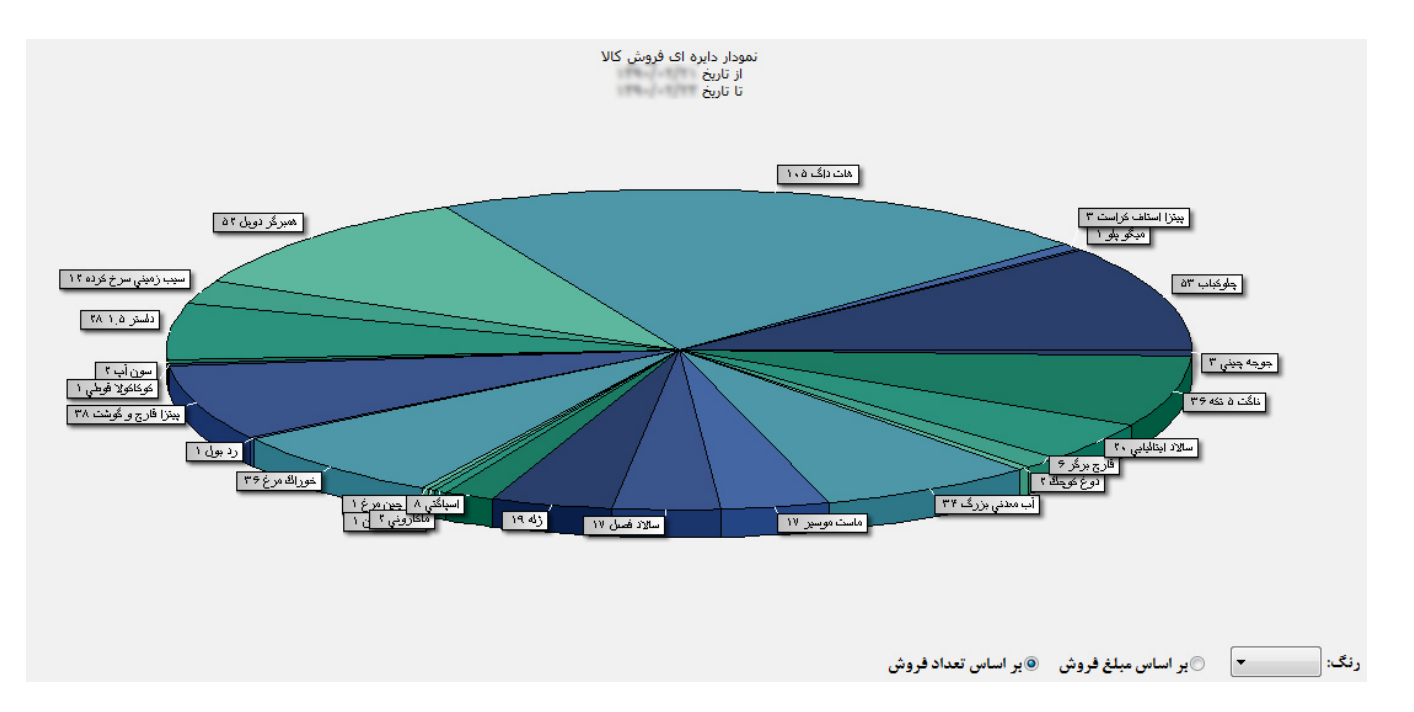

قابلیت تعویض رنگ و مقایسه براساس مبلغ فروش و تعداد فروش را در این گزارشات خواهید داشت.

**شرکت مهندسی کامپیوتر پژواك 225**  www.SaffronSystem.ir

# **\* گزارش فروش روزانه غذا**

— <mark>≫ —</mark> © │ — )گزارش فروش روزانه غذاها  $\bullet$ شرايط جستجو  $MT1$ - سال: نام غذا: |جوجه كباب **یا۔** جستجو مساه: ارديبهشت  $\vert$  ,  $\vert \cdot \vert$ I۰ فروش اعتبارى فروش نقدى جمع مبالغ فروش تعداد کل تعداد سالن تعداد بيرون بر روز هفته تاريخ رديف  $W_{2}...$  $W_{2}...$  $\pmb{r}$ ۴ يكشنبه  $1171 - 1 - 1770$  $\lambda$ - 41  $rr\Delta$ ...  $TP\Delta$ ...  $\mathbf v$  $\mathbf v$ سه شنبه  $1111 - 1 - 1717$  $\star$ ۳  $T\Delta$ ...  $r_{\Delta, \cdots}$  $\mathbf{V}$  $\mathcal{N}$ دوشنبه  $117 - (-17/19)$ ۳  $\bullet$  $T\Delta\Delta$ ....  $100...$  $\mathcal{W}$  $\mathbf{r}$ چهارشنبه  $111 - (-1)11$ ۴  $\bullet$  .  $\mathsf{YY}\mathsf{A},\cdots$  $\Lambda$ Y $\Delta$ ....  $ra$  $\mathbf{r}$  $\pmb{\gamma}$  $W^{1,11}$ مجموع: جدول على أنمودار ميله اي عل $\begin{bmatrix} 1 & 0 & 0 \end{bmatrix}$  أنمودار دايره اي هي مارسال به اكسل على الطبيع خروج <mark>ک</mark>

**در گزارش فروش روزانه غذاها می توانید براساس نام غذا، سال و ماه مورد نظر جستجو نمایید.** 

# **\* گزارش فروش ماهیانه غذا**

**در گزارش فروش ماهیانه غذاها می توانید براساس نام غذا، سال و ماه مورد نظر جستجو نمایید.** 

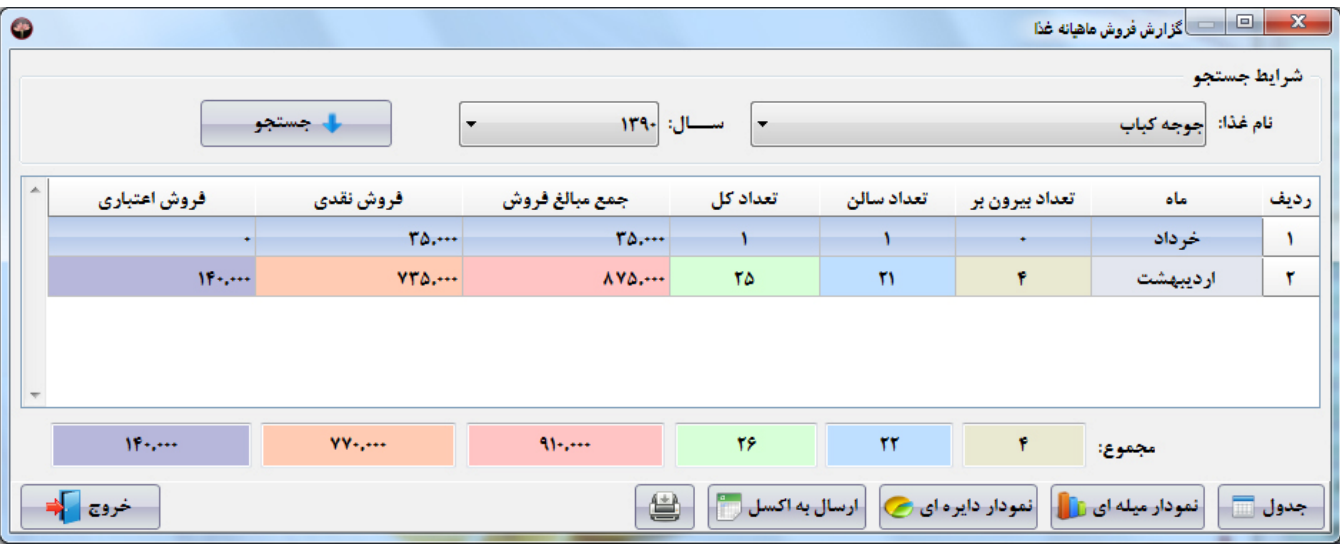

## **\* گزارش عملکرد پیک**

**در گزارش عملکرد پیک می توانید براساس بازه تاریخی جستجو نمایید.** 

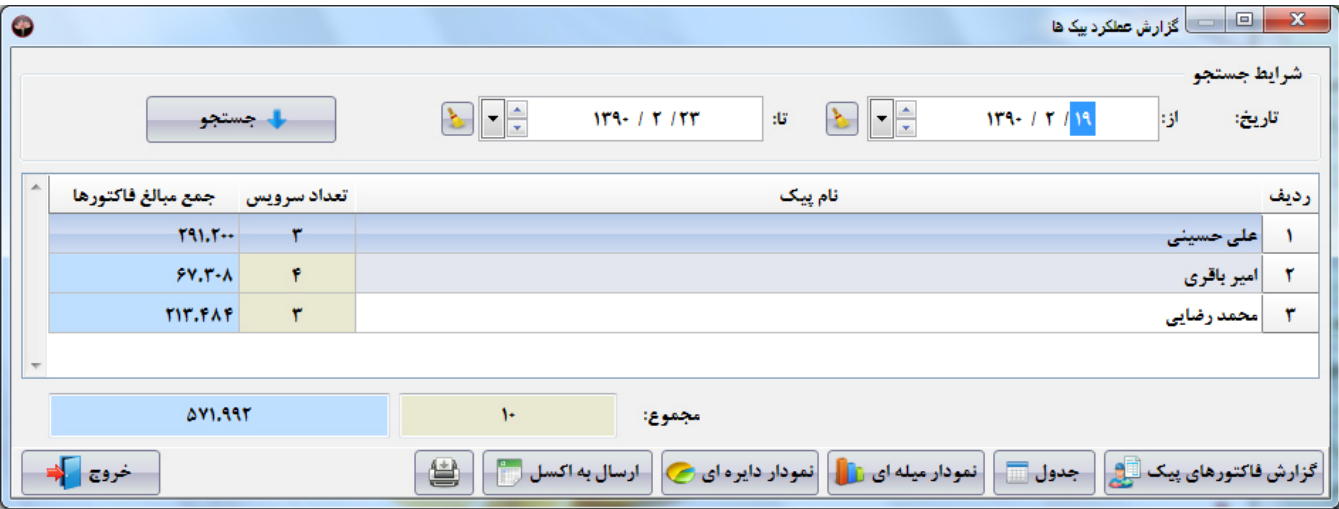

**شرکت مهندسی کامپیوتر پژواك 228**  www.SaffronSystem.ir

# **\* گزارش عملکرد روزانه پیک**

**در گزارش عملکرد پیک می توانید براساس نام پیک، سال و ماه مورد نظر جستجو نمایید.** 

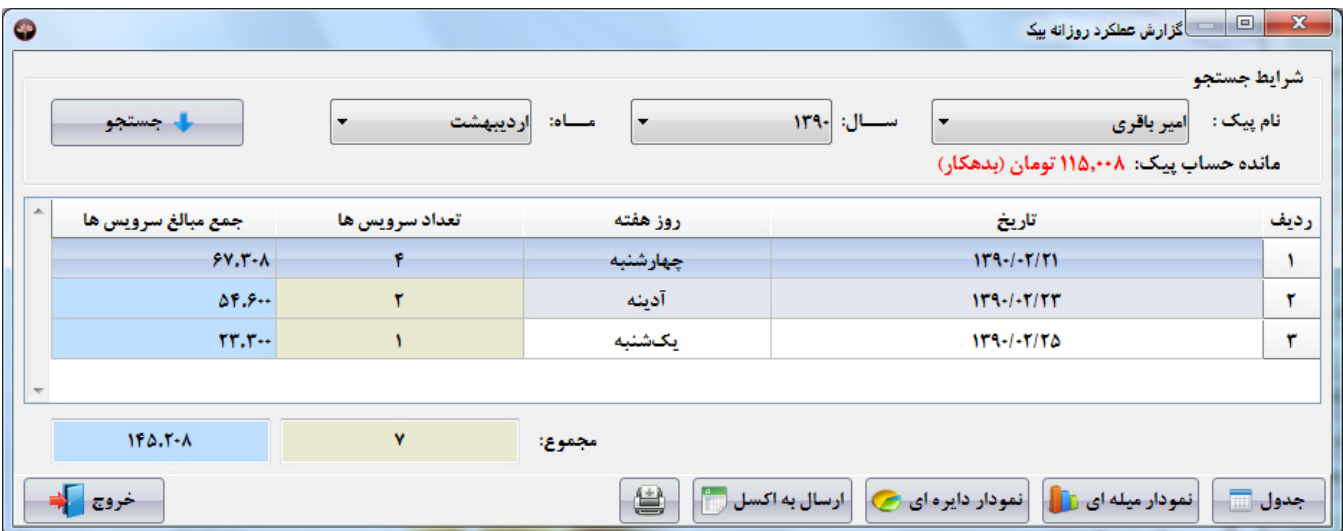

**توجه: با انتخاب هر پیک، مانده حساب پیک نیز در زیر آن نمایش داده می شود.** 

#### **\* گزارش عملکرد ماهیانه پیک**

**در گزارش عملکرد ماهیانه پیک می توانید براساس نام پیک و سال مورد نظر جستجو نمایید.** 

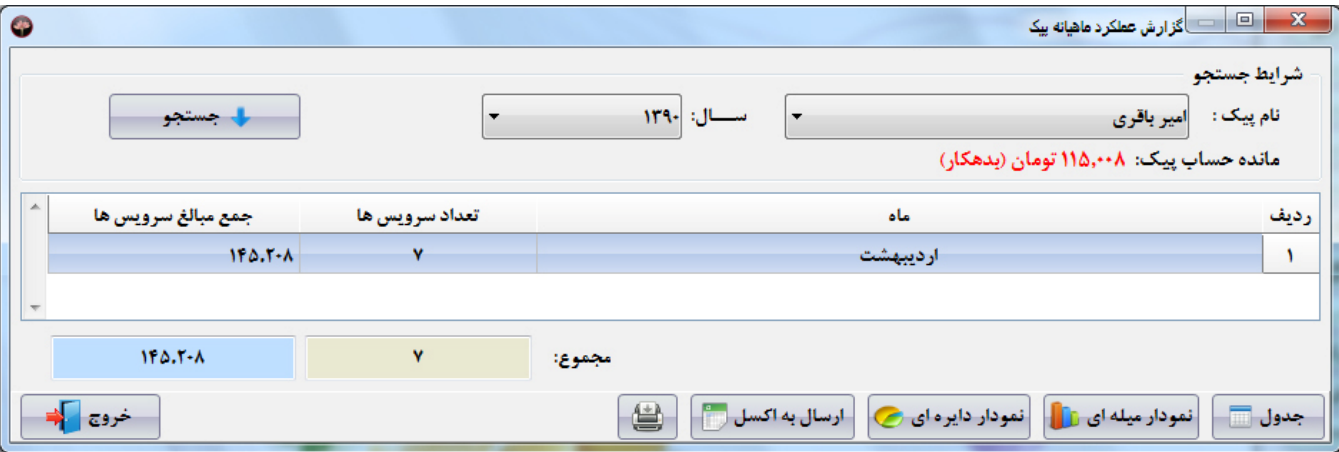

**توجه: با انتخاب هر پیک، مانده حساب پیک هم در زیر آن نمایش داده می شود.** 

**شرکت مهندسی کامپیوتر پژواك 230**  www.SaffronSystem.ir

# **\* گزارش مانده حساب مشترك اعتباري**

در گزارش مانده حساب مشترک اعتباری می توانید براساس کد اشتراک، نام مشترک، وضعیت مشترک، تاریخ آخرین خرید اعتبـاری و مانـده **حساب جستجو نمایید.** 

ای این مانده حساب مشترک اعتباری  $\boxed{\square}$ گزارش مانده حساب مشترک اعتباری  $\boxed{\square}$ شرايط جستجو  $\pm$  33 اؤ: ٤ مانده حساب: کد اشتراک: F  $\overline{\phantom{a}}$ وضعيت: نام مشترک: هردو ال جستجو  $\rightarrow$ ● تذکر: فقط مشترکینی که خرید اعتباری انجام داده اند نمایش داده می شوند. مانده حساب وضعيت سقفاعتبار جمع خريد آخرين خريد اعتبار باقي جمع خريد کد اشتراک تعداد جمع مبالغ ردیف نام مشترک اعتبارى مائده اعتبارى تقد خريد خريدها **UPLLAIRS**  $19A.1$ بدهكار ٢٠٠٠,٠٠٠  $T1.7...$ قاسم بابایی  $T1.1...$  $-14.444$  $V1.17...$  $940$  $\rightarrow$ **UPLL-E/FL**  $YSA...$  $TM.0...$  $YPA$ .... بدهكار ٥٠٠,٠٠٠  $191.0...$  $\mathbf{r}$  $1 - 11$ سعيد  $\mathbf{r}$  $1.44$  $Y \wedge Y$  $Y \wedge Y$  $\mathbf{r}$  $T_{\rm eff}$  $\sim$   $$ r٩٠ رضا احمديان  $\mathbf{r}$ -<br>- ارسال به اکسل (۱۳۳۳) خروج كم  $\bullet$ 

**تذکر مهم: فقط مشترکینی که خرید اعتباري انجام داده اند نمایش داده می شوند.** 

**شرکت مهندسی کامپیوتر پژواك 231**  www.SaffronSystem.ir

 $\bullet$ 

### **\* گزارش مانده حساب پرسنل اعتباري**

در گزارش مانده حساب پرسنل اعتباری می توانید براساس نام پرسنل، وضعیت پرسنل، تاریخ آخرین خرید اعتباری و مانده حســاب جســتجو **نمایید.** 

**تذکر:1 فقط پرسنل بدهکار یا بستانکار نمایش داده می شوند.** 

تذکر 2: مانده حساب مشترک بر حسب تاریخ نمایش داده نمی شود و کل مانده حساب نمایش داده می شود.

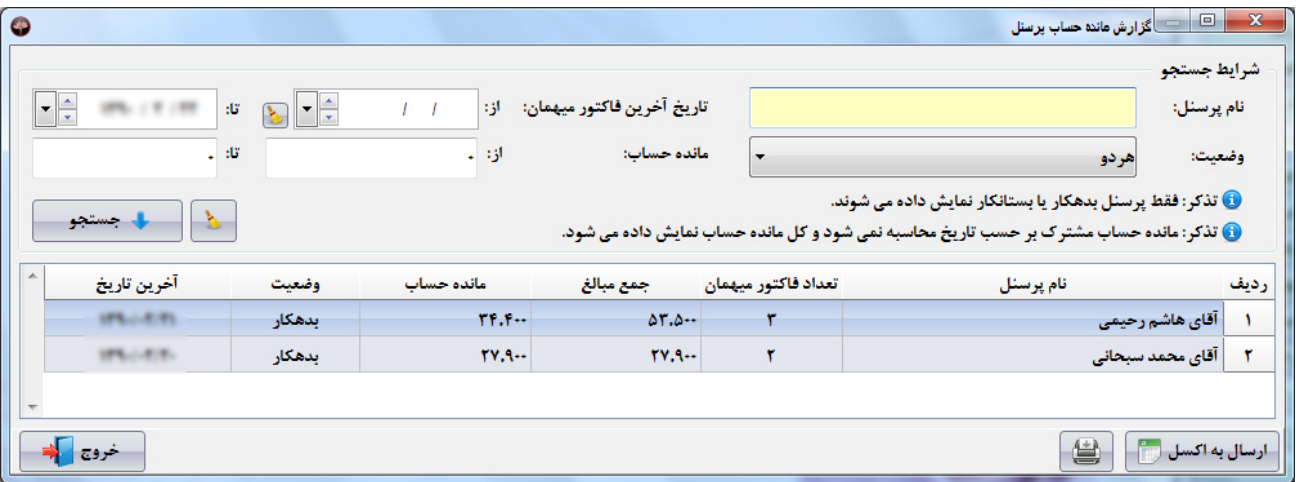

**\* گزارش پیک ها** 

در گزارش پیک ها می توانید براساس نام، نام پدر، کد ملی، تلفن/آدرس، تاریخ تولد، تاریخ شروع قرارداد، شماره شناســنامه و وضــعیت پیــک **جستجو نمایید.** 

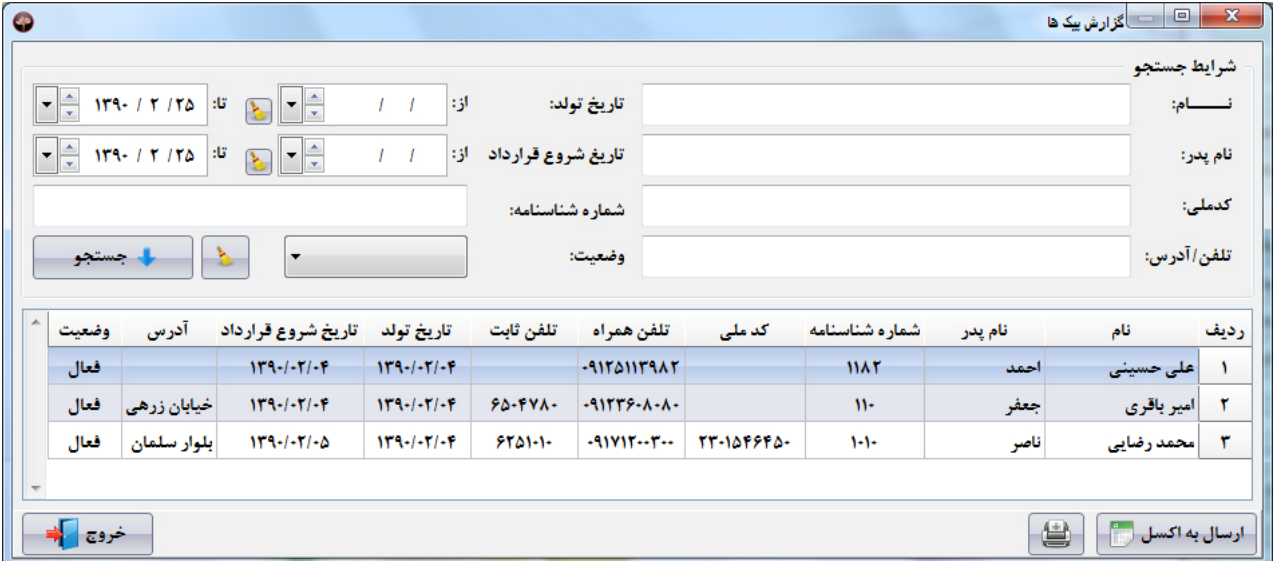

#### **\* گزارش غذاها**

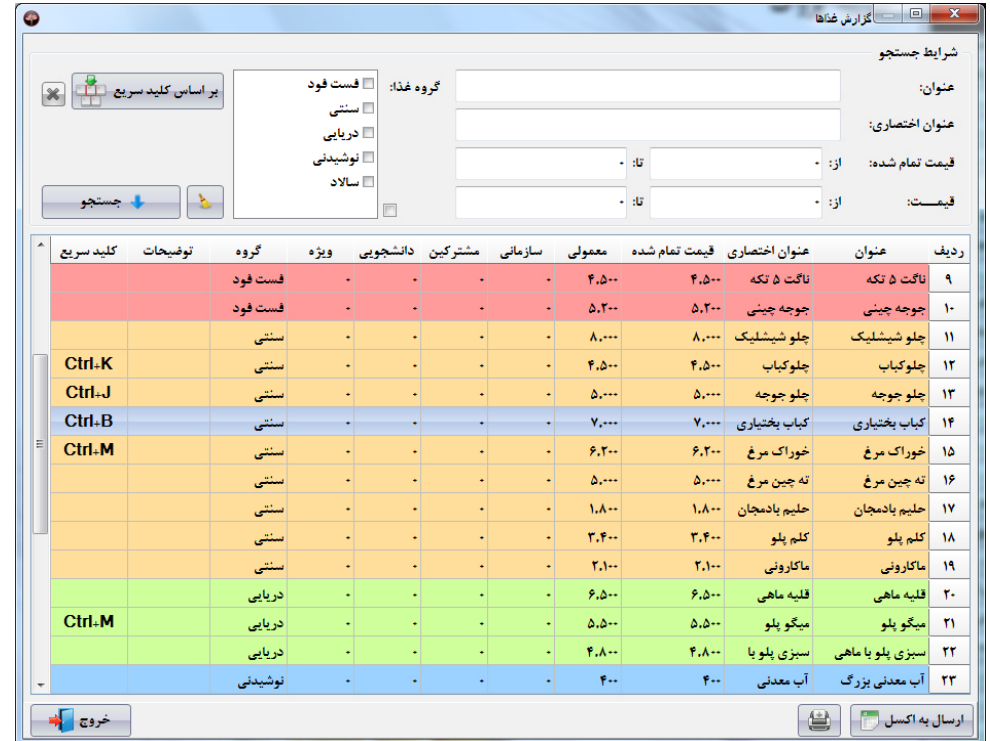

در گزارش غذاها می توانید براساس عنوان، عنوان اختصاری، قیمت تمام شده، قیمت، گروه غذایی و کلید سریع جستجو نمایید

**شرکت مهندسی کامپیوتر پژواك 234**  www.SaffronSystem.ir

## **\* گزارش مشترکین**

در گزارش مشترکین می توانید براساس نام، کد اشتراک، نوع مشترک، سقف اعتبار، اضافه کرایه، تلفن/آدرس، گروه مشترکین، سطح قیمـت و **محدوده آدرس جستجو نمایید.** 

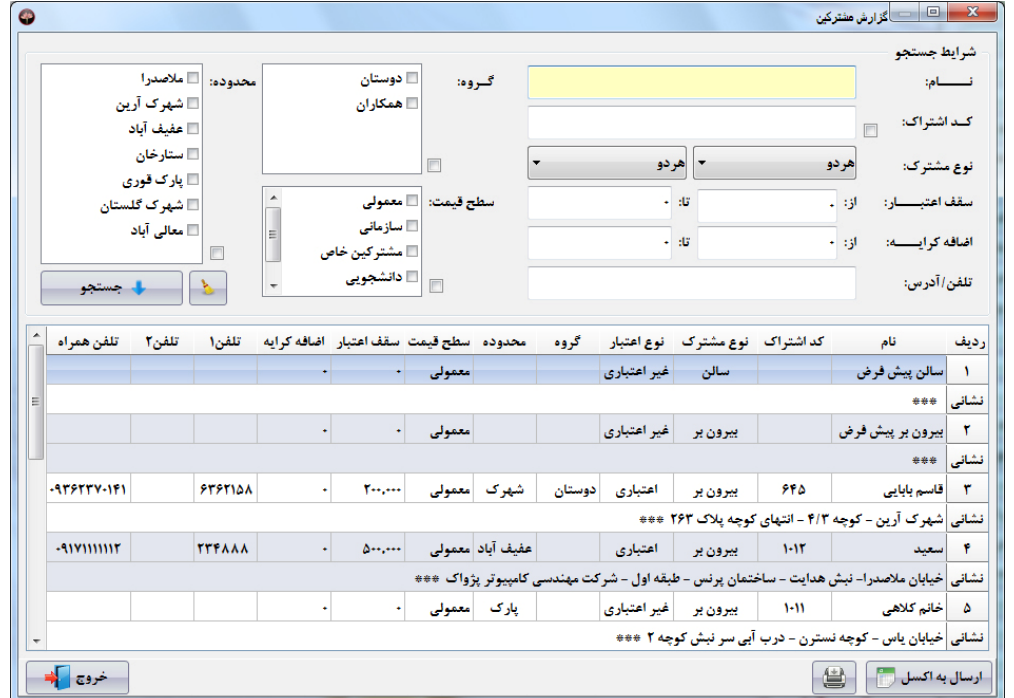

## **\* گزارش کالاها و مواد اولیه**

<mark>… X →</mark> □ │ □ │ گزارش کالاها و هواد اولیه  $\bullet$ شرايط جستجو عنوان اختصاری: عنوان: ال جستجو  $+$  35  $\mathcal{P}$ + 131 قیمت تمام شده:  $\blacktriangle$ قیمت تمام شده عنوان اختصارى عنوان توضيحات رديف  $1, \cdots$ هويج هويج A.  $\mathfrak{g}_{\ast\ast}$ خيار خيار  $\mathbf r$  $V, \cdots$ كالباس كالباس  $\mathbf{r}$ زعفران  $W, \cdots$ إزعفران  $\mathbf{r}$  $Y_1 \wedge \cdots$ تخممرغ تغممرغ ۵  $\mathbf{r}$ ... لازانيا لازانيا ۶  $T, \cdots$ **V** عدس عدس  $\mathbf{r}$ لیوان یک بار مصرف |لیوان یک بار مصرف  $\lambda$  $1.0...$ دستمال كاغذى |دستمال کاغذی  $\mathcal{A}$ خروج <mark>ک</mark>ی  $\bigcirc$ - ارسال به اکسل ( ۱۳<mark>۰۰</mark>

در گزارش کالاها و مواداولیه می توانید براساس عنوان، عنوان اختصاری و قیمت تمام شده جستجو نمایید.

**شرکت مهندسی کامپیوتر پژواك 236**  www.SaffronSystem.ir

## **\* گزارش خلاصه هزینه ها**

 **در گزارش خلاصه هزینه ها می توانید براساس یک بازه تاریخی جستجو نمایید.** 

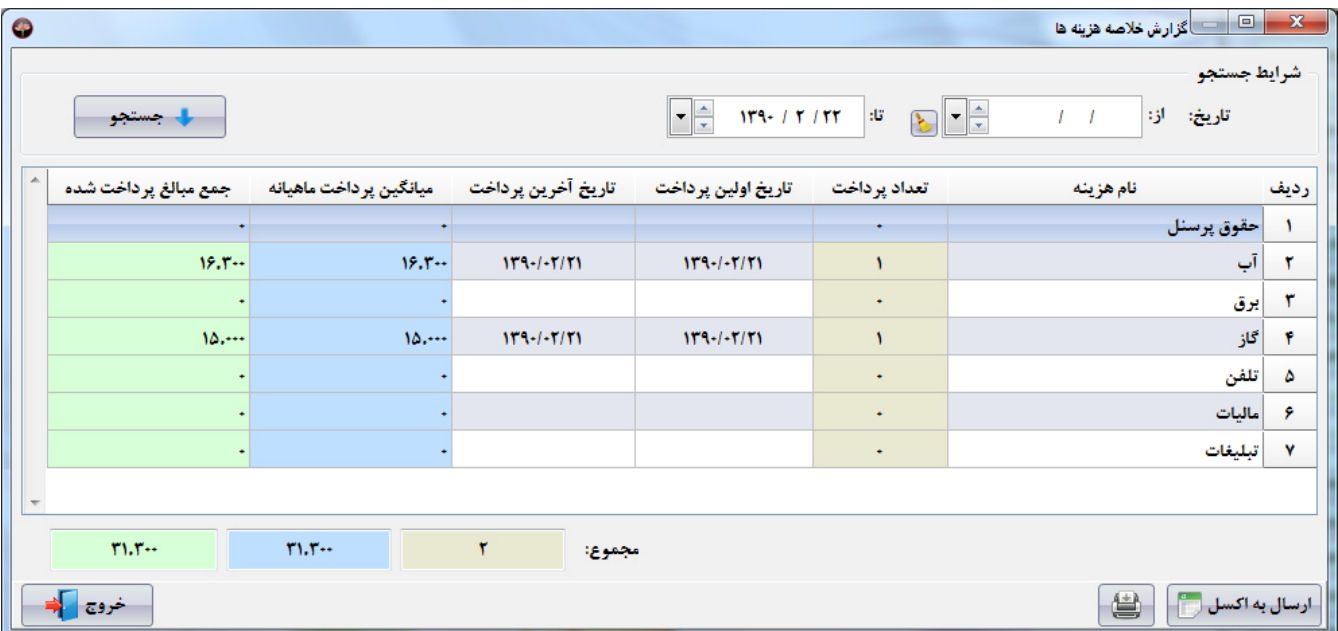

### **\* گزارش ریز هزینه ها**

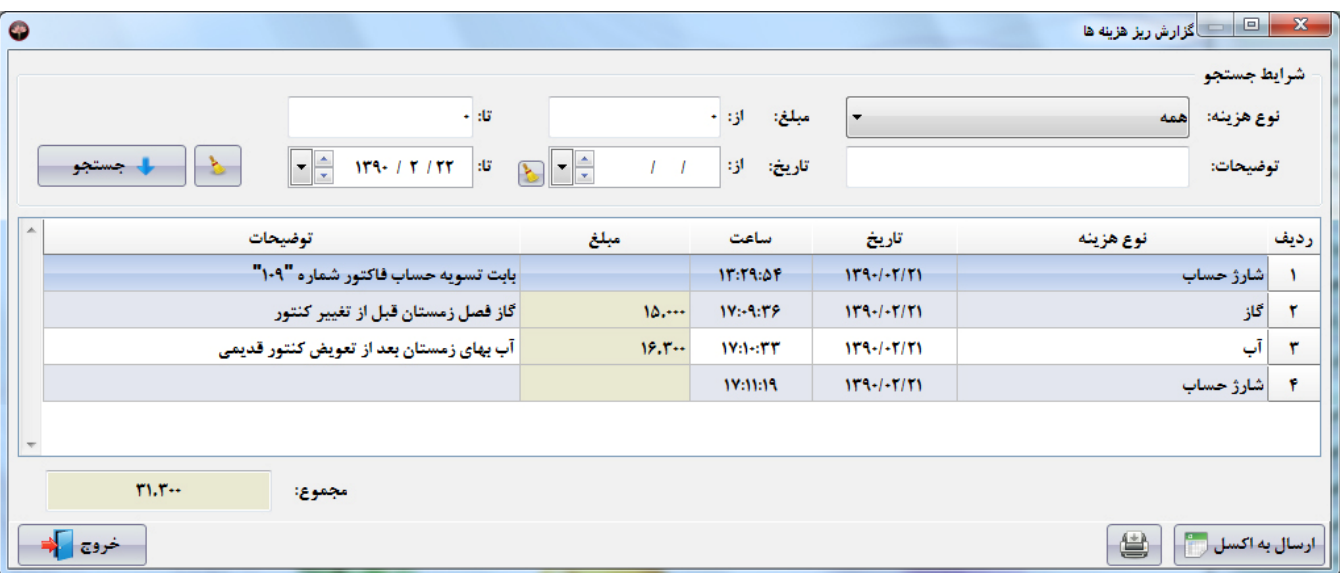

در گزارش ریز هزینه ها می توانید براساس نوع هزینه ، مبلغ، توضیحات و یک بازه تاریخی جستجو نمایید.

**شرکت مهندسی کامپیوتر پژواك 238**  www.SaffronSystem.ir

### **\* گزارش عملیات مالی صندوق**

در گزارش عملیات مالی صندوق می توانید براساس نام صندوق، نوع عملیات، مبلغ، تاریخ، ساعت و توضیحات جستجو نمایید.

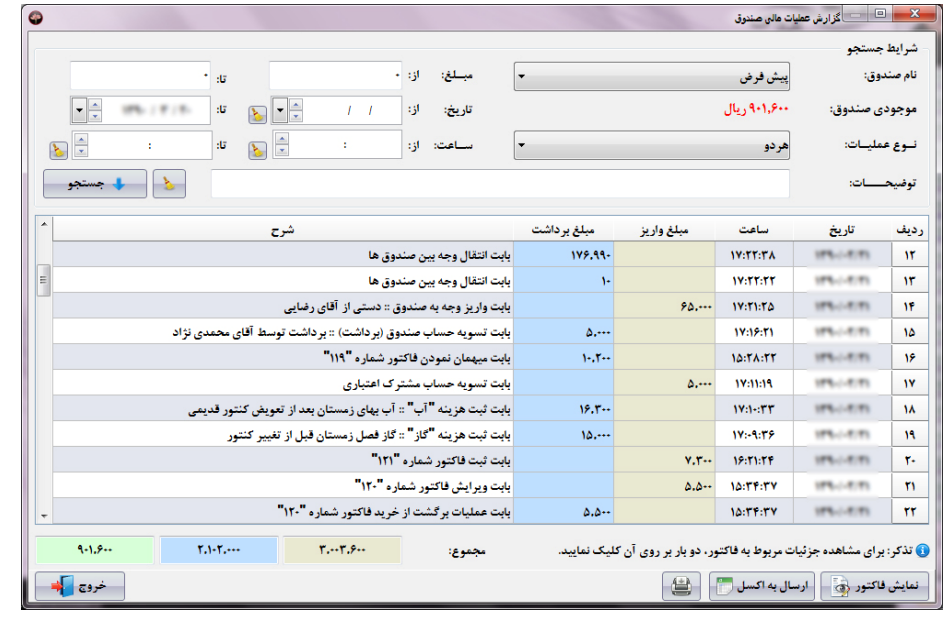

اگر تراکنشی که انتخاب می باشد، تراکنش مربوط به فاکتور باشد، با کلیک بر روی <mark>رفتانش فاکتور ک</mark>ی ای توانید ریز فاکتور مورد نظر را مشاهده نمایید.

**توجه: با انتخاب هر صندوق، موجودي صندوق جاري در زیر نام صندوق نمایش داده می شود.** 

**شرکت مهندسی کامپیوتر پژواك 239**  www.SaffronSystem.ir

#### **\* گزارش عملیات مالی پیک**

در گزارش عملیات مالی پیک می توانید براساس نام پیک، نوع عملیات، مبلغ، تاریخ، ساعت و توضیحات جستجو نمایید.

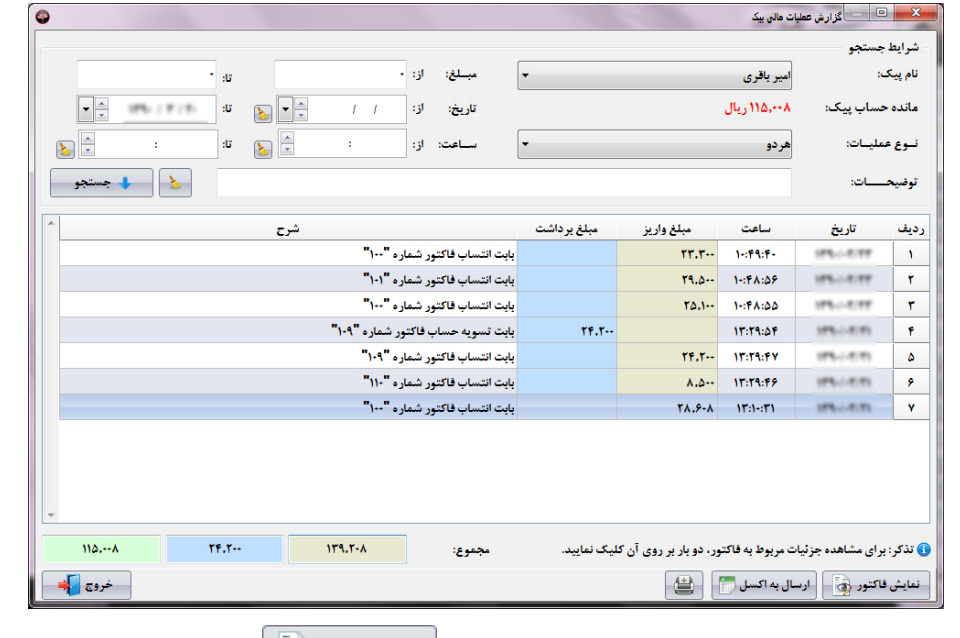

اگر تراکنشی که انتخاب می باشد، تراکنش مربوط به فاکتور باشد، با کلیک بر روی <mark>سفیلی فاکتور رکته</mark> می توانید ریز فاکتور مورد نظر را مشاهده نمایید.

**توجه: با انتخاب هر پیک، مانده حساب پیک مورد نظر نیز نمایش داده می شود.** 

**شرکت مهندسی کامپیوتر پژواك 240**  www.SaffronSystem.ir

#### **\* گزارش عملیات مالی مشترك**

در گزارش عملیات مالی مشترک می توانید براساس نام مشترک، نوع عملیات، مبلغ، تاریخ، ساعت و توضیحات جستجو نمایید.

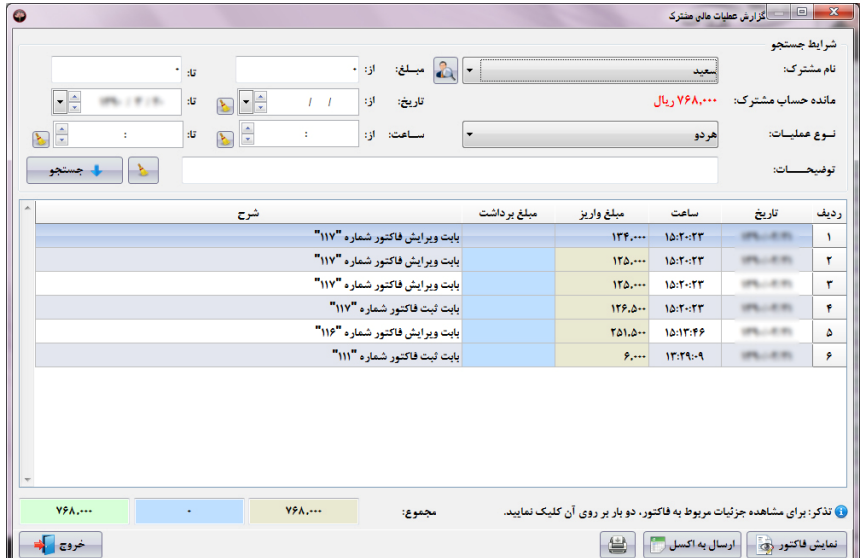

اگر تراکنشی که انتخاب می باشد، تراکنش مربوط به فاکتور باشد، با کلیک بر روی منایش فاکتور هی تانید و از ناکتور مورد نظر را مشاهده نمایید.<br>اگر تراکنشی که انتخاب می باشد، تراکنش مربوط به فاکتور باشد، با کلیک بر روی منافس از ت

**توجه: با انتخاب هر مشترك، مانده حساب مشترك مورد نظر نیز نمایش داده می شود.** 

**شرکت مهندسی کامپیوتر پژواك 241**  www.SaffronSystem.ir

### **\* گزارش عملیات مالی پرسنل**

در گزارش عملیات مالی پرسنل می توانید براساس نام پرسنل، نوع عملیات، مبلغ، تاریخ، ساعت و توضیحات جستجو نمایید.

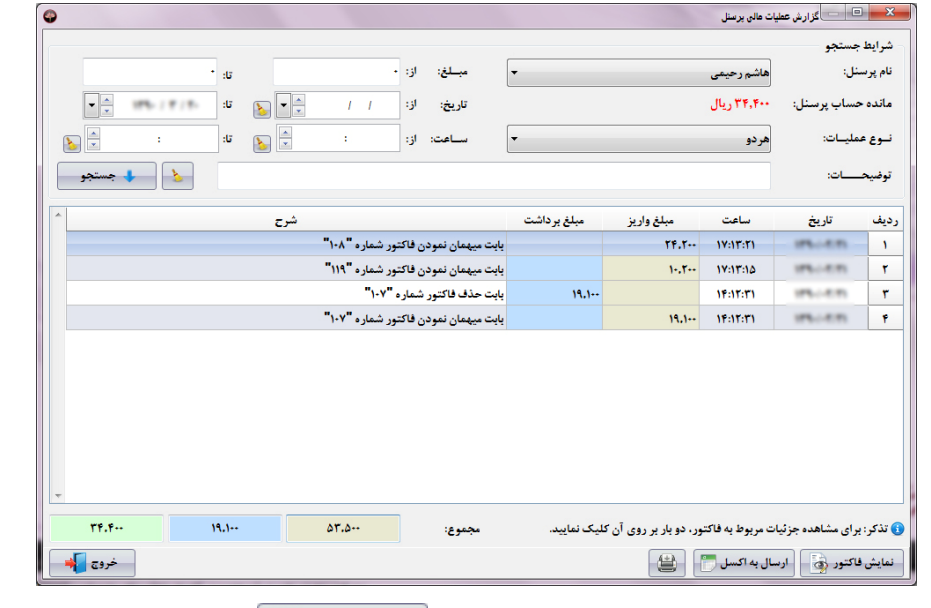

اگر تراکنشی که انتخاب می باشد، تراکنش مربوط به فاکتور باشد، با کلیک بر روی رافتان استان اسی توانید ریز فاکتور مورد نظر را مشاهده نمایید.

**توجه: با انتخاب هر پرسنل، مانده حساب پرسنل مورد نظر نیز نمایش داده می شود.** 

**شرکت مهندسی کامپیوتر پژواك 242**  www.SaffronSystem.ir

#### **\* گزارش عملیات مالی هزینه ها**

در گزارش عملیات مالی هزینه ها می توانید براساس نام هزینه، نوع عملیات، مبلغ، تاریخ، ساعت و توضیحات جستجو نمایید

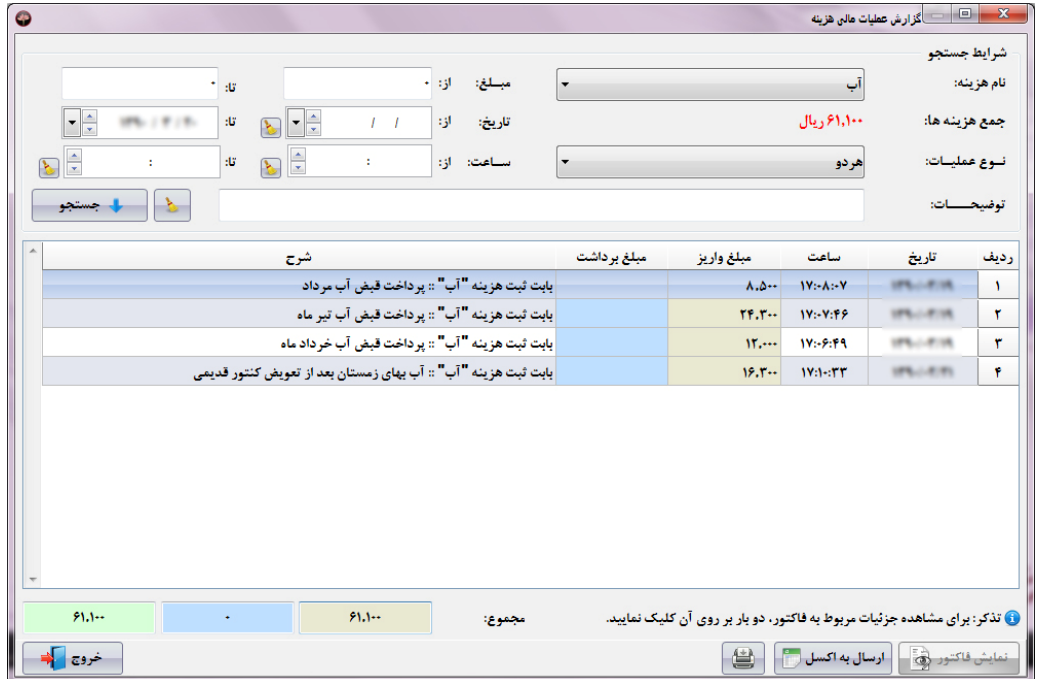

**توجه: با انتخاب هر هزینه، جمع هزینه مورد نظر نیز نمایش داده می شود.** 

**شرکت مهندسی کامپیوتر پژواك 243**  www.SaffronSystem.ir

### **\* گزارش موجودي صندوق ها**

در گزارش موجودی صندوق ها، کل موجودی صندوق هایی که کاربران از آن استفاده نموده اند نمایش داده می شود.

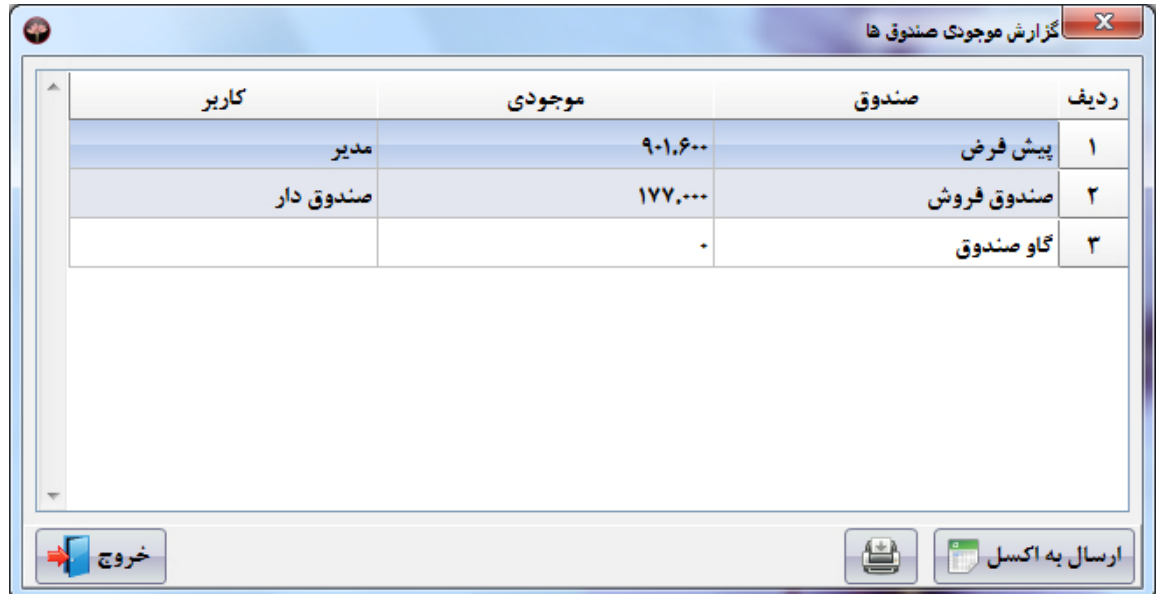

**شرکت مهندسی کامپیوتر پژواك 244**  www.SaffronSystem.ir

# **\* گزارش سود و زیان**

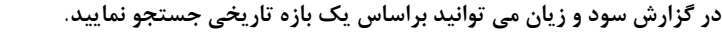

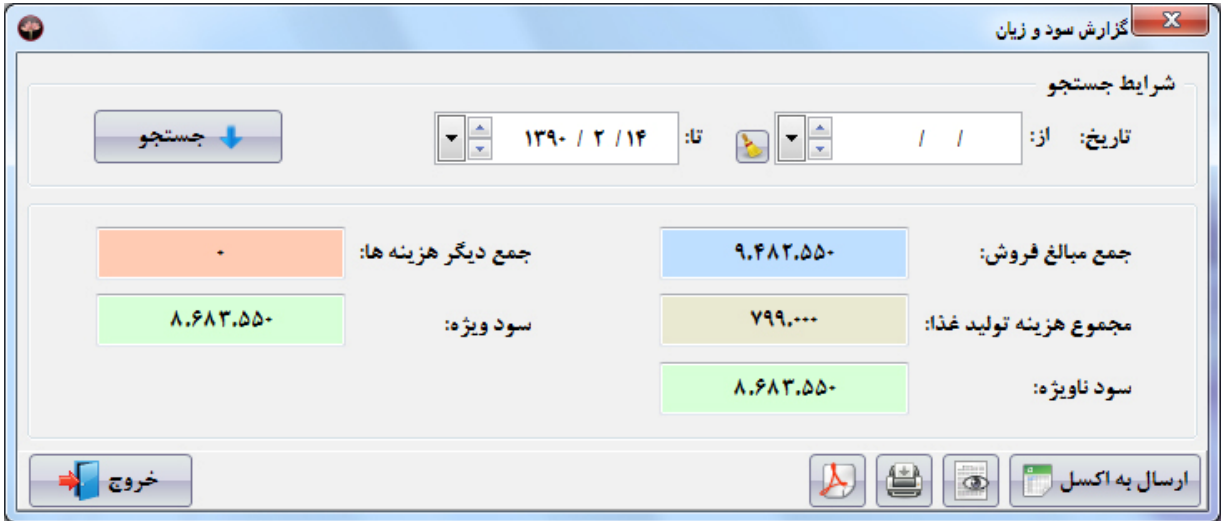

در این گزارش جمع مبالغ فروش، مجموع هزینه تولید غذا، سود ناویژه، جمع دیگر هزینه ها و سود ویژه، جهت بررسی کاربر نمایش داده خواهد.

**شرکت مهندسی کامپیوتر پژواك 245**  www.SaffronSystem.ir

## **\* گزارش سود ناویژه غذاها**

در گزارش سود ناویژه غذاها می توانید براساس نام غذا، گروه غذا، تعداد فروش، کل مبلغ فروش، جمع قیمت تمام شده، میزان ســود و تــاریخ **جستجو نمایید.** 

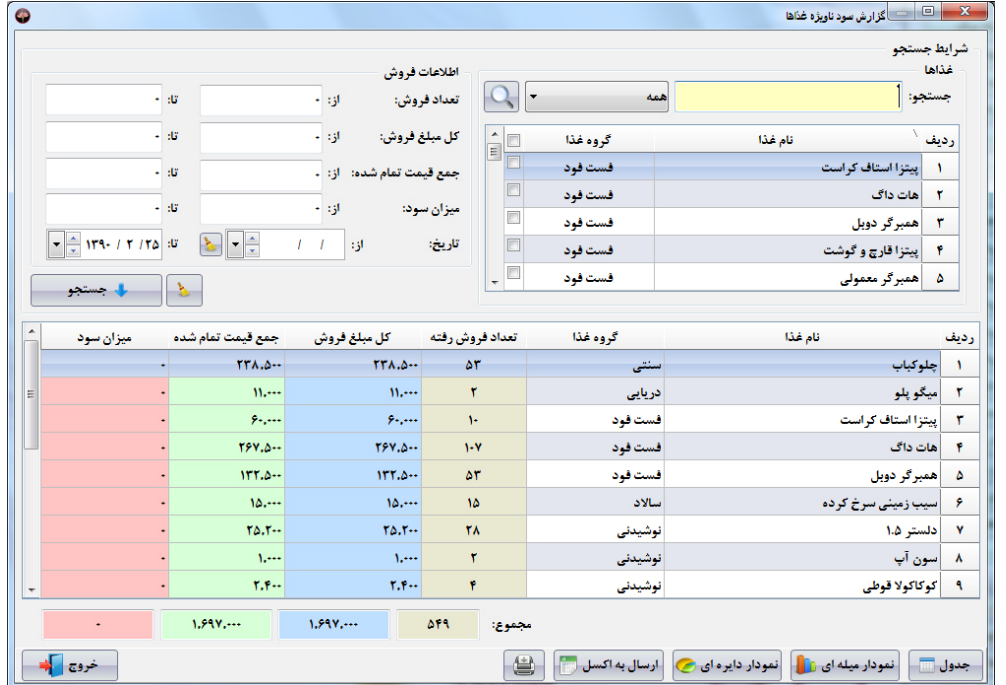

**شرکت مهندسی کامپیوتر پژواك 246**  www.SaffronSystem.ir

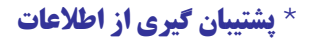

با مراجعه به منوی سمت راست و بخش امکانات و کلیک بر روی پشتیبان گیری می توانید از اطلاعات جاری خود پشتیبان تهیه نمایید.

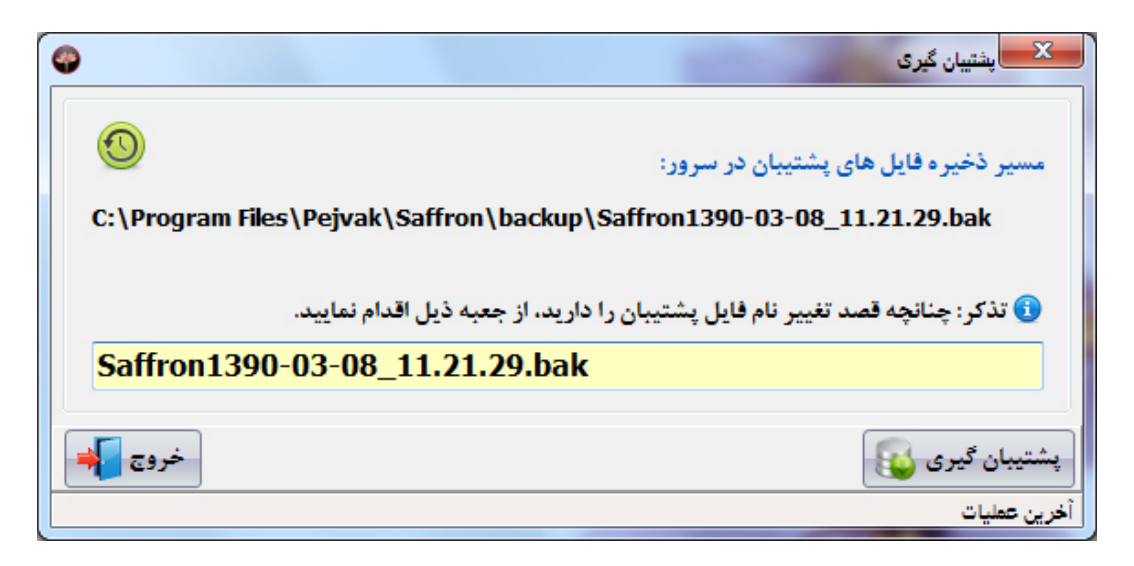

با کلیک بر روی دکمه «پشتیبان گیری» در مسیر تعیین شده از اطلاعات شما پشتیبان تهیه می شود. چنانچه عملیات تهیه پشتیبان موفقیت آمیز باشد، **با پیغام زیر به کاربر اطلاع داده می شود.** 

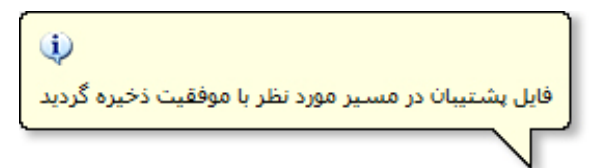

**توجه: نرم افزار زعفران به صورت اتوماتیک هر ساعت از اطلاعات شما پشتیبان تهیه می نماید.** 

**نکته مهم: اگر درایو مقصد پشتیبان گیري پر باشد، این عملیات با موفقیت انجام نخواهد شد.** 

**توجه: در نسخه هاي تحت شبکه مسیر پشتیبان گیري باید بر روي کامپیوتر سرور مشخص شود.** 

**شرکت مهندسی کامپیوتر پژواك 248**  www.SaffronSystem.ir

## **\* بازیابی اطلاعات**

با مراجعه به منوی سمت راست و بخش امکانات و کلیک بر روی بازیابی اطلاعات می توانید اطلاعات یکی از نسخه های پشتیبان تهیه شــده را **به نرم افزار برگردانید.** 

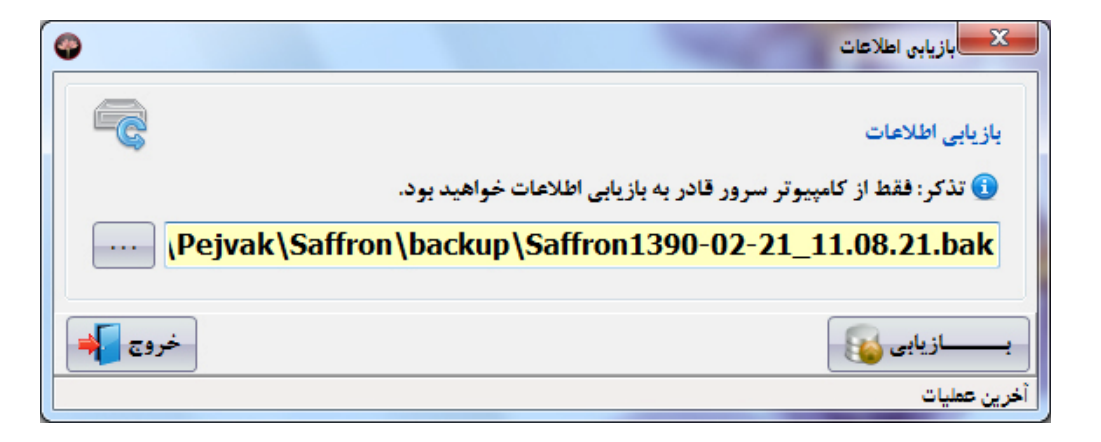

با کلیک بر روی استنسا، پنجره ای باز می شود که از طریق آن می توانید یکی از فایل های پشتیبان را انتخاب نماییـد و اطلاعــات آن فایــل را در برنامــه **جایگزین نمایید.** 

با کلیک بر روی دکمه «بازیابی اطلاعات»، چنانچه عملیات بازیابی اطلاعات موفقیت آمیز باشد، با پیغامی به کاربر اطلاع داده می شود.

**توجه: در بازگرداندن اطلاعات به برنامه دقت نمایید، مراقب باشید اطلاعات خود را از دست ندهید.** 

**شرکت مهندسی کامپیوتر پژواك 249**  www.SaffronSystem.ir

# **\* جدول کلیدهاي میانبر**

کلیدهای میانبر (Shortcut keys) یک جایگزین برای ماوس به هنگام کار با نرم افزار می باشند و این امکان را می دهند تا بدون نیاز به ماوس **بین پنجره هاي مختلف و اجزاي درونی آنها حرکت کنیم و عملیات مورد نظر را انجام دهیم.** 

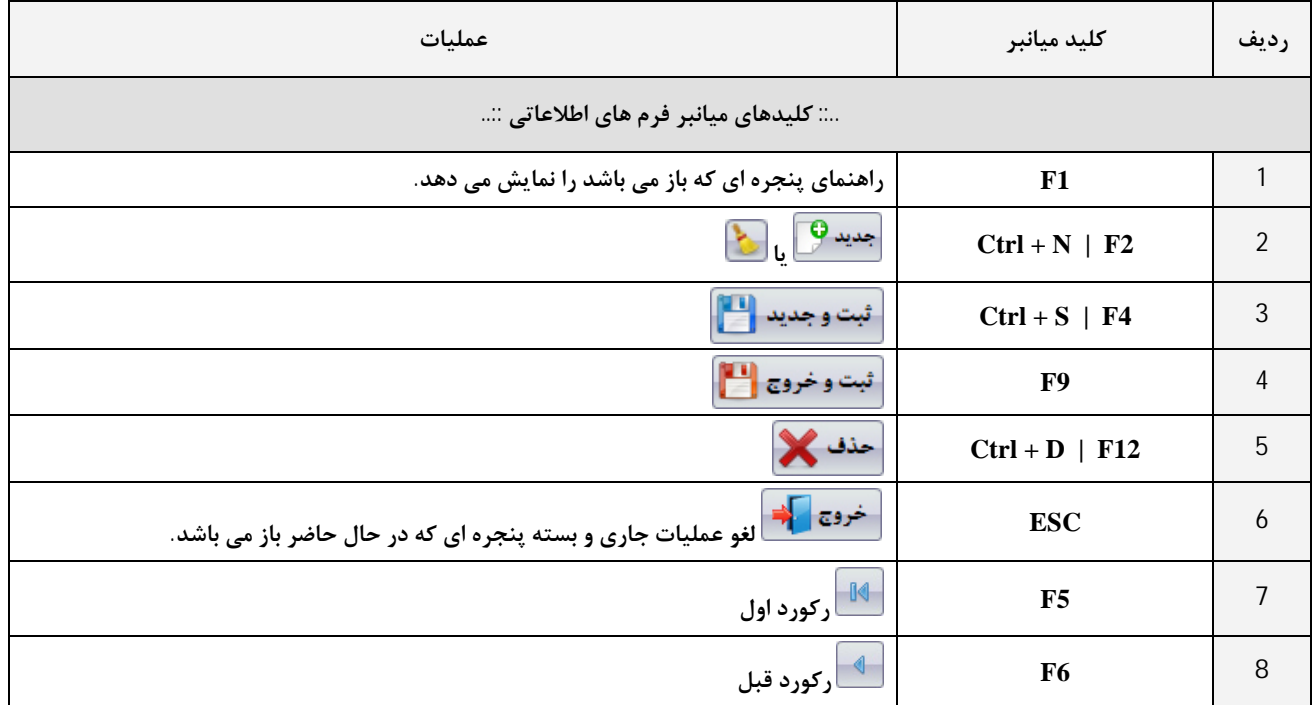

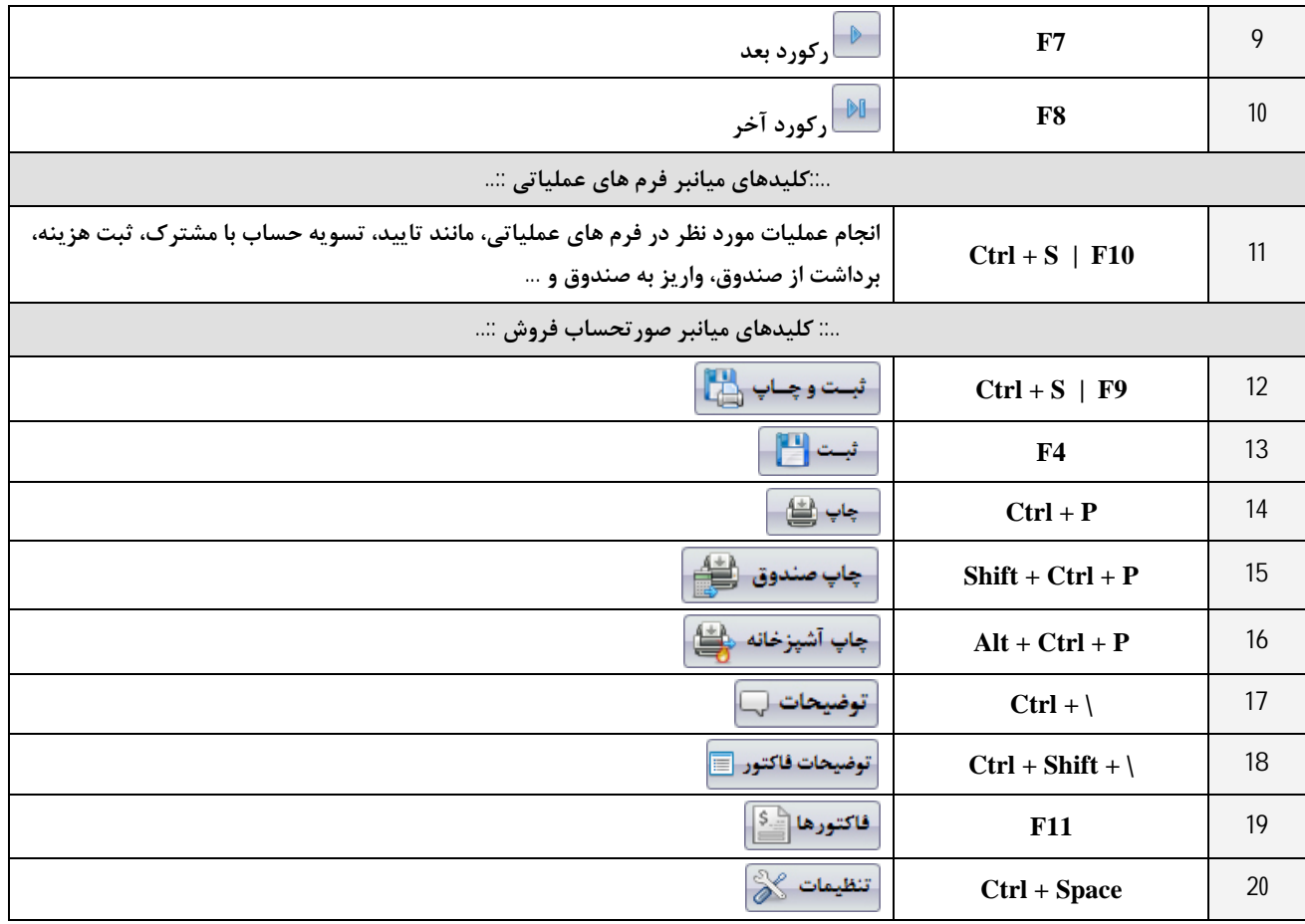

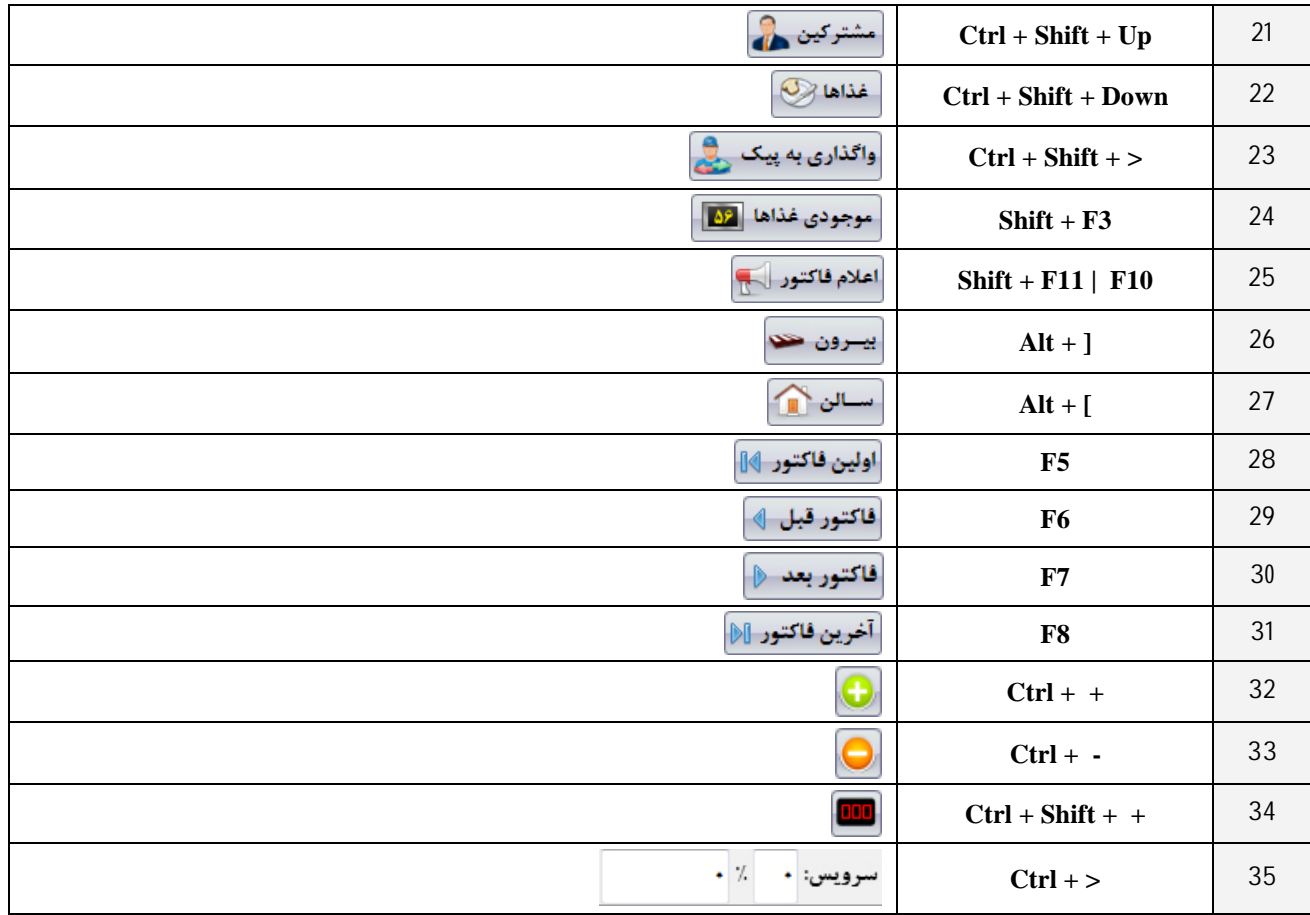
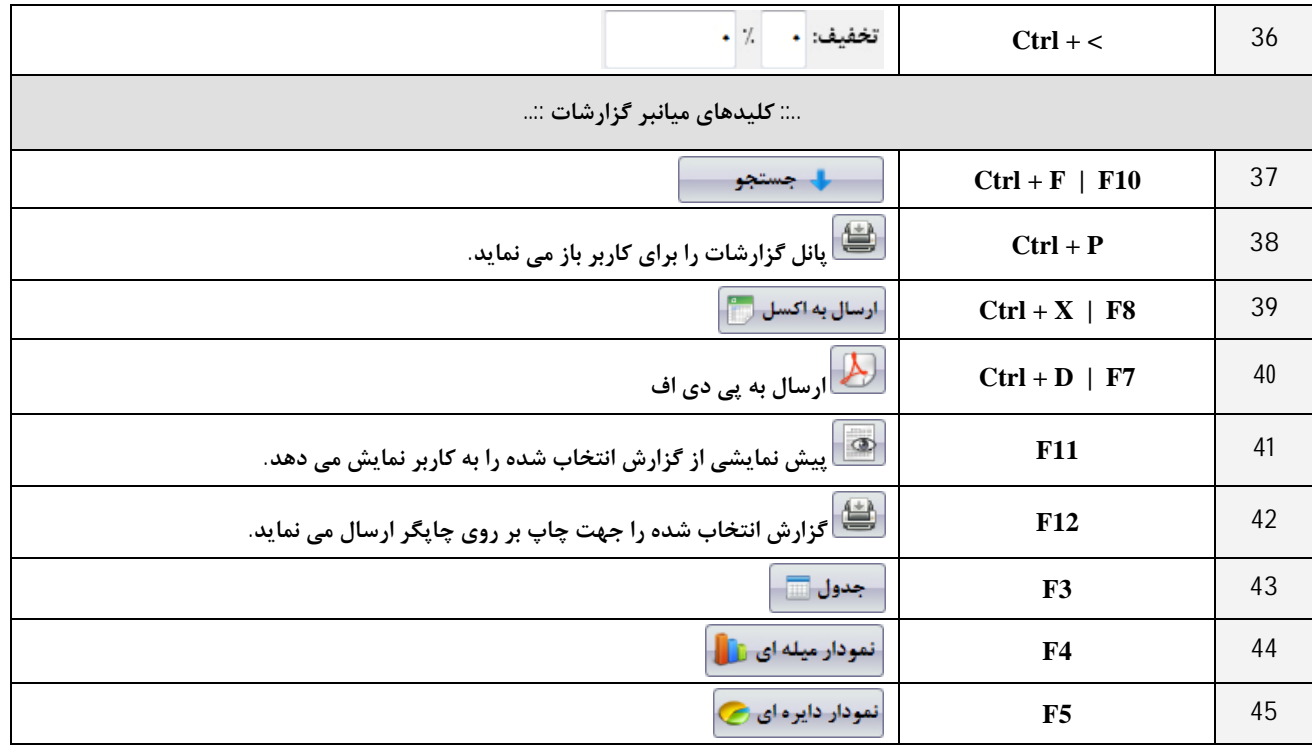

# **\*\* عیب یابی و برطرف کردن مشکلات سیستم \*\***

**\* رفع عیوب نرم افزاري** 

در این قسمت پیغام ها و هشدارهایی که ممکن است در برنامه مشاهده نمایید را مورد بررسی قرار خواهیم داد.

1. ٪ چاپگر فاکتور(صندوق)، فاکتور صادر شده را چاپ نمی نماید و پیغام زیر را نمایش می دهد:

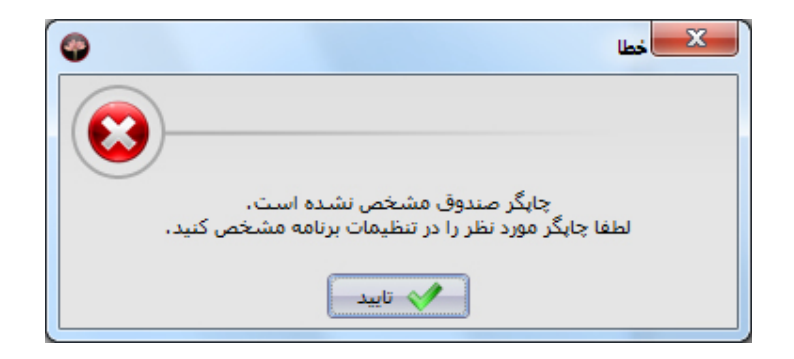

این پیغام زمانی نمایش داده می شود که کاربر هیچ چاپگری را برای صندوق تعیین نکرده باشد. اگر در هنگام چاپ یک فـاکتور بـا پیغـام بـالا مواجه شديد، به تنظيمات سيستم، بخش تنظيمات چاپ برويد و چاپگر چاپ فاكتور(صندوق) را تعيين نماييد.

**شرکت مهندسی کامپیوتر پژواك 254**  www.SaffronSystem.ir

2. هجایگر گزارشات، گزارش مورد نظر را چاپ نمی نماید و پیغام زیر را نمایش می دهد:

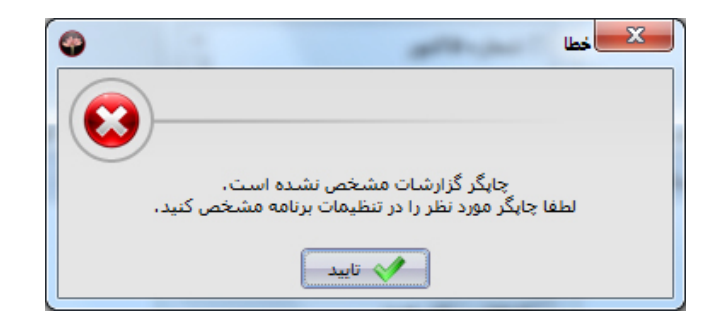

این پیغام زمانی نمایش داده می شود که کاربر هیچ چاپگری را برای گزارشات تعیین نکرده باشد. اگر در هنگام چاپ یک گزارش با پیغــام زیــر **مواجه شدید، به تنظیمات سیستم، بخش تنظیمات چاپ بروید و چاپگر چاپ گزارشات را تعیین نمایید.** 

**.3 پیغام « امکان اتصال به پایگاه داده موجود نمی باشد» را مشاهده می نمایید:**

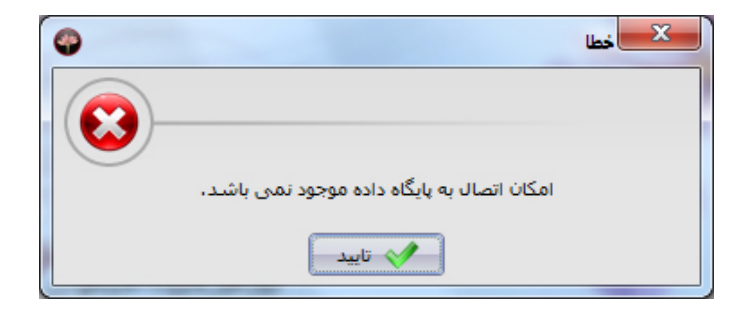

**شرکت مهندسی کامپیوتر پژواك 255**  www.SaffronSystem.ir

 **این حالت در زمانی رخ می دهد که یکی از مشکل هاي زیر وجود داشته باشد:** 

• **به مسیر نصب برنامه مراجعه نمایید، فایل txt.Server را باز نمایید.** 

اگر در کامپیوتر صندوق باشید، بایستی محتویات این فایل شامل IP سرور باشد. IP سرور خود را در این فایل یادداشت نمایید. به **عنوان مثال: 192.168.1.14**

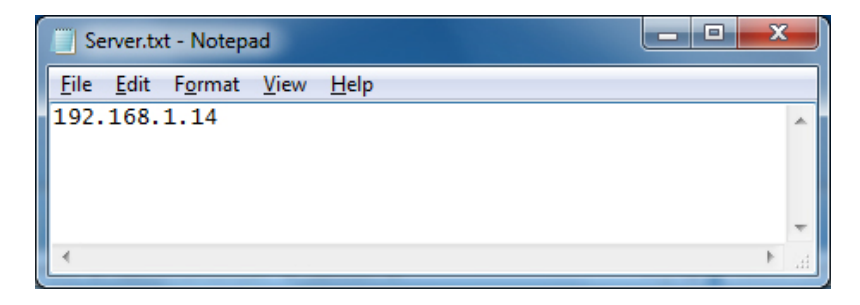

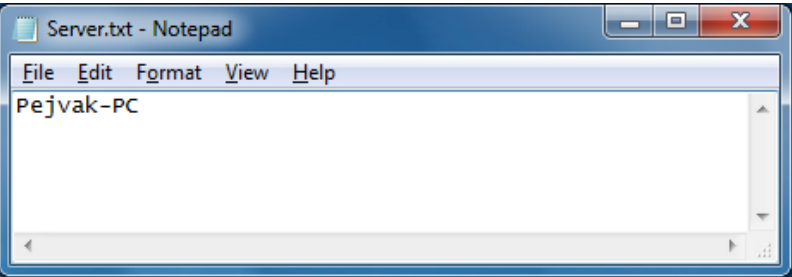

**اگر در کامپیوتر سرور باشید، باید محتویات فایل txt.Server، شامل (local (باشد.** 

**شرکت مهندسی کامپیوتر پژواك 256**  www.SaffronSystem.ir

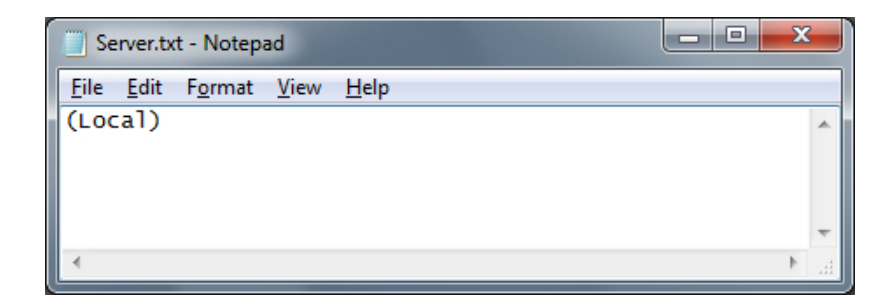

- كابل شبكه كامييوتر قطع شده باشد و امكان ارتباط با سرور فراهم نباشد. جهت برطرف كردن اين مشكل اتصال كابل شبكه خـود را **بررسی نمایید.**
- سرویس SQL Server هنوز راه اندازی نشده باشد. جهت رفع این مشکل چند ثانیه صـبر نماییـد و سـیس برنامـه را راه انـدازی نمایید، اگر مشکل برطرف نشد. در Run دستور Services.msc را پنویسید. سپس در لیست سرویس هایی که مشاهده می نمایید، **وضعیت سرویس Server MSSQL را به حالت Started تغییر دهید.** 
	- **.4 فیش ها در محل خود چاپ نمی شوند:**
- ٪ در صورتی که برای بار اول از نرم افزار استفاده می نمایید بایستی در تنظیمات سیستم، بخش تنظیمات حاشیه کاغذ چاپگر خـود را **تنظیم نمایید. (مراجعه شود به تنظیمات سیستم)**

**شرکت مهندسی کامپیوتر پژواك 257**  www.SaffronSystem.ir

# **\* رفع عیوب سخت افزاري**

**.1 چاپگر** 

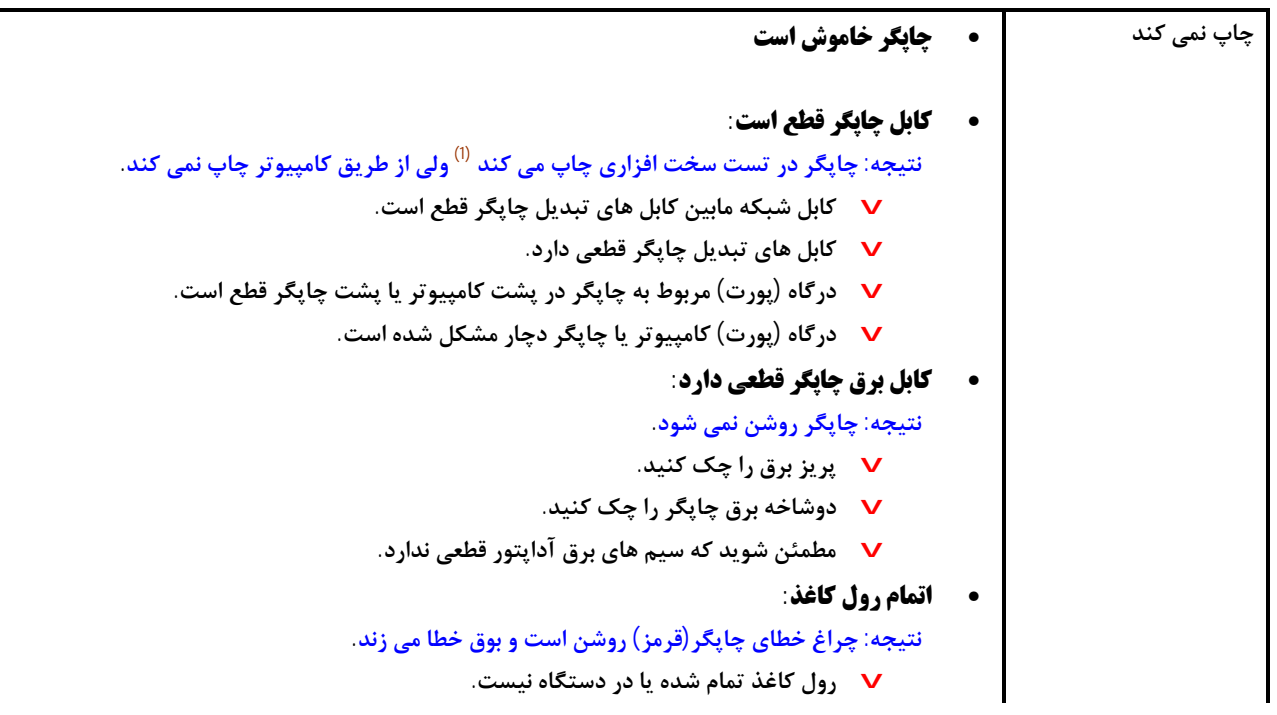

**ایراد سخت افزاري چاپگر:** • **نتیجه: چاپگر در تست سخت افزاري چاپ نمی دهد.** 

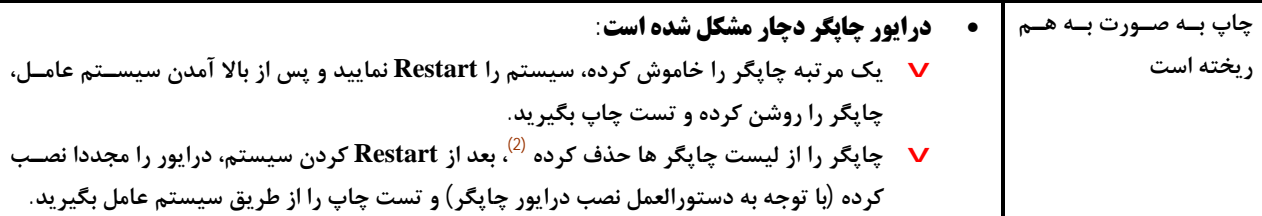

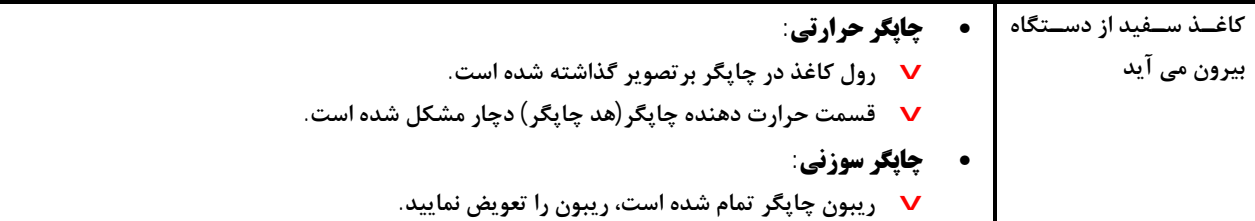

**(1) نحوه تست سخت افزاري چاپگر:** 

- **ابتدا چاپگر را خاموش نمایید.**
- دکمه FEED بر روی چایگر (بسته به مدل چایگر در بالا یا جلوی چایگر) را با انگشت نگه دارید.
- در همین حال چایگر را روشن کرده و پس از گذشت چند لحظه، انگشت خود را از روی دکمه FEED بردارید.
	- **در صورتی که چاپگر سالم باشد، باید یک تست چاپ به زبان انگلیسی به شما بدهد.**

### **(2) نحوه حذف چاپگر:**

- **از منوي Start گزینه Faxes And Printer را انتخاب نمایید.**
- **در صفحه باز شده بر روي چاپگر مورد نظر خود راست کلیک نمایید.**
	- **از منوي باز شده گزینه Delete را انتخاب نمایید.**
	- **چاپگر مورد نظر از لیست چاپگرها حذف خواهد شد.**

#### **.2 صفحه کلید**

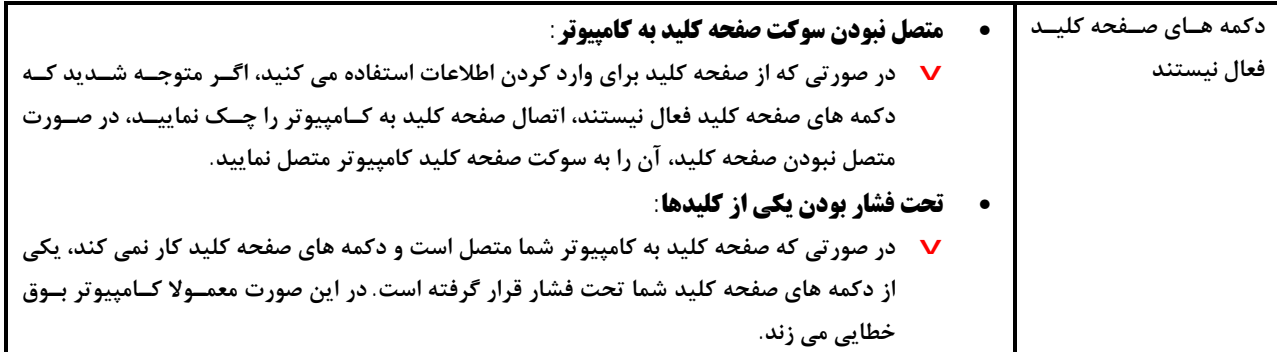

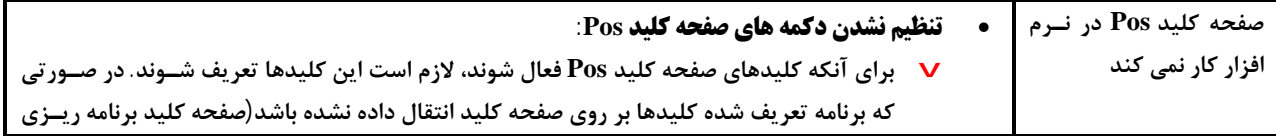

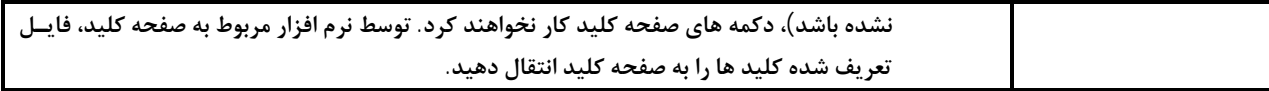

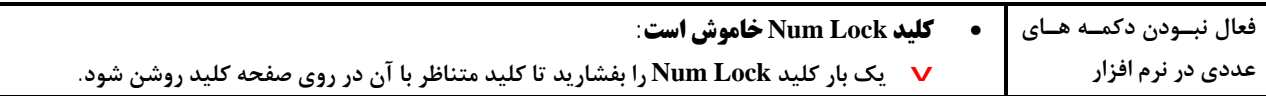

**.3 شبکه و کابل شبکه** 

در نسخه تحت شبکه نرم افزار زعفران، عامل اصلی جهت کار در شبکه فعال بودن ارتباط بین صندوق فروش و سرور است. اگر این ارتباط بــین صندوق فروش و سرور برقرار نشود، نرم افزار شما بر روی کامپیوتر صندوق اجرا نخواهد شد. در صورت باز نشدن نرم افزار بر روی صندوق فــروش مــوارد **زیر را چک نمایید.** 

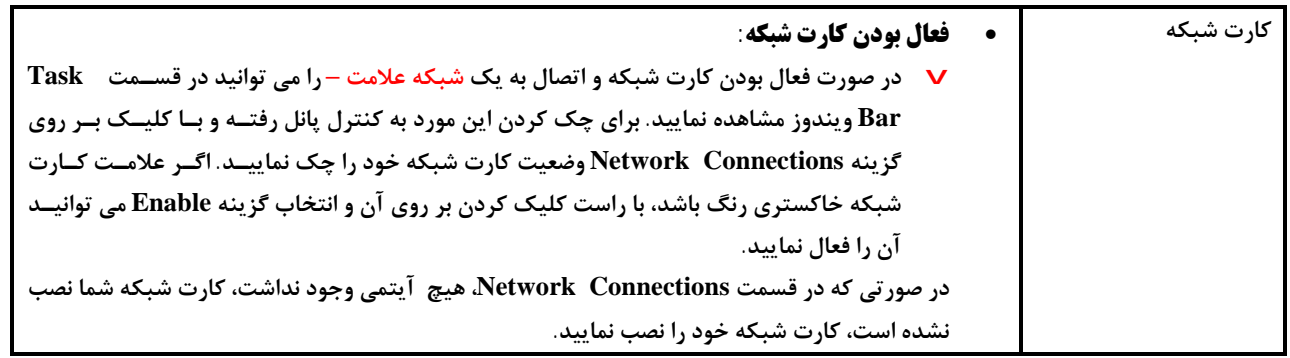

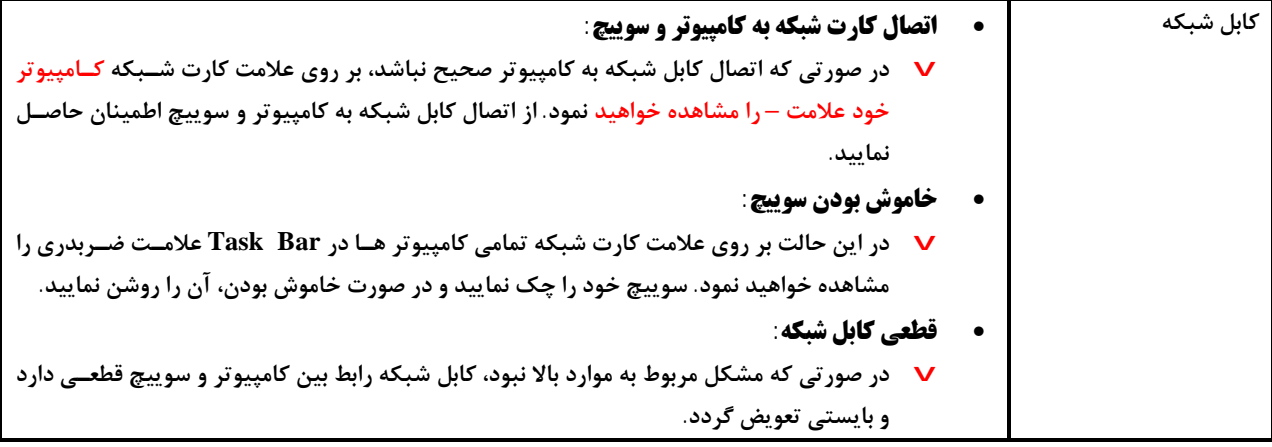

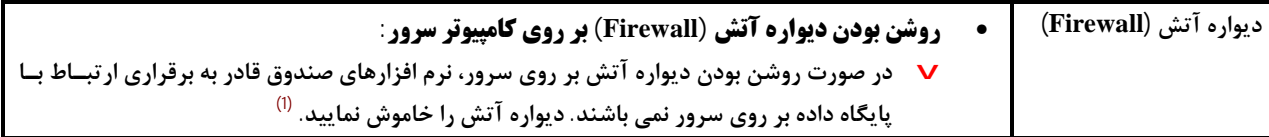

## **(1) نحوه خاموش کردن دیواره آتش:**

- **از منوي Start گزینه Panel Control را انتخاب نمایید.**
- **در صفحه باز شده گزینه Firewall Windows را انتخاب نمایید.**
	- **در پنجره باز شده حالت دیواره آتش را به Off تغیر دهید.**

**شرکت مهندسی کامپیوتر پژواك 262**  www.SaffronSystem.ir

### **.4 قفل سخت افزاري**

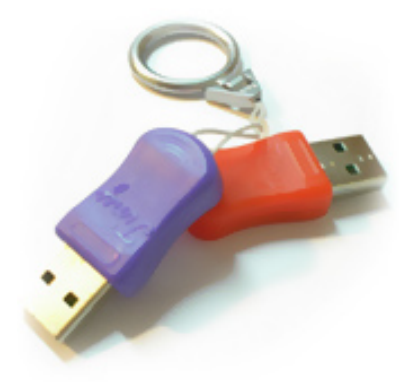

اجرای نرم افزار بر روی هر کامپیوتر منوط به وجود یک قفل سخت افزاری است که به پورت USB کامپیوتر وصل می شود.

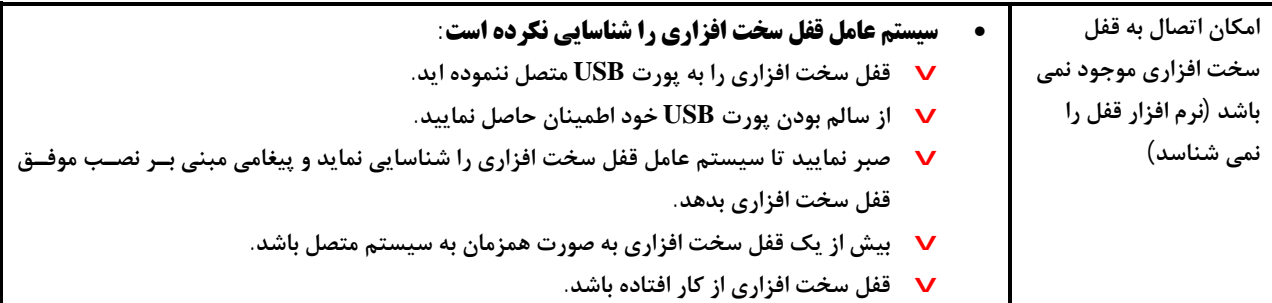

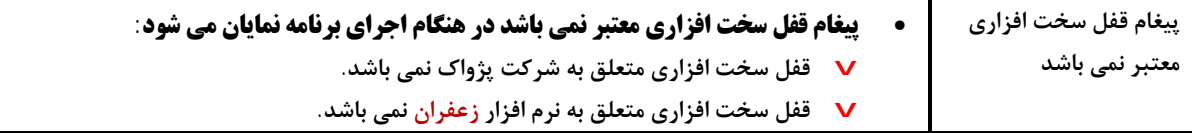

**.5 فعال سازي نرم افزار زعفران** 

**نرم افزار زعفران جهت استفاده براي اولین بار شما را ملزم به فعال سازي می نماید.** 

جهت فعال سازی نرم افزار زعفران می بایست شماره سریال 12 رقمی ً مندرج در فرم فعال سازی (مشابه شکل)

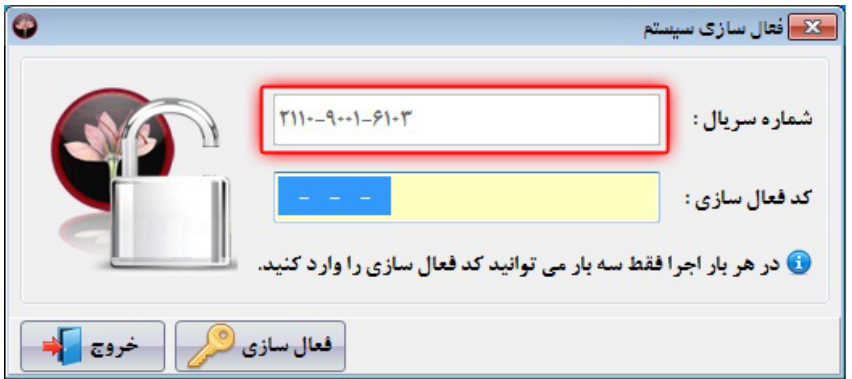

را يادداشت كرده و از طريق وب سايت پشتيباني نرم افزار زعفران www.SaffronSystem.ir و يا شماره تلفن هاي 2348884-0711 و 2348883-0711 اقدام به دریافت کد (فعال سازی) 16 رقمی نمایید و کد مربوطه را به مانند شکل زیر وارد نمایید.

**شرکت مهندسی کامپیوتر پژواك 264**  www.SaffronSystem.ir

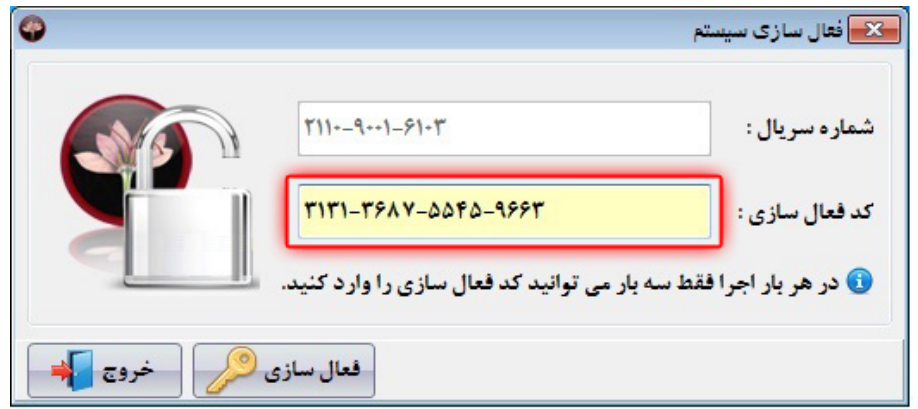

**سپس دکمه فعال سازي را فشار دهید.**

در صورت صحیح و معتبر بودن کد فعال سازی پیغام "عملیات فعال سازی با موفقیت انجام شد" را مشاهده خواهید کرد، در غیر این صورت به 3 دلیل **پیغامی مبتنی بر غیر معتبر بودن کد فعالسازي مشاهده خواهید کرد.**

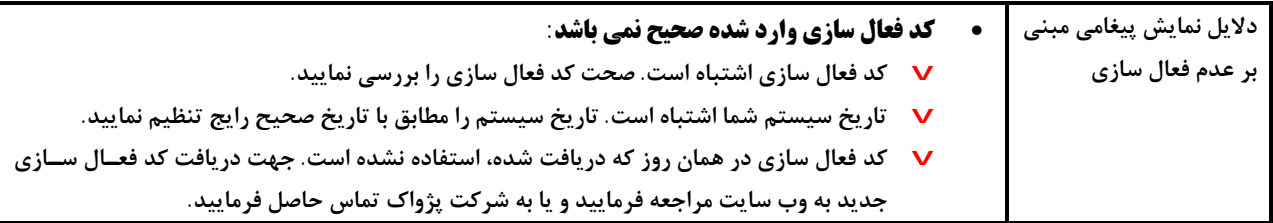

توجه: اگر سه بار کد فعال سازی را غلط وارد نمایید و یا تاریخ سیستم با تاریخ روز جاری مغایرت داشته باشد ، نرم افزار زعفران به صورت خودکار بسته **خواهد شد و باید مجددا نرم افزار را اجرا نمایید.**

هر بار فعال سازی نرم افزار زعفران به تعداد روزهای محدود (حدود یک سال) معتبر خواهد بود و پس از پایان مدت اعتبار باید مجددا فعال سازی انجام **گردد.**

# **از نرم افزار زعفران لذت ببرید!**

**شرکت مهندسی کامپیوتر پژواك 266**  www.SaffronSystem.ir